# **Dell Precision 3520**

**دليل المالك**

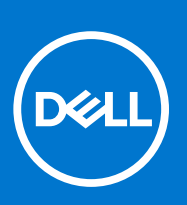

**النموذج الرقابي F60P: النوع الرقابي 001F60P: سبتمبر 2021 مراجعة 03A** 

#### المالحظات والتنبيهات والتحذيرات

- **مالحظة:** تشير كلمة " مالحظة" إلى معلومات هامة تساعدك على تحقيق أقصى استفادة من المنتج الخاص بك.
- تنبيه: تشير كلمة "تنبيه" إلى احتمال حدوث تلف بالأجهزة أو فقد للبيانات وتُطمك بكيفية تجنب المشكلة. "
	- **تحذير: تشير كلمة " تحذير" إلى احتمال حدوث تلف بالممتلكات أو وقوع إصابة شخصية أو الوفاة.**

حقوق النشر © للعامين 2017 - 2021 محفوظة لشركة .Dell Inc أو الشركات التابعة لها. جميع الحقوق محفوظة. تُمّذ Dell Technologies والعلامات التجارية الأخرى علامات تجارية لشركة .Dell Inc Inc أو الشركات التابعة لها. والعالمات التجارية األخرى قد تكون عالمات تجارية لمالكها.

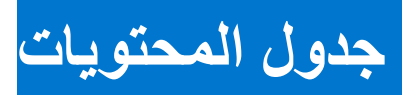

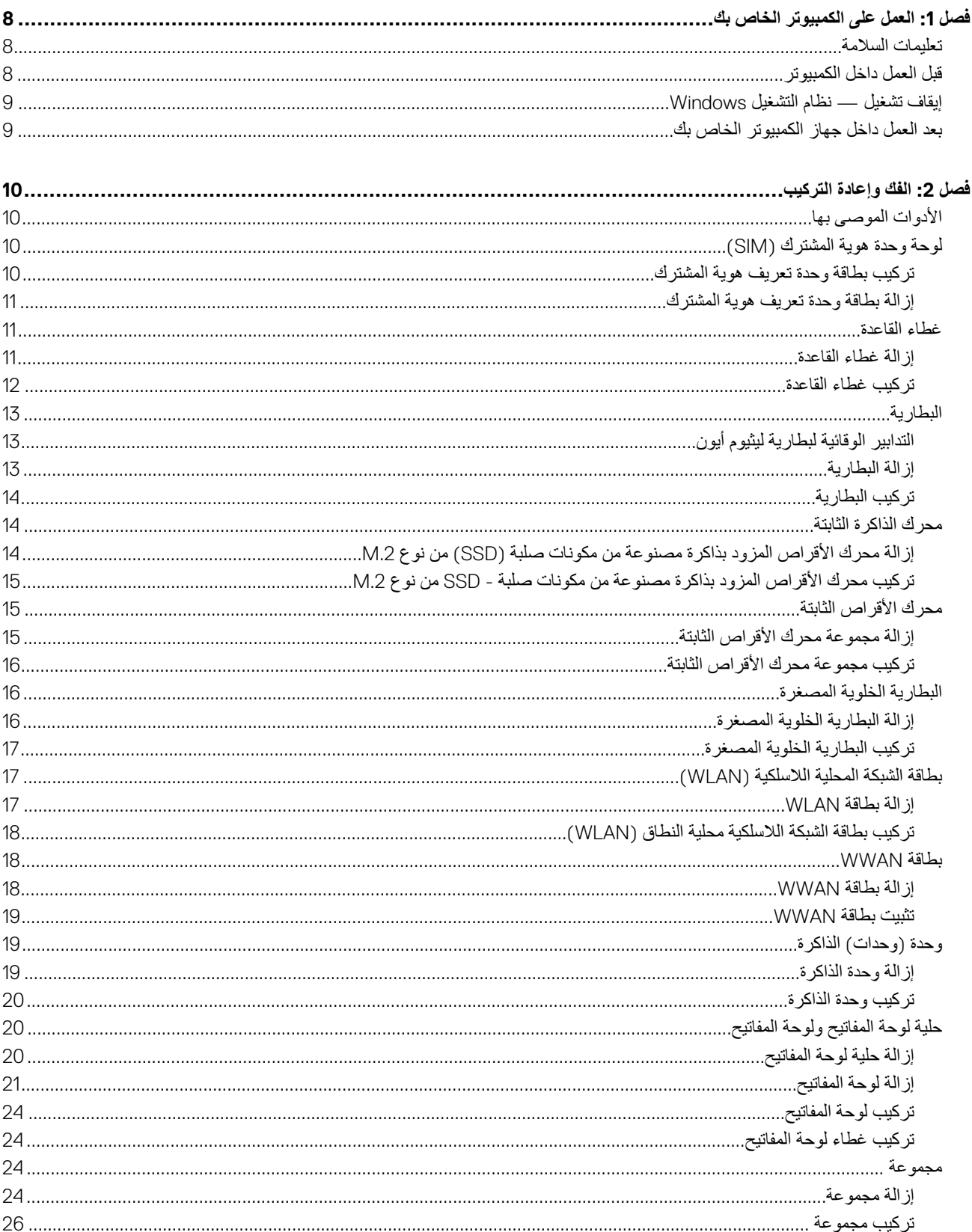

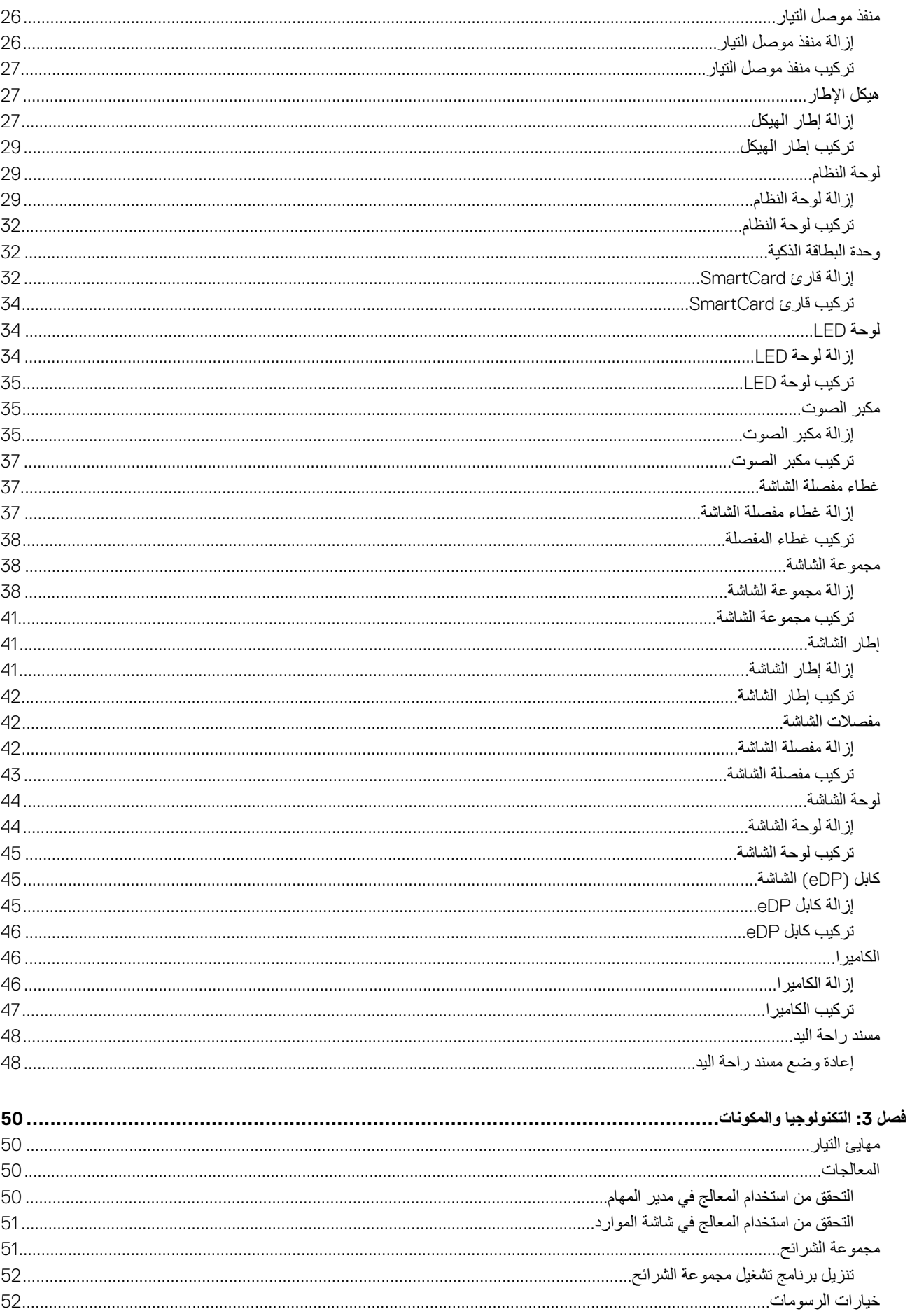

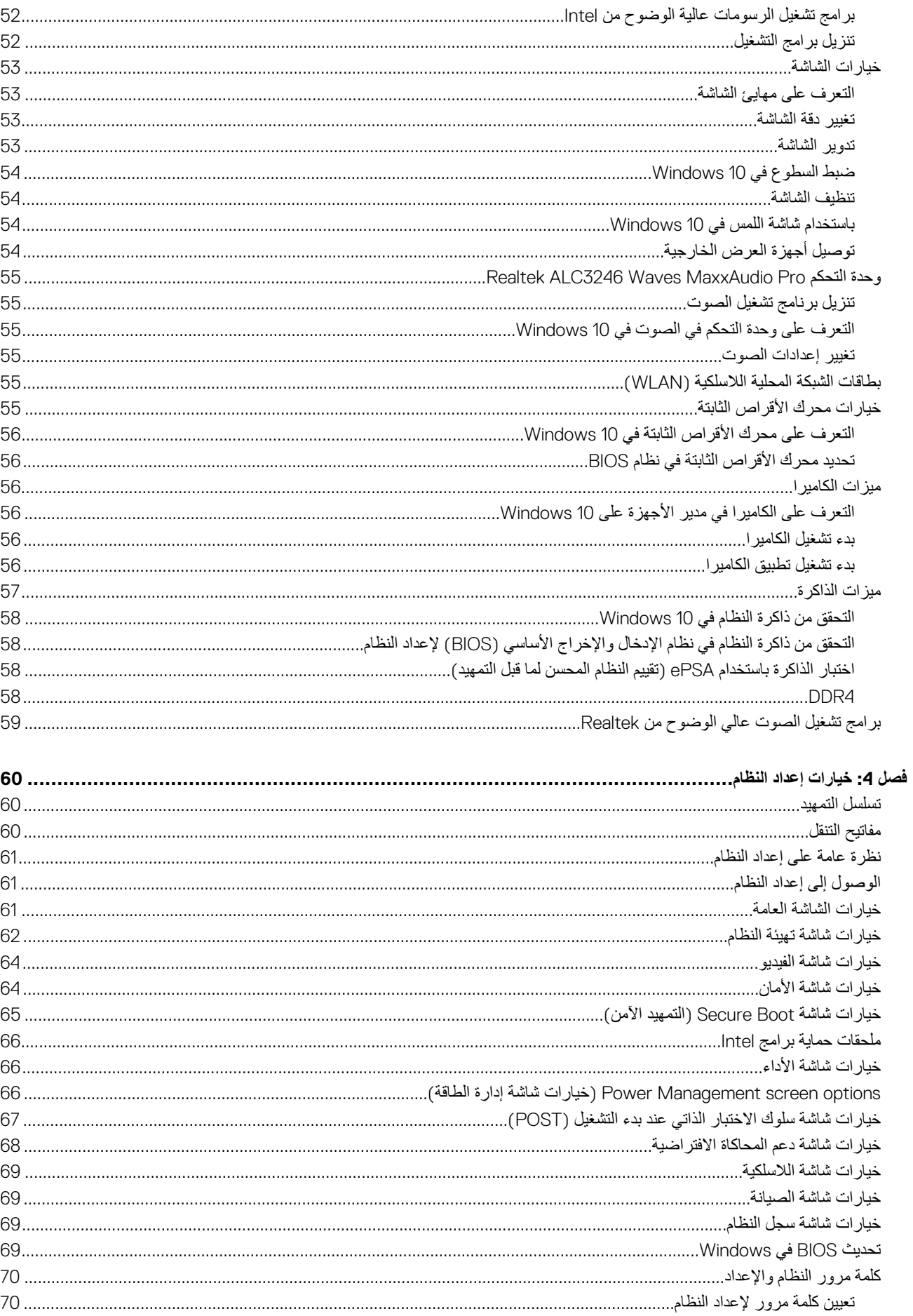

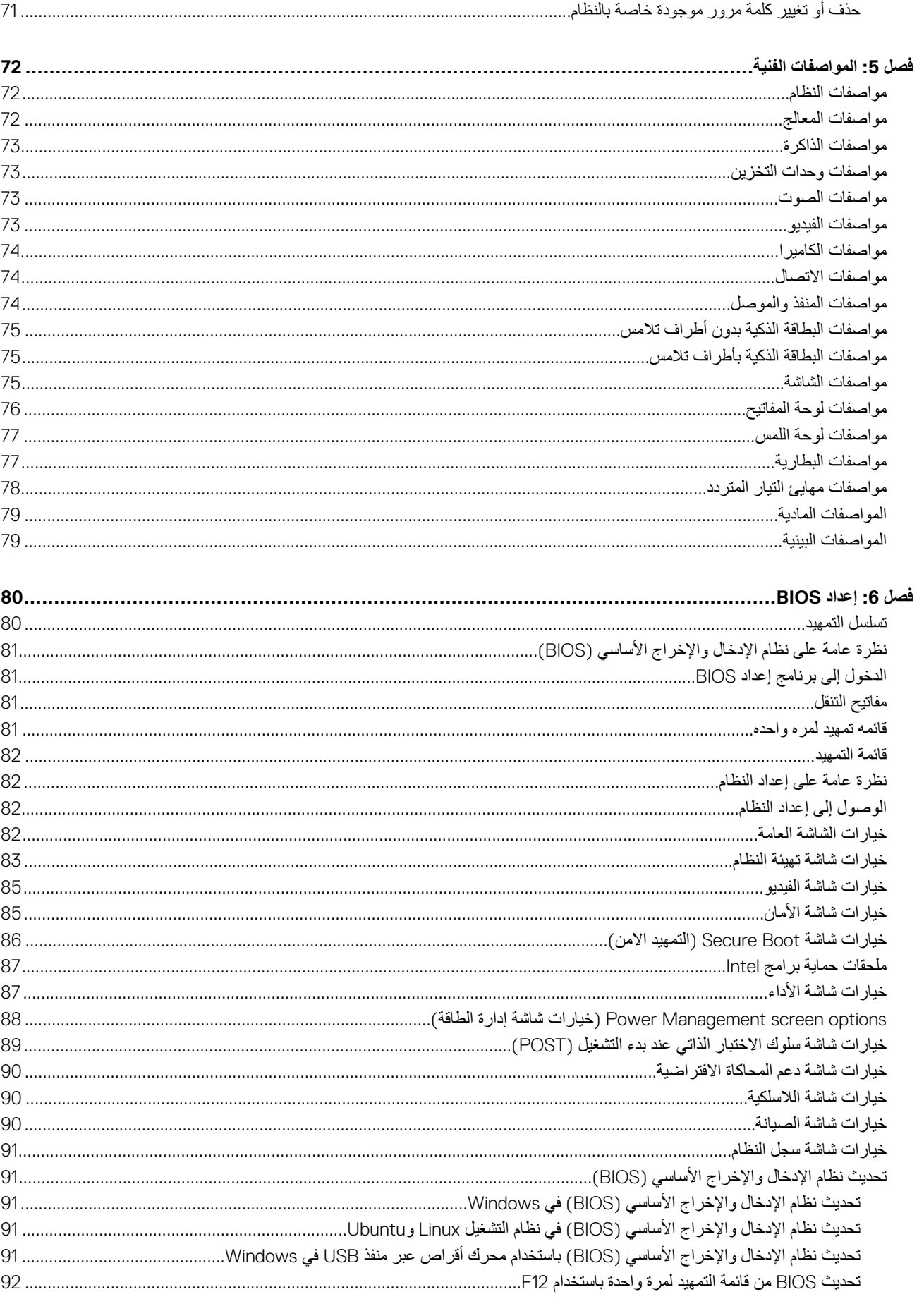

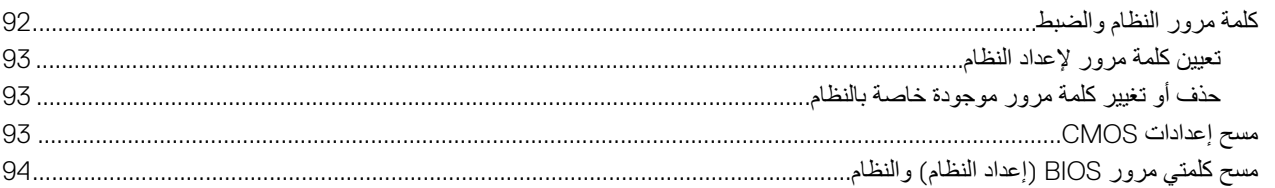

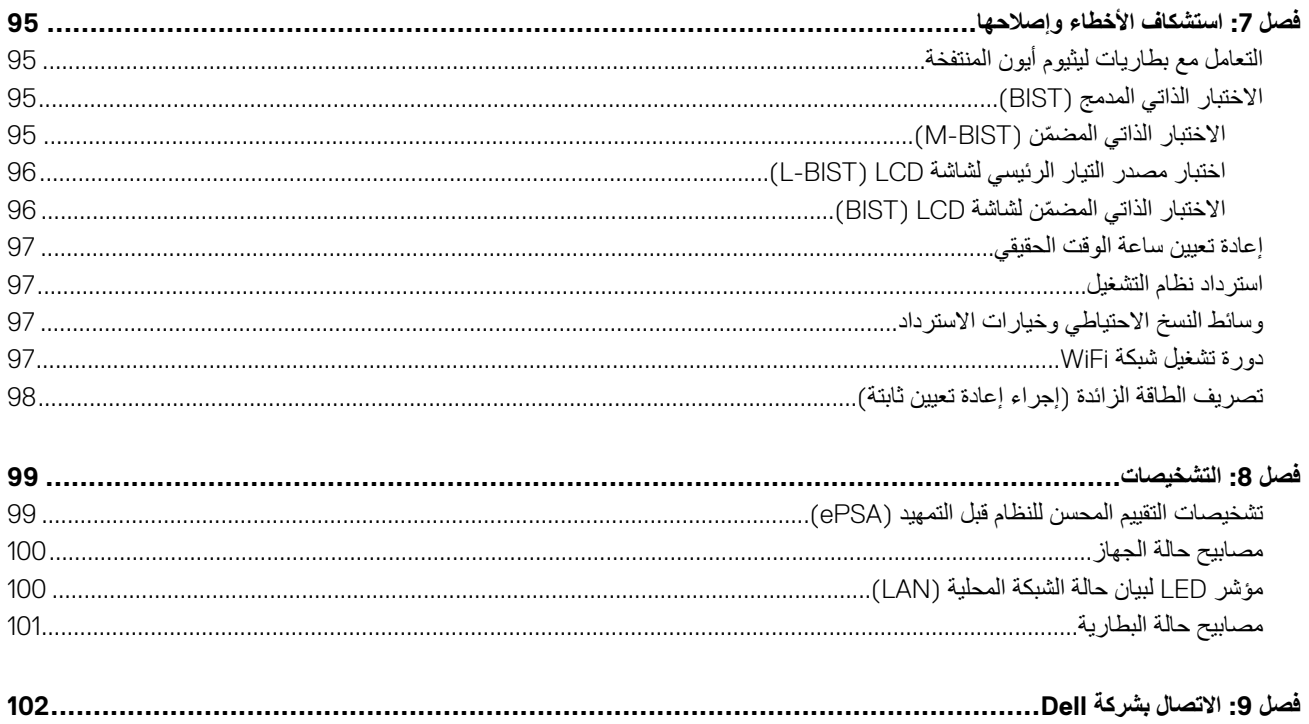

 $\overline{\phantom{a}}$ 

# <span id="page-7-0"></span>**العمل على الكمبيوتر الخاص بك**

#### **الموضوعات:**

- تعليمات السالمة
- قبل العمل داخل الكمبيوتر
- إيقاف تشغيل نظام [التشغيل](#page-8-0) [Windows](#page-8-0)
- بعد العمل داخل جهاز [الكمبيوتر](#page-8-0) الخاص بك

## **تعليمات السالمة**

استعن بتوجيهات السلامة التالية لحماية جهاز الكمبيوتر الخاص بك من أي تلف محتمل وضمان سلامتك الشخصية. وما لم يتم نظف بفترض كل إجراء من الإجراءات المضمنة في هذا المستند توفر الشروط التالية:

- قيامك بقراءة معلومات األمان الواردة مع الكمبيوتر.
- توفر إمكانية استبدال أحد المكونات أو في حالة شرائه بصورة منفصلة تركيبه عن طريق تنفيذ إجراءات اإلزالة بالترتيب العكسي.
- (<sub>1)</sub>|ملاحظة: قم بفصل جميع مصادر الطاقة قبل فتح غطاء الكمبيوتر أو اللوحات<sub>.</sub> بعد الانتهاء من العمل داخل جهاز الكمبيوتر، أعد وضع جميع الأغطية واللوحات والمسامير اللولبية قبل التوصيل بمصدر التيار الكهربي.
- **مالحظة:** قبل أن تبدأ العمل بداخل الكمبيوتر، يرجى قراءة معلومات األمان الواردة مع جهاز الكمبيوتر. ٍ لمزيد من المعلومات حول أفضل ممارسات األمان، راجع " الصفحة الرئيسية للتوافق مع اإلشعارات التنظيمية" على **.compliance\_regulatory/com.dell.www**
- **تنبيه: العديد من اإلصالحات ال يمكن القيام بها إال بواسطة فني خدمة معتمد. يجب عليك استكشاف األخطاء وإصالحها وإجراء عمليات إصالح بسيطة فقط كما هو مصرح به في** وثانق المنتج الخاص بك، أو حسب توجبهات الخدمة عبر الإنترنت أو الهاتف وفريق الدعم. فالتلف عناجراء الصبانة بمعرفة شخص غير مصرح له من شركة Dell لا **يغطيه الضمان. يرجى قراءة إرشادات السالمة المرفقة مع المنتج واتباعها.**
- \ <mark>أتنبيه: لتجنب تفريغ الشحنات الإلكتروستاتيكية، فم بتأريض نفسك عن طريق استخدام عصابة اليد المصنعة الجستاتيكية أو المس سطحًا معنيًا غير مطلي مورضًا بشكل</mark> **دوري لحمايتك قبل لمس الكمبيوتر لتنفيذ أى مهام خاصة بتفكيكه.**
- \ |تنبيه: تعامل مع المكونات والبطاقات بحذر. لا تلمس المكونات أو مناطق التوصيل الموجودة على البطاقة. امسك البطاقة من حوافها أو من دعامة التركيب المعنية الخاصة بها. **امسك المكونات مثل المعالج من الحواف، وليس من السنون الموجودة به.**
- **تنبيه: عندما تقوم بفصل أحد الكابالت، اسحبه من موصل الكابل أو من لسان السحب الخاص به، وليس من الكابل نفسه. بعض الكابالت لها موصالت مزودة بألسنة تثبيت، فعند** فصل هذا النوع من الكابلات، اضغط ألسنة التثبيت للداخل قبل فصل الكابل. أثناء قيمك الموصلات، حافظ على محاذاتها باستواء لتجنب ثني أي من سنون الموصل. تأكد **أيضاً من صحة اتجاه ومحاذاة كال الموصلين قبل أن تقوم بتوصيل الكابل.**
	- **مالحظة:** قد تظهر ألوان الكمبيوتر الخاص بك وبعض المكونات المحددة بشكل مختلف عما هو مبيّن في هذا المستند.

# **قبل العمل داخل الكمبيوتر**

- 1. تأكد أن سطح العمل مسطح ونظيف لوقاية غطاء جهاز الكمبيوتر من التعرض للخدوش.
	- 2. قم بإيقاف تشغيل جهاز الكمبيوتر الخاص بك.
	- 3. إذا كان الكمبيوتر موصلاً بجهاز إرساء، قم بفك إرسائه.
	- 4. افصل كل كابلات الشبكة عن جهاز الكمبيوتر (إن وُجدت).

ن التبيه: إذا كان جهاز الكمبيوتر يشتمل على منفذ RJ45، فافصل كابل الشبكة عن طريق فصل الكابل عن الكمبيوتر أولاً. [

- 5. افصل جهاز الكمبيوتر الخاص بك وكافة الأجهزة المتصلة به من مآخذ التيار الكهربي الخاصة بهم.
	- 6. افتح الشاشة.
	- 7. اضغط مع الاستمرار على زر التيار لبضع ثوانٍ لتأريض لوحة النظام.

تنبيه: للحماية من الصدمات الكهربانية، عليك دومًا فصل الكمبيوتر عن مأخذ النيار الكهرباني فَبل إجراء الخطوة رفَم 8.

<span id="page-8-0"></span>تبيه. لتجنب نفريغ شحنة الكهرباء الاستاتيكية، فم بتأريض نفسك عن طريق استخدام عصابة اليد المصادة للكهرباء الاستاتيكية أو لمس سطح معني غير مطلٍ مثل **الموصل الموجود في الجزء الخلفي لجهاز الكمبيوتر بشكل دوري.**

8. قم بإزالة أي بطاقات ExpressCards أو Cards Smart من الفتحات المناسبة.

# **إيقاف تشغيل — نظام التشغيل Windows**

**تنبيه: لتجنب فقدان البيانات، قم بحفظ جميع الملفات المفتوحة وأغلقها وقم بإنهاء جميع البرامج المفتوحة قبل إيقاف تشغيل جهاز الكمبيوتر الخاص بك .** 

- 1. انقر أو اضغط على .
- 2. انقر أو اضغط على ثم انقر أو اضغط على **إيقاف التشغيل**.
- ملاحظة: تأكد من إيقاف تشغيل جهاز الكمبيوتر وجميع الأجهزة المتصلة به. في حالة عدم إيقاف تشغيل الكمبيوتر والأجهزة المتصلة به تلقائيًا عند إيقاف تشغيل نظام التشغيل، اضغط مع الاستمرار على زر الطاقة لمدة 6 ثوانٍ تقريبًا لإيقاف تشغيلها.

## **بعد العمل داخل جهاز الكمبيوتر الخاص بك**

بعد إكمال أي إجراء بديل، تأكد من توصيل أي أجهزة خارجية، وبطاقات، وكبالت قبل تشغيل الكمبيوتر.

**تنبيه: لتجنب تلف جهاز الكمبيوتر، ال تستخدم سوى البطارية المصممة لجهاز الكمبيوتر الخاص هذا من . Dell ال تستخدم بطاريات مصممة ألجهزة كمبيوتر .Dell** 

- 1. قم بتوصيل أي أجهزة خارجية، مثل جهاز تكرار ألحد المنافذ، أو قاعدة وسائط، وأعد وضع أي بطاقات، مثل .ExpressCard
	- 2. قم بتوصيل أي كابالت هاتف أو شبكة بجهاز الكمبيوتر الخاص بك.

**تنبيه: لتوصيل كابل شبكة، قم بتوصيل الكابل بجهاز الشبكة أوالً ثم قم بتوصيله بجهاز الكمبيوتر.**

- 3. قم بتوصيل جهاز الكمبيوتر الخاص بك وجميع الأجهزة المتصلة بالمنافذ الكهربية الخاصة بها.
	- 4. قم بتشغيل جهاز الكمبيوتر الخاص بك.

# **2**

# <span id="page-9-0"></span>**الفك وإعادة التركيب**

#### **الموضوعات:**

- األدوات الموصى بها
- لوحة وحدة هوية المشترك )SIM )
	- غطاء [القاعدة](#page-10-0)
		- [البطارية](#page-12-0)
	- محرك [الذاكرة](#page-13-0) الثابتة
	- محرك [األقراص](#page-14-0) الثابتة
	- البطارية الخلوية [المصغرة](#page-15-0)
- بطاقة الشبكة المحلية [الالسلكية](#page-16-0) [\)WLAN](#page-16-0) )
	- [بطاقة](#page-17-0) [WWAN](#page-17-0)
	- وحدة ( [وحدات](#page-18-0)) الذاكرة
	- حلية لوحة [المفاتيح](#page-19-0) ولوحة المفاتيح
		- [مجموعة](#page-23-0)
		- منفذ [موصل](#page-25-0) التيار
			- هيكل [اإلطار](#page-26-0)
			- لوحة [النظام](#page-28-0)
		- وحدة [البطاقة](#page-31-0) الذكية
			- [لوحة](#page-33-0) [LED](#page-33-0)
			- مكبر [الصوت](#page-34-0)
		- غطاء [مفصلة](#page-36-0) الشاشة
			- [مجموعة](#page-37-0) الشاشة
				- إطار [الشاشة](#page-40-0)
			- [مفصالت](#page-41-0) الشاشة
		- لوحة [الشاشة](#page-43-0)
		- [كابل](#page-44-0) [\)](#page-44-0) [eDP](#page-44-0) )[الشاشة](#page-44-0)
			- [الكاميرا](#page-45-0)
			- مسند [راحة](#page-47-0) اليد

# **األدوات الموصى بها**

قد تحتاج الإجراءات الواردة في هذا المستند إلى وجود الأدوات التالية:

- مفك فيليبس رقم 0
- مفك فيليبس رقم 1
- مخطاط بالستيكي موصى به للفنيين في الموقع

# **لوحة وحدة هوية المشترك )SIM )**

### **تركيب بطاقة وحدة تعريف هوية المشترك**

- 1. أدخل أداة إزالة بطاقة وحدة هوية المشترك (SIM) أو مشبك ورق في الثقب [1].
	- 2. اسحب درج بطاقة SIM إلزالته ]2.[
		- 3. ضع SIM في درج بطاقة .SIM

#### 4. ادفع درج بطاقة SIM إلى داخل الفتحة حتى تستقر في مكانها.

<span id="page-10-0"></span>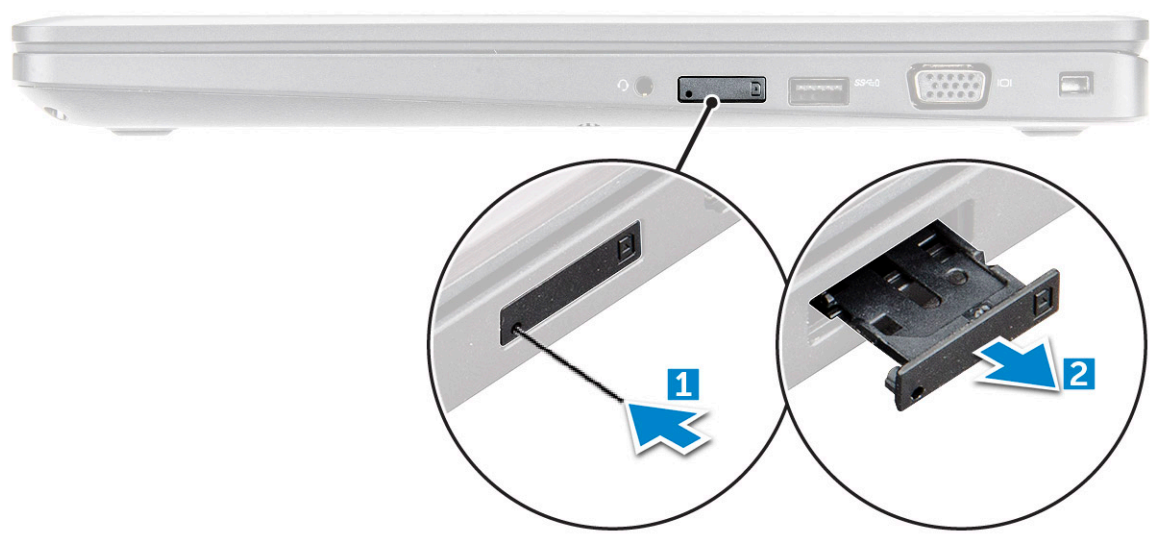

#### **إزالة بطاقة وحدة تعريف هوية المشترك**

**تنبيه: قد تتسبب إزالة بطاقة وحدة تعريف هوية المشترك ) SIM )والنظام قيد التشغيل في فقدان البيانات أو إتالف البطاقة. تأكد من إيقاف تشغيل الكمبيوتر أو من تعطيل توصيالت الشبكة.**

- 1. أدخل مشبك ورق أو أداة إزالة بطاقة SIM في الثقب الموجود في درج بطاقة .SIM
	- 2. اسحب درج بطاقة SIM إلزالته.
	- 3. قم بإزالة بطاقة SIM من حامل بطاقة .SIM
- 4. ادفع در ج بطاقة SIM إلى الفتحة الخاصة به حتى يستقر في مكانه محدثًا صوت طقطقة.

#### **غطاء القاعدة**

#### **إزالة غطاء القاعدة**

- 1. اتبع اإلجراء الوارد في قبل العمل داخل جهاز [الكمبيوتر](#page-7-0) الخاص بك.
	- 2. إلزالة غطاء القاعدة:
- .a قم بفك مسامير التثبيت 5x2.5M اللولبية التي تثبت غطاء القاعدة في ]1.[
	- .b ارفع غطاء القاعدة عن الحافة بالقرب من فتحة التهوية ]2.[

<span id="page-11-0"></span>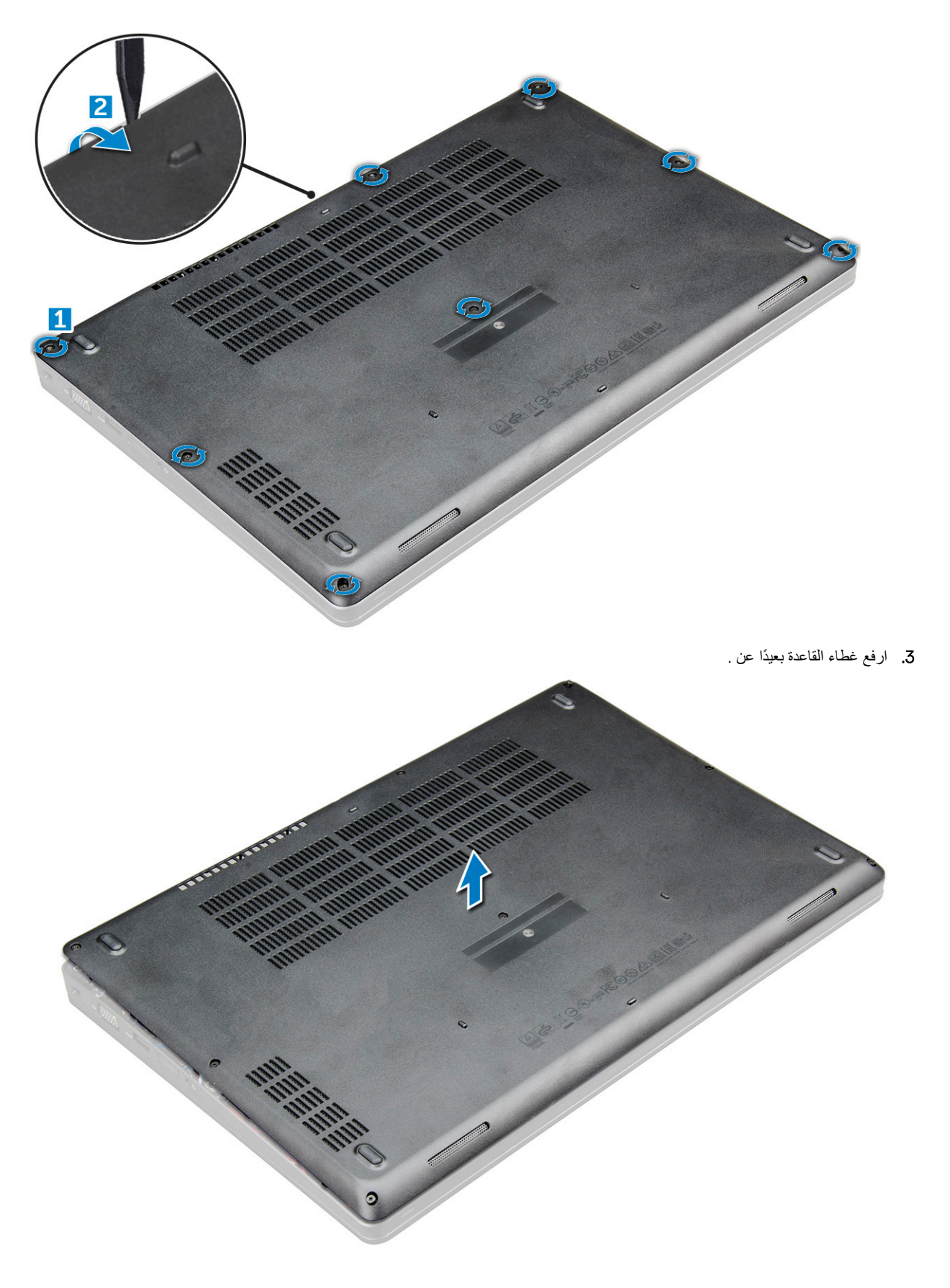

#### **تركيب غطاء القاعدة**

1. قم بمحاذاة غطاء القاعدة مع حوامل المسامير اللولبية الموجودة في .

- 2. اضغط على حواف الغطاء حتى يستقر في مكانه محدثًا صوت طقطقة<sub>.</sub>
	- 3. أحكم ربط المسامير اللولبية 5x2M لتثبيت غطاء القاعدة في .
- 4. اتبع اإلجراءات الواردة في بعد العمل داخل جهاز [الكمبيوتر](#page-8-0) الخاص بك.

# **البطارية**

### **التدابير الوقائية لبطارية ليثيوم أيون**

#### **تنبيه:**

- **الحذر عند التعامل مع بطاريات الليثيوم.أيون. ● توخِ**
- <span id="page-12-0"></span>● قم بتفريغ البطارية بالكامل قبل إزالتها. افصل مهابئ النبار المنزدد عن النظام وقم بتشغيل الكمبيوتر على طاقة البطارية وحدها — بتم تفريغ البطارية بالكامل عند توقف **الكمبيوتر عن التشغيل حين يتم الضغط على زر التشغيل.**
	- **● ال تعمد إلى سحق البطارية أو إسقاطها أوتشويهها أو خرقها باستخدام أشياء خارجية.**
	- **● احرص على عدم تعريض البطارية لحرارة مرتفعة أو تفكيك علب البطارية وخالياها.**
		- **● ال تضغط على سطح البطارية.**
			- **● ال تعمد إلى ثني البطارية.**
		- **● ال تستخدم أدوات من أى نوع لخلع البطارية أو تركيبها.**
	- تأكد من عدم فقد أو عدم وصع أي مسامير بشكل خاطئ أثناء صيانة هذا المنتج، لمنع حدوث ثقب أو تلف للبطارية ومكونات النظام الأخرى.
- إذا انحشرت البطارية داخل جهاز الكمبيوتر نتبجة كبر حجمها، فلا تحاول تحريرها، وذلك لأن تثقيب بطارية الليثيوم أيون أو ثنيها أو سحقها قد يمثل خطورة. في مثل هذه **الحالة، اتصل بالدعم الفني لدى Dell للحصول علي المساعدة. راجع الموقع [contactdell/com.dell.www.](https://www.dell.com/support)**
	- فَم دائمًا بشراء البطاريات الأصلية من www.dell.com أو شركاء Dell وبائعي النجزئة النابعين لها المعتمدين.
	- يجب عدم استخدام البطاريات المنتفخة ويتعين استبدالها والتخلص منها بشكل صحيح. للحصول على إرشادات حول كيفية التعامل مع بطاريات الليثيوم أيون المنتفخة **واستبدالها، راجع التعامل مع بطاريات الليثيوم أيون [المنتفخة](#page-94-0).**

#### **إزالة البطارية**

- 1. اتبع اإلجراء الوارد في قبل العمل داخل جهاز [الكمبيوتر](#page-7-0) الخاص بك.
	- 2. قم بإزالة غطاء [القاعدة](#page-10-0).
		- 3. إلزالة البطارية:
- .a افصل كابل البطارية من الموصل الموجود في لوحة النظام ]1.[
	- .b قم بفك مسامير التثبيت 5x2.5M اللولبية التي البطارية ]2.[
		- .c قم برفع البطارية ً بعيدا عن هيكل الكمبيوتر ]3.[

<span id="page-13-0"></span>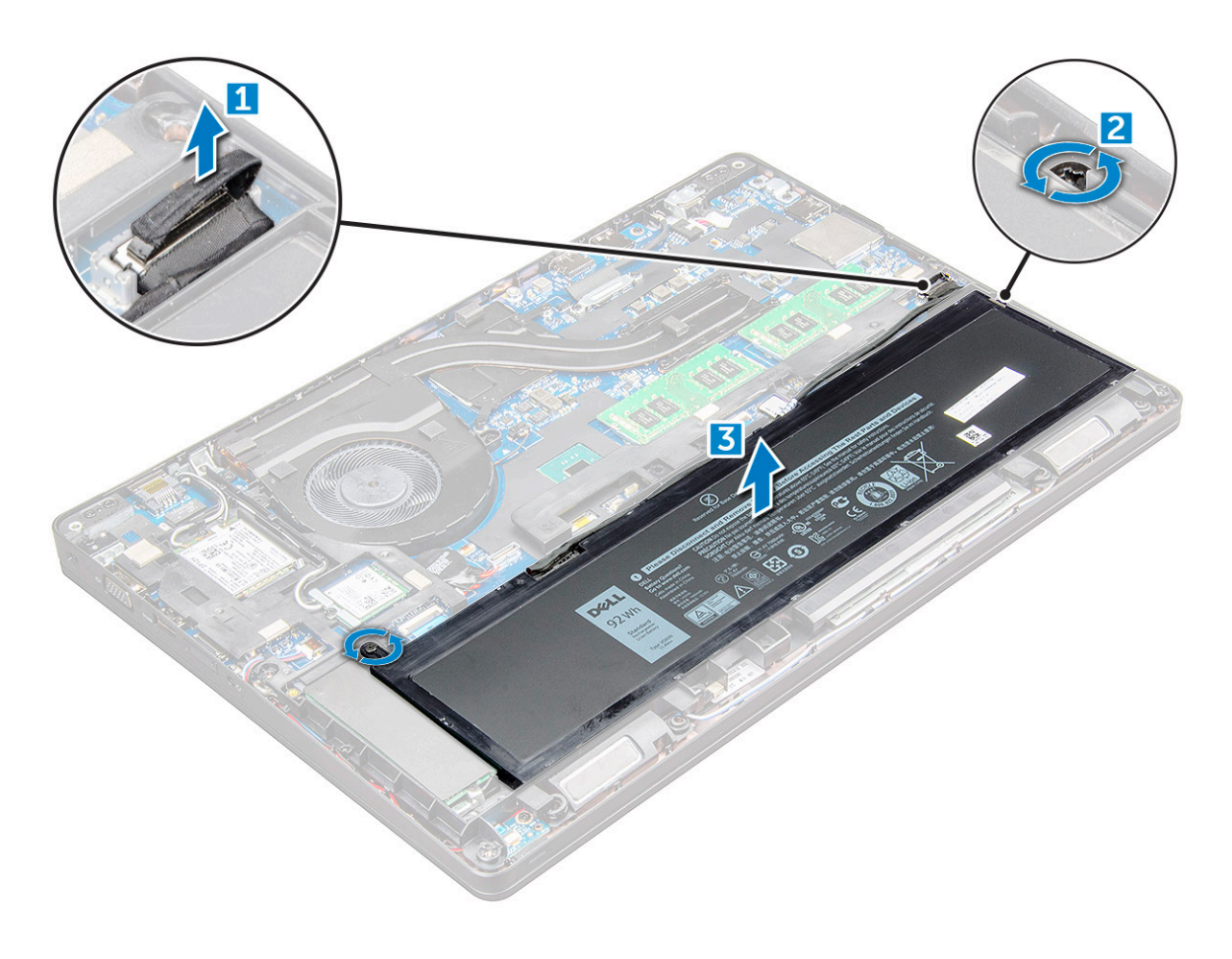

#### **تركيب البطارية**

**مالحظة:** بطارية بقدرة 68 وات في الساعة مع محرك أقراص .2M أو SATA مقاس 7 مم.

- 1. أدخل البطارية في الفتحة في .
- 2. قم بتوصيل كبل البطارية بالموصل الموجود في لوحة النظام.
- 3. أحكم ربط المسمار اللولبي 5x2.5M لتثبيت البطارية في .
	- 4. قم بتركيب غطاء [القاعدة](#page-11-0).
- 5. اتبع اإلجراءات الواردة في بعد العمل داخل جهاز [الكمبيوتر](#page-8-0) الخاص بك.

# **محرك الذاكرة الثابتة**

### **إزالة محرك األقراص المزود بذاكرة مصنوعة من مكونات صلبة ) SSD )من نوع .2M**

- 1. اتبع اإلجراء الوارد في قبل العمل داخل جهاز [الكمبيوتر](#page-7-0) الخاص بك.
	- 2. قم بإزالة:
	- .a غطاء [القاعدة](#page-10-0)
		- .b [البطارية](#page-12-0)
- 3. لإزالة محرك الأقراص المزود بذاكرة مصنوعة من مكونات صلبة (SSD):
- .a قم بإزالة مسماري 3x2M اللولبيين ] 1[ المثبتين محرك األقراص المزود بذاكرة مصنوعة من مكونات صلبة ) .SSD )
	- .b بطاقة محرك األقراص المزود بذاكرة مصنوعة من مكونات صلبة ) SSD )من ]3.[
- **مالحظة:** فيما يخص الطرز المزودة بمحركات أقراص مزودة بذاكرة مصنوعة من مكونات صلبة ) SSD )من نوع NVMe ، قم بإزالة اللوحة الحرارية الموضوعة فوق <mark>محرك الأقراص المزود بذاكرة مصنوعة من مكونات صلبة (</mark>SSD).

<span id="page-14-0"></span>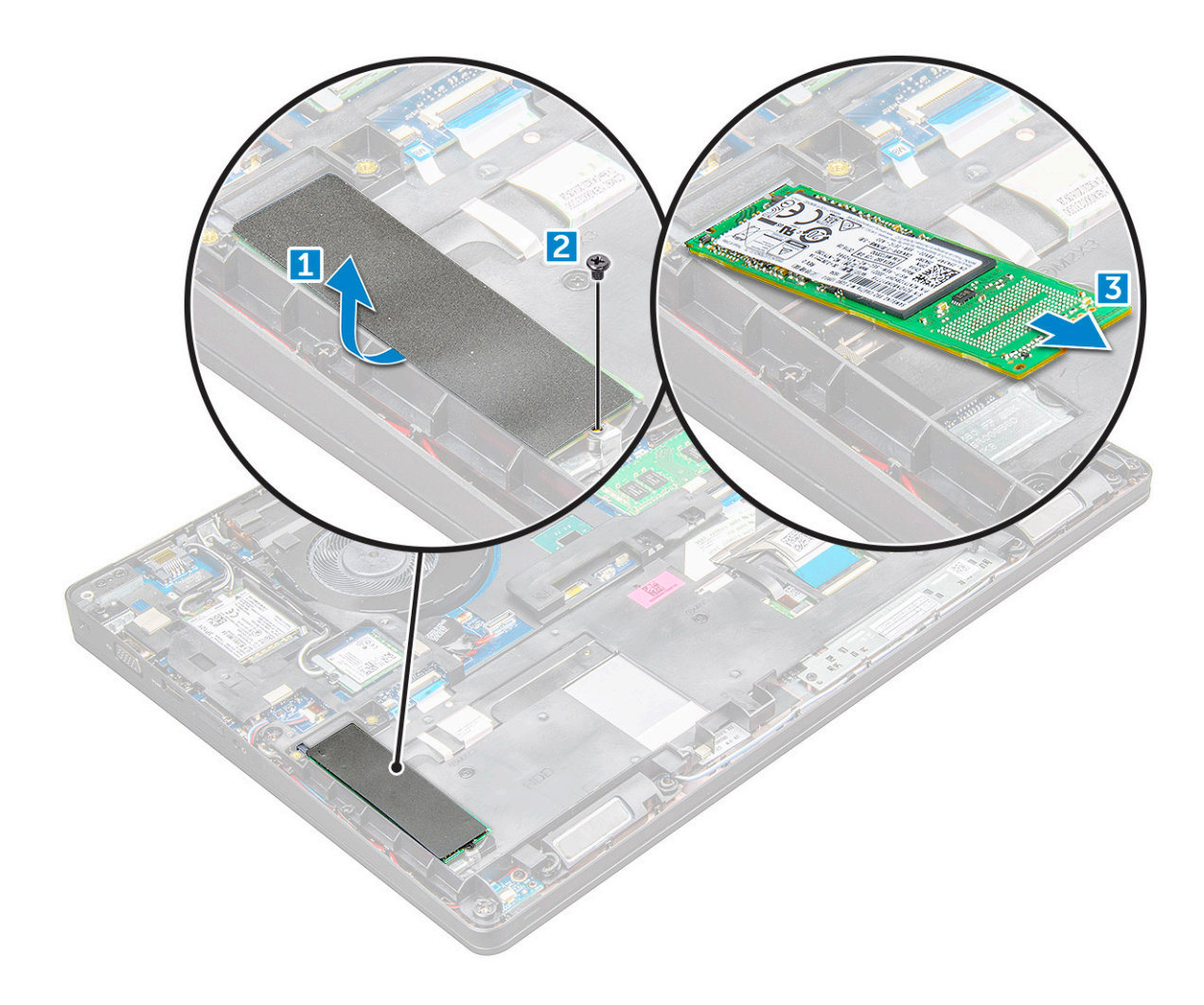

#### **تركيب محرك األقراص المزود بذاكرة مصنوعة من مكونات صلبة SSD- من نوع .2M**

- 1. ضع مشبك محرك الأقراص المزود بذاكرة مصنوعة من مكونات صلبة (SSD) على .
- 2. أحكم ربط المسمار اللولبي 3×M2 الذي يثبت مشبك محرك الأقراص المزود بذاكرة مصنوعة من مكونات صلبة (SSD) في .
	- 3. أدخل محرك الأقراص المزود بذاكرة مصنوعة من مكونات صلبة (SSD) في المقبس الموجود على .
	- 4. ربط المسمار اللولبي 3x2x3 لتثبيت محرك الأقراص المزود بذاكرة مصنوعة من مكونات صلبة (SSD) .
		- 5. قم بتركيب:
		- .a [البطارية](#page-13-0)
		- .b غطاء [القاعدة](#page-11-0)
		- 6. اتبع اإلجراء الوارد في بعد العمل داخل جهاز [الكمبيوتر](#page-8-0) الخاص بك.

# **محرك األقراص الثابتة**

#### **إزالة مجموعة محرك األقراص الثابتة**

- 1. اتبع اإلجراءات الواردة في قبل العمل داخل جهاز [الكمبيوتر](#page-7-0) الخاص بك.
	- 2. قم بإزالة:
	- .a غطاء [القاعدة](#page-10-0)
	- .b [البطارية](#page-12-0)
	- 3. لإزالة مجموعة محرك الأقراص الثابتة:
- .a قم بفصل كابل محرك األقراص الثابتة عن الموصل الموجود في لوحة النظام ]1.[
- .b قم بإزالة المسامير اللولبية التي تثبت مجموعة محرك األقراص الثابتة بالكمبيوتر ]2.[

.c ارفع مجموعة محرك األقراص الثابتة ً بعيدا عن الكمبيوتر ]3.[

<span id="page-15-0"></span>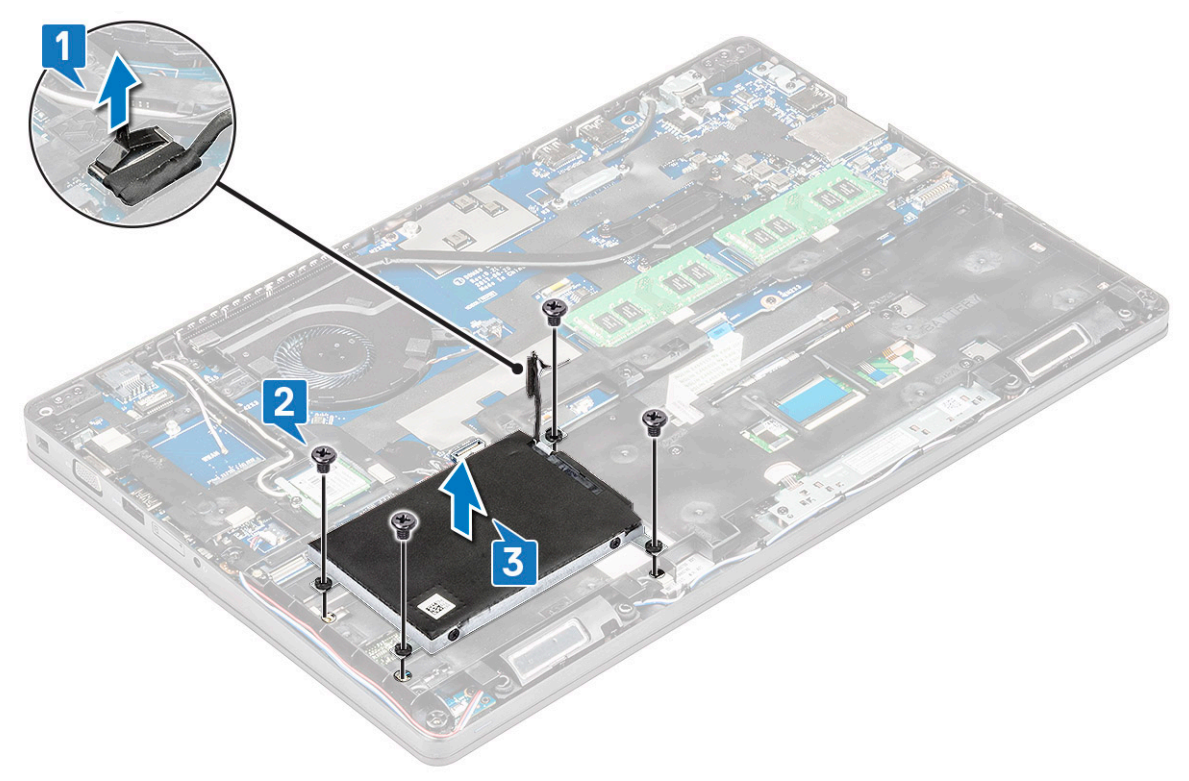

**مالحظة:** الصورة المعروضة أعاله مرجعية فقط. وقد يختلف موقع بعض المكونات.

#### **تركيب مجموعة محرك األقراص الثابتة**

**مالحظة:** يتطلب محرك أقراص SATA مقاس 7 مم بطارية بقدرة 68 وات في الساعة.

- 1. أدخل مجموعة محرك األقراص الثابتة في الفتحة الموجودة في جهاز الكمبيوتر.
- 2. أحكم ربط المسامير اللولبية لتثبيت مجموعة محرك األقراص الثابتة في جهاز الكمبيوتر.
- 3. قم بتوصيل كابل محرك الأقراص الثابتة بالموصل الموجود في محرك الأقراص الثابتة وفي لوحة النظام.
	- 4. قم بتركيب:
	- .a [البطارية](#page-13-0)
	- .b غطاء [القاعدة](#page-11-0)
	- 5. اتبع اإلجراءات الواردة في بعد العمل داخل [نظامك](#page-8-0).

# **البطارية الخلوية المصغرة**

#### **إزالة البطارية الخلوية المصغرة**

- 1. اتبع اإلجراء الوارد في قبل العمل داخل جهاز [الكمبيوتر](#page-7-0) الخاص بك.
	- 2. قم بإزالة:
	- .a غطاء [القاعدة](#page-10-0)
		- .b [البطارية](#page-12-0)
	- .c إطار [الهيكل](#page-26-0)
	- 3. إلزالة البطارية الخلوية المصغرة:
- .a افصل كابل البطارية الخلوية المصغرة من الموصل الموجود في لوحة النظام ]1.[
- .b ارفع البطارية الخلوية المصغرة لتحريرها من الالصق وأبعدها عن لوحة النظام ]2.[

<span id="page-16-0"></span>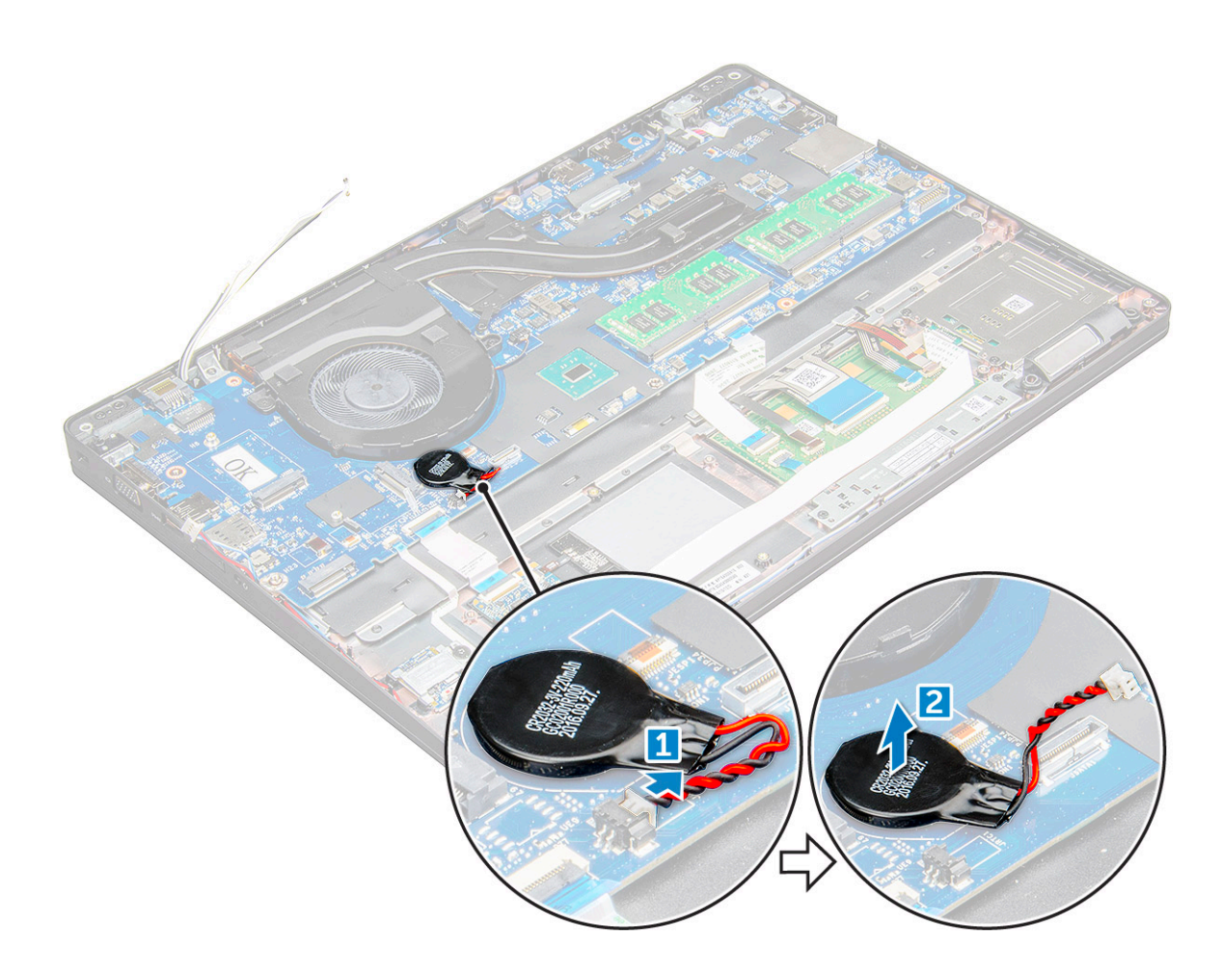

#### **تركيب البطارية الخلوية المصغرة**

- 1. ضع البطارية الخلوية المصغرة في لوحة النظام.
- 2. قم بتوصيل كابل البطارية الخلوية الصغيرة بالموصل الموجود في لوحة النظام.

**مالحظة:** قم بتوجيه كابل البطارية الخلوية المصغرة بعناية لتجنب إتالف الكابل.

- 3. قم بتركيب:
- .a إطار [الهيكل](#page-28-0)
	- .b [البطارية](#page-13-0)
- .c غطاء [القاعدة](#page-11-0)
- 4. اتبع اإلجراءات الواردة في بعد العمل داخل جهاز [الكمبيوتر](#page-8-0) الخاص بك.

# **بطاقة الشبكة المحلية الالسلكية )WLAN )**

## **إزالة بطاقة WLAN**

- 1. اتبع اإلجراءات الواردة في قبل العمل داخل جهاز [الكمبيوتر](#page-7-0) الخاص بك.
	- 2. قم بإزالة:
	- .a غطاء [القاعدة](#page-10-0)
		- .b [البطارية](#page-12-0)
	- 3. إلزالة بطاقة :WLAN
- .a قم بإزالة المسمار اللولبي 3x2M الذي يثبت بطاقة WLAN في ]1.[
	- .b التي تثبت كبالت WLAN في بطاقة ]2.[ WLAN
- .c افصل كابالت WLAN من الموصالت الموجودة في بطاقة ]3.[ WLAN
- <span id="page-17-0"></span>**مالحظة:** يتم تثبيت بطاقة WLAN في مكانها باستخدام ُمباعد رغوة الصق. عند إزالة البطاقة الالسلكية من النظام، تأكد من وجود الوسادة الالصقة في إطار لوحة النظام/ الهيكل أثناء عملية الرفع. إذا تمت إزالة الوسادة الالصقة من النظام مع البطاقة الالسلكية' فقم بإعادة لصقها بالنظام.
	- .d بطاقة WLAN لتحريرها من ]4.[

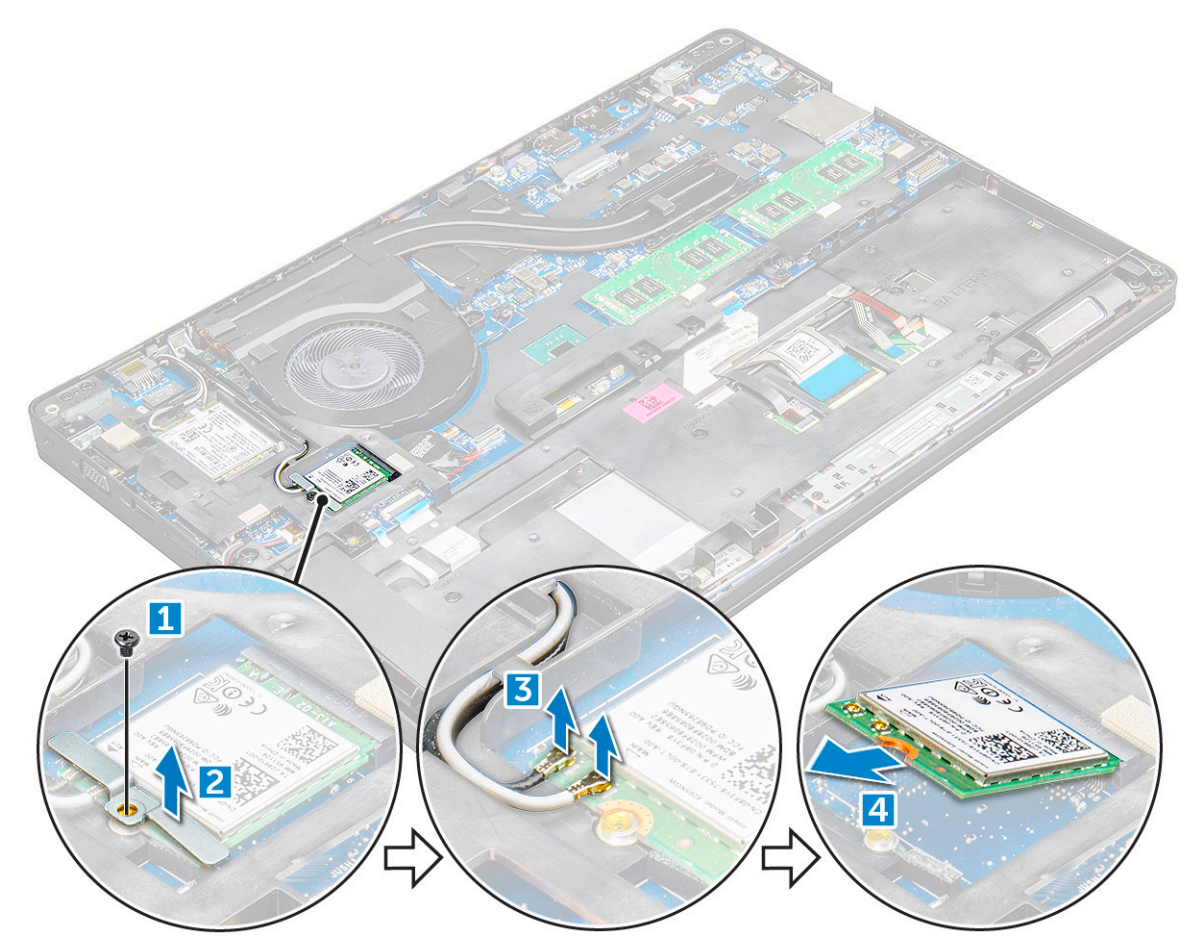

### **تركيب بطاقة الشبكة الالسلكية محلية النطاق )WLAN )**

- 1. أدخل بطاقة WLAN في الفتحة الموجودة في .
- 2. قم بتوجيه كابالت WLAN من خالل قناة التوجيه.
- **مالحظة:** عند تركيب مجموعة الشاشة أو إطار الهيكل داخل النظام، يجب توجيه وحدتي هوائي االتصال الالسلكي وهوائي WLAN بشكل صحيح إلى داخل قنوات التوجيه الموجودة في إطار الهيكل.
	- 3. قم بتوصيل كابالت WLAN بالموصالت الموجودة في بطاقة .WLAN
	- 4. ضع الدعامة المعدنية وأحكم ربط المسمار اللولبي 3x2M لتثبيت بطاقة WLAN في .
		- 5. قم بتركيب:
		- .a [البطارية](#page-13-0)
		- .b غطاء [القاعدة](#page-11-0)
		- 6. اتبع اإلجراءات الواردة في بعد العمل داخل النظام [الخاص](#page-8-0) بك.

# **بطاقة WWAN**

#### **إزالة بطاقة WWAN**

1. اتبع اإلجراء الوارد في قبل العمل داخل جهاز [الكمبيوتر](#page-7-0) الخاص بك.

- 2. قم بإزالة:
- .a غطاء [القاعدة](#page-10-0).
- .b [البطارية](#page-12-0).
- 3. إلزالة بطاقة :WWAN
- .a افصل كابالت بطاقة WWAN عن الموصالت .]1[
- .b قم بإزالة المسمار اللولبي 3.0 x 2.0M الذي يثبت الحامل المعدني في بطاقة .[1] WWAN
	- **مالحظة:** تبرز بطاقة WWAN للخارج بزاوية 15 درجة.
		- .c ارفع الدعامة المعدنية التي تثبت بطاقة ]2.[ WWAN

<span id="page-18-0"></span>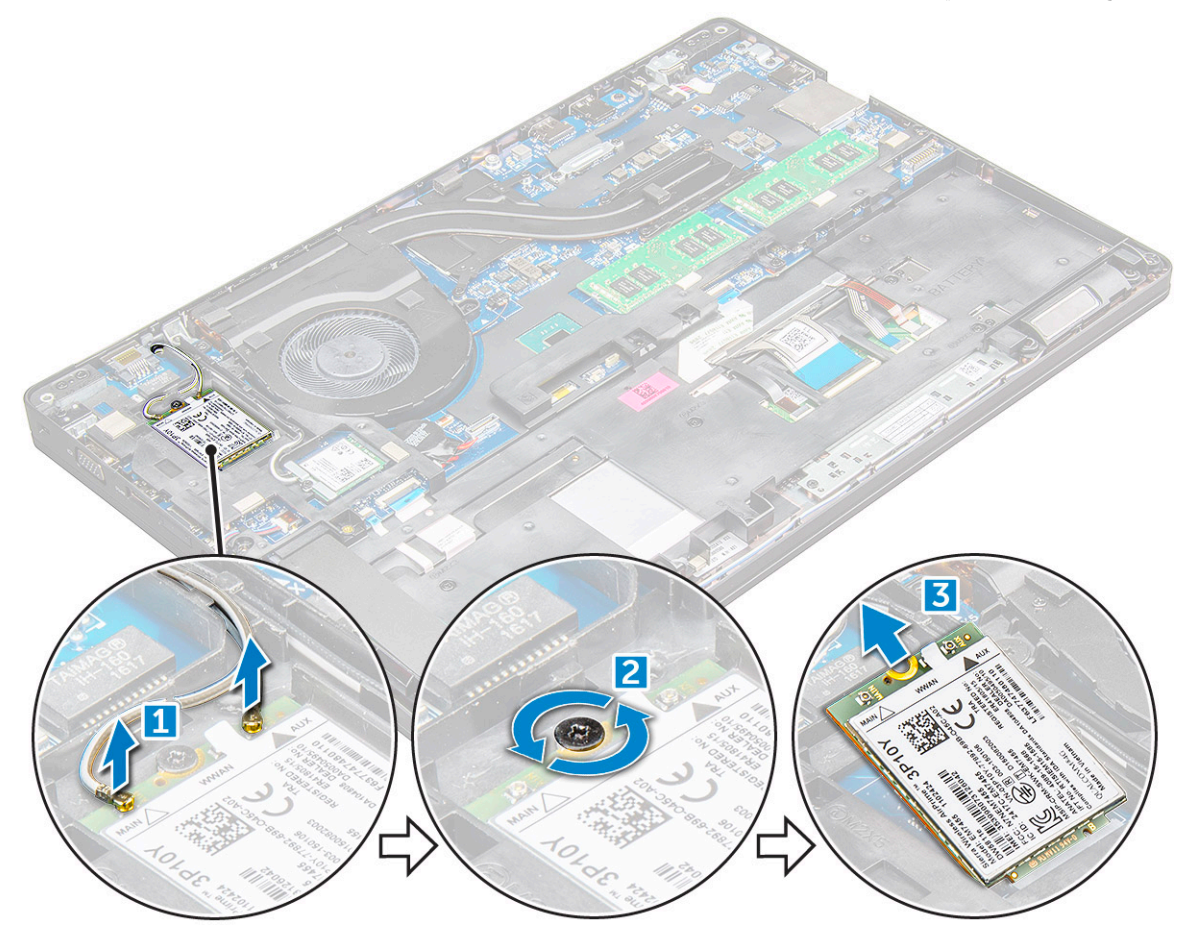

#### **تثبيت بطاقة WWAN**

- 1. أدخل بطاقة WWAN في الفتحة الموجودة في .
	- 2. قم بتركيب:
	- .a [البطارية](#page-13-0)
	- .b غطاء [القاعدة](#page-11-0)
- 3. اتبع الإجراءات الواردة في بعد العمل داخل النظام [الخاص](#page-8-0) بك.

# **وحدة ( وحدات) الذاكرة**

### **إزالة وحدة الذاكرة**

- 1. اتبع اإلجراءات الواردة في قبل العمل داخل جهاز [الكمبيوتر](#page-7-0) الخاص بك.
	- 2. قم بإزالة:

- .a غطاء [القاعدة](#page-10-0)
	- .b [البطارية](#page-12-0)
- 3. إلزالة وحدة الذاكرة:
- .a المشابك التي تثبت وحدة الذاكرة حتى تبرز وحدة الذاكرة ]1.[
	- .b وحدة الذاكرة ]2.[

<span id="page-19-0"></span>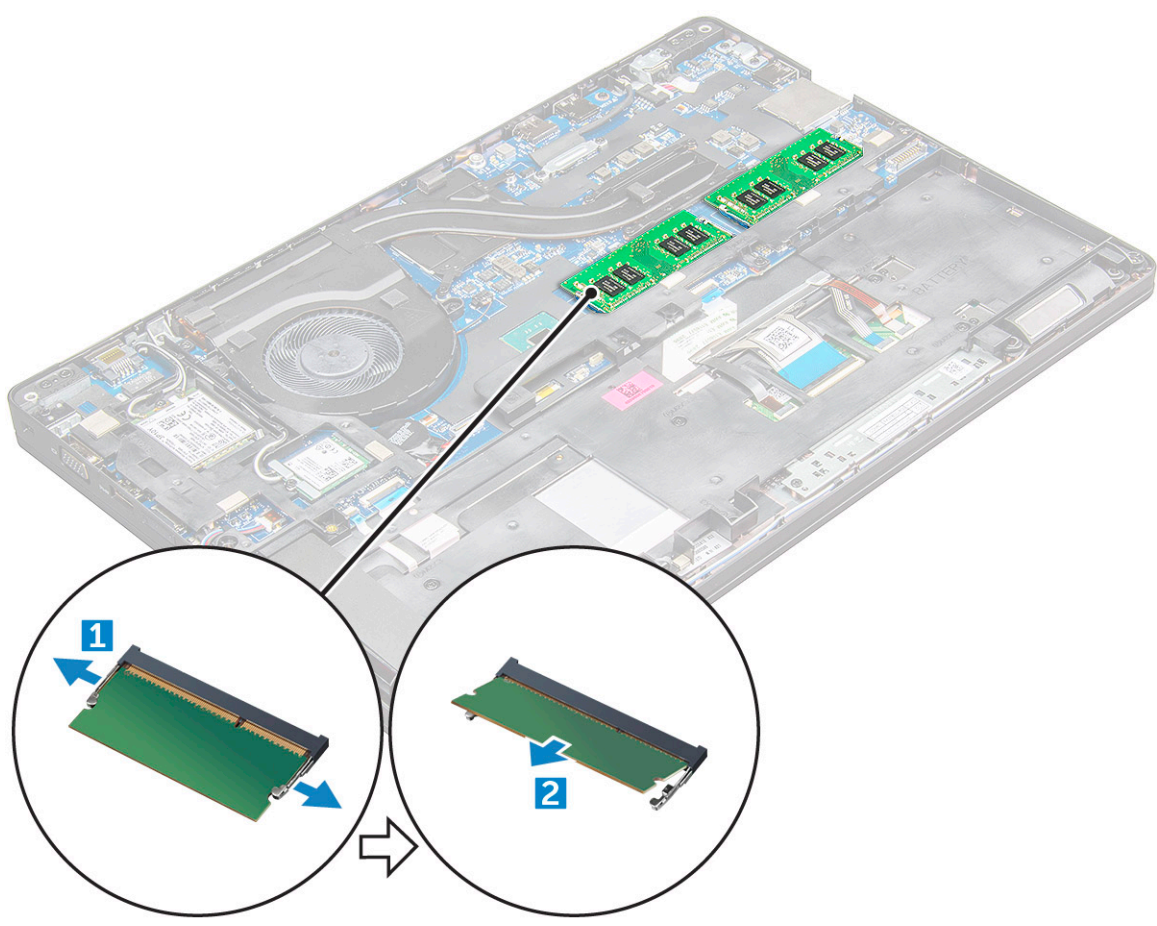

#### **تركيب وحدة الذاكرة**

- 1. أدخل وحدة الذاكرة في مقبس وحدة الذاكرة، ثم اضغط ألسفل حتى تثبت المشابك وحدة الذاكرة.
	- 2. قم بتركيب:
	- .a [البطارية](#page-13-0)
	- .b غطاء [القاعدة](#page-11-0)
	- 3. اتبع اإلجراءات الواردة في بعد العمل داخل جهاز [الكمبيوتر](#page-8-0) الخاص بك.

# **حلية لوحة المفاتيح ولوحة المفاتيح**

## **إزالة حلية لوحة المفاتيح**

- 1. اتبع اإلجراءات الواردة في قبل العمل داخل جهاز [الكمبيوتر](#page-7-0) الخاص بك.
- 2. أخرج حلية لوحة المفاتيح من الحواف [1]، ثم ارفعه بعيدًا عن جهاز الكمبيوتر [2].

<span id="page-20-0"></span>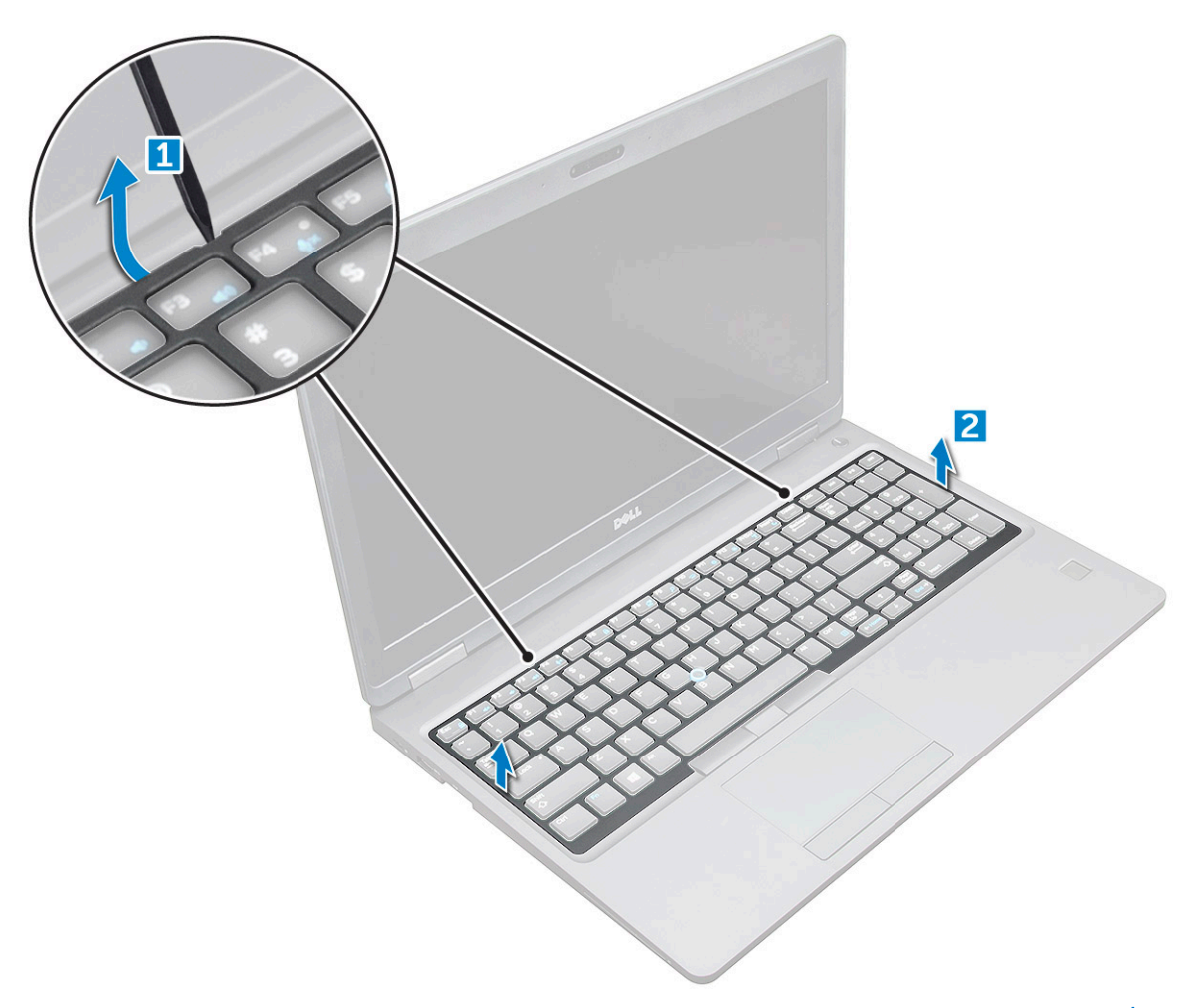

**مالحظة:** قد تحتاج إلى مخطاط بالستيكي لرفع حلية لوحة المفاتيح عن الحواف.

## **إزالة لوحة المفاتيح**

- 1. اتبع اإلجراءات الواردة في قبل العمل داخل جهاز [الكمبيوتر](#page-7-0) الخاص بك.
	- 2. قم بإزالة:
	- .a غطاء [القاعدة](#page-10-0)
	- **..**<br>b. [البطارية](#page-12-0)
	- .c حلية لوحة [المفاتيح](#page-19-0)
- 3. ارفع المزلاج وافصل كبل لوحة المفاتيح [1] وكبل لوحة اللمس [2] وكبل عصا التتبع [3]، ثم المصباح الخلفي (اختياري) [4] من الموصل.

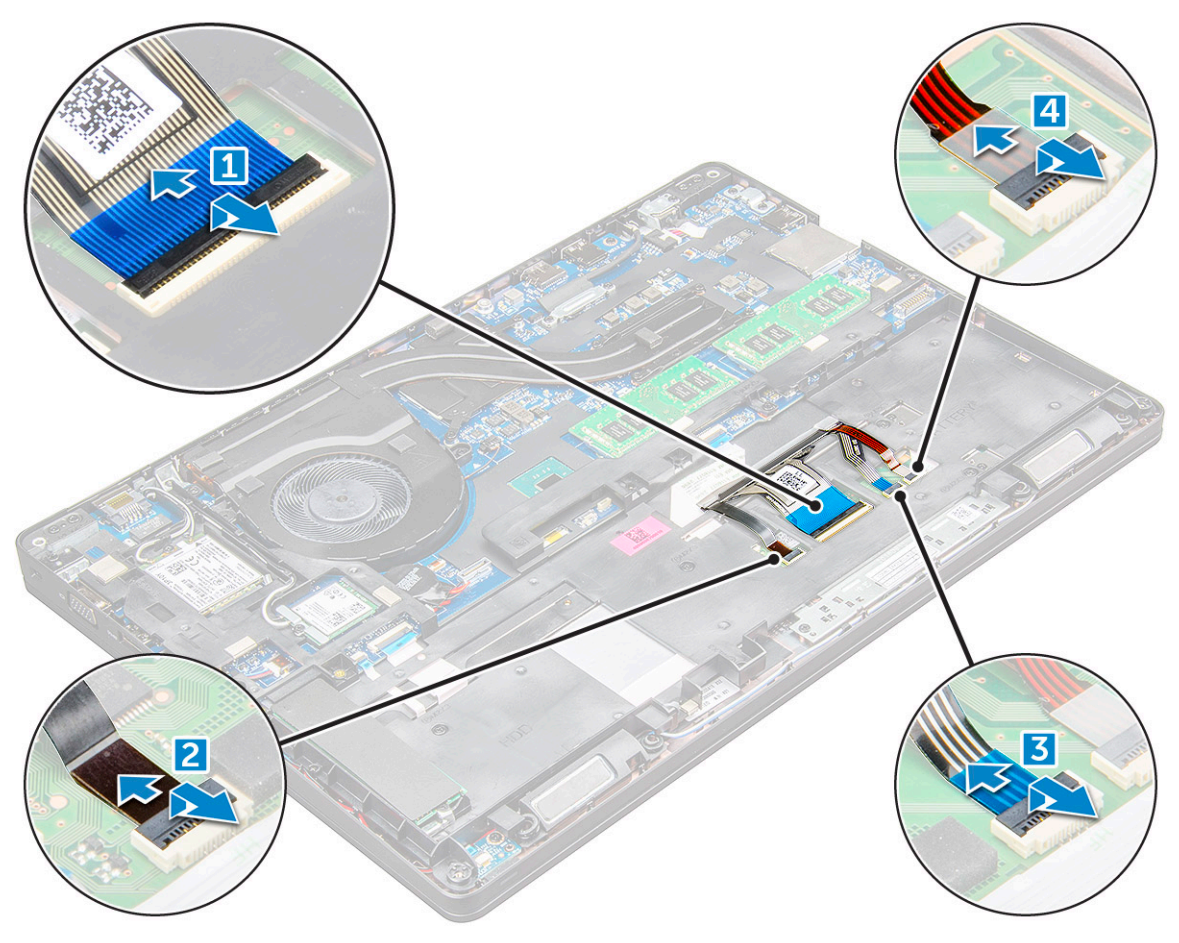

- 4. فك لوحة المفاتيح:
- .a قم بفك المسامير اللولبية 2x2M التي تثبت لوحة المفاتيح في جهاز الكمبيوتر ]1.[
	- .<br>**b .** ارفع لوحة المفاتيح من حافة الكمبيوتر [2].

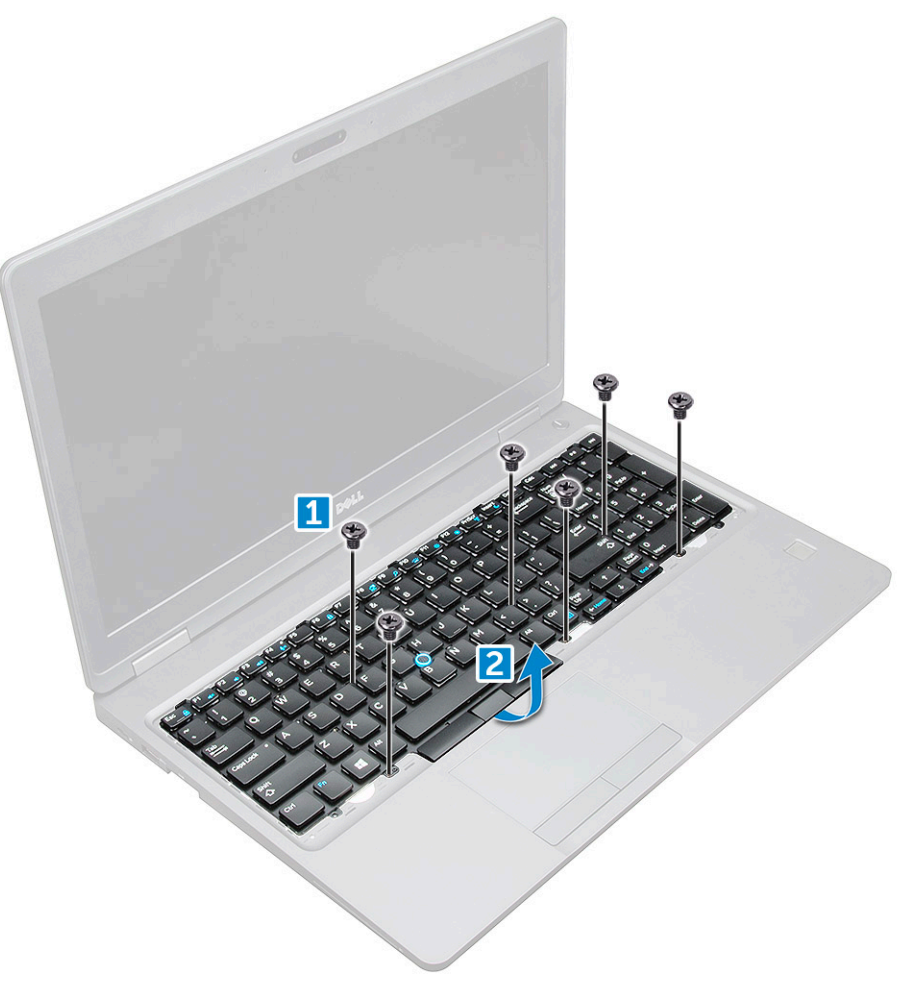

5. قم بإزاحة لوحة المفاتيح ورفعها ً بعيدا عن الكمبيوتر.

<span id="page-23-0"></span>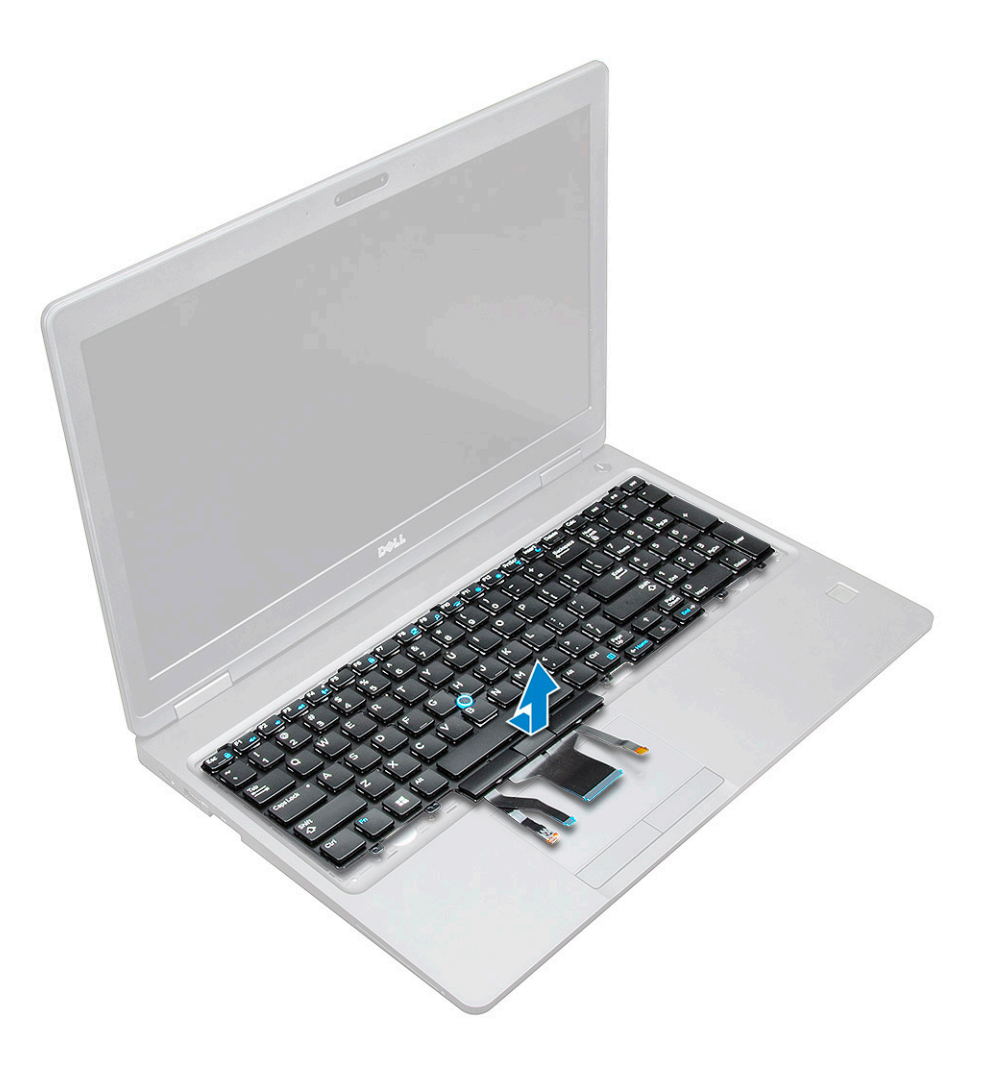

#### **تركيب لوحة المفاتيح**

- 1. قم بمحاذاة لوحة المفاتيح مع حوامل المسامير اللولبية الموجودة في جهاز الكمبيوتر.
	- 2. أحكم ربط المسامير اللولبية 2.5x2.0M لتثبيت لوحة المفاتيح بجهاز الكمبيوتر.
- 3. قم بتوصيل كبل لوحة المفاتيح وكبل لوحة اللمس وكبل عصا التتبع والمصباح الخلفي ( اختيارى) بالموصالت الموجودة على لوحة النظام.
	- 4. قم بتركيب:
	- .a حلية لوحة المفاتيح
		- .b [البطارية](#page-13-0)
		- .c غطاء [القاعدة](#page-11-0)
	- 5. اتبع اإلجراءات الواردة في بعد العمل داخل النظام [الخاص](#page-8-0) بك.

#### **تركيب غطاء لوحة المفاتيح**

- 1. قم بمحاذاة غطاء لوحة المفاتيح مع األلسنة الموجودة في الكمبيوتر واضغط على لوحة المفاتيح حتى تستقر لوحة المفاتيح في مكانها.
	- 2. اتبع اإلجراءات الواردة في بعد العمل داخل النظام [الخاص](#page-8-0) بك.

# **مجموعة**

## **إزالة مجموعة**

- 1. اتبع اإلجراء الوارد في قبل العمل داخل جهاز [الكمبيوتر](#page-7-0) الخاص بك.
	- 2. قم بإزالة:
- .a غطاء [القاعدة](#page-10-0)
	- .b [البطارية](#page-12-0)
- 3. إلزالة المشتت الحراري :UMA-
- .a افصل كابل مجموعة المشتت الحراري وقم بإزالة المسامير اللولبية ) 2( المثبتة في لوحة النظام 1[ ، ]2.

**مالحظة:** قم بإزالة المسامير اللولبية التي تثبت مجموعة المشتت الحراري بلوحة النظام بالترتيب الموضع على المشتت الحراري ,6. ,5 ],4 ,3 ,2 1[

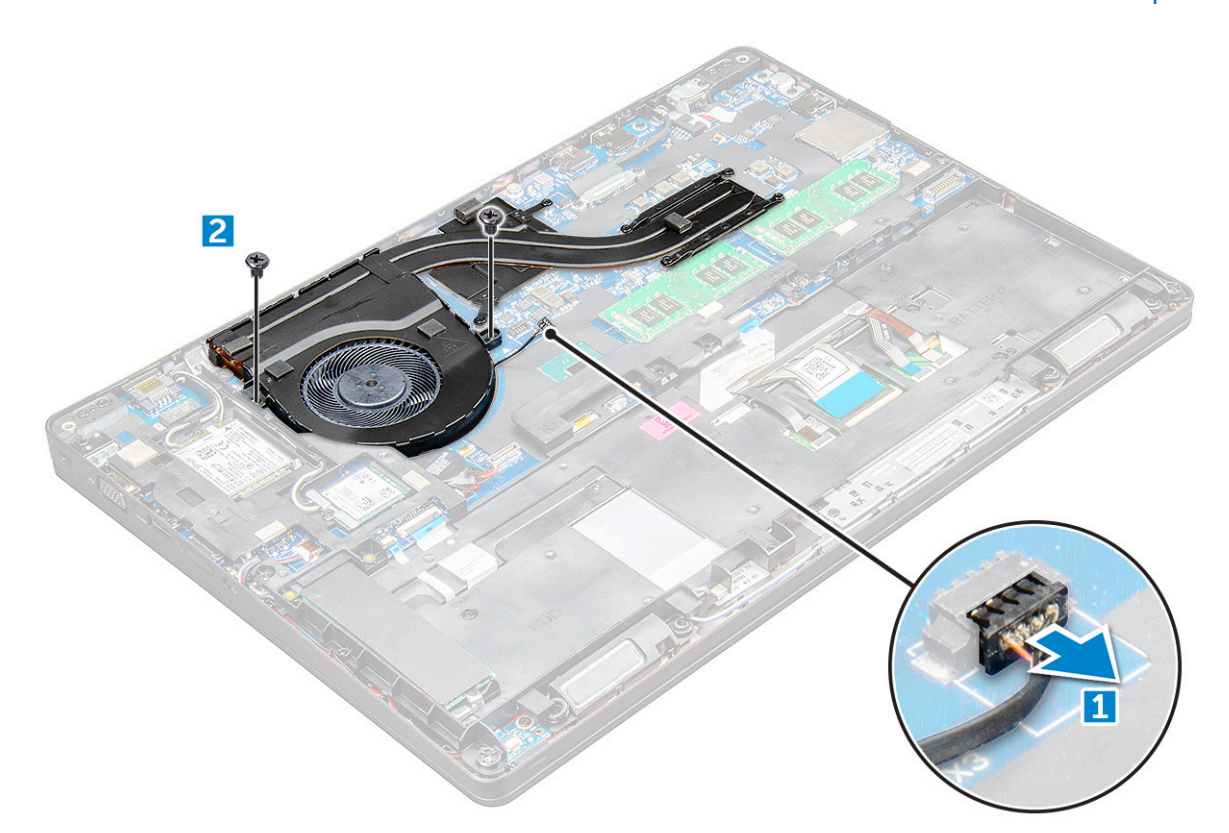

.b ارفع مجموعة المشتت الحراري ً بعيدا عن لوحة النظام .

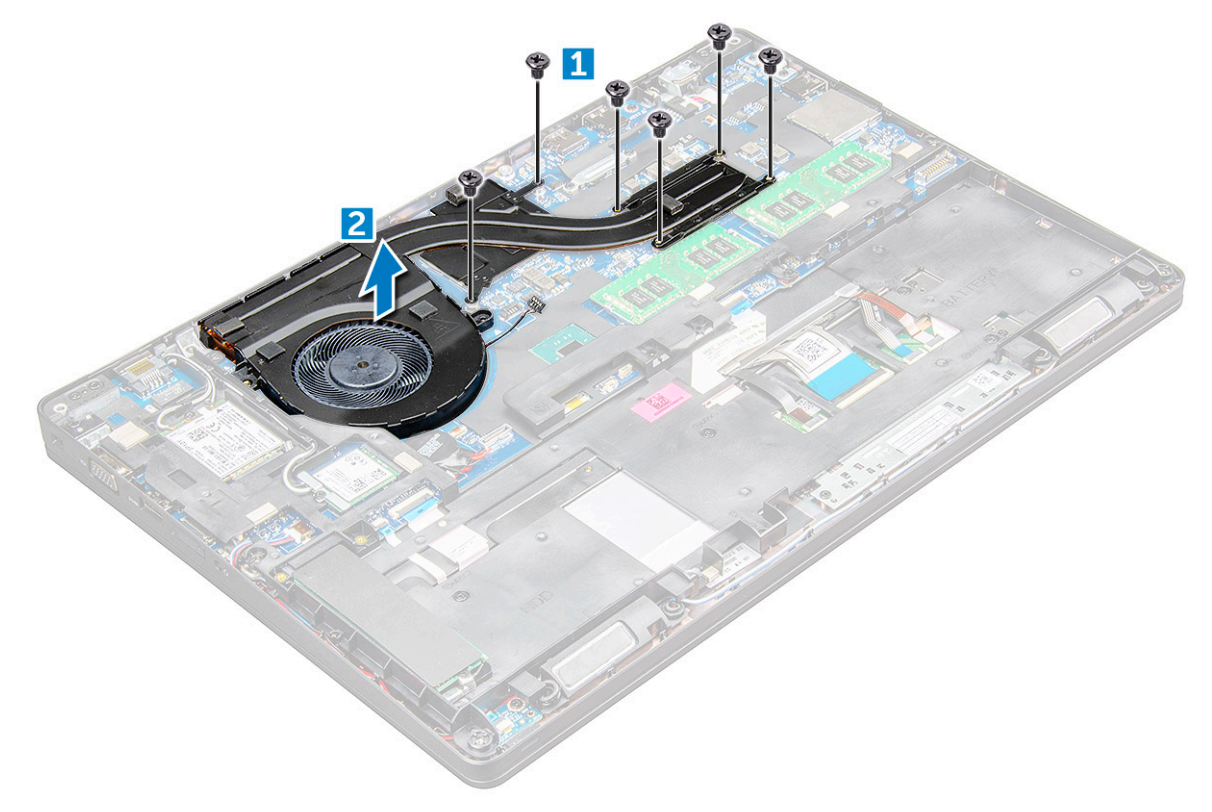

#### **تركيب مجموعة**

- <span id="page-25-0"></span>1. قم بوضع مجموعة المشتت الحراري على لوحة النظام مع محاذاته مع حوامل المسامير اللولبية.
	- 2. أحكم ربط المسامير اللولبية لتثبيت مجموعة المشتت الحراري بلوحة النظام.
	- 3. قم بتوصيل مجموعة المشتت الحراري بالموصل الموجود على لوحة النظام.
		- 4. قم بتركيب:
		- .a [البطارية](#page-13-0)
		- .b غطاء [القاعدة](#page-11-0)
		- 5. اتبع اإلجراء الوارد في بعد العمل داخل جهاز [الكمبيوتر](#page-8-0) الخاص بك.

# **منفذ موصل التيار**

#### **إزالة منفذ موصل التيار**

- 1. اتبع اإلجراءات الواردة في قبل العمل داخل جهاز [الكمبيوتر](#page-7-0) الخاص بك.
	- 2. قم بإزالة:
	- .a غطاء [القاعدة](#page-10-0)
		- .b [البطارية](#page-12-0)
	- 3. إلزالة منفذ موصل التيار:
- .a افصل كابل منفذ موصل التيار عن الموصل الموجود في لوحة النظام ]1.[
- .b قم بإزالة المسمار اللولبي 3x2M لتحرير الدعامة المعدنية التي تثبت منفذ موصل التيار ]2.[
	- .c أزل الرف المعدني الذي يثبت منفذ موصل التيار ]3.[
		- d. ارفع منفذ موصل النيار بعيدًا عن [4].

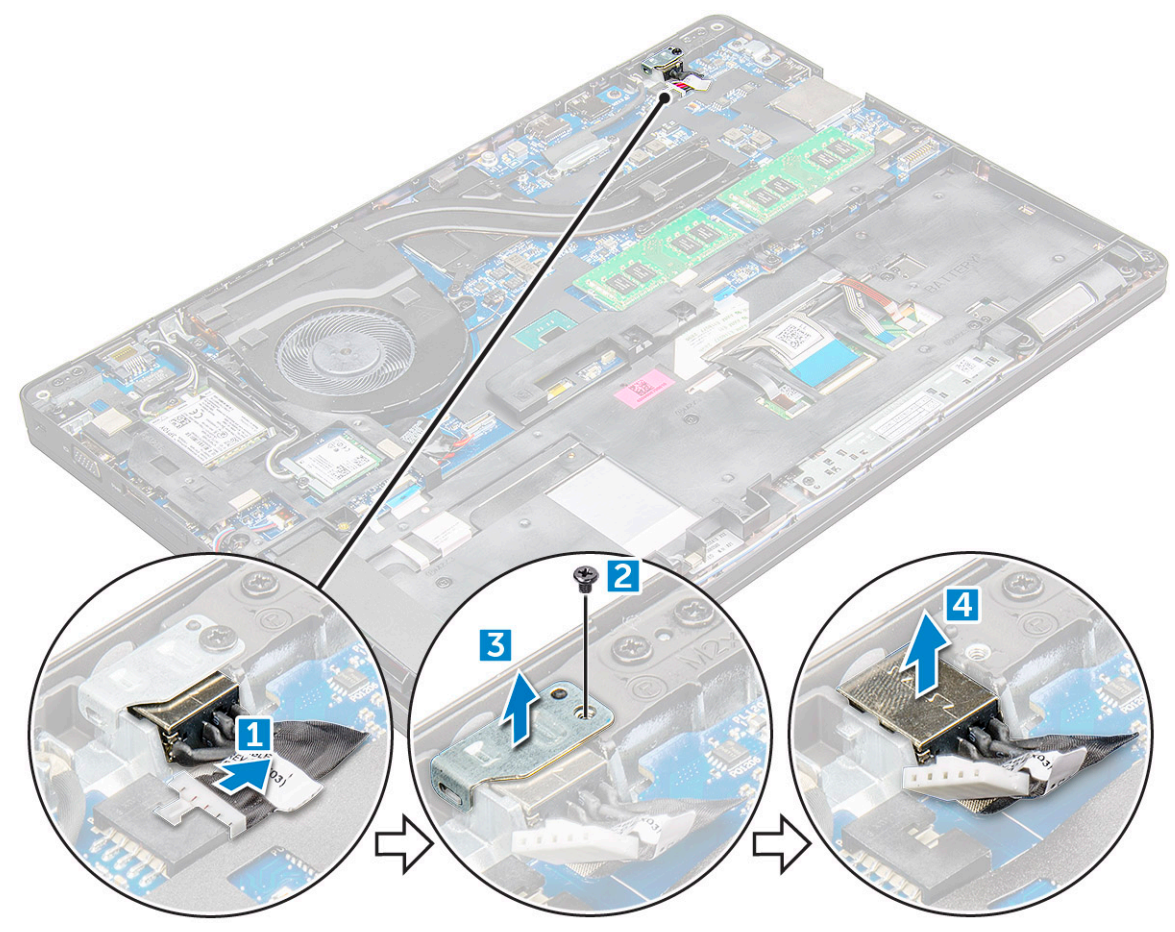

#### **تركيب منفذ موصل التيار**

- 1. أدخل منفذ موصل التيار في الفتحة الموجودة على جهاز الكمبيوتر .
	- 2. ضع الدعامة المعدنية في منفذ موصل التيار.
- <span id="page-26-0"></span>3. أحكم ربط المسمار اللولبي 3x2M لتثبيت الدعامة المعدنية في منفذ موصل التيار في .
	- 4. قم بتوصيل كابل منفذ موصل التيار بالموصل الموجود على لوحة النظام.
		- 5. قم بتركيب:
		- .a [البطارية](#page-13-0)
		- .b غطاء [القاعدة](#page-11-0)
	- 6. اتبع اإلجراءات الواردة في بعد العمل داخل جهاز [الكمبيوتر](#page-8-0) الخاص بك.

# **هيكل اإلطار**

### **إزالة إطار الهيكل**

- 1. اتبع اإلجراء الوارد في قبل العمل داخل جهاز [الكمبيوتر](#page-7-0) الخاص بك.
	- 2. قم بإزالة:
	- .a وحدة [بطاقة](#page-10-0) [SIM](#page-10-0) 
		- .b غطاء [القاعدة](#page-10-0)
			- .c [البطارية](#page-12-0)
	- .d [بطاقة](#page-16-0) [WLAN](#page-16-0)
- .e بطاقة محرك األقراص المزود بذاكرة [مصنوعة](#page-13-0) من مكونات صلبة [\)SSD](#page-13-0) )
	- 3. لتحرير إطار الهيكل:
	- a. حرِّر كابلي WLAN وWWAN من قنوات التوجيه [1].
	- .b افصل كابل مكبر الصوت عن الموصل الموجود في لوحة النظام ]2.[
- .c ارفع المزالج لفصل كابل اإلضاءة الخلفية ( اختياري ] 3) [ وكابل لوحة اللمس ] 4[ وكابل عصا التأشير ] 5[ وكابل لوحة المفاتيح ] 6[ عن الموصل الموجود في لوحة النظام.

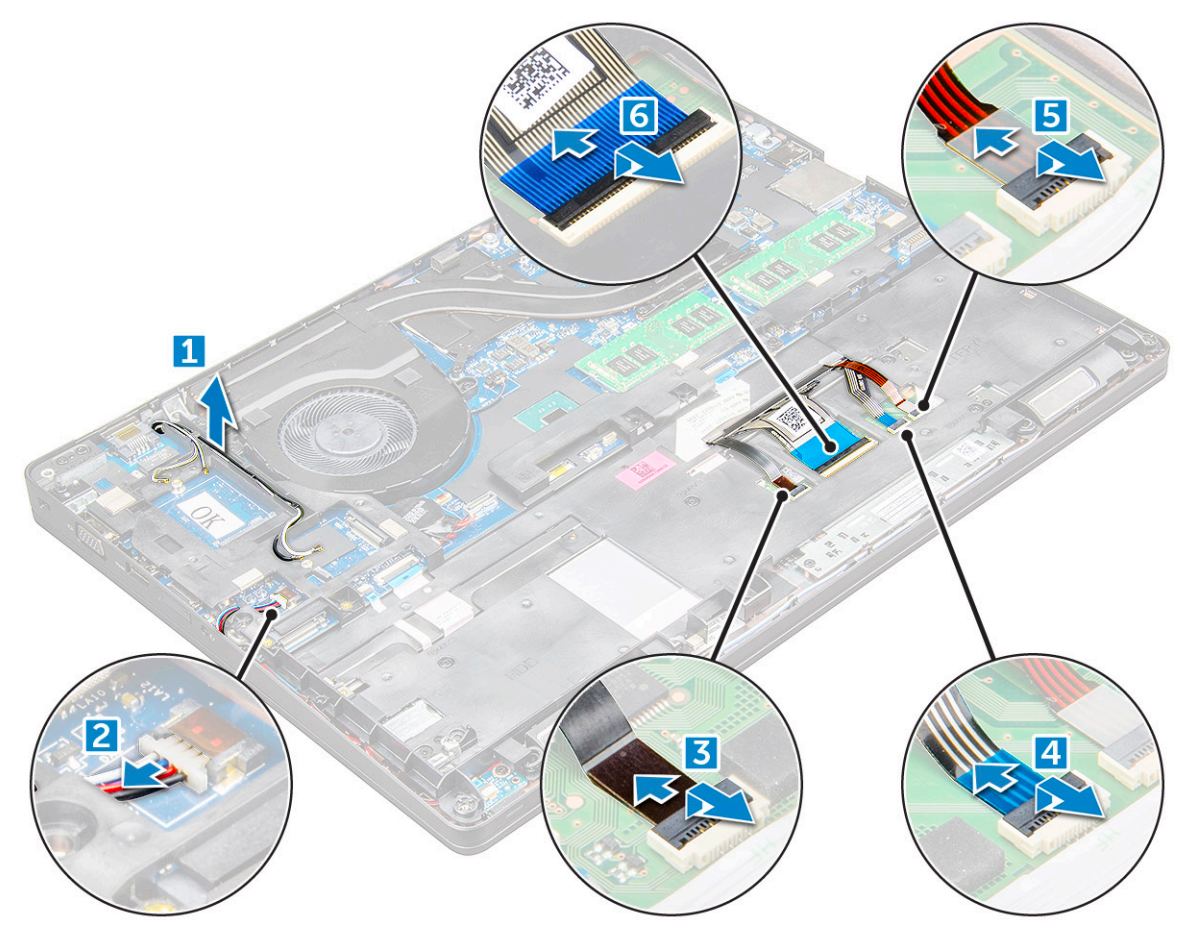

- 4. إلزالة إطار الهيكل:
- .a قم بإزالة المسامير اللولبية (5) 3x2M و (2) 5x2M التي تثبت إطار الهيكل بجهاز ]1.[
	- ...<br>**b ق**م برفع البطارية بعيدًا عن [2].

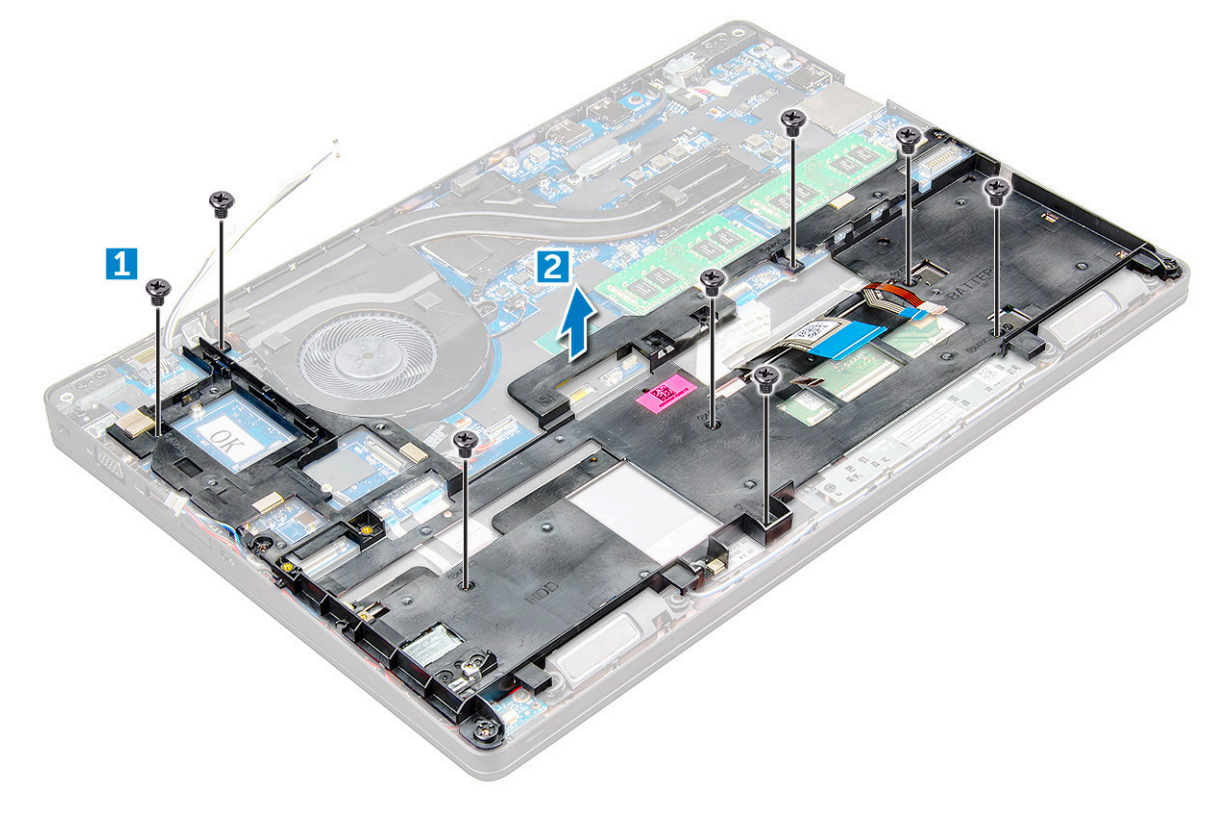

#### **تركيب إطار الهيكل**

- <span id="page-28-0"></span>1. قم بوضع إطار الهيكل على جهاز الكمبيوتر وأحكم ربط المسامير اللولبية (2) 5x2M .)5 (3x2M ، **مالحظة:** عند إعادة تثبيت إطار الهيكل، تأكد من أن كابالت لوحة المفاتيح ليست أسفل اإلطار، ولكن يتم تشغيلها عبر الفتحة الموجودة في اإلطار.
	- 2. قم بتوصيل مكبر الصوت وكابل لوحة المفاتيح وكابل لوحة اللمس وكابل عصا التأشير وكابل اإلضاءة الخلفية ( اختياري).
		- 3. قم بتوجيه كابل WLAN و .WWAN

**مالحظة:** تأكد من توجيه كابل البطارية الخلوية المصغرة بشكل صحيح بين إطار الهيكل ولوحة النظام لتجنب تلف الكابل.

- 4. قم بتركيب:
- .a بطاقة محرك األقراص المزود بذاكرة [مصنوعة](#page-14-0) من مكونات صلبة [\)SSD](#page-14-0) )
	- .b [البطارية](#page-13-0)
	- .c غطاء [القاعدة](#page-11-0)
	- .d وحدة [بطاقة](#page-9-0) [SIM](#page-9-0)
	- 5. اتبع اإلجراءات الواردة في بعد العمل داخل النظام [الخاص](#page-8-0) بك.

# **لوحة النظام**

### **إزالة لوحة النظام**

- 1. اتبع اإلجراء الوارد في قبل العمل داخل جهاز [الكمبيوتر](#page-7-0) الخاص بك.
	- 2. قم بإزالة:
	- .a وحدة [بطاقة](#page-10-0) [SIM](#page-10-0) 
		- .b غطاء [القاعدة](#page-10-0)
			- .c [البطارية](#page-12-0)
		- .d [بطاقة](#page-16-0) [WLAN](#page-16-0)
- .e بطاقة محرك األقراص المزود بذاكرة [مصنوعة](#page-13-0) من مكونات صلبة [\)SSD](#page-13-0) )
	- .f وحدة [الذاكرة](#page-18-0)
	- .g مجموعة المشتت [الحراري](#page-23-0)
		- .h إطار [الهيكل](#page-26-0)
		- 3. لتحرير لوحة النظام:
	- .a المسامير اللولبية 5x2M التي تثبت الدعامة المعدنية بلوحة النظام ]1.[
		- .b ارفع الدعامة المعدنية التي تثبت كابل الشاشة في لوحة النظام ]2.[
	- .c قم بفصل كابل الشاشة عن الموصالت الموجود في لوحة النظام ]3.[
		- .d

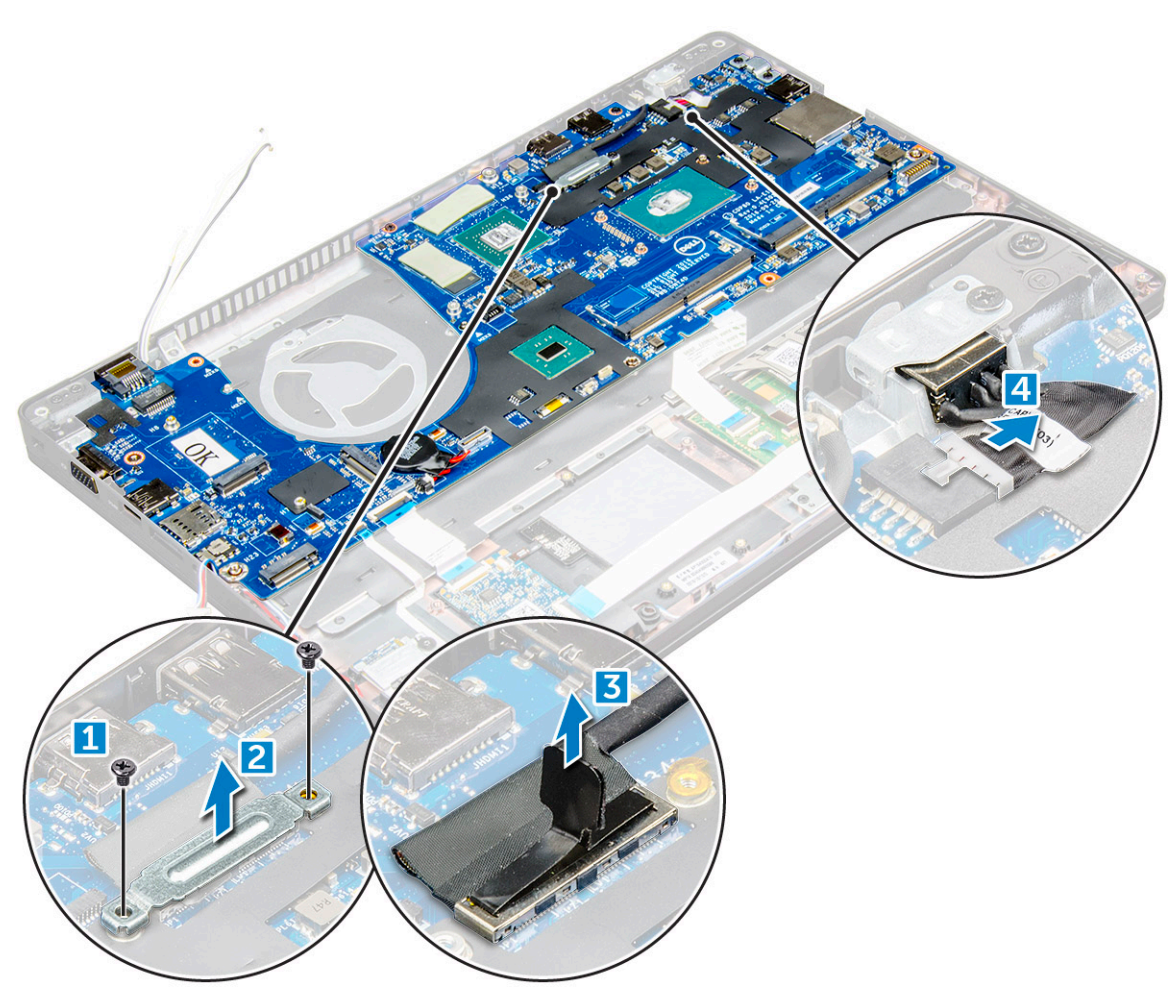

#### 4. إلزالة لوحة النظام:

- .a ارفع المزالج وافصل لوحة LED وكابل اللوحة األم ولوحة اللمس عن الموصالت الموجودة في لوحة النظام ]1.[
- .b قم بإزالة المسامير اللولبية 5x2M المثبتة لدعامة منفذ C-USB المعدنية في لوحة النظام وارفع الدعامة ً بعيدا عن لوحة النظام ]2,3.[

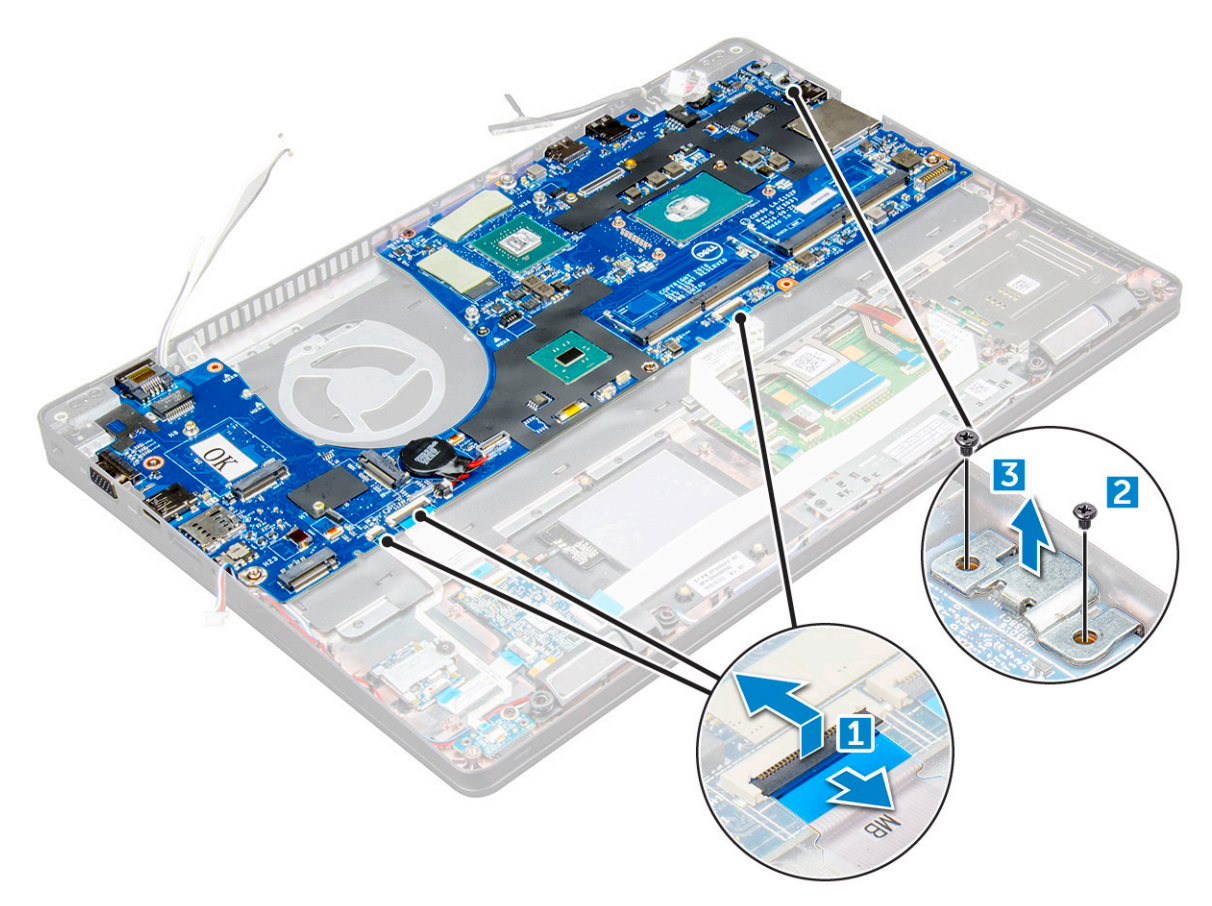

5. قم بإزالة المسامير اللولبية 3x2M ورفع لوحة النظام ً بعيدا عن الكمبيوتر ],2. 1[

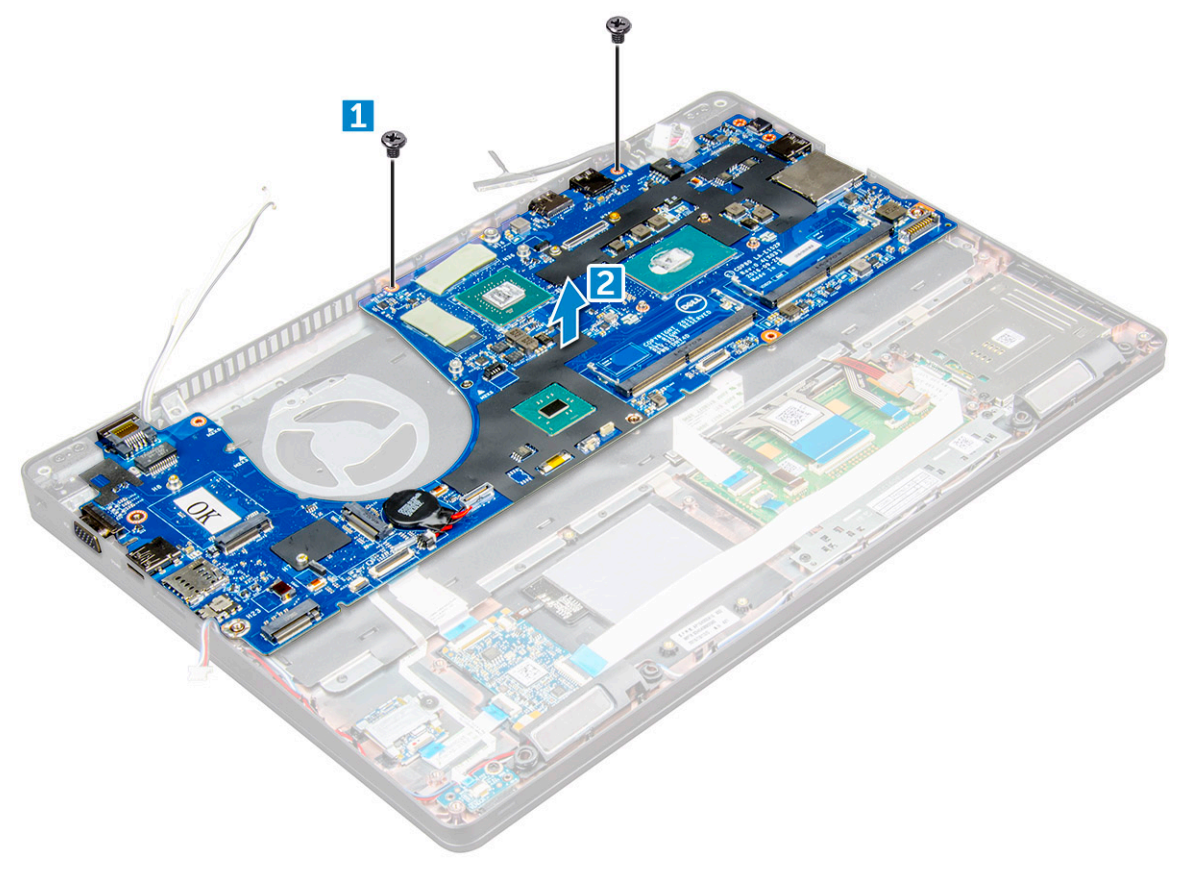

#### **تركيب لوحة النظام**

- 1. قم بمحاذاة لوحة النظام مع حوامل المسامير اللولبية الموجودة في .
	- 2. أحكم ربط المسامير اللولبية 3x2M لتثبيت لوحة النظام في .
- 3. ضع دعامة منفذ C-USB المعدنية وأحكم ربط المسامير اللولبية 5x2M الموجودة في لوحة النظام.
	- 4. قم بتوصيل كابل LED واللوحة األم ولوحة اللمس بلوحة النظام.
		- 5. قم بتوصيل كابل الشاشة بلوحة النظام.
- <span id="page-31-0"></span>6. ضع كابل eDP والدعامة المعدنية في لوحة النظام وأحكم ربط المسامير اللولبية 3x2M لتثبيتها في لوحة النظام.
	- 7. قم بتركيب:
	- .a إطار [الهيكل](#page-28-0)
	- .b مجموعة المشتت [الحراري](#page-25-0)
		- .c وحدة [الذاكرة](#page-19-0)
	- .d بطاقة محرك األقراص المزود بذاكرة [مصنوعة](#page-14-0) من مكونات صلبة [\)SSD](#page-14-0) )
		- .e [البطارية](#page-13-0)
		- .f غطاء [القاعدة](#page-11-0)
		- .g وحدة [بطاقة](#page-9-0) [SIM](#page-9-0)
		- 8. اتبع اإلجراء الوارد في بعد العمل داخل جهاز [الكمبيوتر](#page-8-0) الخاص بك.

## **وحدة البطاقة الذكية**

## **إزالة قارئ SmartCard**

- 1. اتبع اإلجراء الوارد في قبل العمل داخل جهاز [الكمبيوتر](#page-7-0) الخاص بك.
	- 2. قم بإزالة:
	- .a غطاء [القاعدة](#page-10-0)
		- .b [البطارية](#page-12-0)
	- .c [بطاقة](#page-16-0) [WLAN](#page-16-0)
- .d بطاقة محرك األقراص المزود بذاكرة [مصنوعة](#page-13-0) من مكونات صلبة [\)SSD](#page-13-0) )
	- .e إطار [الهيكل](#page-26-0)
	- 3. لتحرير قارئ البطاقات الذكية:
- .a افصل كابل لوحة قارئ البطاقات الذكية عن الموصل الموجود في لوحة النظام ]1.[
	- .b انزع الكابل لتحريره من الالصقة ]2.[

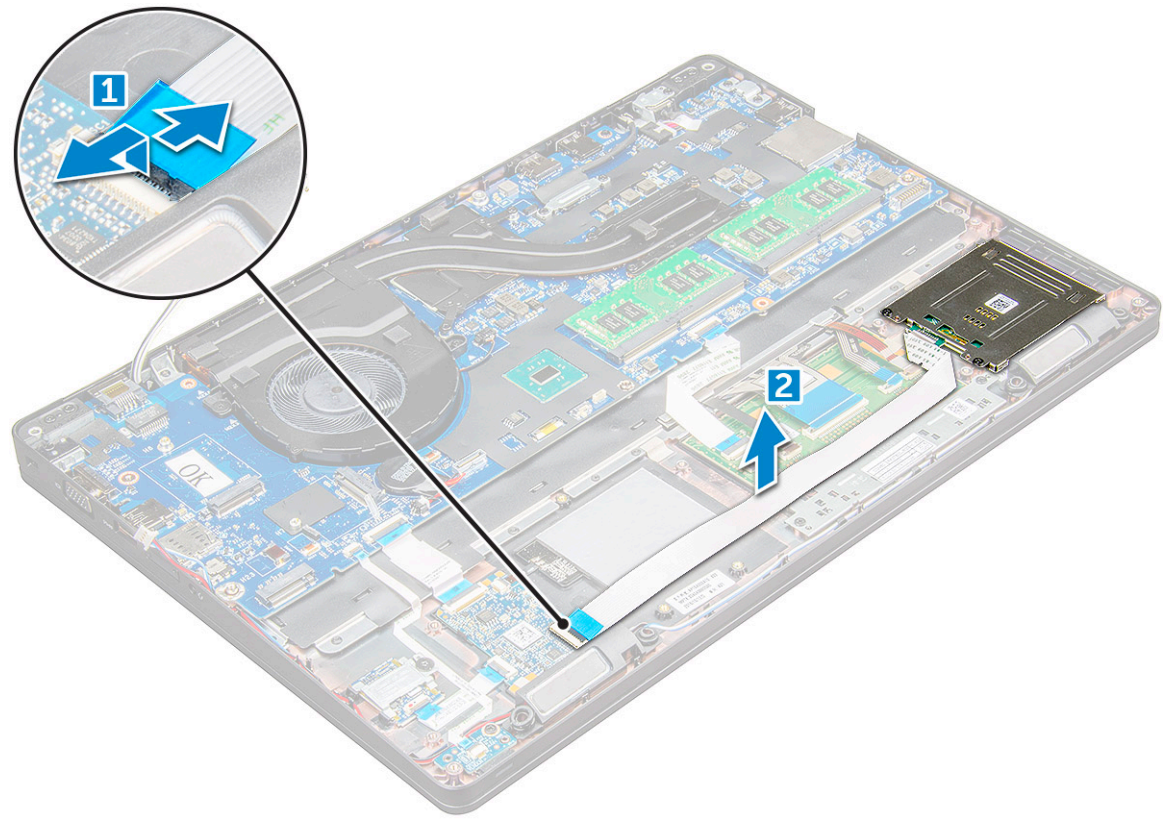

- 4. إلزالة قارئ البطاقات الذكية:
- .a قم بإزالة المسامير اللولبية 3x2M التي تثبت لوحة قارئ البطاقات الذكية بمسند راحة اليد ]1.[
	- .b اسحب لوحة قارئ البطاقات الذكية لتحريرها في لوحة النظام ]2.[

<span id="page-33-0"></span>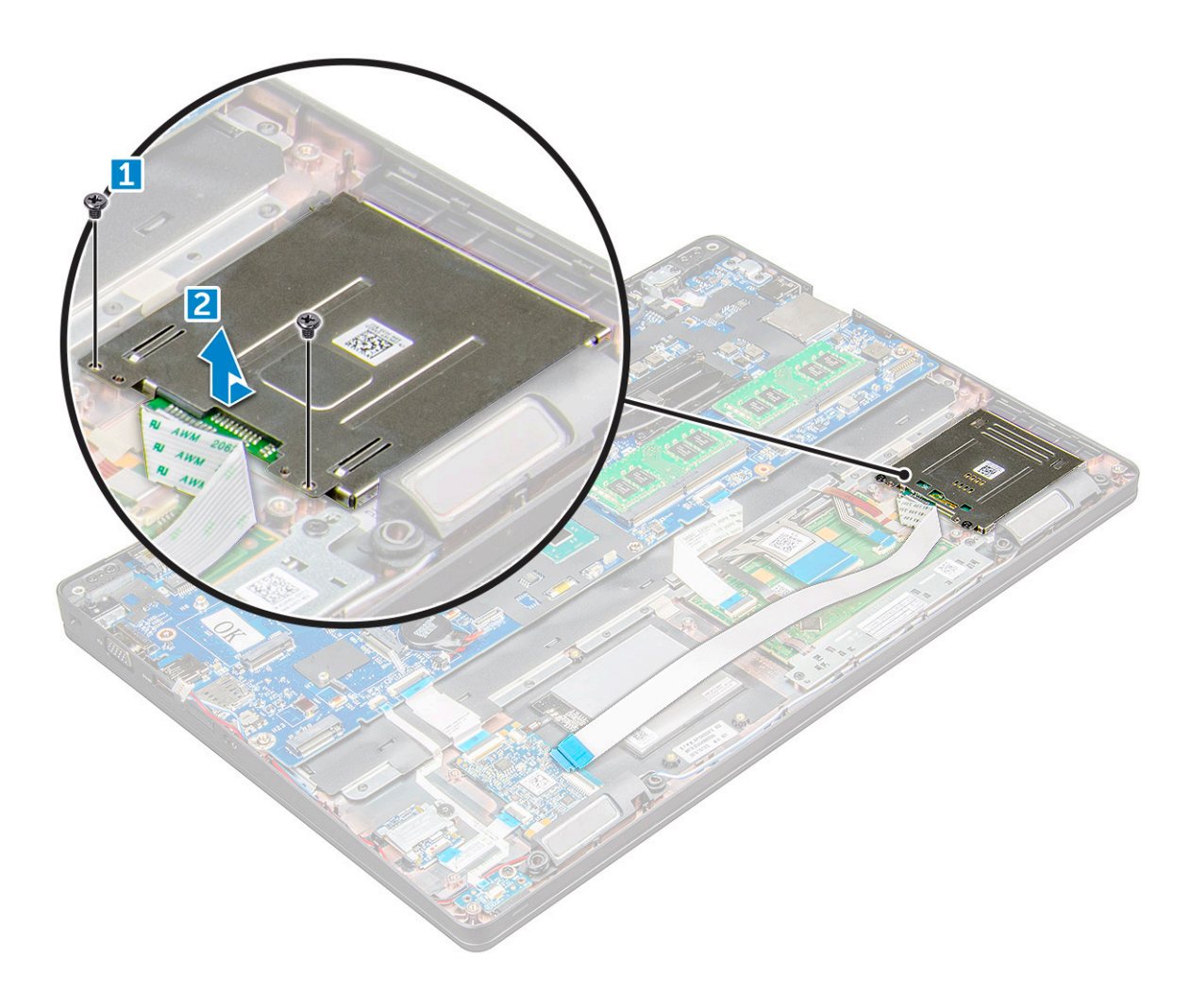

#### **تركيب قارئ SmartCard**

- 1. ضع قارئ البطاقة الذكية على .
- 2. أحكم ربط المسامير اللولبية 3x2M لتثبيت قارئ البطاقات الذكية .
- 3. أرفق كابل قارئ البطاقات الذكيةوقم بتوصيل الكابل بالموصل الموجود في لوحة النظام.
	- 4. قم بتركيب:
	- .a إطار [الهيكل](#page-28-0)
	- .b بطاقة محرك األقراص المزود بذاكرة [مصنوعة](#page-14-0) من مكونات صلبة [\)SSD](#page-14-0) )
		- .c [البطارية](#page-13-0)
			- .d غطاء [القاعدة](#page-11-0)
		- 5. اتبع اإلجراء الوارد في بعد العمل داخل جهاز [الكمبيوتر](#page-8-0) الخاص بك.

# **لوحة LED**

### **إزالة لوحة LED**

- 1. اتبع اإلجراءات الواردة في قبل العمل داخل جهاز [الكمبيوتر](#page-7-0) الخاص بك.
	- 2. قم بإزالة:
	- .a غطاء [القاعدة](#page-10-0)
	- .b [البطارية](#page-12-0)
	- .c [بطاقة](#page-16-0) [WLAN](#page-16-0)
		- .d [بطاقة](#page-13-0) [SSD](#page-13-0)

#### .e إطار [الهيكل](#page-26-0)

- 3. قم فصل لوحة :LED
- .a ارفع المزالج وافصل كبل لوحة LED من الموصل الموجود في لوحة .[1] LED
	- .b قم بإزالة المسمار اللولبي 3x2M الذي يثبت لوحة LED في ]2.[
		- .c ارفع لوحة LED ً بعيدا عن ]3.[

<span id="page-34-0"></span>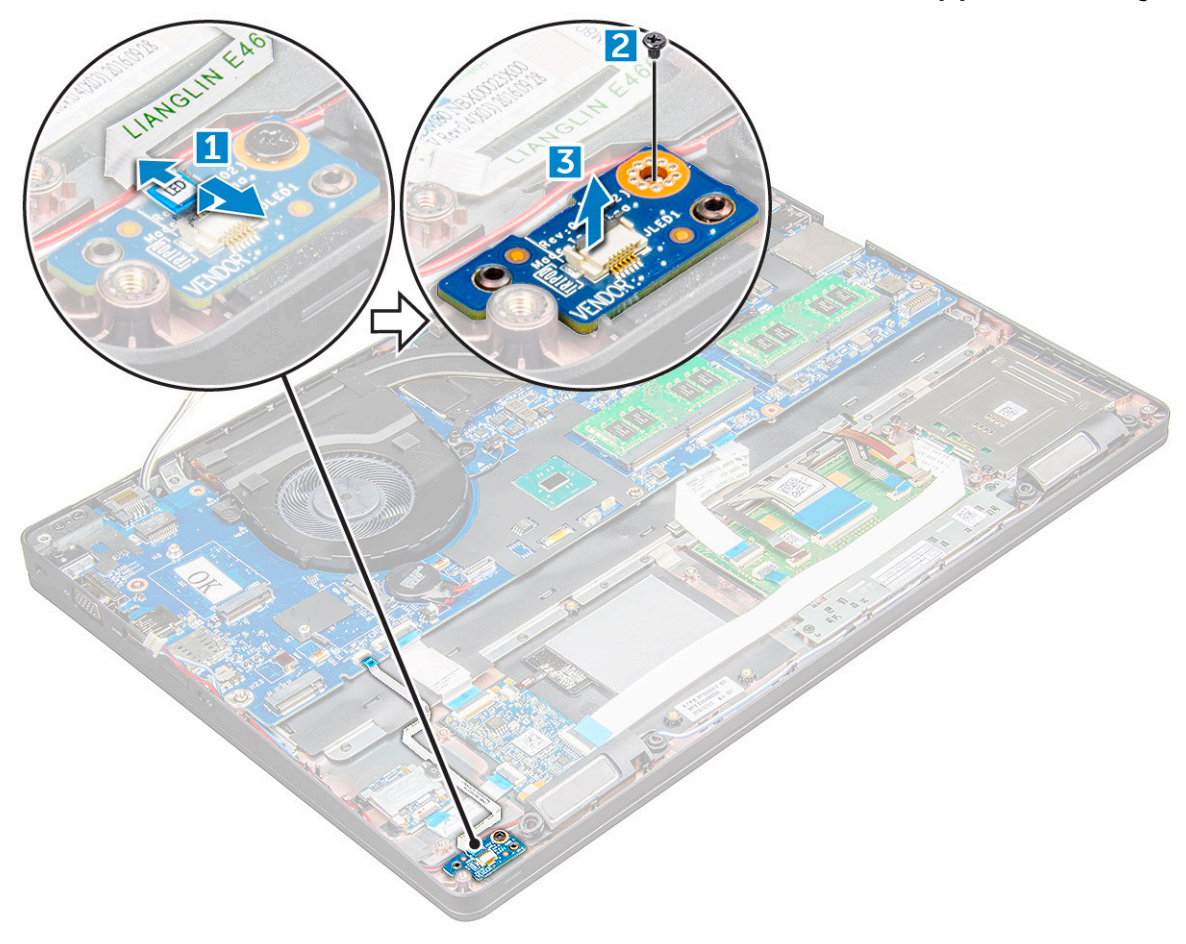

### **تركيب لوحة LED**

- 1. ضع لوحة LED في .
- 2. أحكم ربط المسمار اللولبي 3x2M لتثبيت لوحة LED في .
- 3. قم بتوصيل كابل لوحة LED بالموصل الموجود في لوحة .LED
	- 4. قم بتركيب:
	- .a إطار [الهيكل](#page-28-0)
	- .b [بطاقة](#page-14-0) [SSD](#page-14-0)
	- .c [بطاقة](#page-17-0) [WLAN](#page-17-0)
		- .d [البطارية](#page-13-0)
	- .e غطاء [القاعدة](#page-11-0)
- 5. اتبع اإلجراءات الواردة في بعد العمل داخل جهاز [الكمبيوتر](#page-8-0) الخاص بك.

# **مكبر الصوت**

#### **إزالة مكبر الصوت**

- 1. اتبع اإلجراء الوارد في قبل العمل داخل جهاز [الكمبيوتر](#page-7-0) الخاص بك.
	- 2. قم بإزالة:

- .a غطاء [القاعدة](#page-10-0)
- .b [البطارية](#page-12-0)
- .c [بطاقة](#page-16-0) [WLAN](#page-16-0)
- .d بطاقة محرك األقراص المزود بذاكرة [مصنوعة](#page-13-0) من مكونات صلبة [\)SSD](#page-13-0) )
	- .e إطار [الهيكل](#page-26-0)
	- 3. لفصل الكابالت:
	- .a ارفع المزالج وافصل كابل لوحة مصباح ]1.[ LED
		- .b قم بإلغاء توجيه كابل مكبر الصوت ]2.[
	- .c قم بإزالة كابل مكبر الصوت من أدلة التوجيه ]3.[

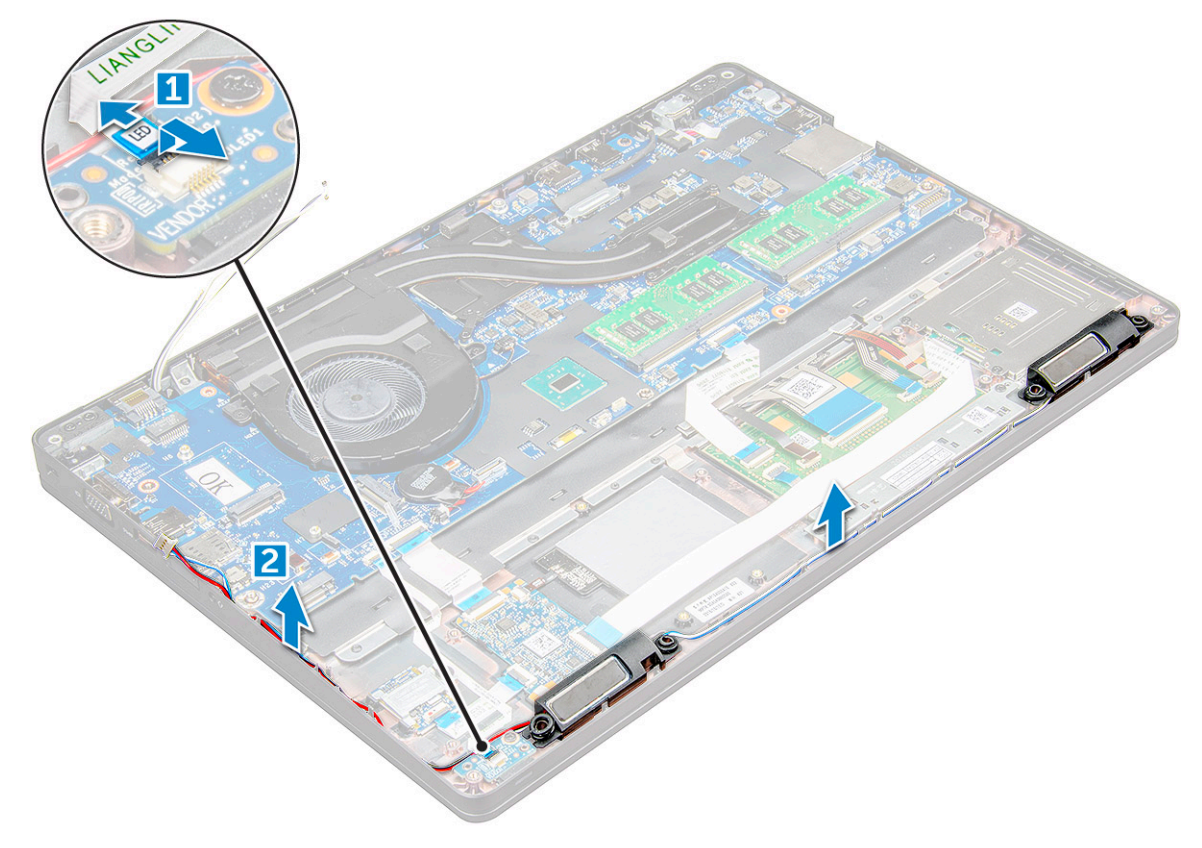

4. مكبرات الصوت من .
<span id="page-36-0"></span>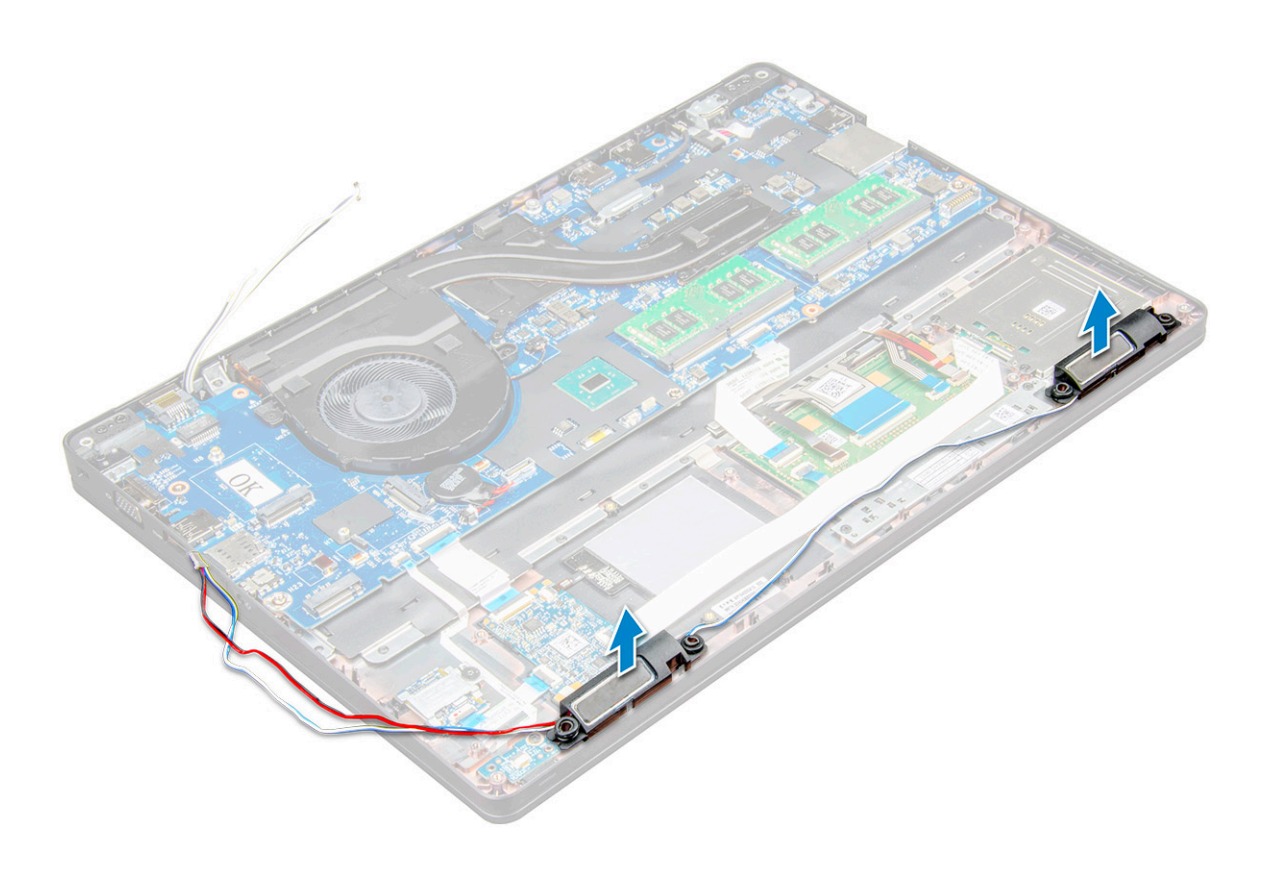

#### **تركيب مكبر الصوت**

- 1. قم بمحاذاة مكبرات الصوت بالفتحات الموجودة على .
- 2. قم بتوجيه كابل مكبر الصوت من خالل مشابك االحتجاز خالل قناة التوجيه.
	- 3. قم بتوصيل كابل مكبر الصوت ولوحة LED بجهاز .
		- 4. قم بتركيب:
		- .a إطار [الهيكل](#page-28-0)
- .b بطاقة محرك األقراص المزود بذاكرة [مصنوعة](#page-14-0) من مكونات صلبة [\)SSD](#page-14-0) )
	- .c [بطاقة](#page-17-0) [WLAN](#page-17-0)
		- .d [البطارية](#page-13-0)
		- .e غطاء [القاعدة](#page-11-0)
	- 5. اتبع اإلجراء الوارد في بعد العمل داخل جهاز [الكمبيوتر](#page-8-0) الخاص بك.

## **غطاء مفصلة الشاشة**

### **إزالة غطاء مفصلة الشاشة**

- 1. اتبع اإلجراء الوارد في قبل العمل داخل جهاز [الكمبيوتر](#page-7-0) الخاص بك.
	- 2. إلزالة غطاء المفصلة:
- .a قم بإزالة المسامير اللولبية 3x2M التي تثبت غطاء المفصلة ]1.[
	- .b قم بإزالة غطاء المفصلة من ]2.[

<span id="page-37-0"></span>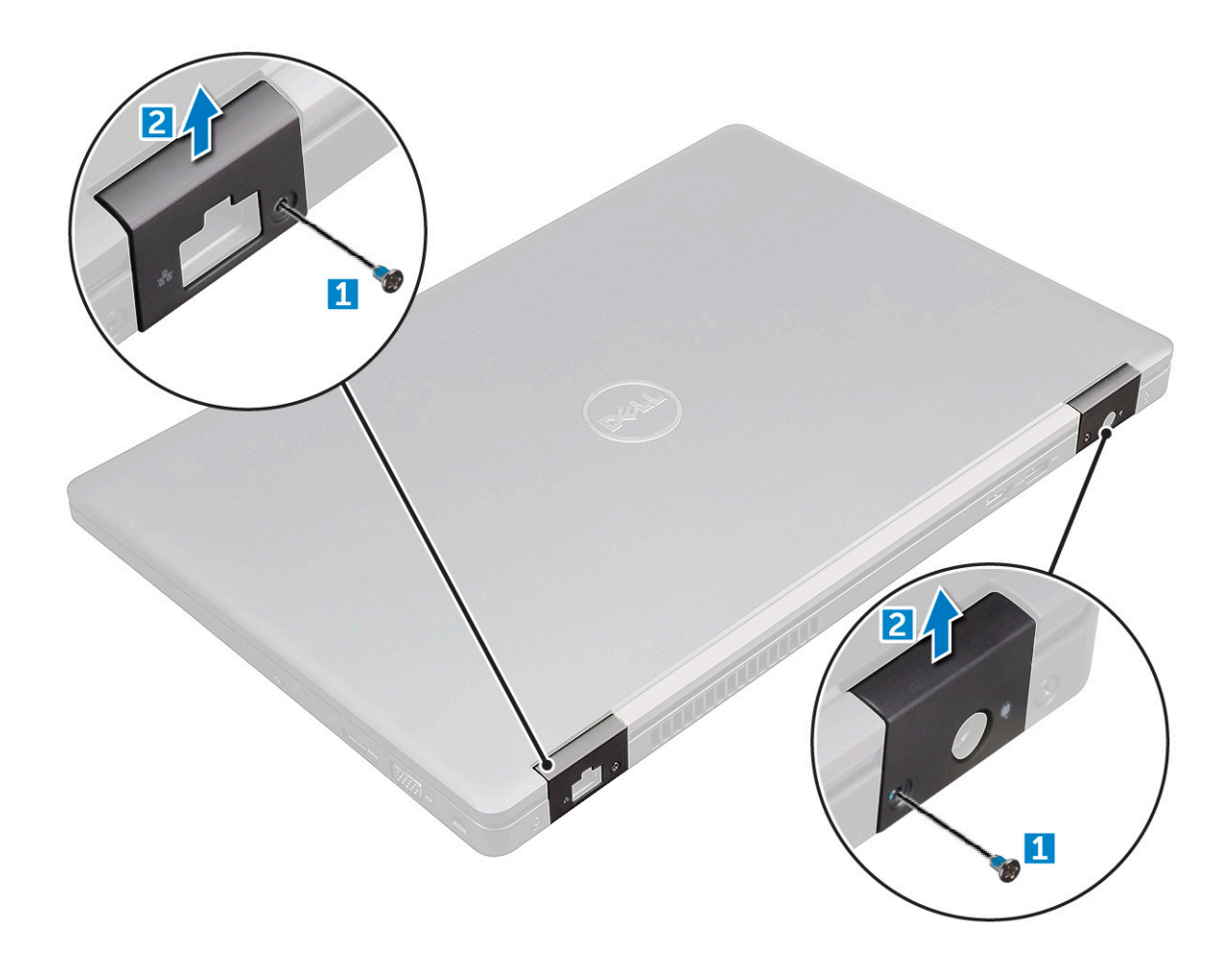

### **تركيب غطاء المفصلة**

- 1. ضع حامل المفصلة لمحاذاته مع حوامل المسامير اللولبية الموجودة على .
	- 2. أحكم ربط المسامير اللولبية 3x2M لتثبيت مجموعة الشاشة .
	- 3. اتبع اإلجراء الوارد في بعد العمل داخل جهاز [الكمبيوتر](#page-8-0) الخاص بك.

## **مجموعة الشاشة**

### **إزالة مجموعة الشاشة**

- 1. اتبع اإلجراء الوارد في قبل العمل داخل جهاز [الكمبيوتر](#page-7-0) الخاص بك.
	- 2. قم بإزالة:
	- .a غطاء [القاعدة](#page-10-0)
	- .b [البطارية](#page-12-0)
	- .c غطاء [المفصلة](#page-36-0)
	- 3. إلزالة المسامير اللولبية بالمفصلة:
- .a قم بإزالة المسامير 5x2M المثبتة لمجموعة الشاشة في لوحة النظام ]1.[
	- .b قم بتحرير كابالت الهوائي وكابل الشاشة من قناة التوجيه ],3. 2[

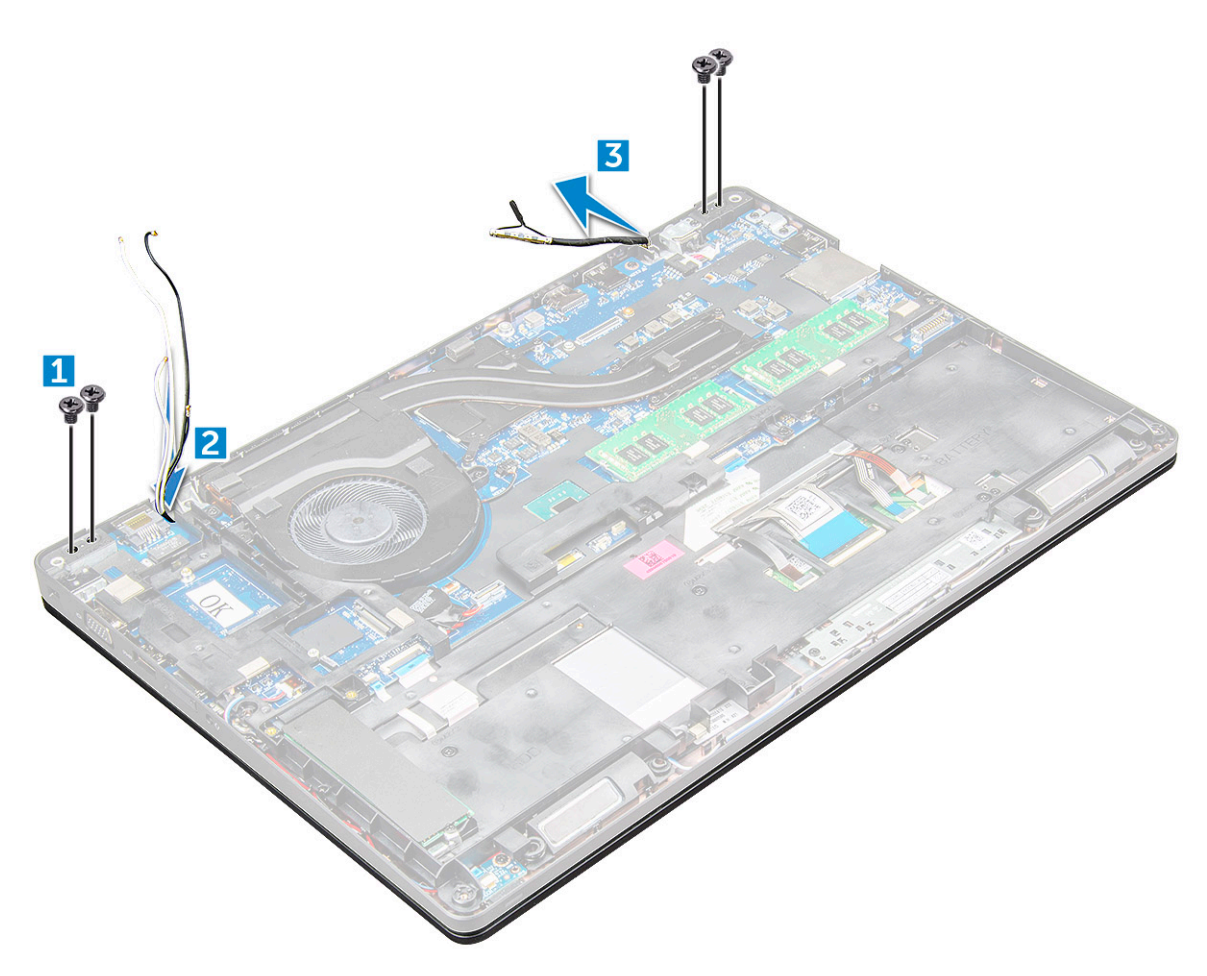

- 4. اقلب .
- 5. إلزالة مجموعة الشاشة:
- .a قم بإزالة المسامير 5x2M المثبتة لمجموعة الشاشة في ]1.[
	- .b الشاشة ]2.[

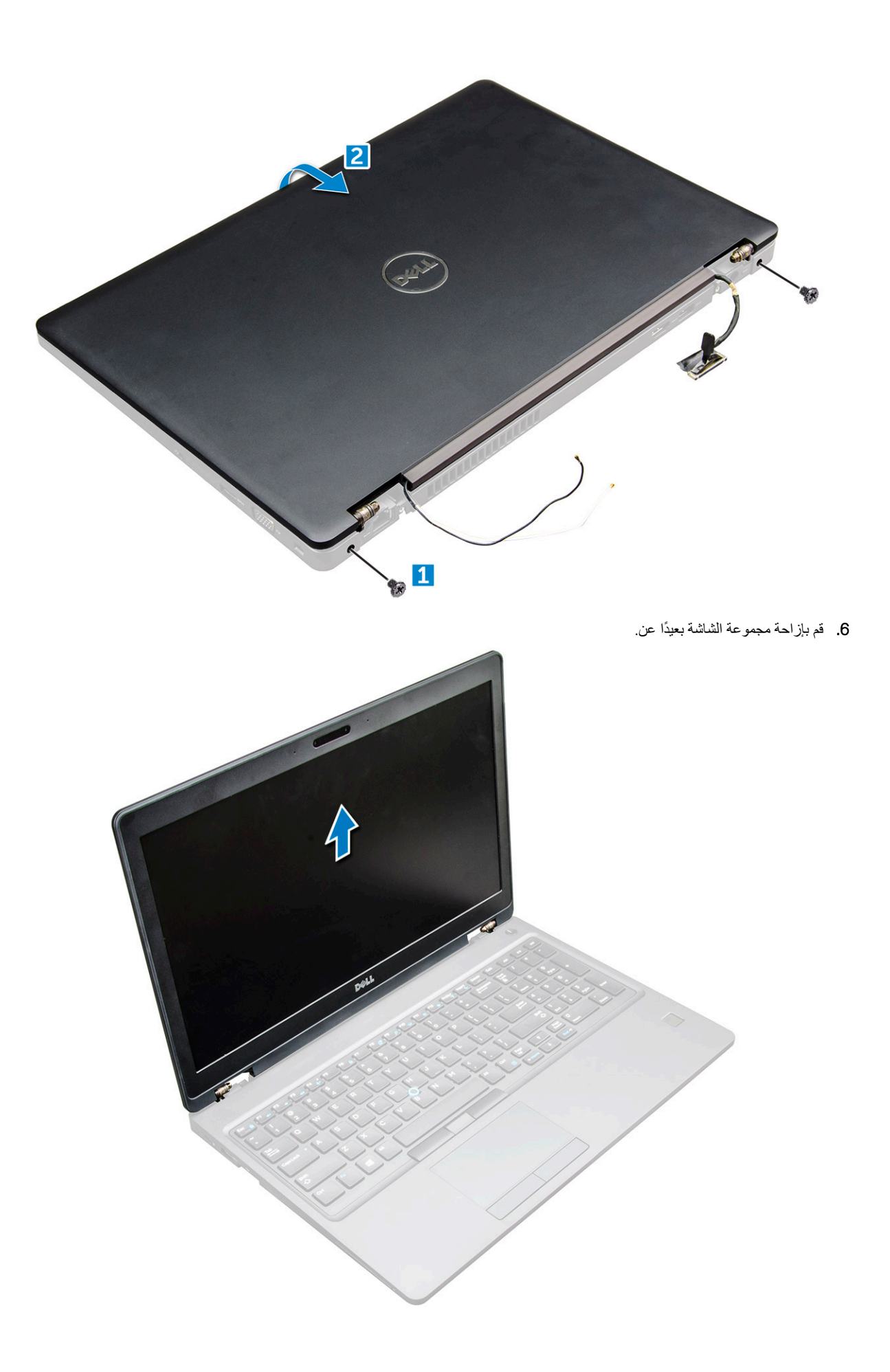

## **تركيب مجموعة الشاشة**

1. ضع غطاء القاعدة لمحاذاته مع فتحات المسامير اللولبية الموجودة على .

**مالحظة:** أغلق شاشة LCD قبل إدخال المسامير اللولبية أو قلب الكمبيوتر المحمول.

<span id="page-40-0"></span>**تنبيه: قم بتوجيه كابل الشاشة والهوائي عبر فتحات تركيب مفصلة شاشة LCD مع إدخال مجموعة شاشة LCD في القاعدة، لمنع احتمال تلف الكابل.**

- 2. أحكم ربط المسامير اللولبية 5x2M لتثبيت مجموعة الشاشة .
	- 3. اقلب .
	- 4. قم بتوصيل كابالت الهوائي وكابل الشاشة بالموصالت.
- 5. قم بوضع دعامة كابل الشاشة على الموصل واربط المسامير اللولبية 5x2M لتثبيت كابل الشاشة في .
	- 6. قم بتركيب:
	- .a غطاء [المفصلة](#page-37-0)
	- .b [بطاقة](#page-17-0) [WLAN](#page-17-0)
		- .c [البطارية](#page-13-0)
		- .d غطاء [القاعدة](#page-11-0)
	- 7. اتبع اإلجراء الوارد في بعد العمل داخل جهاز [الكمبيوتر](#page-8-0) الخاص بك.

## **إطار الشاشة**

## **إزالة إطار الشاشة**

- 1. اتبع اإلجراءات الواردة في قبل العمل داخل جهاز [الكمبيوتر](#page-7-0) الخاص بك.
	- 2. قم بإزالة:
	- .a غطاء [القاعدة](#page-10-0)
		- .b [البطارية](#page-12-0)
	- .c [بطاقة](#page-17-0) [WWAN](#page-17-0)
	- .d [بطاقة](#page-16-0) [WLAN](#page-16-0) .e غطاء [المفصلة](#page-36-0)
	- .f [مجموعة](#page-37-0) الشاشة
- 3. أبعد الحواف 1[ ، 2 ، 3 ، ] 4 لتحرير إطار تثبيت الشاشة من مجموعة الشاشة.

<span id="page-41-0"></span>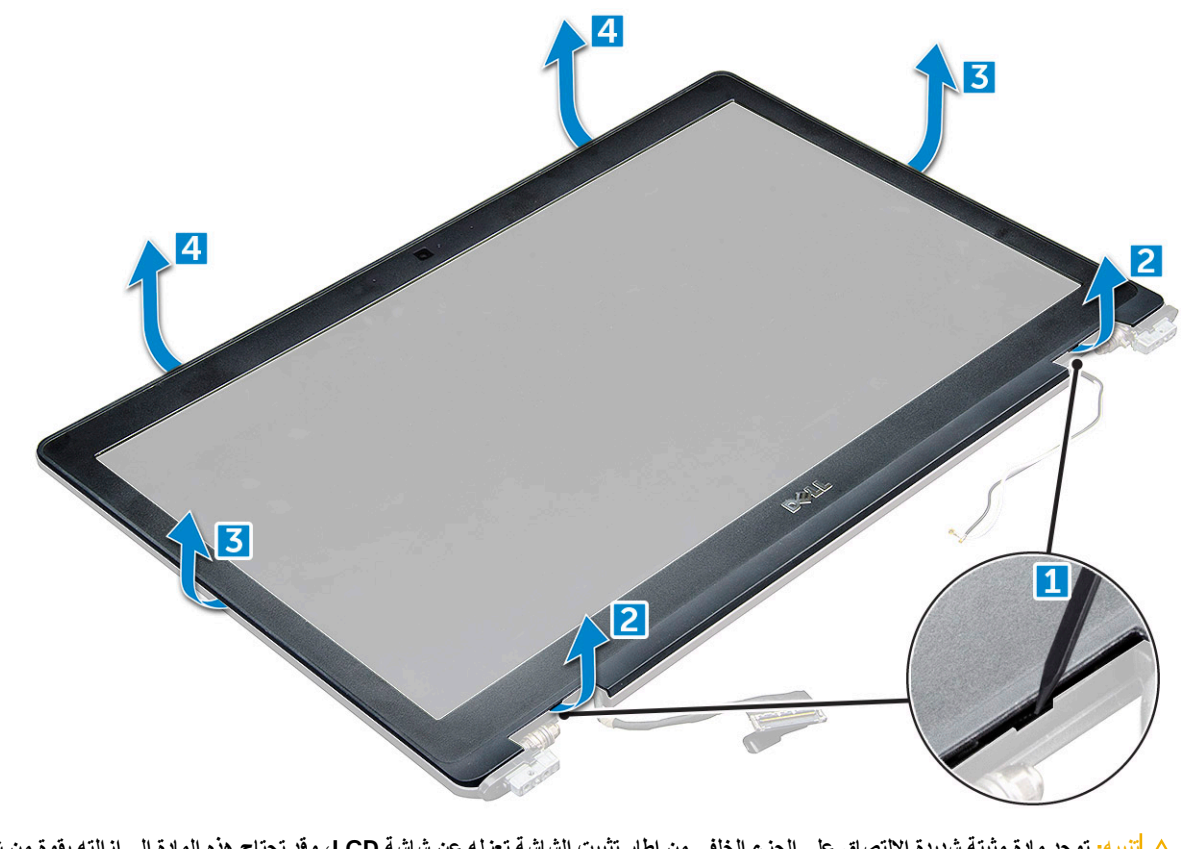

\ <mark>إنتبيه:</mark> توجد مادة مثبتة شديدة الالتصاق على الجزء الخلفي من إطار تثبيت الشاشة تعزله عن شاشة LCD ، وقد تحتاج هذه المادة إلى إزالته بقوة من شاشة LCD ، إذ يجب **توخي الحذر عند إزالة إطار التثبيت كي ال تتعرض شاشة LCD للتلف**

### **تركيب إطار الشاشة**

- 1. ضع إطار الشاشة على مجموعة الشاشة.
- 2. بداية من الركن األعلى، اضغط على إطار الشاشة وتعامل بطول اإلطار بالكامل حتى يتم النقر عليه لعرض مجموعة الشاشة.
	- 3. قم بتركيب:
	- .a [مجموعة](#page-40-0) الشاشة
	- .b غطاء [المفصلة](#page-37-0)
	- .c [بطاقة](#page-18-0) [WWAN](#page-18-0)
	- .d [بطاقة](#page-17-0) [WLAN](#page-17-0)
		- .e [البطارية](#page-13-0)
		- .f غطاء [القاعدة](#page-11-0)
	- 4. اتبع اإلجراءات الواردة في بعد العمل داخل جهاز [الكمبيوتر](#page-8-0) الخاص بك.

### **مفصالت الشاشة**

#### **إزالة مفصلة الشاشة**

- 1. اتبع اإلجراءات الواردة في قبل العمل داخل جهاز [الكمبيوتر](#page-7-0) الخاص بك.
	- 2. قم بإزالة:
	- .a غطاء [القاعدة](#page-10-0)
	- .b [البطارية](#page-12-0)
	- .c [بطاقة](#page-16-0) [WLAN](#page-16-0)
	- .d غطاء [المفصلة](#page-36-0)

#### .e [مجموعة](#page-37-0) الشاشة

#### .f

- 3. إلزالة مفصلة الشاشة:
- .a قم بإزالة المسامير اللولبية 3.5x2.5M التي تثبت مفصلة الشاشة في مجموعة الشاشة ]1.[
	- .b ارفع مفصلة الشاشة ً بعيدا عن مجموعة الشاشة ]2.[
		- o. كَرِّر لإزالة مفصلة الشاشة الأخرى.

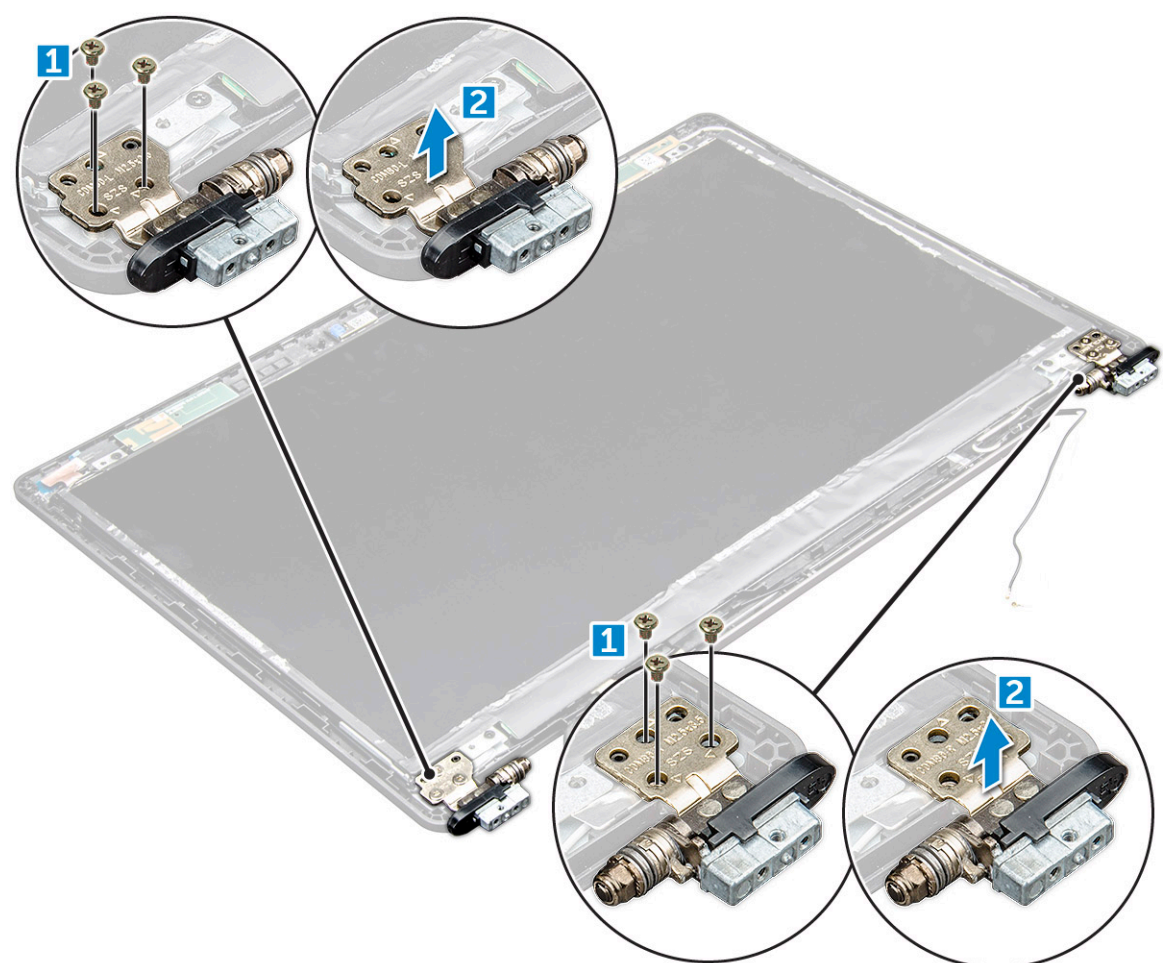

### **تركيب مفصلة الشاشة**

- 1. ضع غطاء مفصلة الشاشة على مجموعة الشاشة.
- 2. أحكم ربط المسمار اللولبي 3.5x2.5M الذي يثبت غطاء مفصلة الشاشة بمجموعة الشاشة.
- 3. كَرَّر الإجراء نفسه الوارد في الخطوة 1 والخطوة 2 لتركيب غطاء مفصلة الشاشة الأخرى.
	- 4. قم بتركيب:
	- .a
	- .b [مجموعة](#page-40-0) الشاشة .c غطاء [المفصلة](#page-37-0)
	- .d [بطاقة](#page-17-0) [WLAN](#page-17-0)
		- .e [البطارية](#page-13-0)
	- .f غطاء [القاعدة](#page-11-0)
	- 5. اتبع اإلجراءات الواردة في بعد العمل داخل جهاز [الكمبيوتر](#page-8-0) الخاص بك.

## **لوحة الشاشة**

### **إزالة لوحة الشاشة**

- 1. اتبع اإلجراءات الواردة في قبل العمل داخل جهاز [الكمبيوتر](#page-7-0) الخاص بك.
	- 2. قم بإزالة:
	- .a غطاء [القاعدة](#page-10-0)
	- .b [البطارية](#page-12-0)
	- .c [بطاقة](#page-16-0) [WLAN](#page-16-0)
	- .d غطاء [المفصلة](#page-36-0)
	- .e [مجموعة](#page-37-0) الشاشة
		- .f
- 3. قم بإزالة المسامير اللولبية 3x2M التي تثبت لوحة الشاشة في مجموعة الشاشة ] 1[ وارفعها لقلب لوحة الشاشة للوصول إلى كبل ]2.[ eDP

<span id="page-43-0"></span>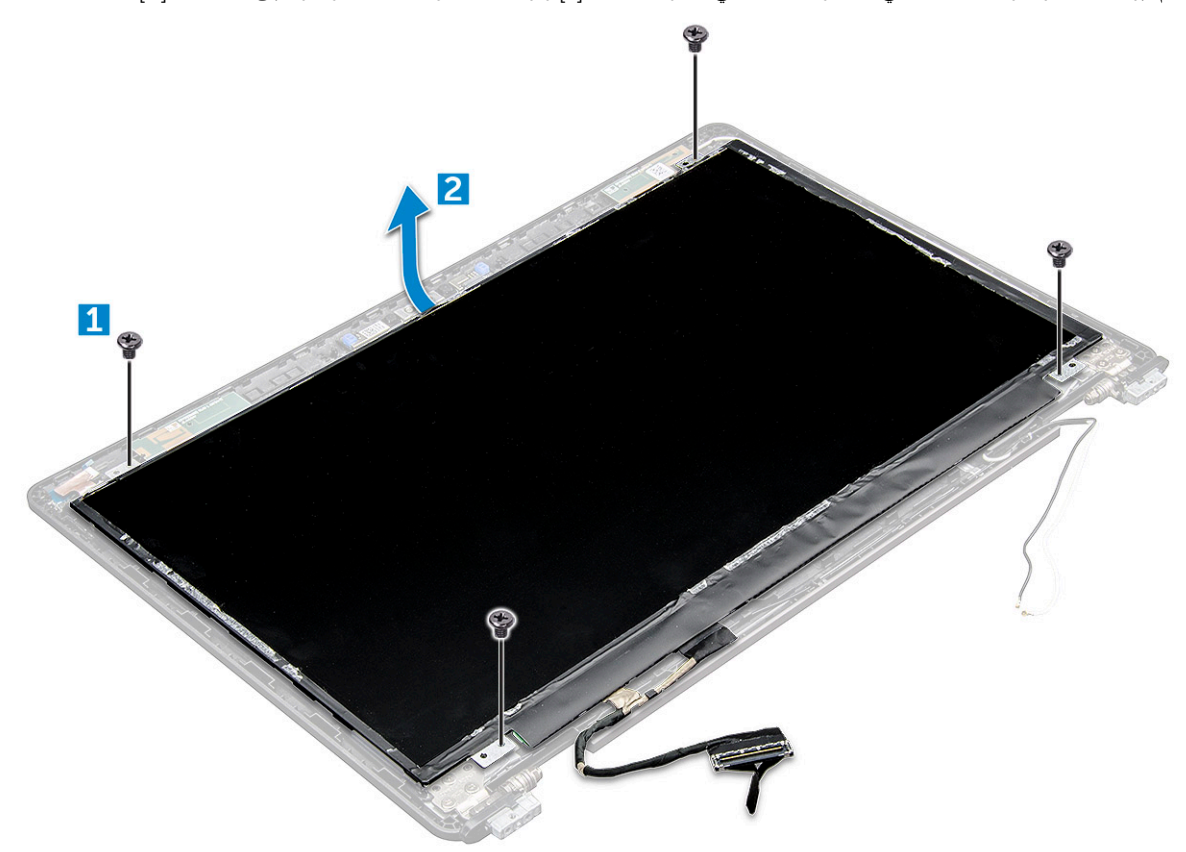

- 4. إلزالة لوحة الشاشة:
- .a انزع الشريط الالصق ]1.[
- .b ارفع الشريط الالصق األزرق الذي يثبت كابل الشاشة ]2.[
- .c ارفع القفل لفصل كابل الشاشة عن الموصل الموجود على لوحة الشاشة 3[ ، ]4.

<span id="page-44-0"></span>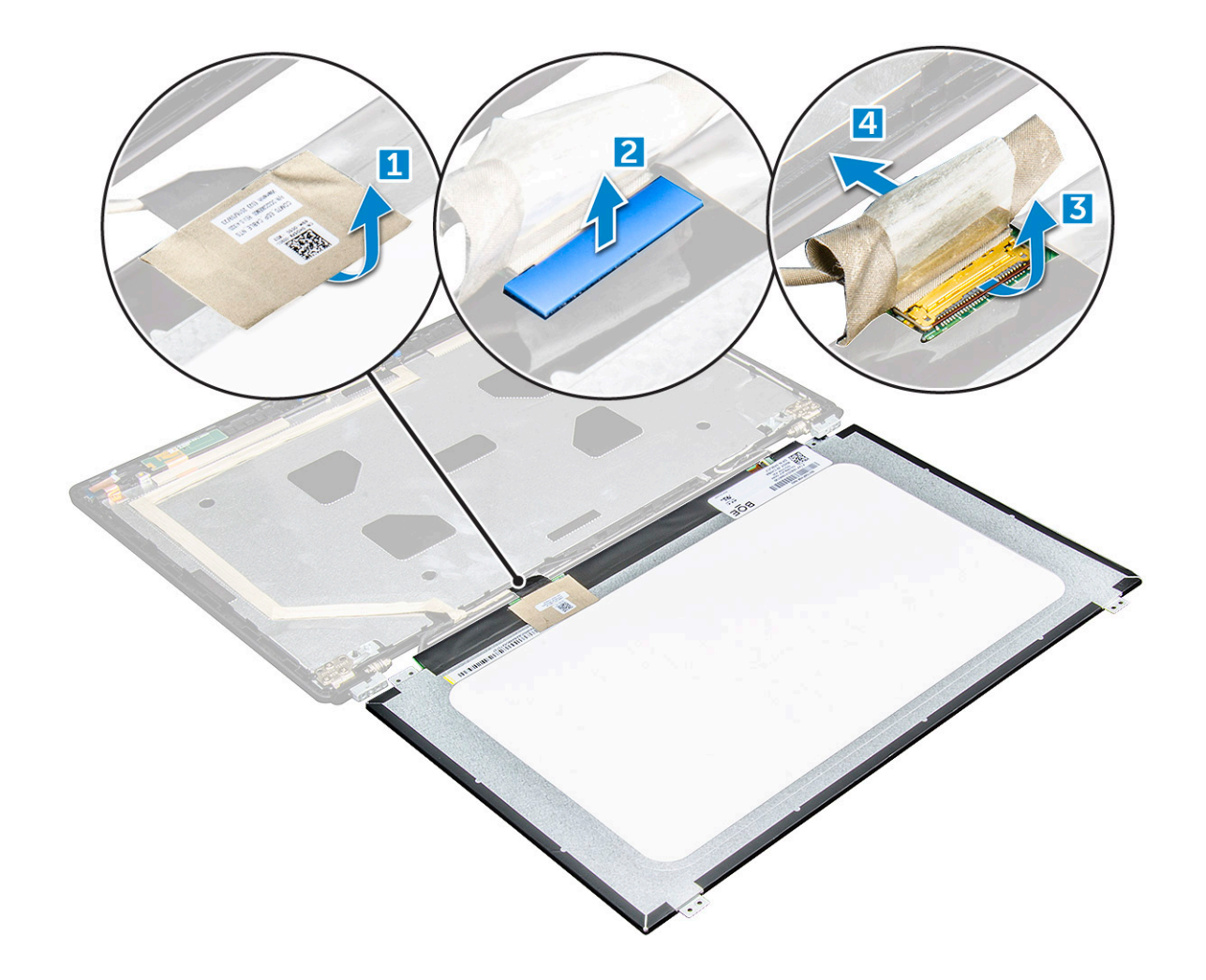

- 1. قم بتوصيل كابل eDP بالموصل وتثبيت الشريط األزرق. **تركيب لوحة الشاشة**
	-
- 2. قم بلصق الشريط اللاصق لتثبيت كبل <sub>e</sub>DP.<br>3. أعد تركيب لوحة الشاشة لتوفيقها مع حوامل المسامير على مجموعة الشاشة.<br>4. أعد وضع المسامير اللولبية M2x3 لتثبيت لوحة الشاشة بمجموعة الشاشة.<br>5. قم بتركيب:
- -
	- .a
	- .b [مجموعة](#page-40-0) الشاشة
	- .c غطاء [المفصلة](#page-37-0)
	- .d [بطاقة](#page-17-0) [WLAN](#page-17-0)
		- .e [البطارية](#page-13-0)
		-
	- f. غطاء القاعدة<br>6. اتبع الإجراءات الواردة في بعد العمل داخل جهاز [الكمبيوتر](#page-8-0) الخاص بك.

## **كابل ) eDP )الشاشة**

- 2. قم بإزالة: 1. اتبع اإلجراء الوارد في قبل العمل داخل جهاز [الكمبيوتر](#page-7-0) الخاص بك. **إزالة كابل eDP** 
	-
	- .a غطاء [القاعدة](#page-10-0)

- .b [البطارية](#page-12-0)
- .c [بطاقة](#page-16-0) [WLAN](#page-16-0)
- .d [مجموعة](#page-37-0) الشاشة .e شاشة [العرض](#page-43-0)
	-
	- .f
- 3. انزع كابل eDP من الشريط الالصق إلزالته من الشاشة.

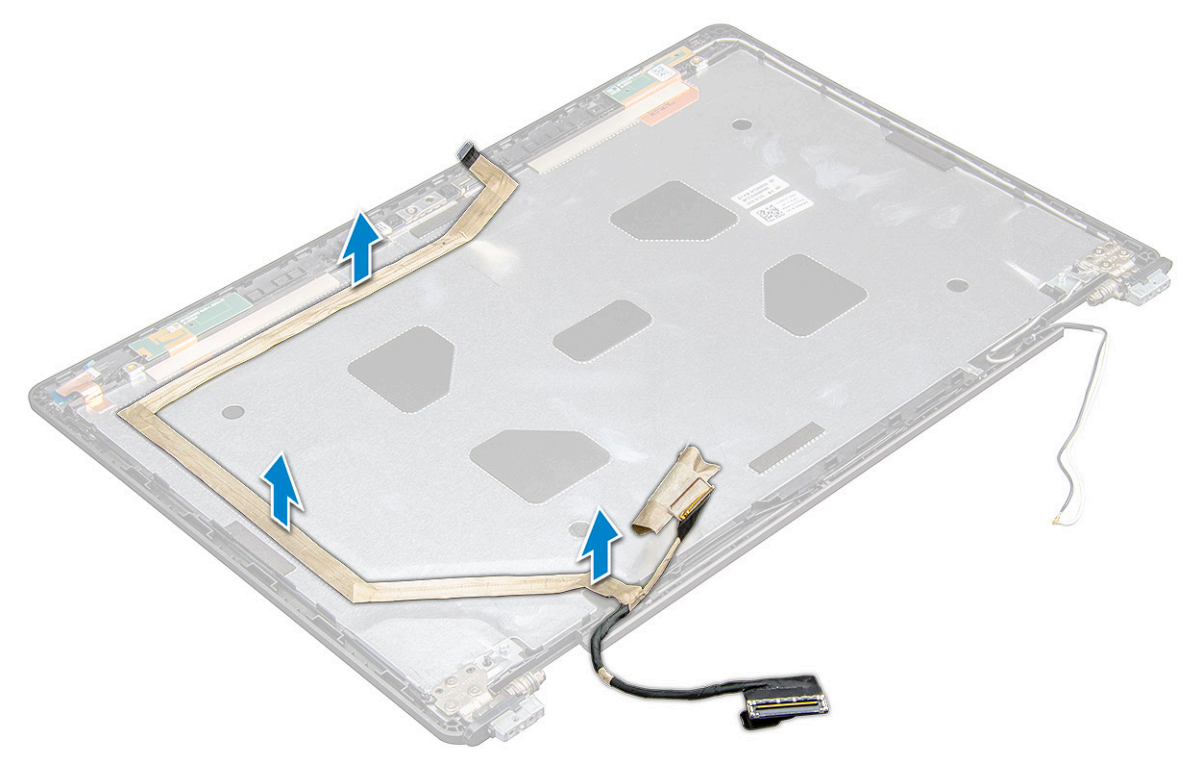

### **تركيب كابل eDP**

- 1. وقم بتثبيت كابل eDP على مجموعة الشاشة.
	- 2. قم بتركيب:
	- .a لوحة شاشة [العرض](#page-44-0)
		- .b
		- .c [مجموعة](#page-40-0) الشاشة
		- .d غطاء [المفصلة](#page-37-0)
		- .e [بطاقة](#page-17-0) [WLAN](#page-17-0)
			- .f [البطارية](#page-13-0)
		- .g غطاء [القاعدة](#page-11-0)
- 3. اتبع اإلجراءات الواردة في بعد العمل داخل جهاز [الكمبيوتر](#page-8-0) الخاص بك.

### **الكاميرا**

### **إزالة الكاميرا**

- 1. اتبع اإلجراءات الواردة في قبل العمل داخل جهاز [الكمبيوتر](#page-7-0) الخاص بك.
	- 2. قم بإزالة:
	- .a غطاء [القاعدة](#page-10-0)
	- .b [البطارية](#page-12-0)
	- .c [بطاقة](#page-16-0) [WLAN](#page-16-0)
	- .d [بطاقة](#page-17-0) [WWAN](#page-17-0)

- .e غطاء [المفصلة](#page-36-0)
- .f [مجموعة](#page-37-0) الشاشة
- .<br>**g**. إطار [الشاشة](#page-40-0)
- .h لوحة شاشة [العرض](#page-43-0)
	- 3. إلزالة الكاميرا:
- .a افصل كبل الكاميرا من الموصل ]1.[
- .b ارفع الكاميرا ً بعيدا عن الشاشة ]2.[

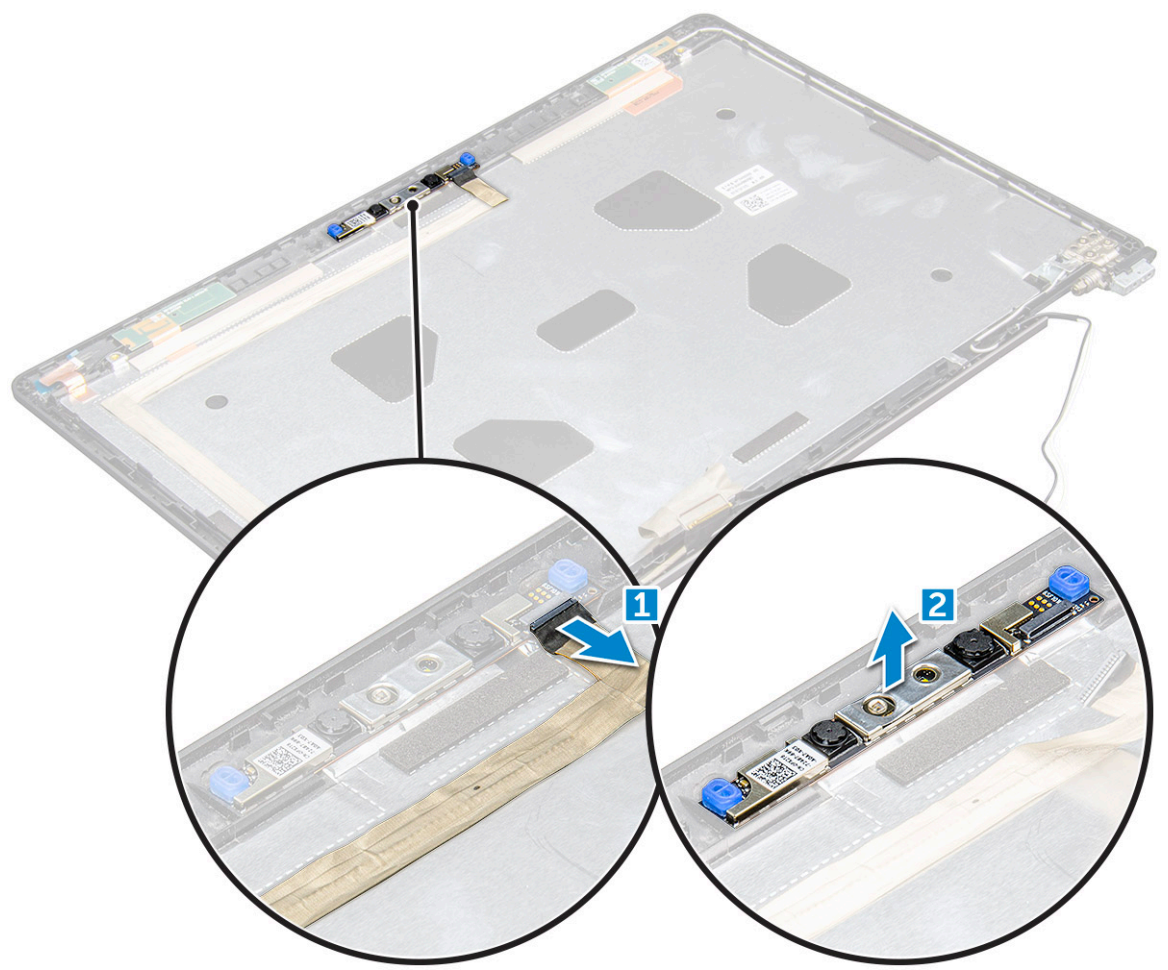

### **تركيب الكاميرا**

- 1. قم بوضع الكاميرا على مجموعة الشاشة.
- 2. قم بتوصيل كابل الكاميرا بالموصل الموجود في مجموعة الشاشة.
	- 3. قم بتركيب:
	- .a لوحة شاشة [العرض](#page-44-0)
	- .b إطار [الشاشة](#page-41-0)
	- .c [مجموعة](#page-40-0) الشاشة
	- .d غطاء [المفصلة](#page-37-0)
	- .e [بطاقة](#page-18-0) [WWAN](#page-18-0)
	- .f [بطاقة](#page-17-0) [WLAN](#page-17-0)
		- .g [البطارية](#page-13-0)
	- .h غطاء [القاعدة](#page-11-0)
- 4. اتبع اإلجراءات الواردة في بعد العمل داخل جهاز [الكمبيوتر](#page-8-0) الخاص بك.

## **مسند راحة اليد**

### **إعادة وضع مسند راحة اليد**

- 1. اتبع اإلجراء الوارد في قبل العمل داخل جهاز [الكمبيوتر](#page-7-0) الخاص بك.
	- 2. قم بإزالة:
	- .a غطاء [القاعدة](#page-10-0)
		- .b [البطارية](#page-12-0)
		- .c
	- .d [بطاقة](#page-16-0) [WLAN](#page-16-0)
	- .e [بطاقة](#page-17-0) [WWAN](#page-17-0)
		- .f [بطاقة](#page-13-0) [SSD](#page-13-0)
		- .g وحدة [الذاكرة](#page-18-0)
	- .h مجموعة المشتت [الحراري](#page-23-0)
	- .i البطارية الخلوية [المصغرة](#page-15-0)
		- .j إطار [الهيكل](#page-26-0)
		- .k لوحة [النظام](#page-28-0)
		- .l غطاء [المفصلة](#page-36-0)
		- .m [مجموعة](#page-37-0) الشاشة

**مالحظة:** المكون المتبقي هو مسند راحة اليد.

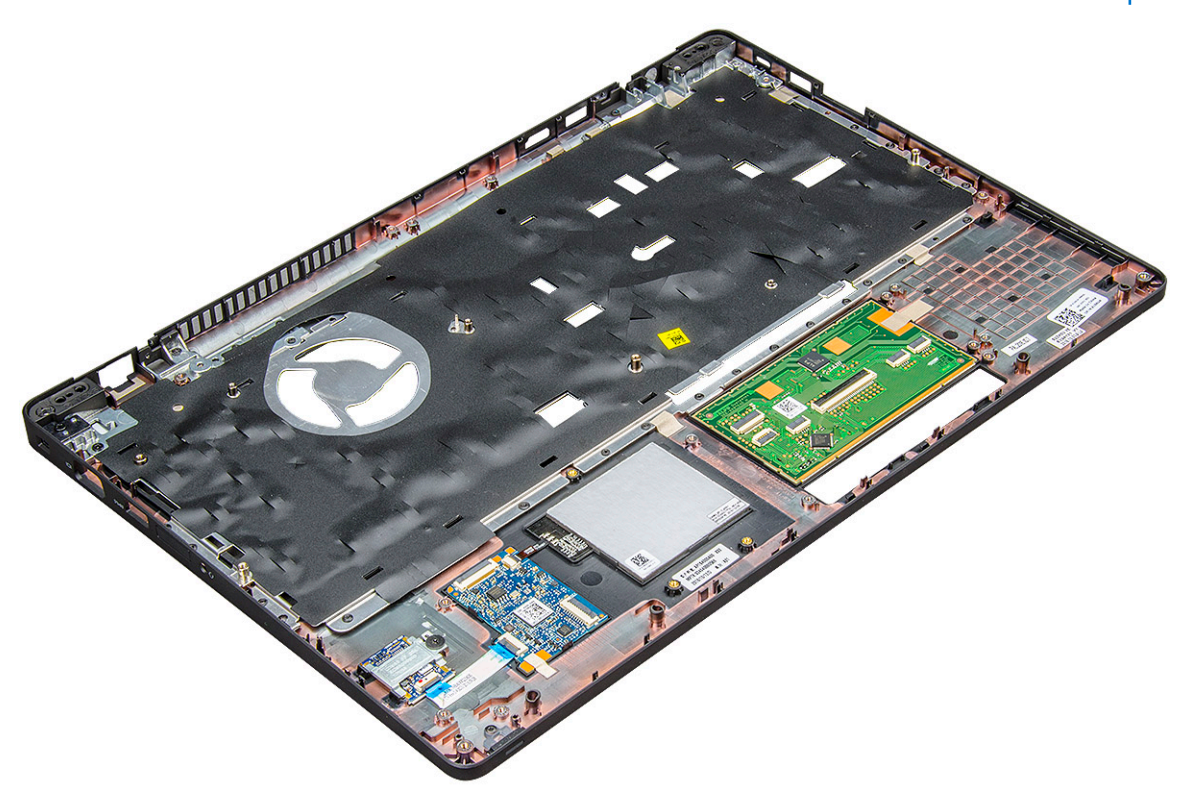

- 3. قم بتركيب المكونات التالية على مسند راحة اليد الجديد.
	- .a [مجموعة](#page-40-0) الشاشة
	- .b غطاء [المفصلة](#page-37-0)
		- .c لوحة [النظام](#page-31-0)
	- .d إطار [الهيكل](#page-28-0)
	- .e البطارية الخلوية [المصغرة](#page-16-0)
	- .f مجموعة المشتت [الحراري](#page-25-0)
		- .g وحدة [الذاكرة](#page-19-0)
- .h بطاقة محرك األقراص المزود بذاكرة [مصنوعة](#page-14-0) من مكونات صلبة

- .i [بطاقة](#page-18-0) [WWAN](#page-18-0)
- .j [بطاقة](#page-17-0) [WLAN](#page-17-0)
	- .k
	- ...<br>**|** [البطارية](#page-13-0)
	- .m غطاء [القاعدة](#page-11-0)
- 4. اتبع اإلجراء الوارد في بعد العمل داخل جهاز [الكمبيوتر](#page-8-0) الخاص بك.

## **التكنولوجيا والمكونات**

#### **الموضوعات:**

- مهايئ التيار
- المعالجات
- [مجموعة](#page-50-0) الشرائح
	- خيارات [الرسومات](#page-51-0)
		- [خيارات](#page-52-0) الشاشة
- وحدة [التحكم](#page-54-0) Realtek ALC3246 Waves MaxxAudio Pro
	- بطاقات الشبكة المحلية [الالسلكية](#page-54-0) [\)WLAN](#page-54-0) )
		- خيارات محرك [األقراص](#page-54-0) الثابتة
			- ميزات [الكاميرا](#page-55-0)
			- ميزات [الذاكرة](#page-56-0)
	- برامج تشغيل الصوت عالي [الوضوح](#page-58-0) من [Realtek](#page-58-0)

## **مهايئ التيار**

هذا الكمبيوتر المحمول مزود بقابس أسطواني 7.4 مم في مهايئ تيار بقدرة 130 وات.

\/ ||تحذير : عند فصل كابل مهايئ التيار من جهاز الكمبيوتر المحمول، أمسك الموصل، وليس الكابل ذاته، ثم اسحب بثبات ولكن برفق لتجنب إتلاف الكابل ـ

.<br>وتحذير : يعمل مهايئ النيار مع مآخذ النيار الكهربي المتوفرة في جميع أنحاء العالم. ومع ذلك، فموصلات النيار وشرائح الطاقة تختلف من دولة إلى أخرى. استخدام كابل غير ً <mark>متوافق أو توصيل الكابل بشريحة طاقة</mark> أو مأخذ تيار كهرب*ى* بصورة غير صحيحة قد يؤدي إلى اندلاع حريق أو تلف الأجهزة.

## **المعالجات**

يتم شحن جهاز الكمبيوتر المحمول هذا مع المعالجات التالية:

- معالج ( 6MV3-1505E Xeon Intel ذاكرة تخزين مؤقت سعة 8 ميجابايت، بسرعة 4.0 جيجاهرتز)، vPro ، رباعي المراكز، 35 وات
	- معالج ( HQ5-7300i Core Intel ذاكرة تخزين مؤقت سعة 6 ميجابايت، بسرعة 3.5 جيجاهرتز)، رباعي المراكز، 35 وات
		- معالج ( HQ5-7440i Core Intel ذاكرة تخزين مؤقت سعة 6 ميجابايت، vPro ، رباعي المراكز، 35 وات
	- معالج ( HQ7-7700i Core Intel ذاكرة تخزين مؤقت سعة 6 ميجابايت، بسرعة 3.8 جيجاهرتز)، رباعي المراكز، 35 وات
- معالج ( HQ7-7820i Core Intel ذاكرة تخزين مؤقت سعة 8 ميجابايت، بسرعة تصل إلى 3.9 جيجاهرتز)، vPro ، رباعي المراكز، 35 وات

**مالحظة:** تختلف سرعة الساعة وأداؤها على أساس عبء العمل ومتغيرات أخرى.

## **التحقق من استخدام المعالج في مدير المهام**

- 1. انقر بزر الماوس األيمن فوق شريط المهام.
	- 2. حدد **تشغيل مدير المهام**.
- يتم عرض نافذة **مدير مهام Windows** .
- 3. انقر على عالمة تبويب **األداء** في نافذة **مدير مهام Windows** .

<span id="page-50-0"></span>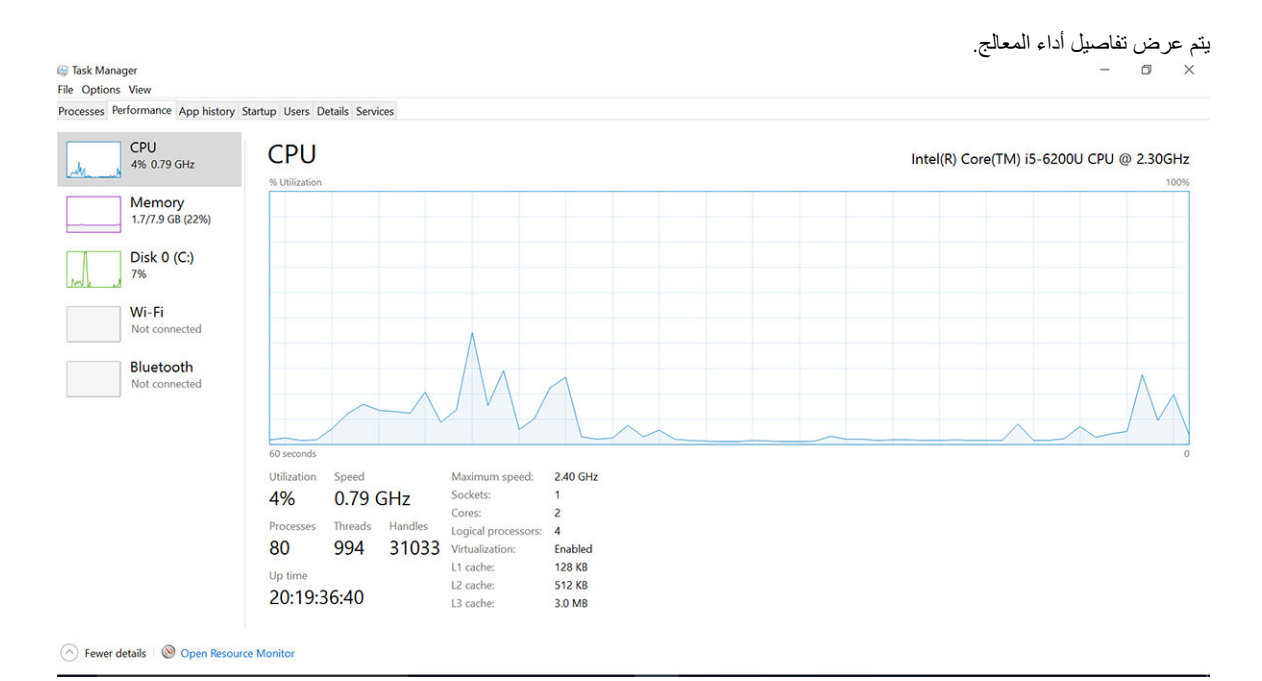

### **التحقق من استخدام المعالج في شاشة الموارد**

- 1. انقر بزر الماوس األيمن فوق شريط المهام.
	- 2. حدد **تشغيل مدير المهام**.
- يتم عرض نافذة **مدير مهام Windows** .
- 3. انقر على عالمة تبويب **األداء** في نافذة **مدير مهام Windows** . يتم عرض تفاصيل أداء المعالج.
	- 4. انقر على **فتح شاشة الموارد**.

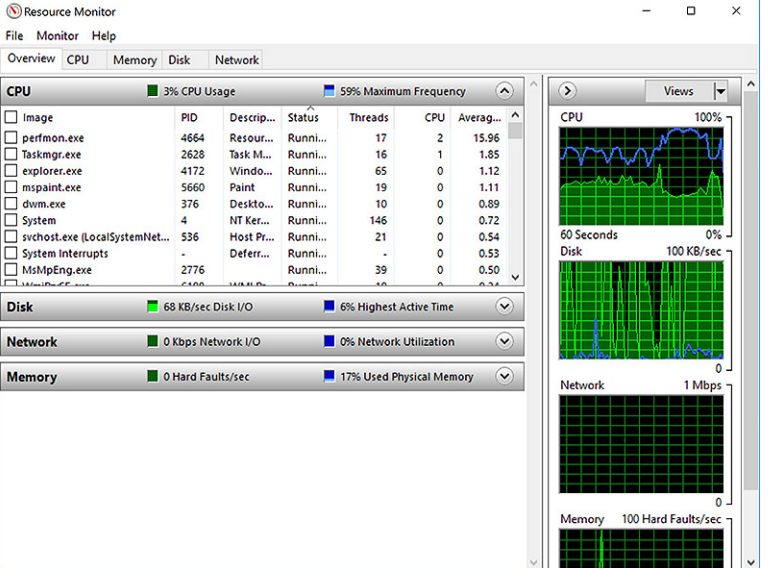

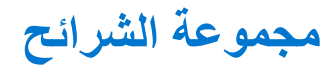

تتواصل جميع أجهزة الكمبيوتر المحمولة مع وحدة المعالجة المركزية (CPU) عبر مجموعة الشرائح. يتم شحن هذا الكمبيوتر المحمول مزودًا بنظام أساسي 1ntel Mobile CM238 .

## **تنزيل برنامج تشغيل مجموعة الشرائح**

- 1. قم بتشغيل جهاز الكمبيوتر المحمول.
- 2. اذهب إلى **support/com.Dell**.
- <span id="page-51-0"></span>3. انقر على **( Support Product دعم المنتج)**, وأدخل رمز الخدمة الخاص بجهاز الكمبيوتر المحمول لديك، ثم انقر على **( Submit تقديم)**. **مالحظة:** إذا لم يكن لديك عالمة الخدمة، فاستخدم ميزة االكتشاف التلقائي أو تصفح يدويًا للوصول إلى طراز جهاز الكمبيوتر المحمول الخاص بك.
	- 4. انقر على **( Downloads and Drivers برامج التشغيل والتنزيالت)**.
		- 5. حدد نظام التشغيل المثبت على جهاز الكمبيوتر المحمول الخاص بك.
	- 6. مرر الصفحة ألسفل، وقم بتوسيع **( Chipset مجموعة الشرائح)**، وحدد برنامج تشغيل مجموعة الشرائح الخاص بك.
	- 7. انقر على **( File Download تنزيل ملف)** لتنزيل أحدث إصدار من برنامج تشغيل مجموعة الشرائح لجهاز الكمبيوتر المحمول الخاص بك.
		- 8. بعد اكتمال التنزيل، انتقل إلى المجلد الذي حفظت ملف برنامج التشغيل بداخله.
		- 9. انقر نقرًا مزدوجًا على أيقونة ملف برنامج تشغيل مجموعة الشرائح واتبع التعليمات التي تظهر على الشاشة.

## **خيارات الرسومات**

يتم شحن جهاز الكمبيوتر المحمول هذا مع خيارات مجموعة شرائح الرسومات التالية:

- Intel HD Graphics 630 ●
- Intel HD Graphics P630 .
- 620M Quadro NVIDIA إصدار 128 بت

## **برامج تشغيل الرسومات عالية الوضوح من Intel**

تحقق من تثبيت برامج تشغيل الرسومات عالية الوضوح من Intel بالفعل في جهاز الكمبيوتر المحمول الخاص بك.

#### **جدول . 1 برامج تشغيل الرسومات عالية الوضوح من Intel**

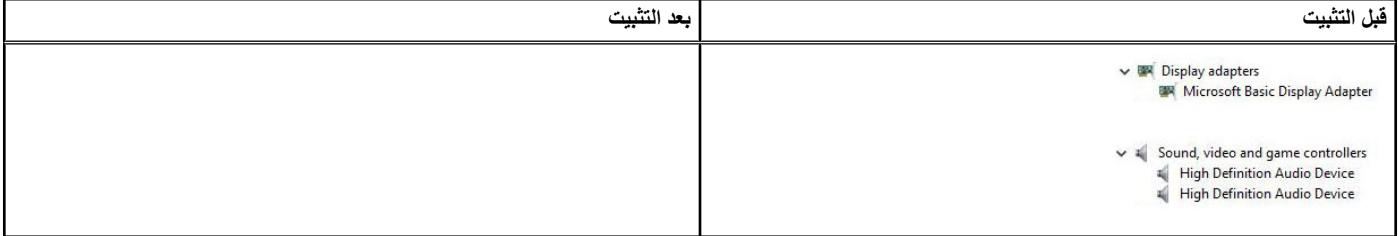

### **تنزيل برامج التشغيل**

- 1. قم بتشغيل جهاز الكمبيوتر المحمول.
- 2. اذهب إلى **support/com.Dell**.
- 3. انقر على **( Support Product دعم المنتج)**, وأدخل رمز الخدمة الخاص بجهاز الكمبيوتر المحمول لديك، ثم انقر على **( Submit تقديم)**.

**مالحظة:** إذا لم يكن لديك رمز الخدمة، فاستخدم ميزة االكتشاف التلقائي أو تصفح يدويًا للوصول إلى طراز جهاز الكمبيوتر المحمول الخاص بك.

#### 4. انقر على **( Downloads and Drivers برامج التشغيل والتنزيالت)**.

- 5. حدد نظام التشغيل المثبت على جهاز الكمبيوتر المحمول الخاص بك.
	- 6. مرِّر الصفحة لأسفل وحدد برنامج التشغيل المطلوب تثبيته
- 7. انقر فوق **( File Download تنزيل ملف)** لتنزيل برنامج التشغيل لجهاز الكمبيوتر المحمول الخاص بك.
	- 8. بعد اكتمال التنزيل، انتقل إلى المجلد الذي حفظت ملف برنامج التشغيل بداخله.
	- 9. انقر نقرًا مزدوجًا على أيقونة ملف برنامج التشغيل واتبع التعليمات التي تظهر على الشاشة.

## **خيارات الشاشة**

يحتوي هذا الكمبيوتر المحمول على خيارات الشاشات التالية:

- مقاس 15.6 بوصة بدقة فائقة ( تبلغ 768× 1366 بكسل)
- شاشة WVA مقاس 15.6 بوصة بدقة فائقة بالكامل ( تبلغ 1080× 1920 بكسل)
- <span id="page-52-0"></span>● شاشة ( WVA تعمل باللمس) مقاس 15.6 بوصة بدقة فائقة بالكامل ( تبلغ 1080× 1920 بكسل)

### **التعرف على مهايئ الشاشة**

- 1. انقر بزر الماوس الأيمن فوق القائمة Start (ابدأ).
	- 2. حدد Device Manager (مدير الأجهزة).
		- 3. قم بتوسيع **مهايئات الشاشة**.

Display adapters Intel(R) HD Graphics 630 يتم عرض مهايئات الشاشة.

#### **تغيير دقة الشاشة**

- 1. انقر بزر الماوس األيمن على سطح المكتب وحدد **( Settings Display إعدادات الشاشة)**.
	- 2. المس أو انقر على **إعدادات الشاشة**. يتم عرض نافذة اإلعدادات.
	- 3. قم بالتمرير ألسفل وحدد **إعدادات الشاشة المتقدمة**. يتم عرض إعدادات الشاشة المتقدمة.
	- 4. حدد الدقة المطلوبة من القائمة المنسدلة ثم اضغط على **تطبيق**.

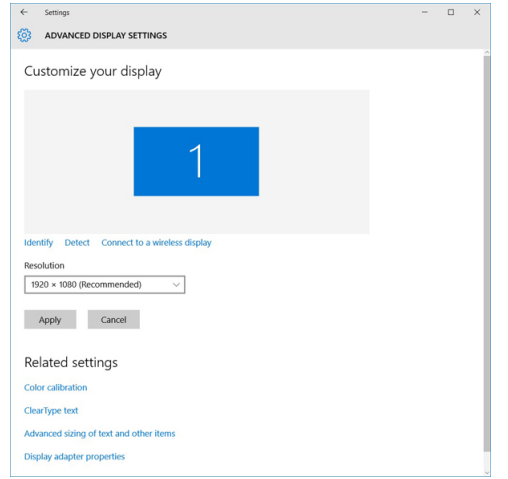

### **تدوير الشاشة**

- 1. انقر بزر الماوس األيمن على سطح المكتب. يتم عرض قائمة فرعية.
- 2. حدد **خيارات الرسومات** > **تدوير** واختر ً واحدا مما يلي:
	- تدوير إلى العادي
	- تدوير إلى 90 درجة
	- تدوير إلى 180 درجة
	- تدوير إلى 270 درجة

**مالحظة:** كما يمكن تدوير الشاشة باستخدام مجموعات المفاتيح التالية:

- + Alt + Ctrl مفتاح السهم ألعلى ( تدوير إلى العادي)
	- مفتاح السهم األيمن ( تدوير إلى 90 درجة)
	- مفتاح السهم ألسفل ( تدوير إلى 180 درجة)

● مفتاح السهم األيسر ( تدوير إلى 270 درجة)

## **ضبط السطوع في 10 Windows**

لتمكين أو تعطيل ضبط سطوع الشاشة التلقائي:

- 1. قم بالسحب من الحافة اليمنى للشاشة للوصول إلى مركز اإلجراءات.
- 2. اضغط أو انقر فوق **( Settings All كل اإلعدادات)** > **( System النظام)** > **( Display العرض)**.
- 3. استخدم مؤشر تمرير **( automatically brightness screen my Adjust ضبط سطوع الشاشة تلقائيًا)** لتمكين أو تعطيل ضبط سطوع الشاشة التلقائي.

. **مالحظة:** يمكنك ً أيضا استخدام مؤشر تمرير **( level Brightness مستوى السطوع)** لضبط السطوع يدوياً

#### **تنظيف الشاشة**

- 1. تحقق من عدم وجود أي لطخات أو مناطق يجب تنظيفها.
- 2. استخدم قطعة قماش مصنوعة من الألياف الناعمة لإزالة أي غبار ظاهر وقم بإزالة أي أتربة دقيقة بالفرشاة برفق.
	- 3. يجب استخدام أدوات التنظيف الجيد لتنظيف الشاشة الخاصة بك والمحافظة عليها في حالة واضحة ونظيفة.
- **مالحظة:** ال تقم ً أبدا برش أي محاليل تنظيف مباشرةً على الشاشة ولكن قم برشها على قطعة القماش المستخدمة في التنظيف.
	- 4. امسح الشاشة بحركة دائرية. ال تضغط بقوة على قطعة القماش. **مالحظة:** ال تضغط بقوة على الشاشة أو تلمسها بأصابعك وإال سوف تترك ً آثارا زيتية ولطخات.

**مالحظة:** ال تترك أي سائل على الشاشة.

- 5. قم بإزالة كل الرطوبة الزائدة حيث أنها قد تتلف شاشتك.
	- 6. اترك الشاشة تجف ً تماما قبل تشغيلها.
- 7. بالنسبة للبقع التي من الصعب إزالتها، كرر هذا اإلجراء حتى تصبح الشاشة نظيفة.

### **باستخدام شاشة اللمس في 10 Windows**

اتبع هذه الخطوات لتمكين أو تعطيل شاشة اللمس:

- 1. انقر بزر الماوس الأيمن فوق القائمة Start (ابدأ).
	- 2. حدد **لوحة التحكم**.
- 3. اضغط على **القلم وأجهزة اإلدخال** في **لوحة التحكم**.
	- 4. اضغط على عالمة التبويب**اللمس**.
- 5. حدد **استخدام اصبعك كجهاز ادخال** لتمكين شاشة اللمس. قم بمسح خانة االختيار تعطيل شاشة اللمس.

## **توصيل أجهزة العرض الخارجية**

اتبع هذه الخطوات لتوصيل جهاز الكمبيوتر المحمول الخاص بك بجهاز عرض خارجي:

- 1. تأكد من أن جهاز العرض الخارجي قيد التشغيل وقم بتوصيل كابل جهاز العرض الخارجي في منفذ فيديو على جهاز الكمبيوتر المحمول الخاص بك.
	- 2. اضغط على مفتاح شعار + Windows مفتاح .P
		- 3. اختر أحد الأوضاع التالية:
		- شاشة جهاز الكمبيوتر الشخصي فقط
			- تكرار
			- توسيع
			- الشاشة الثانية فقط
	- **مالحظة:** لمزيد من المعلومات، راجع المستند الذي تم شحنه مع جهاز العرض الخاص بك.

## **وحدة التحكم Pro MaxxAudio Waves 3246ALC Realtek**

<span id="page-54-0"></span>هذا الكمبيوتر المحمول مزود بوحدة التحكم Pro MaxxAudio Waves Controller CG3246-ALC Realtek المدمجة. وهو يعمل بترميز عالي الوضوح مصمم ألجهزة الكمبيوتر المكتبية والمحمولة بنظام التشغيل .Windows

#### **تنزيل برنامج تشغيل الصوت**

- 1. قم بتشغيل جهاز الكمبيوتر المحمول.
- 2. انتقل إلى الموقع **support/com.Dell.www**.
- 3. انقر على **دعم المنتج**، وأدخل رمز الخدمة الخاص بجهاز الكمبيوتر الخاص بك وانقر على **تقديم**.

**مالحظة:** إذا لم يكن لديك عالمة الخدمة، فاستخدم ميزة االكتشاف التلقائي أو تصفح يدويًا للوصول إلى طراز جهاز الكمبيوتر المحمول الخاص بك.

- 4. انقر على **برامج التشغيل والتنزيالت**.
- 5. حدد نظام التشغيل المثبت على جهاز الكمبيوتر المحمول الخاص بك.
	- 6. قم بتمرير الصفحة ألسفل وقم بتوسيع **الصوت**.
		- 7. حدد برنامج تشغيل الصوت.
- 8. اضغط على **تنزيل ملف** لتنزيل أحدث إصدار من برنامج تشغيل الصوت لجهاز الكمبيوتر المحمول الخاص بك.
	- 9. بعد اكتمال التنزيل، انتقل إلى المجلد الذي حفظت ملف برنامج تشغيل الصوت بداخله.
	- 10. انقر نقرًا مزدوجًا على أيقونة ملف برنامج تشغيل الصوت واتبع التعليمات التي تظهر على الشاشة.

## **التعرف على وحدة التحكم في الصوت في 10 Windows**

- 1. اسحب من الحافة اليمنى للوصول الى **( center Action مركز اإلجراءات)** وحدد **( Settings All كل اإلعدادات)** .
	- 2. اكتب **مدير األجهزة** في مربع البحث وحدد **مدير األجهزة** من اللوح األيسر.
		- 3. قم بتوسيع **وحدات التحكم في الصوت والفيديو واأللعاب**. يتم عرض وحدة التحكم في الصوت.

#### **جدول . 2 التعرف على وحدة التحكم في الصوت في 10 Windows**

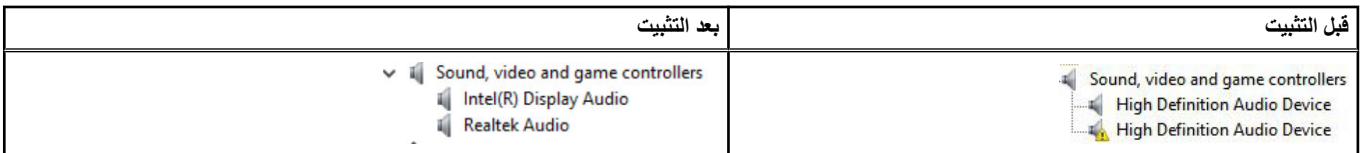

#### **تغيير إعدادات الصوت**

- 1. المس أو اضغط على **البحث في الويب وWindows** واكتب **Audio Dell**.
	- 2. ابدأ تشغيل الأداة المساعدة الخاصة بصوت Dell من اللوح الأيسر.

## **بطاقات الشبكة المحلية الالسلكية )WLAN )**

يدعم هذا الكمبيوتر المحمول 8265 Intel بدون تقنية Bluetooth أو Qualcomm QCA61 مع بطاقة Bluetooth.

**مالحظة:** ( xxxxxx Qualcomm على سبيل المثال ) A4x61QCA: هو أحد منتجات Inc ,Technologies Qualcomm

## **خيارات محرك األقراص الثابتة**

يدعم هذا الكمبيوتر المحمول محرك أقراص ثابتة (HDD) ومحرك أقراص مزودًا بذاكرة مصنوعة من مكونات صلبة (SSD) من نوع M.2 SATA ومحرك أقراص من نوع M.2 .PCle NVMe

## **التعرف على محرك األقراص الثابتة في 10 Windows**

- 1. انقر بزر الماوس الأيمن فوق القائمة Start (ابدأ).
- 2. حدد **( Manager Device مدير األجهزة)** وقم بتوسيع **( drives Disk محركات األقراص)**.

LITEON L8H-128V2G-11 M.2 2280 128GB محرك األقراص الثابتة مدرج ضمن **محركات األقراص**.

<span id="page-55-0"></span> $\vee$  = Disk drives

### **تحديد محرك األقراص الثابتة في نظام BIOS**

- 1. قم بتشغيل ( أو إعادة تشغيل) نظامك.
- 2. عند ظهور شعار Dell ، قم بتنفيذ اإلجراء التالي للدخول إلى برنامج إعداد :BIOS
- باستخدام لوحة المفاتيح اضغط على 2F حتى تظهر رسالة الدخول إلى إعداد . BIOS للدخول إلى قائمة إعداد التمهيد، اضغط على 12.F يكون محرك األقراص الثابتة ً مدرجا ضمن **( Information System معلومات النظام)** في مجموعة **( General عام)**.

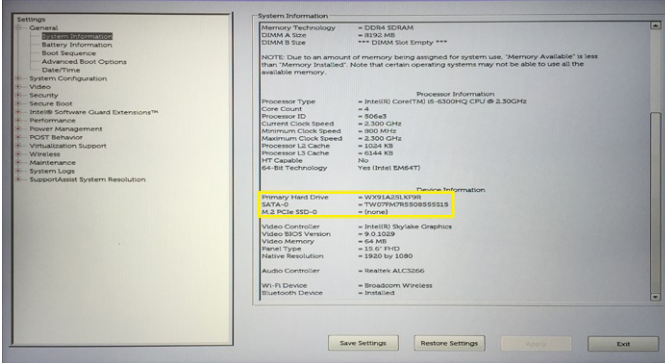

## **ميزات الكاميرا**

يتم شحن جهاز الكمبيوتر المحمول هذا مزودًا بكاميرا أمامية لها دقة صور 1280 x 720 (أقصى حد).

**مالحظة:** توجد الكاميرا في الجزء العلوي األوسط من الشاشة.

### **التعرف على الكاميرا في مدير األجهزة على 10 Windows**

- 1. في مربع **البحث**، اكتب **مدير األجهزة**، ثم المس لبدء تشغيله.
	- 2. تحت **مدير األجهزة**، قم بتوسيع **أجهزة التصوير**.

 $\vee$   $\frac{1}{2}$  Imaging devices Integrated Webcam

#### **بدء تشغيل الكاميرا**

ليدء تشغيل الكامير ا، افتح تطبيقًا يستخدم الكامير ا على سبيل المثال. إذا قمت بالضغط على برنامج Skype الذي تم شحطه مطلب بين المحمول، تضيء الكامير ا. وبشكل مماثل، إذا كنت تقوم بالدردشة على اإلنترنت واحتاج التطبيق إلى الوصول إلى كاميرا الويب، تضيء كاميرا الويب.

#### **بدء تشغيل تطبيق الكاميرا**

1. المس أو انقر على زر **Windows** وحدد **( apps All جميع التطبيقات)**.

<span id="page-56-0"></span>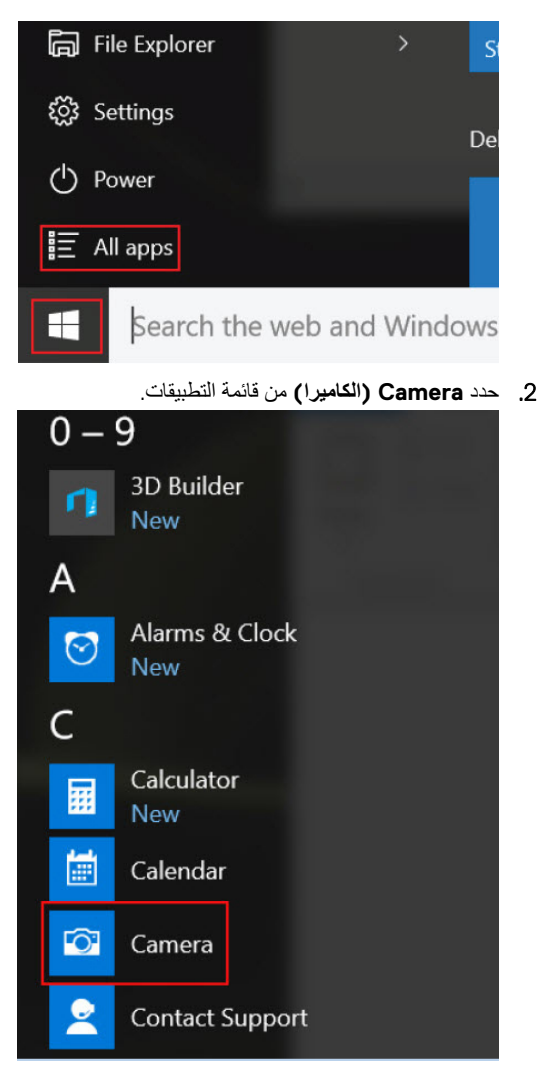

3. إذا لم يتوفر تطبيق **( Camera الكاميرا)** في قائمة التطبيقات، فابحث عنه.

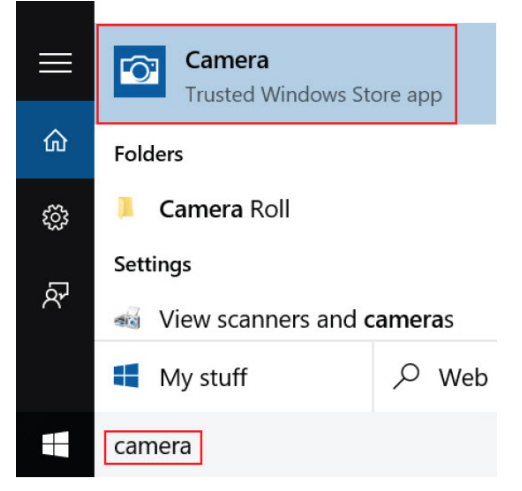

## **ميزات الذاكرة**

يدعم هذا الكمبيوتر المحمول ذاكرة سعة وذاكرة 4DDR سعة 4 جيجابايت وسعة 32 جيجابايت كحد أقصى، بسرعة تصل إلى 2400 ميجاهرتز ( معالج رباعي النواة).

## **التحقق من ذاكرة النظام في 10 Windows**

- 1. انقر فوق القائمة " ابدأ" وحدد ( Settings **اإلعدادات)** > **( System النظام).**
	- 2. تحت **( System النظام)**، اضغط على **( About حول)**.

## **التحقق من ذاكرة النظام في نظام اإلدخال واإلخراج األساسي ) BIOS )إلعداد النظام**

- 1. قم بتشغيل ( أو إعادة تشغيل) نظامك.
- 2. قم بتنفيذ اإلجراءات التالية بعد عرض شعار Dell ● باستخدام لوحة المفاتيح - اضغط على 2F حتى تظهر رسالة الدخول إلى إعداد . BIOS للدخول إلى قائمة إعداد التمهيد، اضغط على 12.F
	- 3. في اللوح األيسر، اختر **( Settings اإلعدادات ( General (عام ( Information System (معلومات النظام)**. يتم عرض معلومات الذاكرة في اللوح األيمن.

## **اختبار الذاكرة باستخدام ( ePSA تقييم النظام المحسن لما قبل التمهيد)**

- 1. قم بتشغيل النظام أو إعادة تشغيله.
- 2. قم بأداء أحد اإلجراءات التالية بعد أن يتم عرض شعار :Dell
	- باستخدام لوحة المفاتيح، اضغط على **12F**.
- يعرض النظام قائمة تمهيد لمرة واحدة ويستخدم مفتاح السهم ألعلى وألسفل لالنتقال إلى التشخيصات والضغط على enter لتشغيل .ePSA
	- يبدأ تقييم النظام قبل التمهيد ) PSA )على النظام الخاص بك.
- **مالحظة:** إذا طال انتظارك وتم عرض شعار نظام التشغيل، فواصل االنتظار حتى يظهر أمامك سطح المكتب. أوقف تشغيل الكمبيوتر المحمول وأعد المحاولة.

**مالحظة:** أو يمكن تشغيل ePSA عن طريق الضغط باستمرار على **Fn**+ **الضغط على زر التشغيل**.

### **4DDR**

تُعد ذاكرة DDR4 (معدل نقل البيانات المزدوج من الجيل الرابع) بمثابة ذاكرة فائقة السرعة تأتي غلفًا لتقنيتي DDR2 و هي تسمح بسعة تصل إلى 512 جيجابايت، بالمقارنة بالسعة القصوى لـ 3DDR البالغة 128 جيجابايت لكل . DIMM يتم إعداد ذاكرة الوصول العشوائي الديناميكية المتزامنة مع 4DDR بشكل مختلف عن SDRAM و DDR على ٍحد سواء لمنع المستخدم من تركيب النوع الخاطئ من الذاكرة في النظام.

تحتاج DDR4 إلى 20 بالمئة على الأقل أو مجرد 1.2 فولت, مقارنة بوحدة DDR3 التي تتطلب 1.5 فولت من التيار الكهربائي للعمل. تدعم DDRA أيضًا وضعًا جديدًا لإيقاف التشغيل العميق يسمح لجهاز المضيف بالدخول إلى وضع الاستعداد دون الحاجة إلى تحديث ذاكرته. ومن المتوقع أن يعمل وضع إيقاف التشغيل العميق على تقليل استهلاك الطاقة في وضع االستعداد بنسبة تتراوح من 40 إلى 50 بالمئة.

#### تفاصيل ذاكرة 4DDR

هناك فروق طفيفة بين وحدتي الذاكرة 3DDR و4DDR، كما هو مبين أدناه.

الفرق في ّ الحز الرئيسي

يوجد الحزّ الرئيسي على وحدة DDR4 في موقع مختلف عن وجوده على وحدة DDR3. ويوجد كلا الحزّين على حافة الإدخال، غير أن موقع الحزّ على وحدة DDR4 يختلف اختلافًا طفيفًا، وذلك لمنع تركيب الوحدة في لوحة أو نظام أساسي غير متوافق.

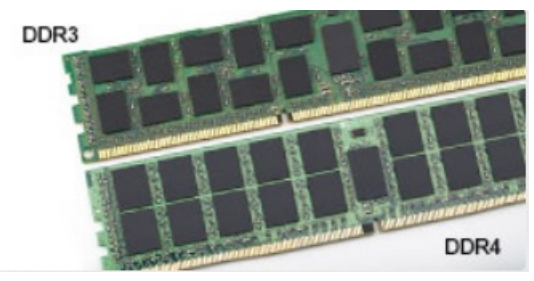

#### **شكل . 1 الفرق في ّ الحز**

ز يادة السُمك

تتسم وحدات DDR4 بأنها أقل سُمكًا عن DDR3 إلى حدٍ ما، وذلك لاستيعاب المزيد من طبقات الإشارة.

<span id="page-58-0"></span>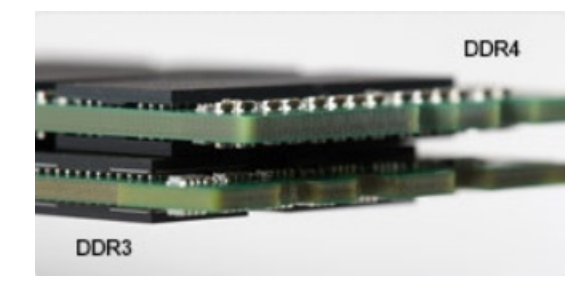

#### **شكل . 2 الفرق في ُ السمك**

#### الحافة المنحنية

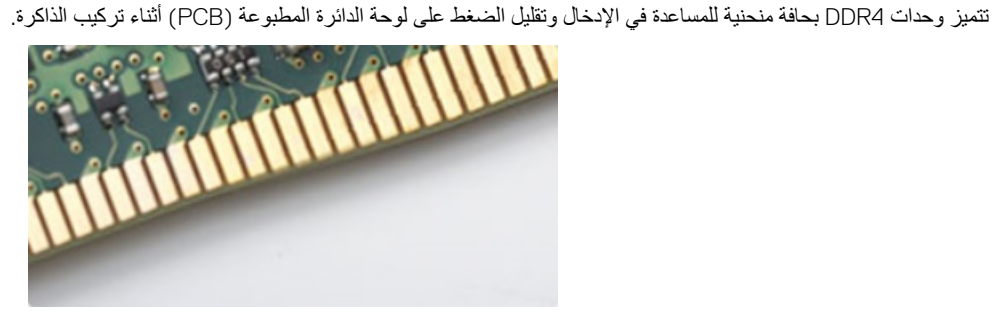

#### **شكل . 3 الحافة المنحنية**

#### أخطاء في الذاكرة

تعرض أخطاء الذاكرة على النظام رمز فشل FLASH-FLASH-ON أو ON-FLASH-ON الجديد. إذا فشلت جميع وحدات الذاكرة، فلن يتم تشغيل شاشة . LCD يمكنك إجراء عملية استكشاف الأخطاء وإصلاحها للتعرف على الخطأ في الذاكرة المحتمل عن طريق تجربة وحدات ذاكرة جيدة معروفة في موصلات الذاكرة بالجزء السفلي من النظام أو أسفل لوحة المفاتيح، كما هو الحال في بعض األنظمة المحمولة.

## **برامج تشغيل الصوت عالي الوضوح من Realtek**

تحقق من تثبيت برامج تشغيل الصوت من Realtek بالفعل على جهاز الكمبيوتر المحمول.

#### **جدول . 3 برامج تشغيل الصوت عالي الوضوح من Realtek**

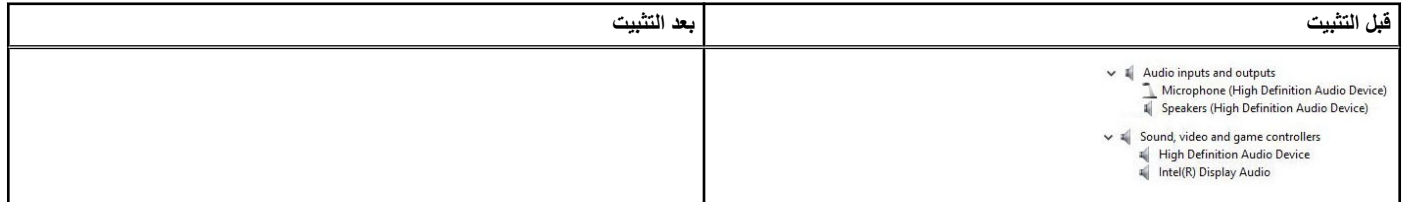

## **خيارات إعداد النظام**

**مالحظة:** ً بناء على جهاز الكمبيوتر واألجهزة التي تم تركيبها، قد تظهر العناصر المدرجة في هذا القسم أو قد ال تظهر.

#### **الموضوعات:**

- تسلسل التمهيد
- مفاتيح التنقل
- نظرة عامة على إعداد [النظام](#page-60-0)
	- [الوصول](#page-60-0) إلى إعداد النظام
	- [خيارات](#page-60-0) الشاشة العامة
	- [خيارات](#page-61-0) شاشة تهيئة النظام
		- [خيارات](#page-63-0) شاشة الفيديو
		- [خيارات](#page-63-0) شاشة األمان
- [خيارات](#page-64-0) شاشة ( [Boot Secure](#page-64-0) [التمهيد](#page-64-0) اآلمن)
	- [ملحقات](#page-65-0) حماية برامج [Intel](#page-65-0) 
		- [خيارات](#page-65-0) شاشة األداء
- ( [options screen Management Power](#page-65-0) [خيارات](#page-65-0) شاشة إدارة الطاقة)
	- خيارات شاشة سلوك [االختبار](#page-66-0) الذاتي عند بدء التشغيل [\)POST](#page-66-0) )
		- خيارات شاشة دعم المحاكاة [االفتراضية](#page-67-0)
			- خيارات شاشة [الالسلكية](#page-68-0)
				- [خيارات](#page-68-0) شاشة الصيانة
				- [خيارات](#page-68-0) شاشة سجل النظام
			- [تحديث](#page-68-0) [BIOS](#page-68-0) [في](#page-68-0) [Windows](#page-68-0) 
				- كلمة مرور النظام [واإلعداد](#page-69-0)

## **تسلسل التمهيد**

تتيح لك ميزة "تسلسل التمهيد" إمكانية تجاوز ترتيب جهاز التمهيد المعود التمهيد التمهيد مباشرة إلى جهاز محدد ( على سبيل المثال: محرك الأقراص الضوئية أو محرك األقراص الثابتة). عند ظهور شعار Dell أثناء االختبار الذاتي عند بدء التشغيل )POST )، يمكنك:

- الوصول إلى إعداد النظام من خالل الضغط على المفتاح 2F
- إظهار قائمة تمهيد تظهر لمرة واحدة عن طريق الضغط على المفتاح 12F

تعرض قائمة التمهيد التي تظهر لمرة واحدة الأجهزة التي يمكنك التمهيد منها متضمنة خيار التشخيص. خيارات قائمة التمهيد هي:

- محرك األقراص القابلة لإلزالة ( في حالة توفره)
	- محرك األقراص STXXXX
- **مالحظة:** يشير XXX إلى رقم محرك أقراص .SATA
	- محرك أقراص ضوئية ( في حالة توفره)
	- محرك أقراص ثابتة ( SATA في حالة توفره)
		- التشخيصات

**مالحظة:** عند اختيار **تشخيصات**، ستظهر الشاشة **SupportAssist**.

يعرض ً أيضا تسلسل التمهيد الخيار الخاص بالوصول إلى شاشة ضبط النظام.

## **مفاتيح التنقل**

**مالحظة:** بالنسبة لمعظم خيارات إعداد النظام، فإن التغييرات التي تقوم بها يتم تسجيلها ولكن ال تسري حتى تعيد تشغيل النظام.

<span id="page-60-0"></span>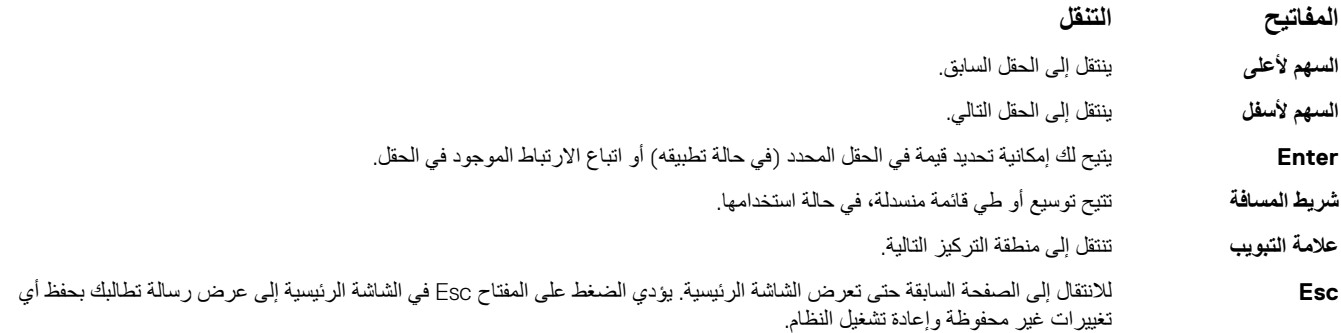

## **نظرة عامة على إعداد النظام**

يتيح لك إعداد النظام:

- قم بتغيير معلومات تهيئة النظام بعد إضافة أي من مكونات الكمبيوتر، أو إزالتها، أو تغييرها.
- قم بضبط أو تغيير أي من الخيارات القابلة للتحديد من قبل المستخدم مثل كلمة المرور الخاصة بالمستخدم.
	- اقرأ حجم الذاكرة الحالي أو اضبط نوع محرك الأقراص الثابتة المثبت.

قبل استخدام برنامج System Setup (إعداد النظام)، يُوصـي بتدوين معلومات شاشة System Setup (إعداد النظام) للرجوع إليها مستقبلاً.

**محترف للكمبيوتر. قد تؤدي بعض التغييرات إلى تشغيل الكمبيوتر بصورة غير صحيحة. ً تنبيه: ال تقم بتغيير إعدادات هذا البرنامج إال إذا كنت ً مستخدما ا**

## **الوصول إلى إعداد النظام**

- 1. قم بتشغيل جهاز الكمبيوتر الخاص بك ( أو إعادة تشغيله).
- 2. بعد ظهور شعار Dell األبيض، اضغط على 2F في الحال.
	- تظهر صفحة إعداد النظام.

**مالحظة:** إذا طال انتظارك وظهر شعار نظام التشغيل، فواصل االنتظار حتى يظهر أمامك سطح المكتب. ثم، أوقف تشغيل الكمبيوتر أو أعد تشغيله وحاول مرة أخرى.

**مالحظة:** بعد ظهور شعار Dell ، يمكنك ً أيضا الضغط على 12F ثم تحديد **( setup BIOS إعداد )BIOS** .

## **خيارات الشاشة العامة**

يذكر هذا القسم ميزات الأجهزة الأساسية الموجودة في جهاز الكمبيوتر الخاص بك.

#### **خيار الوصف**

**معلومات النظام** يذكر هذا القسم ميزات األجهزة األساسية الموجودة في جهاز الكمبيوتر الخاص بك.

- معلومات النظام: تعرض ( Version BIOS إصدار نظام اإلدخال واإلخراج األساسي ))BIOS )، و ( Tag Service عالمة الخدمة)، وAsset Tag ( علامة الأصل)، وOwnership Tag ( علامة الملكية)، و Ownership Date (تاريخ الملكية)، و Manufacture Date (تاريخ التصنيع)، و ( Code Service Express كود الخدمة السريعة).
	- معلومات الذاكرة: تعرض الذاكرة المثبتة، والذاكرة المتاحة، وسرعة الذاكرة، ووضع قنوات الذاكرة، وتقنية الذاكرة، وحجم A DIMM وحجم .DIMM B
- معلومات المعالج: تعرض نوع المعالج، وعدد األنوية، ومعرف المعالج، وسرعة الساعة الحالية، والحد األدنى لسرعة الساعة، والحد األقصى لسرعة الساعة، و ذاكرة التخزين المؤقت من المستوى الثاني للمعالج، وذاكرة التخزين المؤقت من المستوى الثالث للمعالج، وCapable HT، و التقنية ذات 64 بت.
- معلومات الجهاز: تعرض محرك األقراص الثابتة األساسي، و2SATA .2M، وSATA .2M، و-0SSD PCIe .2M، وعنوان MAC لبطاقات LOM، ووحدة التحكم في الفيديو، وإصدار نظام الإدخال والإخراج الأساسي (BIOS) الخاص بالفيديو، وذاكرة الفيديو، ونوع اللوحة، والدقة األصلية، ووحدة التحكم في الصوت، وجهاز Fi-Wi ، وجهاز WiGig ، والجهاز الخلوي، وجهاز .Bluetooth

**معلومات البطارية** تعرض حالة البطارية ونوع مهايئ التيار المتردد المتصل بجهاز الكمبيوتر.

**Sequence Boot** للسماح لك بتغيير الترتيب الذي يحاول به الكمبيوتر العثور على نظام تشغيل.

- محرك أقراص
- محرك القرص الصلب الداخلي

#### **خيار الوصف**

- جهاز التخزين USB
- محرك أقراص RW-CD/DVD/CD
	- بطاقة واجهة الشبكة المدمجة

<span id="page-61-0"></span>**Advanced Boot Options** يتيح لك هذا الخيار تحميل وحدات الذاكرة للقراءة فقط ) ROM )االختيارية فقط. بشكل افتراضي، يتم تعطيل **تمكين وحدات الذاكرة للقراءة فقط ) ROM )االختيارية القديمة**. **Time/Date** يتيح لك إمكانية تغيير التاريخ والوقت.

## **خيارات شاشة تهيئة النظام**

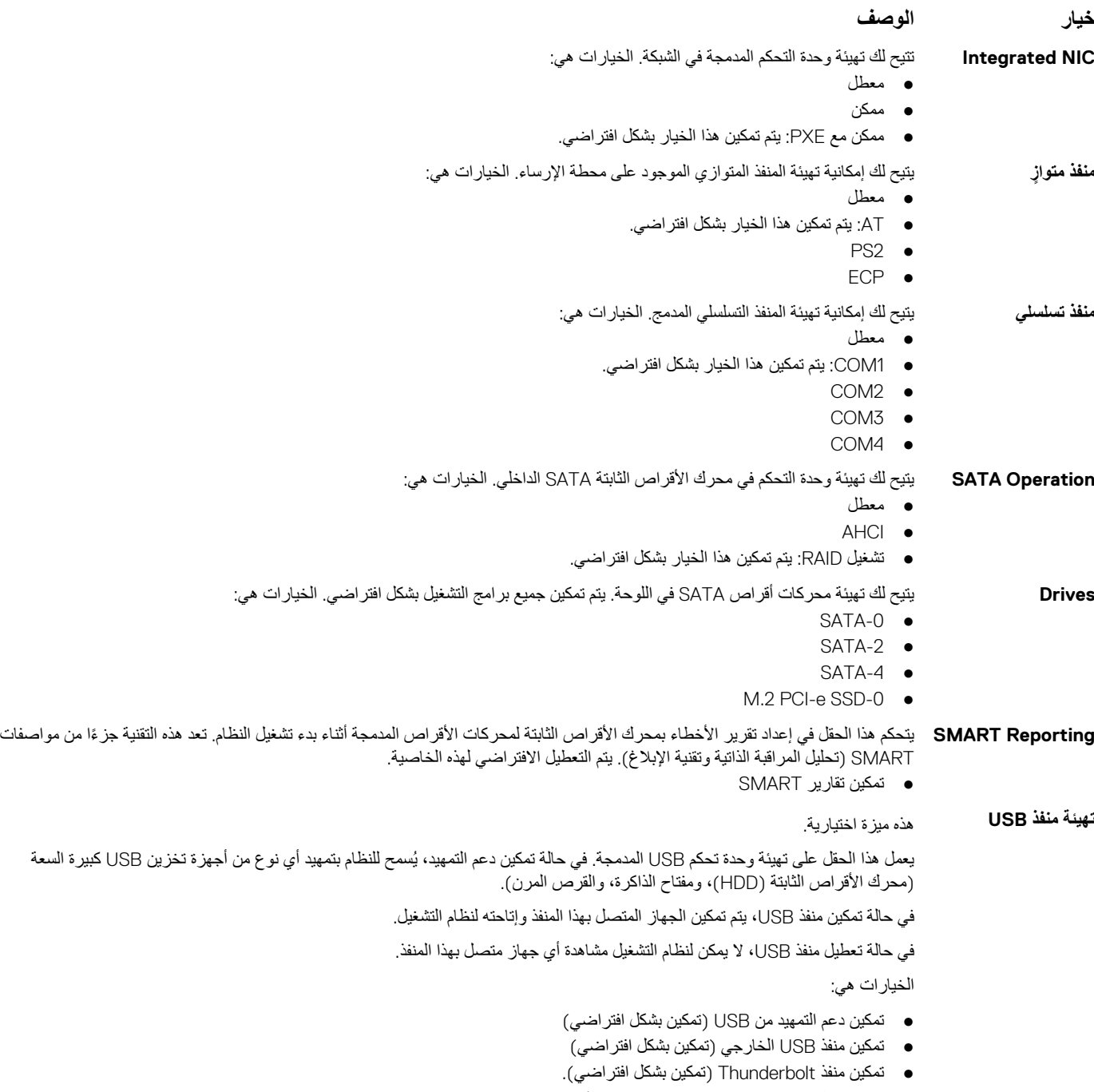

- ( Support Boot Thunderbolt Enable تمكين دعم تمهيد )Thunderbolt
	- تمكين وحدات الإرساء من Dell دائمًا (تمكين بشكل افتراضي)

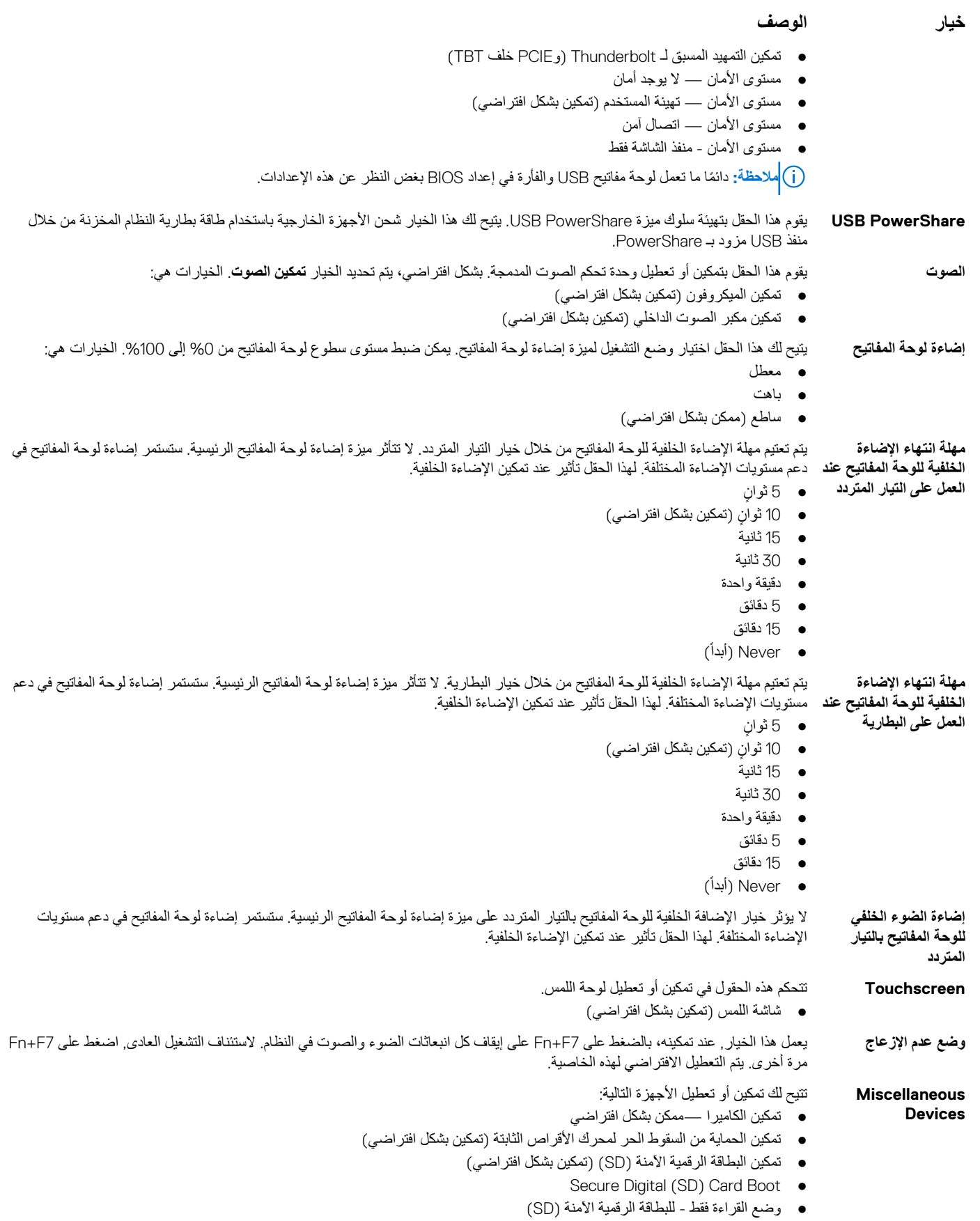

## **خيارات شاشة الفيديو**

<span id="page-63-0"></span>**خيار الوصف Brightness LCD** يتيح لك ضبط سطوع الشاشة على حسب مصدر الطاقة ( يعمل بالبطارية ويعمل بالتيار المتردد).

**مالحظة:** سيظهر إعداد الفيديو فقط عند تثبيت بطاقة فيديو في النظام.

## **خيارات شاشة األمان**

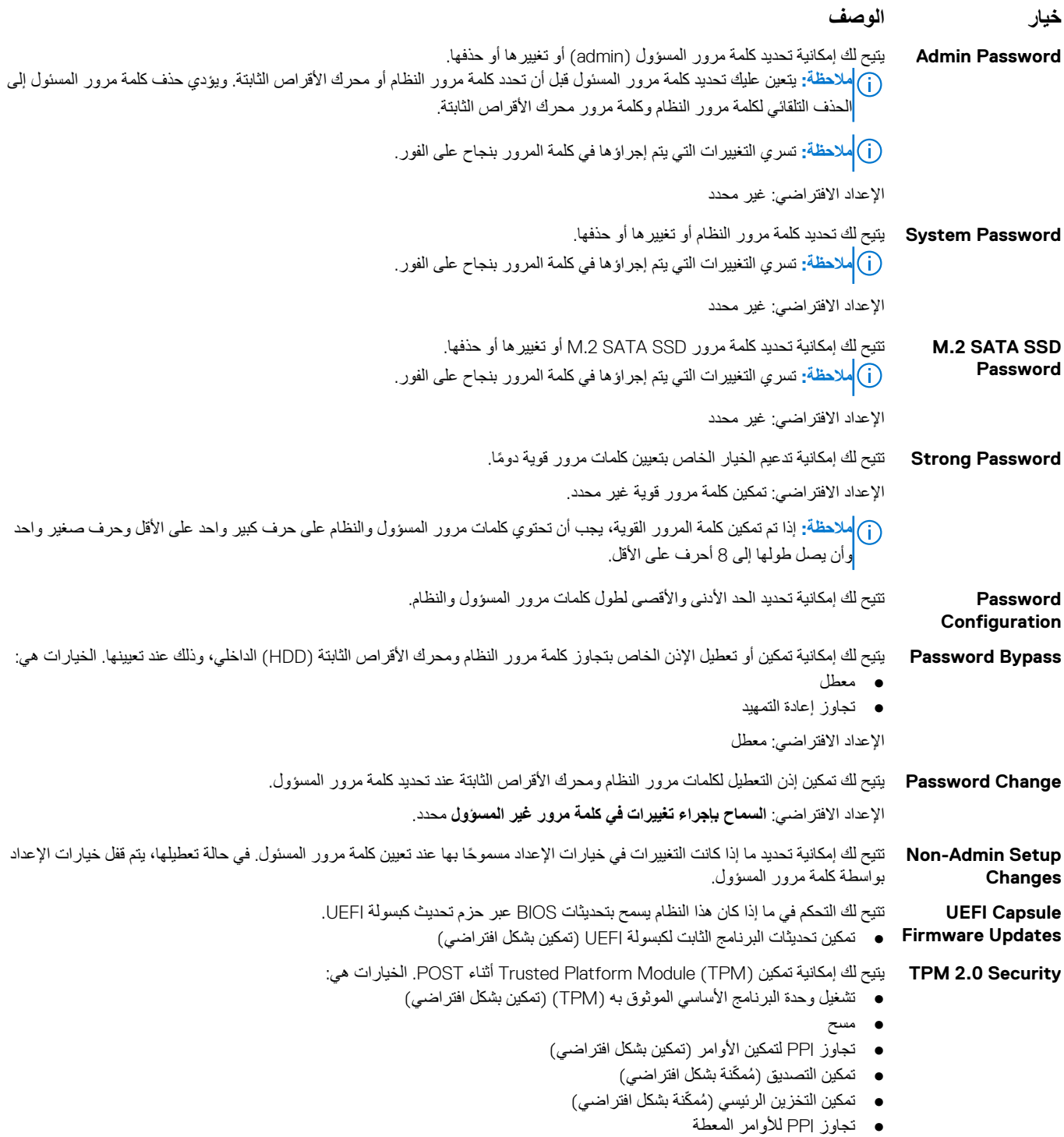

<span id="page-64-0"></span>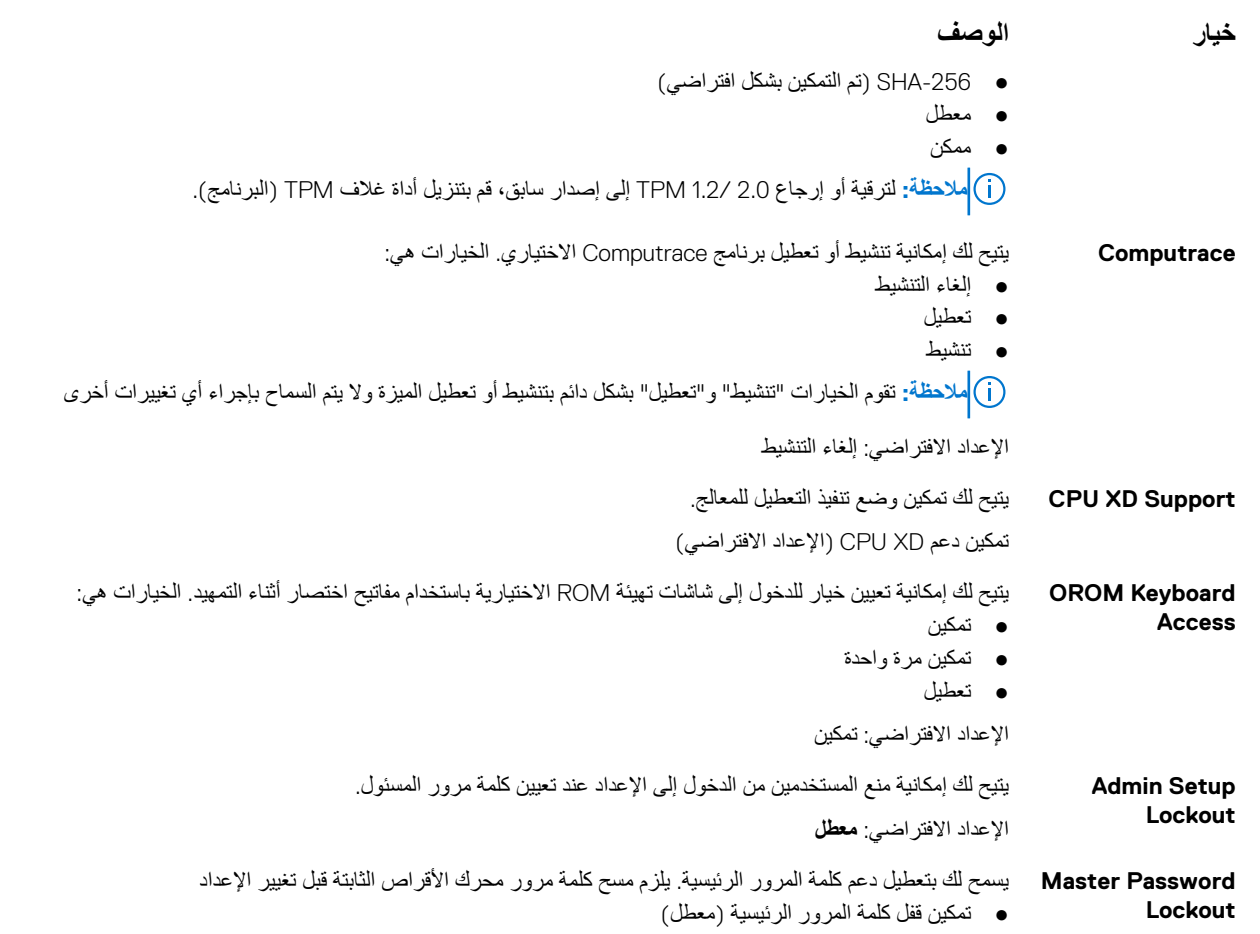

# **خيارات شاشة ( Boot Secure التمهيد اآلمن)**

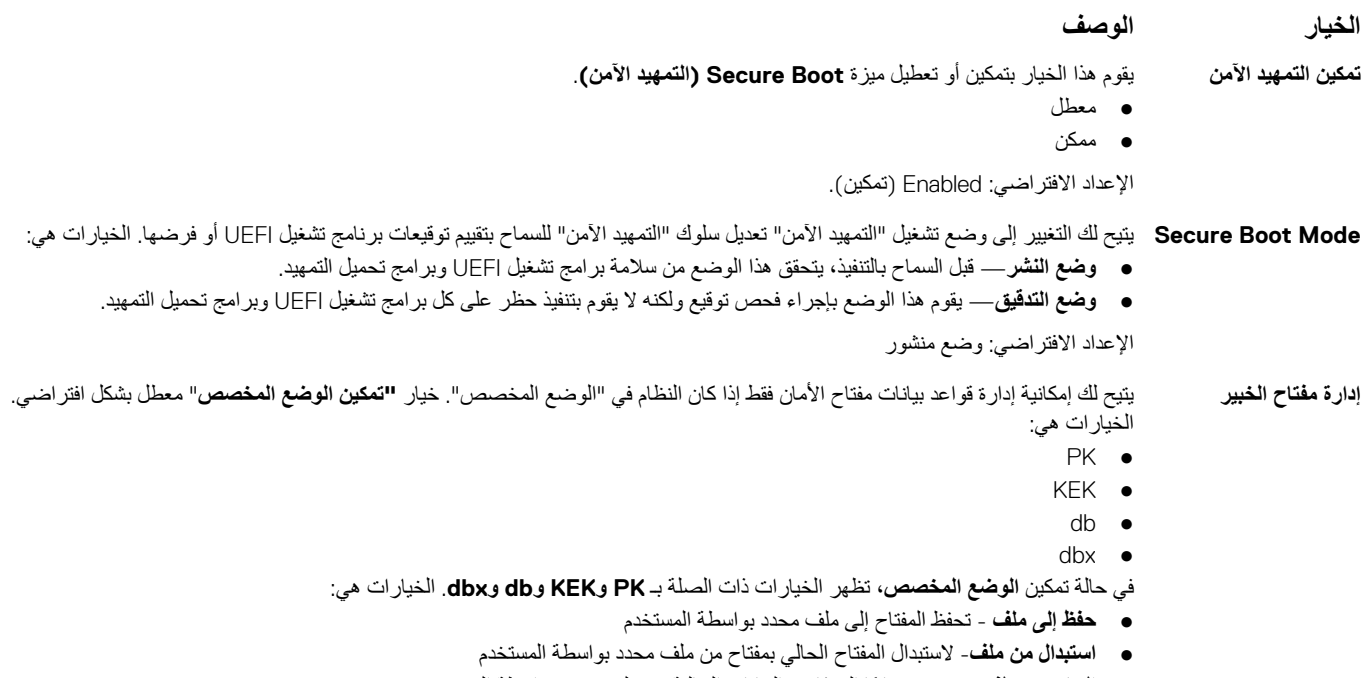

- إ**لحاق من ملف** يضيف مفتاحًا إلى قاعدة البيانات الحالية من ملف محدد بواسطة المستخدم
	- **حذف** يحذف المفتاح المحدد
	- **إعادة تعيين كل المفاتيح** يعيد تعيين الضبط االفتراضي

#### **الخيار الوصف**

● **حذف كل المفاتيح**- يحذف كل المفاتيح

<span id="page-65-0"></span>**مالحظة:** في حالة تعطيل **الوضع المخصص**، فإن جميع التغييرات التي يتم إجراؤها سيتم محوها واستعادة المفاتيح إلى اإلعدادات االفتراضية.

# **ملحقات حماية برامج Intel**

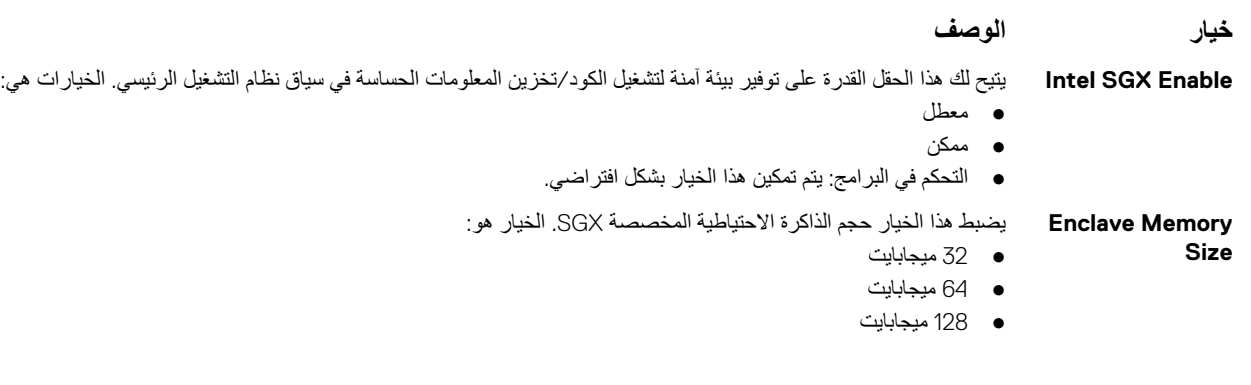

## **خيارات شاشة األداء**

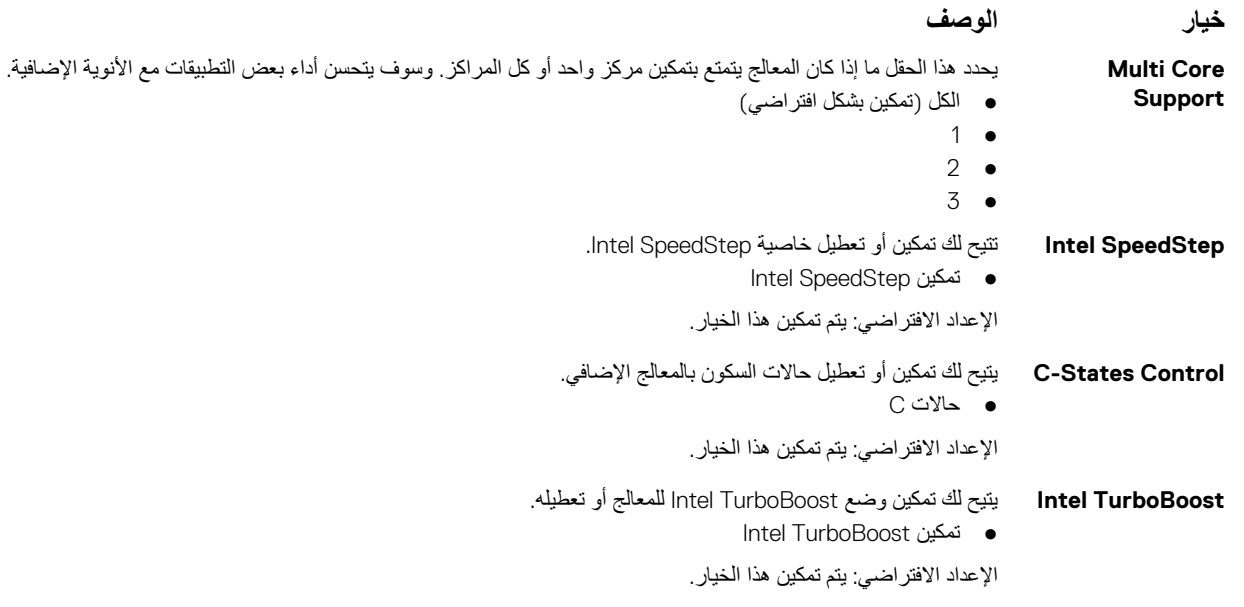

## **( options screen Management Power خيارات شاشة إدارة الطاقة)**

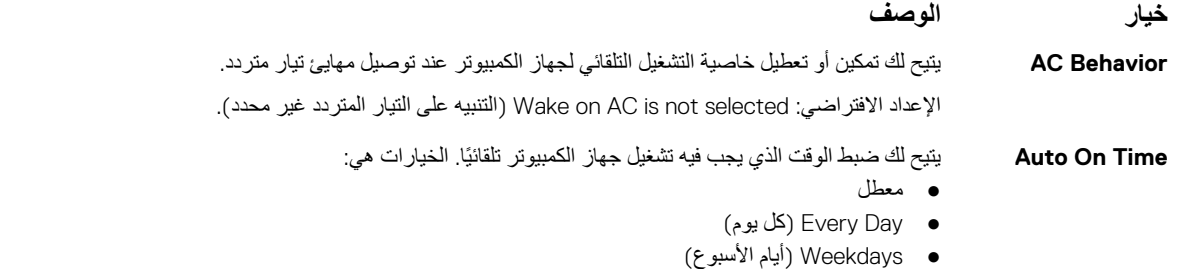

● ( Days Select تحديد أيام)

<span id="page-66-0"></span>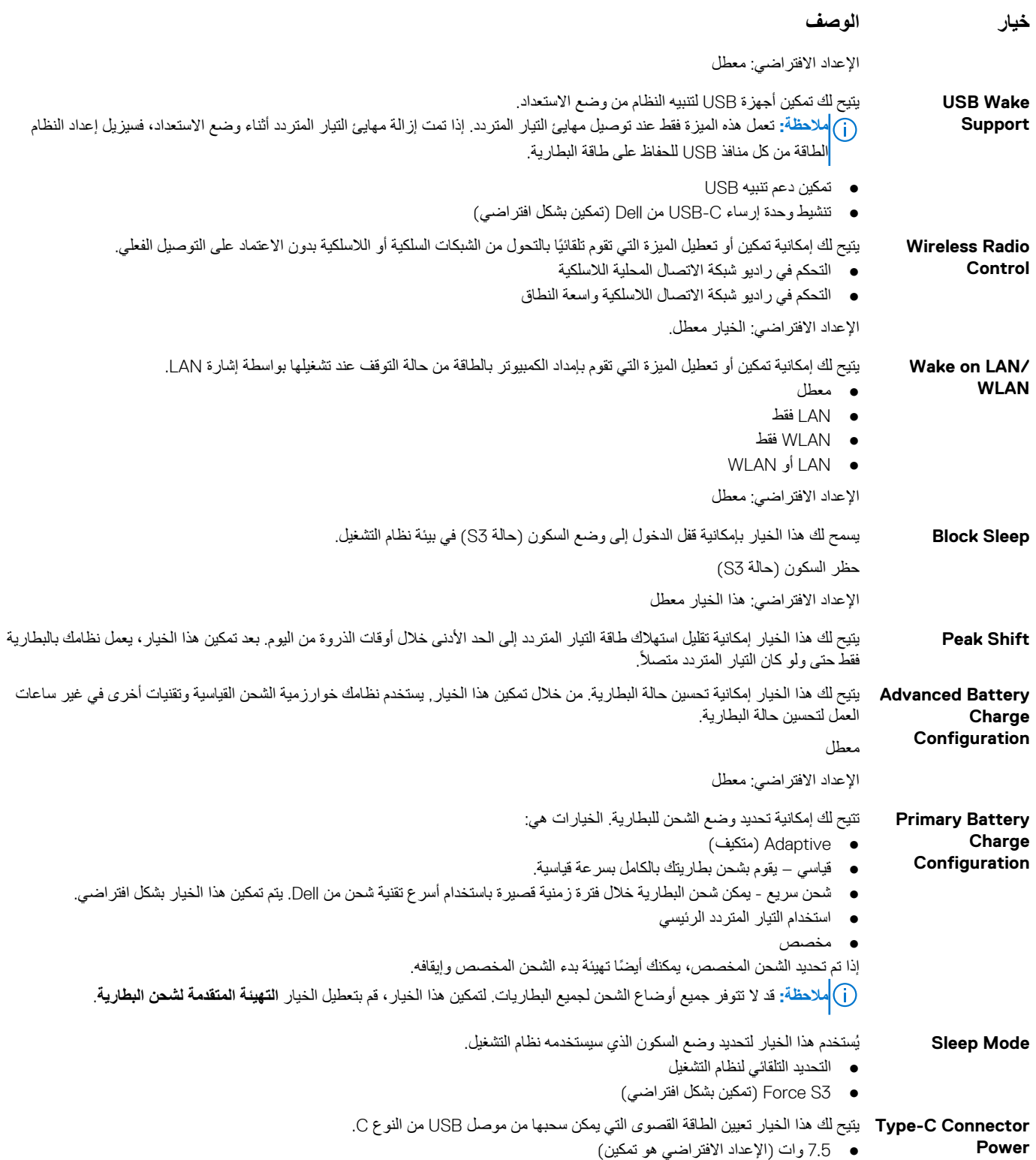

● 15 وات

## **خيارات شاشة سلوك االختبار الذاتي عند بدء التشغيل )POST )**

**خيار الوصف Warnings Adapter** تتيح لك تمكين أو تعطيل رسائل تحذير إعداد النظام ) BIOS )عند استخدام مهايئات طاقة معينة. الإعداد الافتراضي: Enable Adapter Warnings (تمكين تحذيرات المهايئ)

<span id="page-67-0"></span>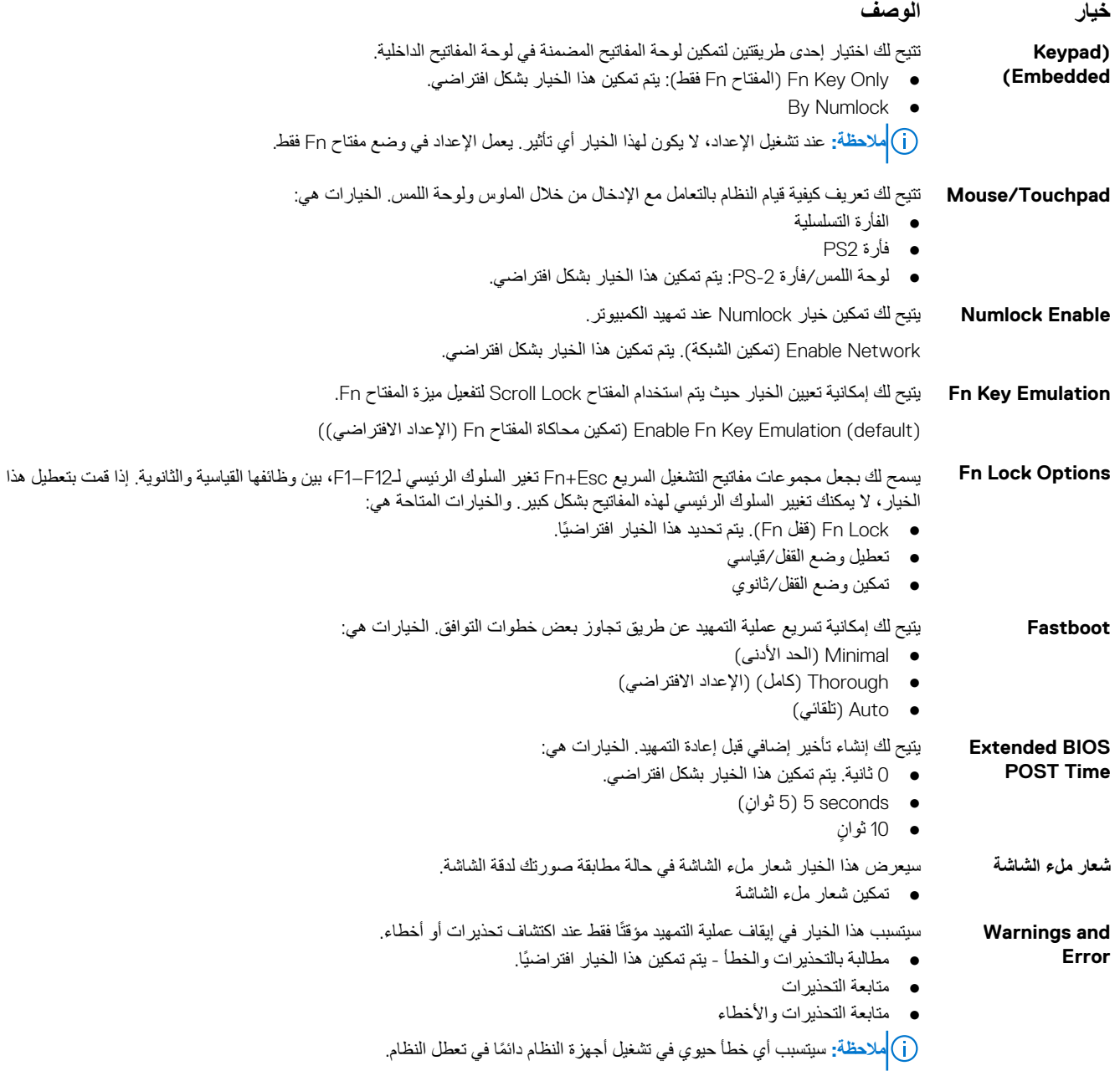

## **خيارات شاشة دعم المحاكاة االفتراضية**

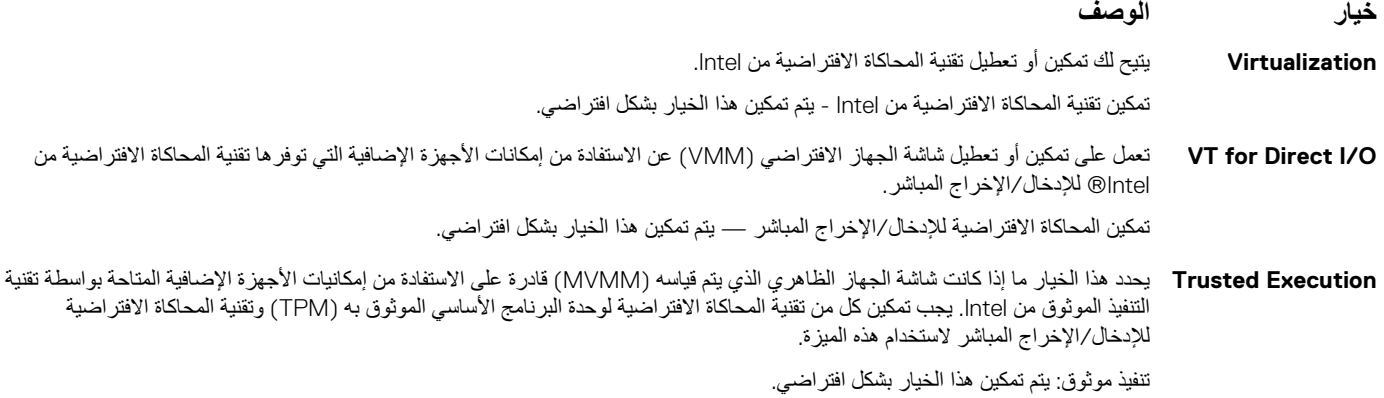

## **خيارات شاشة الالسلكية**

#### **خيار الوصف**

<span id="page-68-0"></span>**Switch Wireless** يتيح لك إمكانية تعيين األجهزة الالسلكية التي يمكن التحكم فيها بواسطة المفتاح الالسلكي. الخيارات هي:

- WWAN  $\bullet$
- ( GPS على وحدة )WWAN
- شبكة االتصال المحلية الالسلكية WiGig/
	- Bluetooth

يتم تمكين جميع الخيارات بشكل افتراضي.

**مالحظة:** بالنسبة لشبكات WLAN وWiGig، يتم ربط عوامل التحكم في التمكين أو التعطيل وال يمكن تمكينها أو تعطيلها بصورة مستقلة.

#### **Wireless Device Enable**

- يتيح لك تمكين أو تعطيل الأجهزة اللاسلكية الداخلية. WWAN/GPS  $\bullet$ 
	- شبكة االتصال المحلية الالسلكية WiGig/
		- Bluetooth
			-

يتم تمكين جميع الخيارات بشكل افتراضي.

## **خيارات شاشة الصيانة**

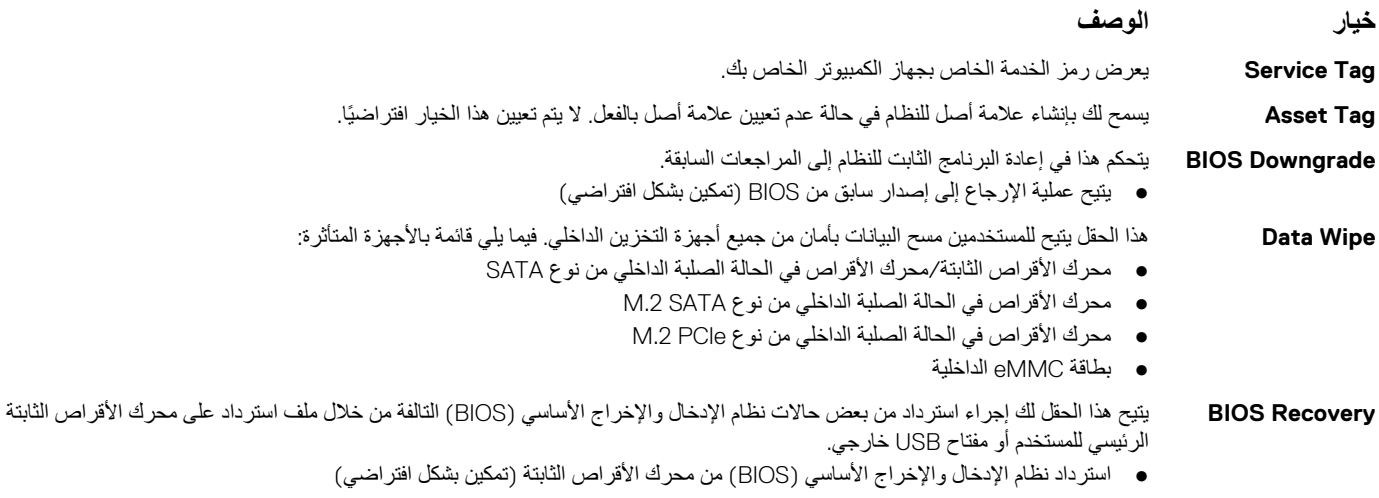

- BIOS Auto-Recovery •
- قم ً دائما بإجراء فحص السالمة

## **خيارات شاشة سجل النظام**

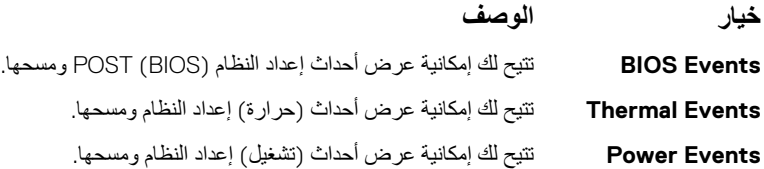

## **تحديث BIOS في Windows**

يوصى بتحديث نظام الإدخال والإخراج الأساسي (BIOS) (إعداد النظام) عند استبدال لوحة النظام أو في حالة توفر تحديث فيما يخص أجهزة الكمبيوتر المحمولة، تأكد من أن بطارية الكمبيوتر مشحونة بالكامل وموصلة بمصدر تيار قبل بدء تحديث نظام الإدخال والإخراج الأساسي (BIOS). <span id="page-69-0"></span>**مالحظة:** إذا كانت ميزة BitLocker َّ ممكنة، فيجب إيقافها قبل تحديث نظام اإلدخال واإلخراج األساسي ) BIOS )للنظام، ثم إعادة تمكينها بعد اكتمال تحديث نظام اإلدخال واإلخراج الأساسي (BIOS).

△ |تنبيه: إذا كانت ميزة BitLocker غير متوفّفة قبل تحديث BIOS، فلن يتم التعرف على مفتاح BitLocker في المرة التالية التي تقوم فيها بإعادة تمهيد النظام. بعد ذلك، ستم مطالبتك بإدخال مفتاح الاسترداد للمتابعة، وسيطلب منك النظام ذلك عند كل عملية إعادة تشغيل. إذا كان مفتاح الاسترداد غير معروف، فقد ينتج عن ذلك فقدان البيانات أو إعادة تثبيت نظام التشغيل بلا داع. لمزيد من المعلومات حول هذا الموضوع، راجع مقالة قاعدة المعارف: /https://www.dell.com/support/kbdoc **ٍ [000134415/](https://www.dell.com/support/kbdoc/000134415/) .**

- 1. أعد تشغيل الكمبيوتر.
- 2. اذهب إلى **support/com.Dell**.
- أدخل **رمز الخدمة** أو **كود الخدمة السريعة** وانقر فوق **إرسال**.
- انقر فوق **اكتشاف منتج** واتبع التعليمات الظاهرة على الشاشة.
- 3. إذا تعذر عليك تحديد موقع رمز الخدمة أو العثور عليه، فانقر فوق **اختيار من جميع المنتجات**.
	- 4. اختر فئة **المنتجات** من القائمة.

**مالحظة:** اختر الفئة المناسبة للوصول إلى صفحة . المنتجات

- 5. حدد طراز الكمبيوتر، وستظهر صفحة **دعم المنتج** للكمبيوتر الخاص بك.
- 6. انقر فوق **الحصول على برامج التشغيل** وانقر فوق **برامج التشغيل والتنزيالت**. يتم فتح قسم " برامج التشغيل والتنزيالت".
	- 7. انقر فوق **العثور عليها بنفسي**.
	- 8. انقر فوق **BIOS** لعرض إصدارات .BIOS
		- 9. حدد أحدث ملف BIOS وانقر فوق **تنزيل**.
- 10. حدد أسلوب التنزيل المفضل في النافذة **يرجى تحديد أسلوب التنزيل أدناه** ، ثم انقر فوق **تنزيل الملف**. تظهر نافذة **تنزيل الملف**.
	- 11. انقر فوق **حفظ** لحفظ الملف على الكمبيوتر لديك.
	- 12. انقر فوق **تشغيل** لتثبيت ضبط BIOS المحدث على الكمبيوتر. اتبع اإلرشادات الموضحة على الشاشة.

## **كلمة مرور النظام واإلعداد**

#### **جدول . 4 كلمة مرور النظام واإلعداد**

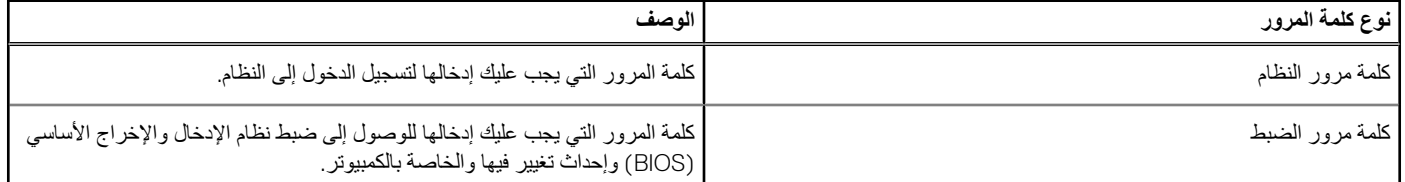

يمكنك إنشاء كلمة مرور النظام وكلمة مرور الضبط لتأمين الكمبيوتر.

**تنبيه: توفر ميزات كلمة المرور مستوى رئيسي من األمان للبيانات الموجودة على الكمبيوتر.**

**تنبيه: أي شخص يمكنه الوصول إلى البيانات المخزنة على الكمبيوتر في حالة عدم تأمينها وتركها غير مراقبة.**

**مالحظة:** تم تعطيل ميزة كلمة مرور النظام واإلعداد.

## **تعيين كلمة مرور إلعداد النظام**

يمكنك تخصيص **كلمة مرور نظام أو مسؤول** جديدة فقط عندما تكون الحالة **غير معينة**.

للدخول إلى إعداد النظام، اضغط على 2F بعد التشغيل أو إعادة التمهيد مباشرة.

- 1. في شاشة System BIOS (نظام الإنخال والإخراج الأساسي (BIOS) للنظام) أو System Setup (إعداد النظام)، حدد Security (الأمان) واضغط على Enter. يتم عرض شاشة **( Security األمان)**.
	- 2. حدد **كلمة مرور النظام/المسؤول** وقم بإنشاء كلمة مرور في حقل **أدخل كلمة المرور الجديدة**. استخدم اإلرشادات التالية لتعيين كلمة مرور النظام:
- يمكن أن تتكون كلمة المرور ما يصل إلى 32 حرف.
- يمكن أن تحتوي كلمة المرور على أرقام من 0 إلى 9.
- يُسمح بالكتابة بحروف صغيرة، حيث ال يُسمح بالكتابة بحروف كبيرة.
- يُسمح فقط بكتابة الحروف الخاصة فقط: المسافة، (") ، (+) ، (,) ، (-) ، (.) ، (/) ، (;) ، ([) ، (\) ، (]) ، (`).
- 3. اكتب كلمة مرور النظام التي أدخلتها سابقًا في حقل **Confirm new password (تأكيد كلمة المرور الجديدة) واضغط على OK (موافق).** 
	- 4. اضغط على **Esc** وستظهر رسالة تطالبك بحفظ التغييرات.
		- 5. اضغط على **Y** لحفظ التغييرات. يقوم الكمبيوتر بإعادة التمهيد.

## **حذف أو تغيير كلمة مرور موجودة خاصة بالنظام**

ناكد أن **حالة كلمة المرور** غير مقفلة (في إعداد النظام) قبل محاولة حذف أو تغيير كلمة المروجودة الخاصة بالنظام والإعداد. لا يمكنك حذف أو تغيير كلمة المرور الموجودة الخاصة بالنظام أو اإلعداد، إذا كانت **حالة كلمة المرور** مقفلة.

للدخول إلى إعداد النظام، اضغط على **2F** بعد التشغيل أو إعادة التمهيد مباشرة.

- 1. في System BIOS (نظام الإدخال والإخراج الأساسي (BIOS) للنظام) أو شاشة System Setup (إعداد النظام)، حدد System Security (حماية النظام) واضغط على .Enter
	- يتم عرض الشاشة **تأمين النظام**.
	- 2. في الشاشة **تأمين النظام** تأكد أن **حالة كلمة المرور غير ّ مؤمنة**.
	- 3. حدد **( Password System كلمة مرور النظام)**, وقم بتعديل أو حذف كلمة مرور النظام الحالية واضغط على **Enter** أو **Tab**.
		- 4. حدد **( Password Setup كلمة مرور اإلعداد)** وقم بتعديل أو حذف كلمة مرور النظام الحالية واضغط على **Enter** أو **Tab**.
	- **مالحظة:** في حالة تغيير كلمة مرور النظام و/أو اإلعداد، أعد إدخال كلمة المرور الجديدة عند المطالبة. إذا قمت بحذف كلمة مرور النظام واإلعداد، فقم بتأكيد الحذف عند المطالبة.
		- 5. اضغط على **Esc** وستظهر رسالة تطالبك بحفظ التغييرات.
		- 6. اضغط على **Y** لحفظ التغييرات والخروج من ضبط النظام. تتم إعادة تشغيل الكمبيوتر.

# **5**

# **المواصفات الفنية**

#### **الموضوعات:**

- مواصفات النظام
- مواصفات المعالج
- [مواصفات](#page-72-0) الذاكرة
- [مواصفات](#page-72-0) وحدات التخزين
	- [مواصفات](#page-72-0) الصوت
	- [مواصفات](#page-72-0) الفيديو
	- [مواصفات](#page-73-0) الكاميرا
	- [مواصفات](#page-73-0) الاتصال<br>• مواصفات المنفذ وال
- [مواصفات](#page-73-0) المنفذ والموصل
- [مواصفات](#page-74-0) البطاقة الذكية بدون أطراف تالمس
	- [مواصفات](#page-74-0) البطاقة الذكية بأطراف تالمس
		- [مواصفات](#page-74-0) الشاشة
		- [مواصفات](#page-75-0) لوحة المفاتيح
		- [مواصفات](#page-76-0) لوحة اللمس
			- [مواصفات](#page-76-0) البطارية
		- [مواصفات](#page-77-0) مهايئ التيار المتردد
			- [المواصفات](#page-78-0) المادية
				- [المواصفات](#page-78-0) البيئية

## **مواصفات النظام**

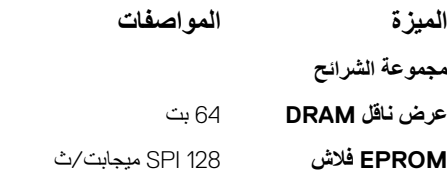

## **مواصفات المعالج**

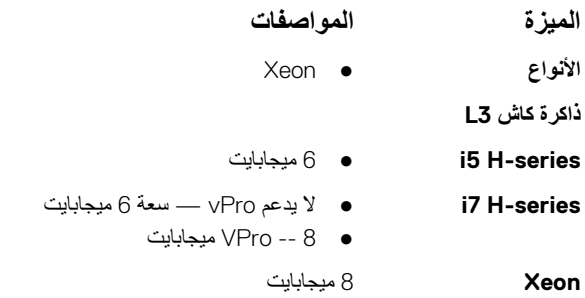
### **مواصفات الذاكرة**

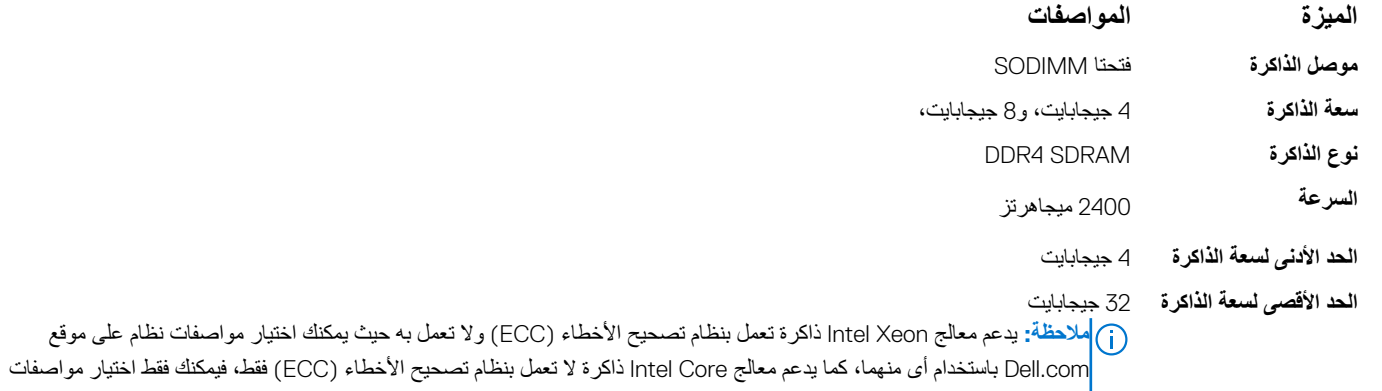

نظام بذاكرة لا تعمل بنظام تصحيح الأخطاء (ECC).

### **مواصفات وحدات التخزين**

#### **جدول . 5 مواصفات وحدات التخزين**

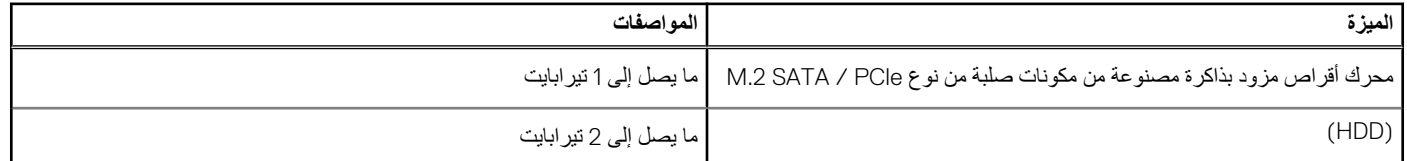

### **مواصفات الصوت**

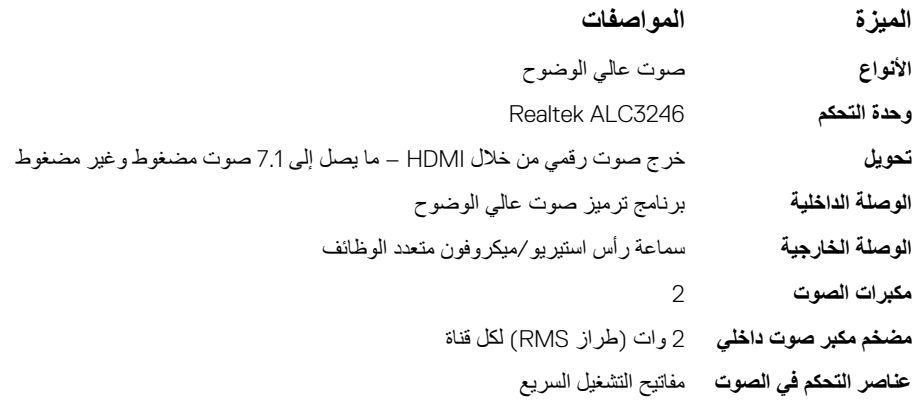

### **مواصفات الفيديو**

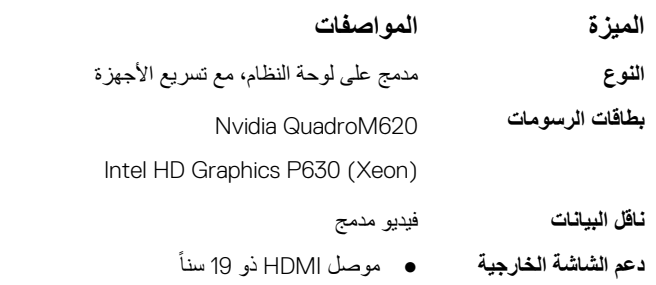

#### **الميزة المواصفات**

- 
- موصل VGA ذو 15 سنًا
- منفذ DisplayPort عبر موصل USB من النوع C

### **مواصفات الكاميرا**

#### **جدول . 6 مواصفات الكاميرا**

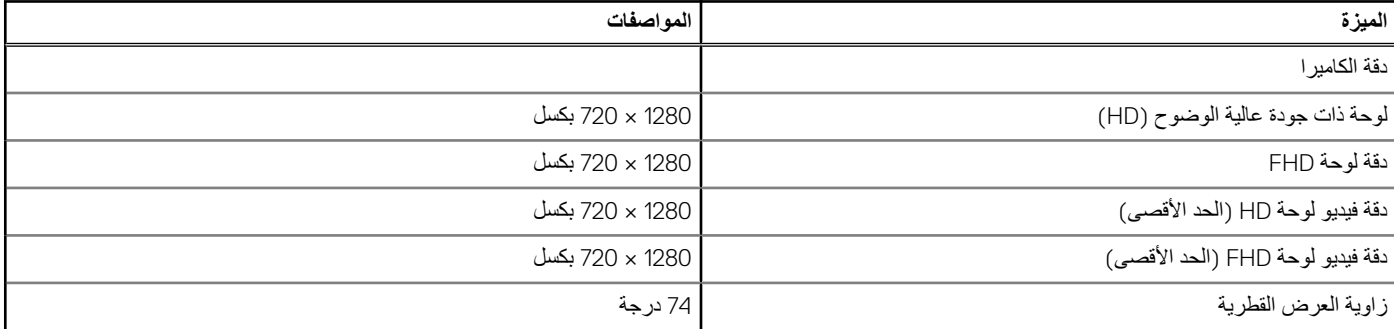

### **مواصفات االتصال**

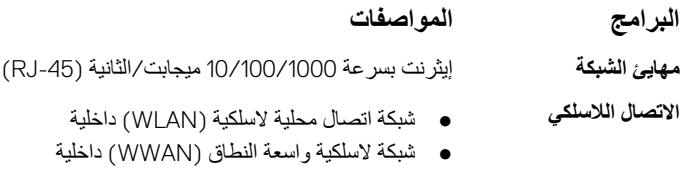

### **مواصفات المنفذ والموصل**

#### **جدول . 7 المنافذ والموصالت**

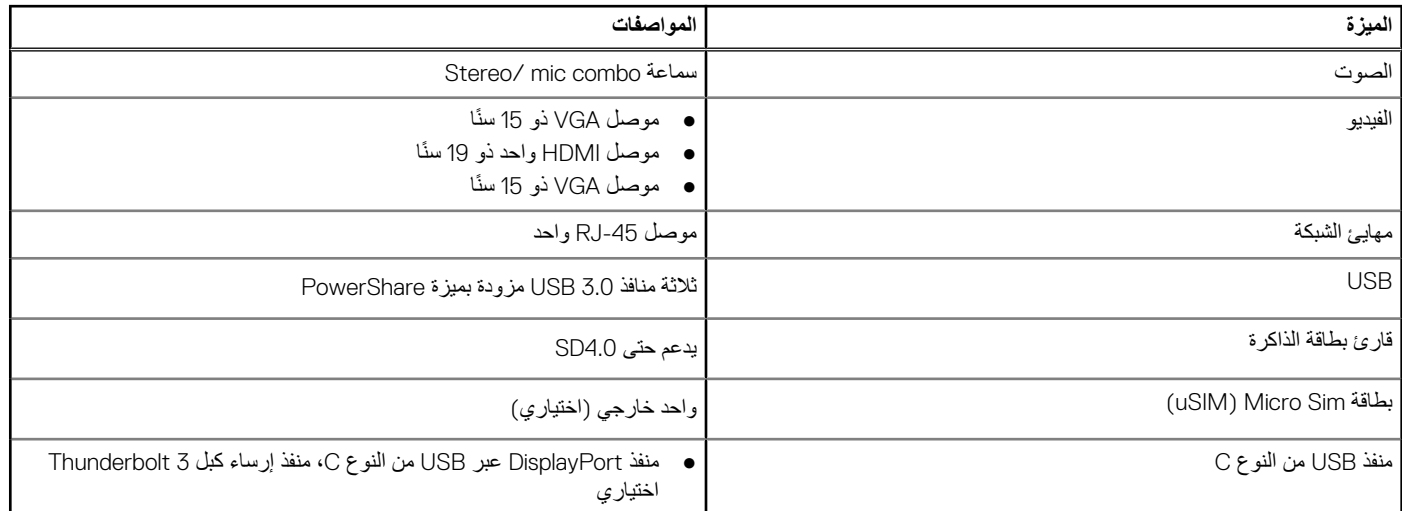

## **مواصفات البطاقة الذكية بدون أطراف تالمس**

**الميزة المواصفات البطاقات الذكية/التقنيات** BTO مع USH **المدعومة**

## **مواصفات البطاقة الذكية بأطراف تالمس**

**الميزة المواصفات ال<b>بطاقات الذكية/التقنيات** تأشير مزدوج، الإضاءة الخلفية/بدون إضاءة خلفية، منفذ شاشة عبر النوع C، منفذ Thunderbolt 3 اختياري **المدعومة**

### **مواصفات الشاشة**

#### **جدول . 8 مواصفات الشاشة**

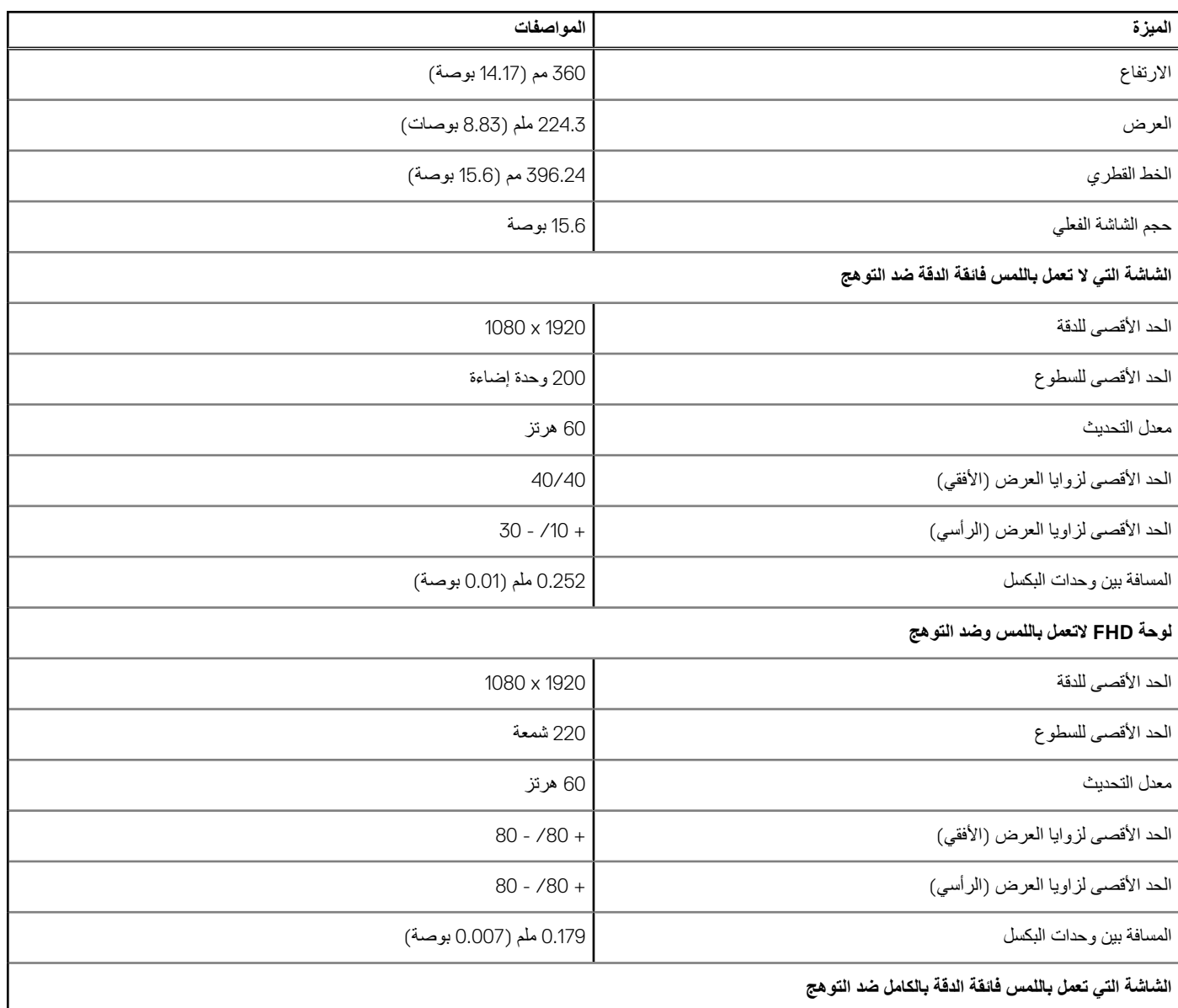

#### **جدول . 8 مواصفات الشاشة ( يتبع)**

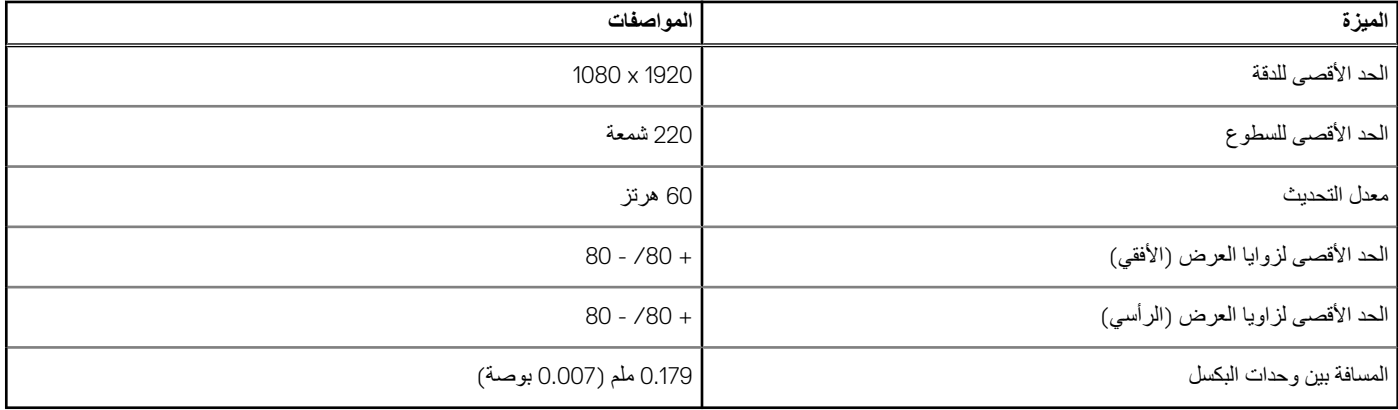

## **مواصفات لوحة المفاتيح**

#### **الميزة المواصفات**

- **عدد المفاتيح** الواليات المتحدة: ً مفتاحا
- المملكة المتحدة: مفتاحًا
	- اليابات: ً مفتاحا
	- البرازيل: ً مفتاحا

#### **تعريفات مفاتيح التشغيل السريع بلوحات المفاتيح**

بعض المفاتيح الموجودة في لوحة المفاتيح تكون مزودة برمزين عليها. يمكن استخدام هذه المفاتية الفياه المفاتل المالية للقابة الحرف البديل، اضغط على المفتاح Shift والمفتاح المطلوب. للقيام بوظائف ثانوية، اضغط على **Fn** واضغط على المفتاح المطلوب.

يبين الجدول التالي مجموعة مفاتيح التشغيل السريع:

**مالحظة:** يمكنك تحديد سلوك مفاتيح االختصار بالضغط على Esc+Fn أو بتغيير ( Behavior Key Function سلوك مفتاح الوظائف) في برنامج إعداد نظام اإلدخال واإلخراج الأساسي (BIOS).

#### **جدول . 9 مجموعة مفاتيح التشغيل السريع**

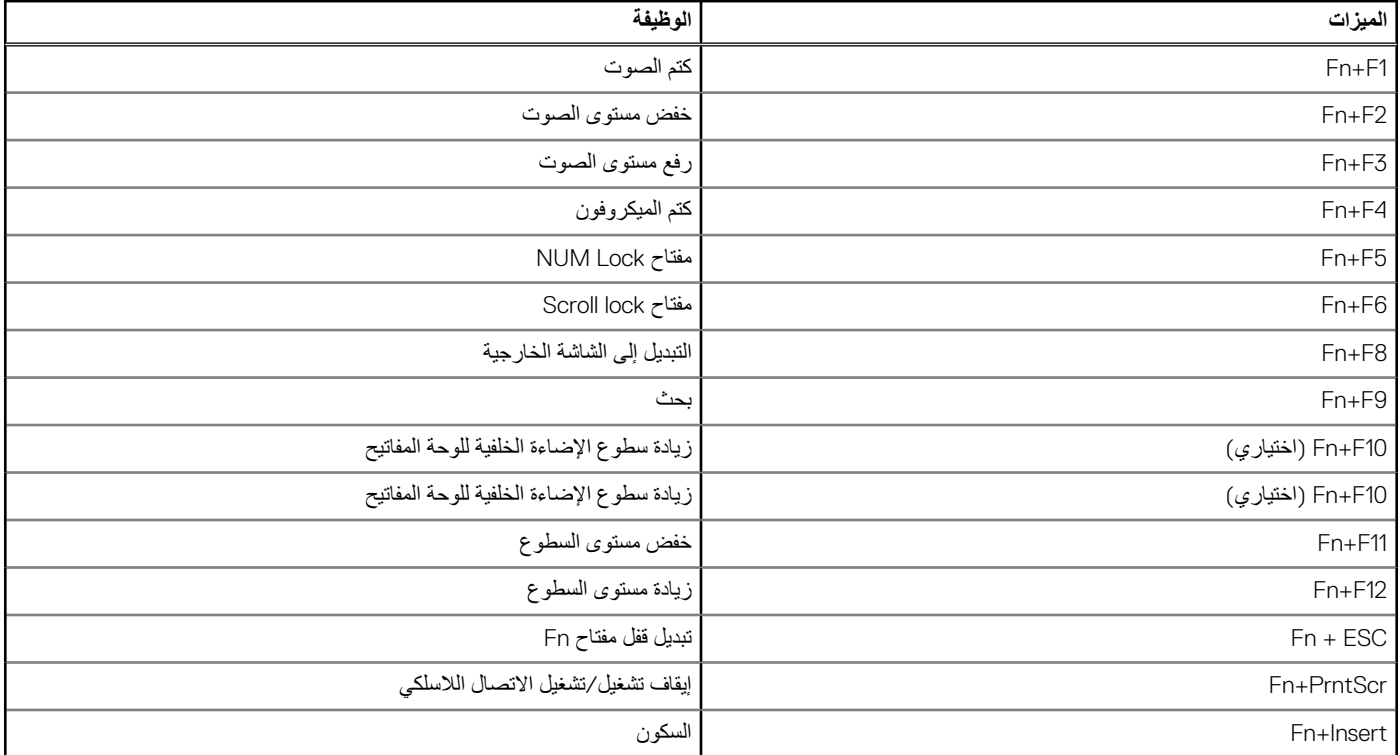

#### **جدول . 9 مجموعة مفاتيح التشغيل السريع ( يتبع)**

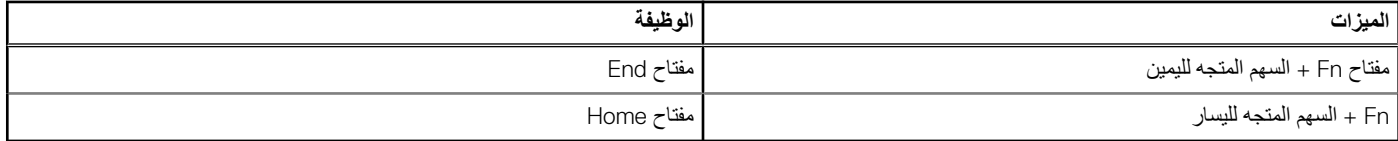

## **مواصفات لوحة اللمس**

#### **جدول . 10 مواصفات لوحة اللمس**

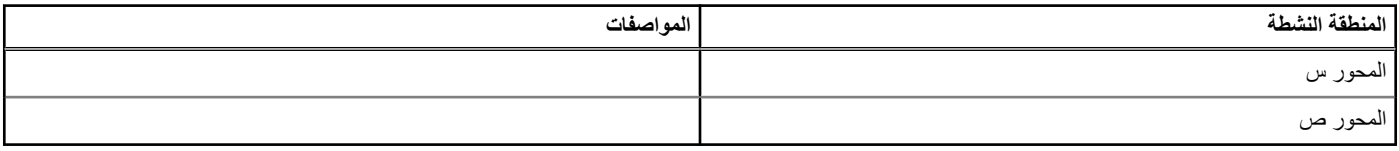

#### **جدول . 11 الحركات المدعومة**

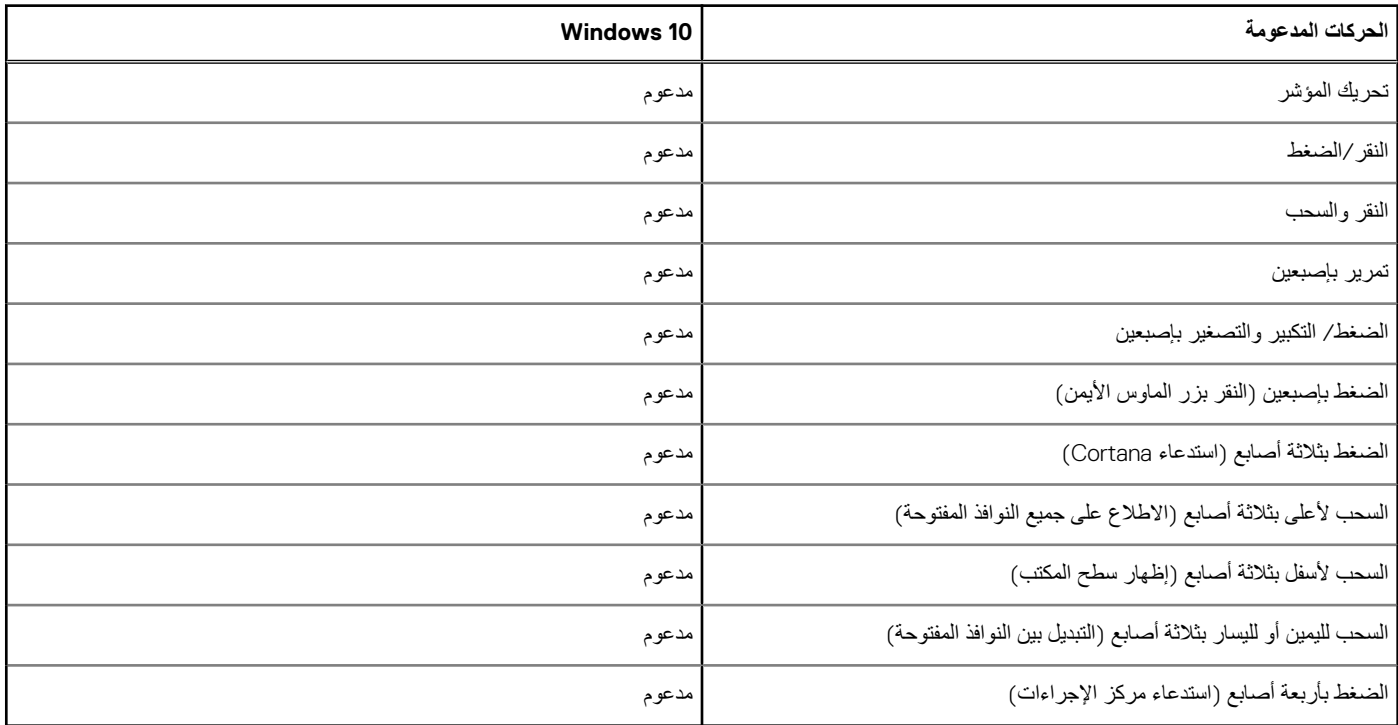

## **مواصفات البطارية**

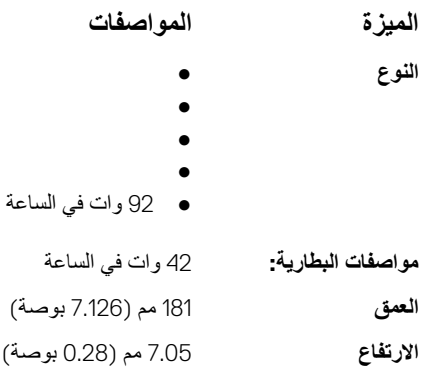

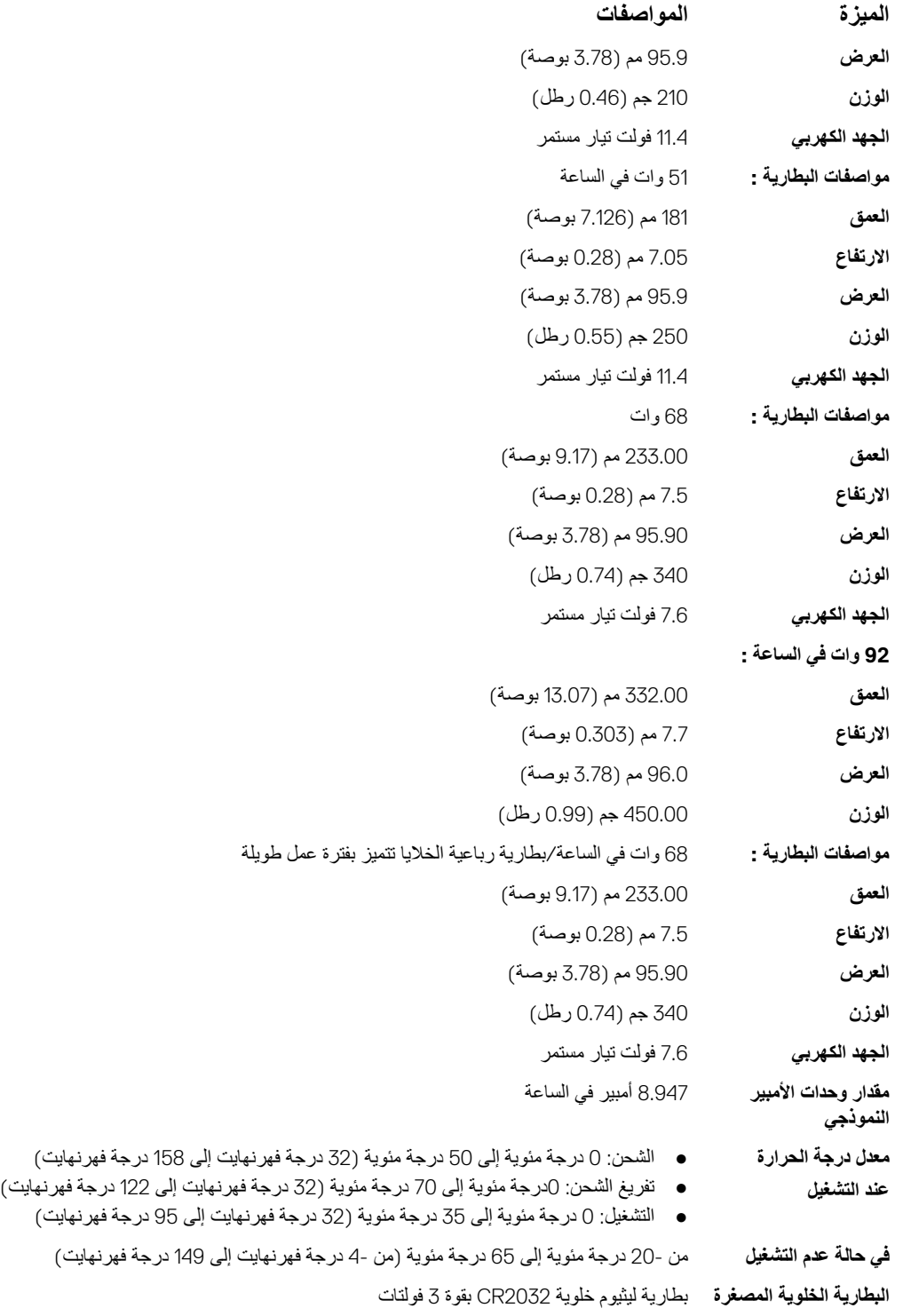

## **مواصفات مهايئ التيار المتردد**

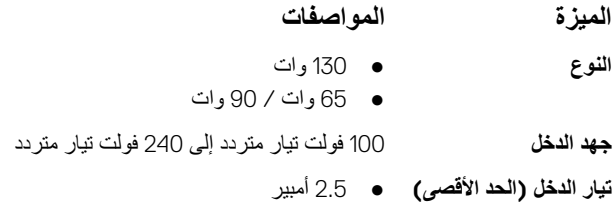

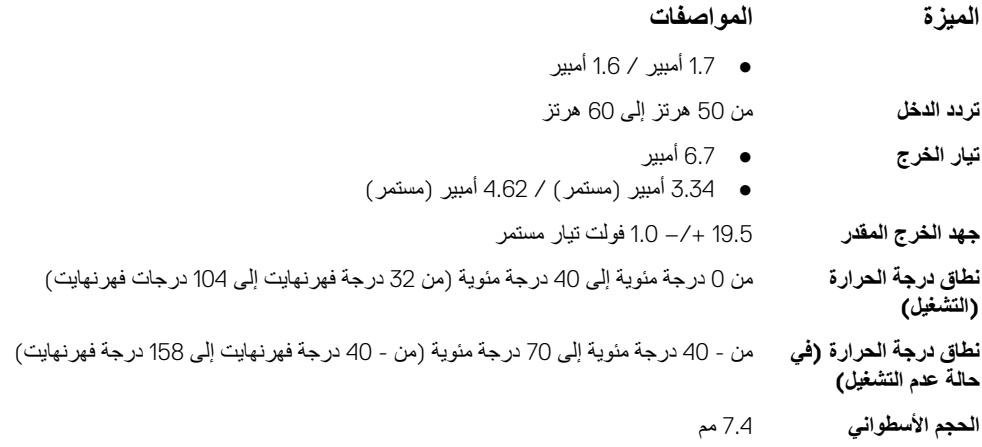

## **المواصفات المادية**

#### **جدول . 12 األبعاد والوزن**

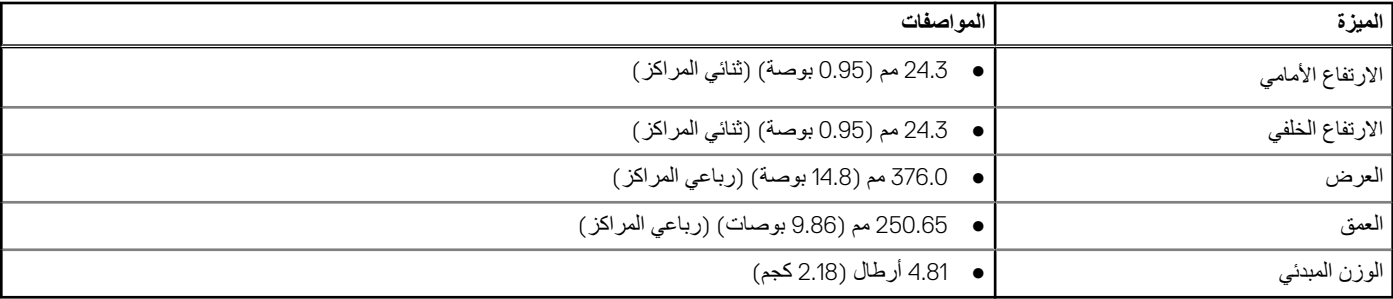

## **المواصفات البيئية**

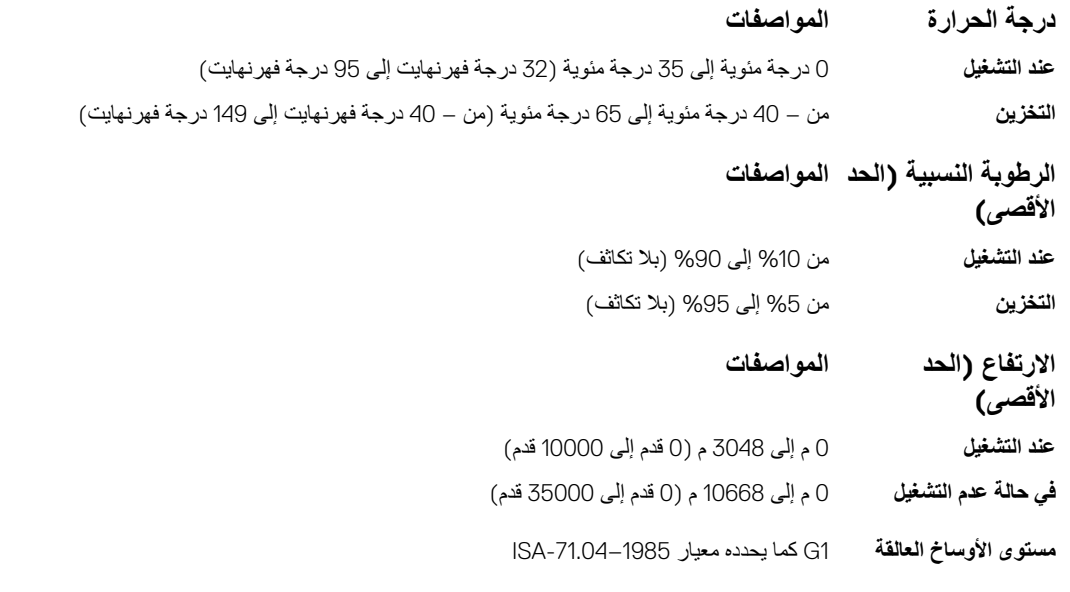

# **6**

## **إعداد BIOS**

<mark>∕ |</mark>تنبيه: ما لم تكن مستخدمًا متمكنًا للكمبيوتر ، لا تقم بتغيير الإعدادات الموجودة في برداد BIOS. قد تؤدي بعض التغييرات إلى جعل الكمبيوتر يعمل بشكل غير صحيح.

**مالحظة:** ً بناء على جهاز الكمبيوتر واألجهزة التي تم تركيبها، قد تظهر العناصر المدرجة في هذا القسم أو قد ال تظهر.

**مالحظة:** قبل تغيير برنامج إعداد BIOS ، يوصى بتدوين معلومات شاشة إعداد ا BIOS كمرجع في المستقبل.

#### استخدم برنامج إعداد BIOS لألغراض التالية:

- الحصول على معلومات حول األجهزة المركبة بالكمبيوتر، مثل عدد وحدات ذاكرة الوصول العشوائي ) RAM )وسعة محرك األقراص الثابتة.
	- تغيير معلومات تهيئة النظام.
- تعيين أو تغيير خيار يتم تحديده بمعرفة المستخدم، مثل كلمة مرور المستخدم، أو نوع محرك األقراص الثابتة المركب، أو تمكين األجهزة األساسية أو تعطيلها.

#### **الموضوعات:**

- تسلسل التمهيد
- نظرة عامة على نظام اإلدخال [واإلخراج](#page-80-0) األساسي [\)BIOS](#page-80-0) )
	- [الدخول](#page-80-0) إلى برنامج إعداد [BIOS](#page-80-0)
		- [مفاتيح](#page-80-0) التنقل
		- قائمه تمهيد لمره [واحده](#page-80-0)
			- قائمة [التمهيد](#page-81-0)
		- نظرة عامة على إعداد [النظام](#page-81-0)
			- [الوصول](#page-81-0) إلى إعداد النظام
				- [خيارات](#page-81-0) الشاشة العامة
			- [خيارات](#page-82-0) شاشة تهيئة النظام
				- [خيارات](#page-84-0) شاشة الفيديو
				- [خيارات](#page-84-0) شاشة األمان
	- [خيارات](#page-85-0) شاشة ( [Boot Secure](#page-85-0) [التمهيد](#page-85-0) اآلمن)
		- [ملحقات](#page-86-0) حماية برامج [Intel](#page-86-0) 
			- [خيارات](#page-86-0) شاشة األداء
- ( [options screen Management Power](#page-87-0) [خيارات](#page-87-0) شاشة إدارة الطاقة)
	- خيارات شاشة سلوك [االختبار](#page-88-0) الذاتي عند بدء التشغيل [\)POST](#page-88-0) )
		- خيارات شاشة دعم المحاكاة [االفتراضية](#page-89-0)
			- خيارات شاشة [الالسلكية](#page-89-0)
			- [خيارات](#page-89-0) شاشة الصيانة
			- [خيارات](#page-90-0) شاشة سجل النظام
		- تحديث نظام اإلدخال [واإلخراج](#page-90-0) األساسي [\)BIOS](#page-90-0) )
			- كلمة مرور النظام [والضبط](#page-91-0)
				- مسح [إعدادات](#page-92-0) [CMOS](#page-92-0)
		- مسح [كلمتي](#page-93-0) مرور ( [BIOS](#page-93-0) إعداد النظام) [والنظام](#page-93-0)

### **تسلسل التمهيد**

تتيح لك ميزة "تسلسل التمهيد" إمكانية تجاوز ترتيب جهاز التمهيد المعرف التمهيد التمهيد مباشرة إلى جهاز محدد ( على سبيل المثال: محرك الأقراص الضوئية أو محرك األقراص الثابتة). عند ظهور شعار Dell أثناء االختبار الذاتي عند بدء التشغيل )POST )، يمكنك:

- الوصول إلى إعداد النظام من خالل الضغط على المفتاح 2F
- إظهار قائمة تمهيد تظهر لمرة واحدة عن طريق الضغط على المفتاح 12F
- تعرض قائمة التمهيد التي تظهر لمرة واحدة الأجهزة التي يمكنك التمهيد منها متضمنة خيار التشخيص. خيارات قائمة التمهيد هي:
	- محرك األقراص القابلة لإلزالة ( في حالة توفره)
		- محرك األقراص STXXXX

**مالحظة:** يشير XXX إلى رقم محرك أقراص .SATA

- محرك أقراص ضوئية ( في حالة توفره)
- محرك أقراص ثابتة ( SATA في حالة توفره)
	- التشخيصات

**مالحظة:** عند اختيار **تشخيصات**، ستظهر الشاشة **SupportAssist**.

يعرض أيضًا تسلسل التمهيد الخيار الخاص بالوصول إلى شاشة ضبط النظام.

# **نظرة عامة على نظام اإلدخال واإلخراج األساسي )BIOS )**

<span id="page-80-0"></span>يقوم BIOS بإدارة تدفق البيانات بين نظام تشغيل جهاز الكمبيوتر واألجهزة المتصلة به مثل القرص الثابت ومهايئ الفيديو ولوحة المفاتيح والماوس والطابعة.

# **الدخول إلى برنامج إعداد BIOS**

- 1. قم بتشغيل جهاز الكمبيوتر الخاص بك.
- 2. اضغط على 2F أثناء اختبار التشغيل الذاتي POST للدخول إلى برنامج إعداد النظام.

**مالحظة:** إذا طال انتظارك وظهر شعار نظام التشغيل، فواصل االنتظار حتى يظهر أمامك سطح المكتب. ثم أوقف تشغيل الكمبيوتر وحاول مرة أخرى.

### **مفاتيح التنقل**

**مالحظة:** بالنسبة لمعظم خيارات إعداد النظام، فإن التغييرات التي تقوم بها يتم تسجيلها ولكن ال تسري حتى تعيد تشغيل النظام.

#### **جدول . 13 مفاتيح التنقل**

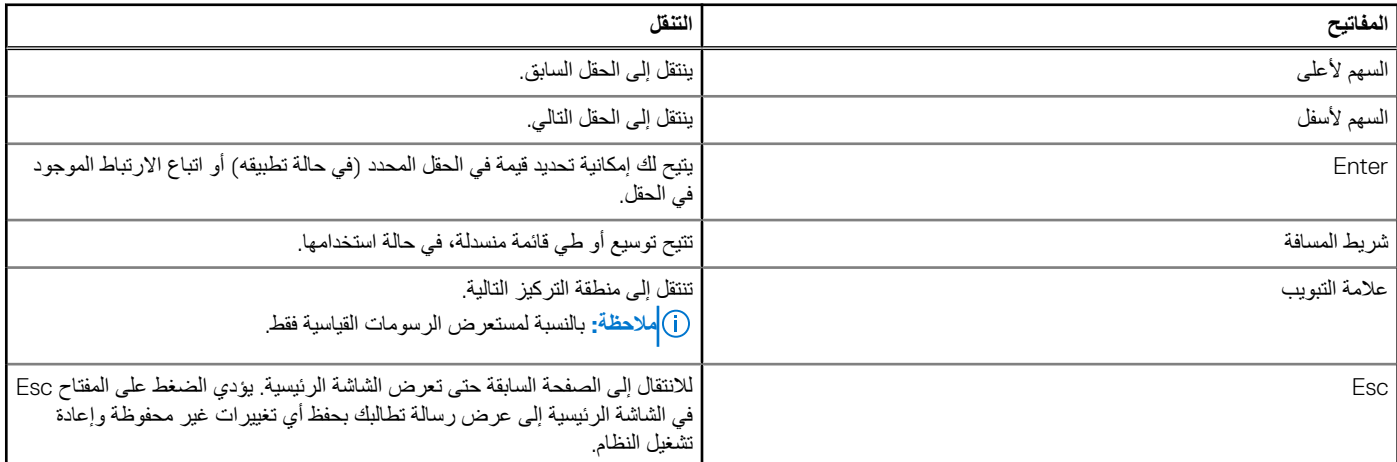

### **قائمه تمهيد لمره واحده**

للدخول إلى **قائمة التمهيد لمرة واحدة**، قم بتشغيل جهاز الكمبيوتر الخاص بك، ثم اضغط على 12F ً فورا. **مالحظة:** يوصي بإيقاف تشغيل جهاز الكمبيوتر إذا كان قيد التشغيل.

تعرض قائمة التمهيد التي تظهر لمرة واحدة الأجهزة التي يمكنك التمهيد منها متضمنة خيار التشخيص. خيارات قائمة التمهيد هي:

- محرك الأقراص القابلة للإزالة (في حالة توفره)
- محرك أقراص ( STXXXX في حالة توفره) **مالحظة:** يشير XXX إلى رقم محرك أقراص .SATA
	- محرك أقراص ضوئية ( في حالة توفره)
	- محرك أقراص ثابتة ( SATA في حالة توفره)

#### ● التشخيصات

يعرض ً أيضا تسلسل التمهيد الخيار الخاص بالوصول إلى شاشة ضبط النظام.

## **قائمة التمهيد**

<span id="page-81-0"></span>اضغط على > 12F >عند ظهور شعار Dell ™لبدء قائمة التمهيد لمرة واحدة مع قائمة من أجهزة التمهيد الصالحة للنظام. يتم تضمين التشخيصات وخيارات إعداد BIOS في هذه القائمة. تعتمد الأجهزة المدرجة في قائمة التمهيد على الأجهزة القابلة للتمهيد في النظامة عندما تحاول التمهيد إلى جهاز معين أو لعرض التشخيصات للنظام. إن استخدام قائمة التمهيد لا يجري أي تغييرات على ترتيب التمهيد المخزن في BIOS.

الخيارات هي:

- تمهيد الوحدات القديمة:
- محرك القرص الصلب الداخلي
	- بطاقة واجهة الشبكة المدمجة
		- تمهيد :UEFI
		- مدير تمهيد Windows
			- الخيارات األخرى:
			- إعداد BIOS
		- تحديث Flash BIOS
			- التشخيصات
	- تغيير إعدادات وضع التمهيد

## **نظرة عامة على إعداد النظام**

يتيح لك إعداد النظام:

- قم بتغيير معلومات تهيئة النظام بعد إضافة أي من مكونات الكمبيوتر، أو إزالتها، أو تغييرها.
- قم بضبط أو تغيير أي من الخيارات القابلة للتحديد من قبل المستخدم مثل كلمة المرور الخاصة بالمستخدم.
	- اقرأ حجم الذاكرة الحالي أو اضبط نوع محرك األقراص الثابتة المثبت.

قبل استخدام برنامج System Setup (إعداد النظام)، يُوصـي بتدوين معلومات شاشة System Setup (إعداد النظام) للرجوع إليها مستقبلاً.

**محترف للكمبيوتر. قد تؤدي بعض التغييرات إلى تشغيل الكمبيوتر بصورة غير صحيحة. ً تنبيه: ال تقم بتغيير إعدادات هذا البرنامج إال إذا كنت ً مستخدما ا**

## **الوصول إلى إعداد النظام**

- 1. قم بتشغيل جهاز الكمبيوتر الخاص بك ( أو إعادة تشغيله).
- 2. بعد ظهور شعار Dell األبيض، اضغط على 2F في الحال.

تظهر صفحة إعداد النظام. **مالحظة:** إذا طال انتظارك وظهر شعار نظام التشغيل، فواصل االنتظار حتى يظهر أمامك سطح المكتب. ثم، أوقف تشغيل الكمبيوتر أو أعد تشغيله وحاول مرة أخرى.

**مالحظة:** بعد ظهور شعار Dell ، يمكنك ً أيضا الضغط على 12F ثم تحديد **( setup BIOS إعداد )BIOS** .

### **خيارات الشاشة العامة**

يذكر هذا القسم ميزات الأجهزة الأساسية الموجودة في جهاز الكمبيوتر الخاص بك.

**خيار الوصف**

- **معلومات النظام** يذكر هذا القسم ميزات األجهزة األساسية الموجودة في جهاز الكمبيوتر الخاص بك.
- معلومات النظام: تعرض ( Version BIOS إصدار نظام اإلدخال واإلخراج األساسي ))BIOS )، و ( Tag Service عالمة الخدمة)، وAsset Tag (علامة الأصل)، وOwnership Tag (علامة الملكية)، و Ownership Date (تاريخ الملكية)، وManufacture Date (تاريخ التصنيع)، و ( Code Service Express كود الخدمة السريعة).
	- معلومات الذاكرة: تعرض الذاكرة المثبتة، والذاكرة المتاحة، وسرعة الذاكرة، ووضع قنوات الذاكرة، وتقنية الذاكرة، وحجم A DIMM وحجم .DIMM B

<span id="page-82-0"></span>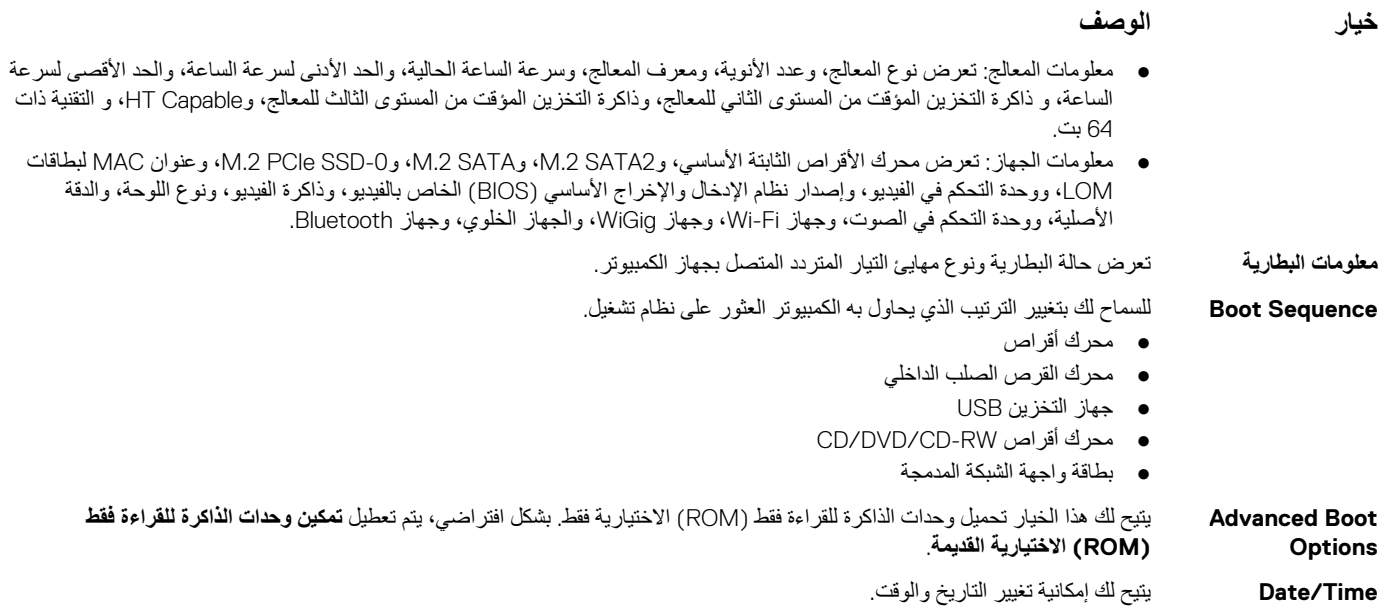

# **خيارات شاشة تهيئة النظام**

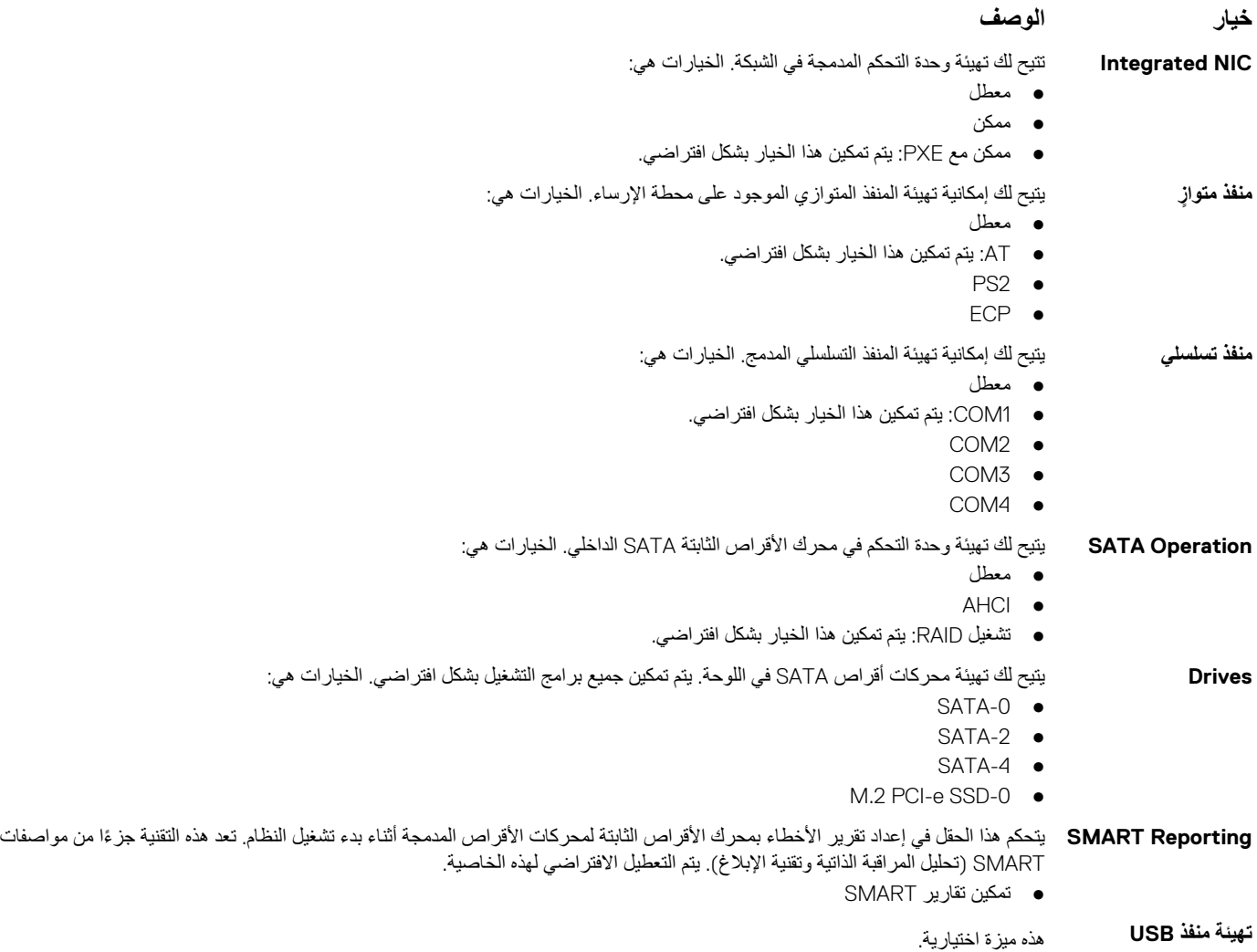

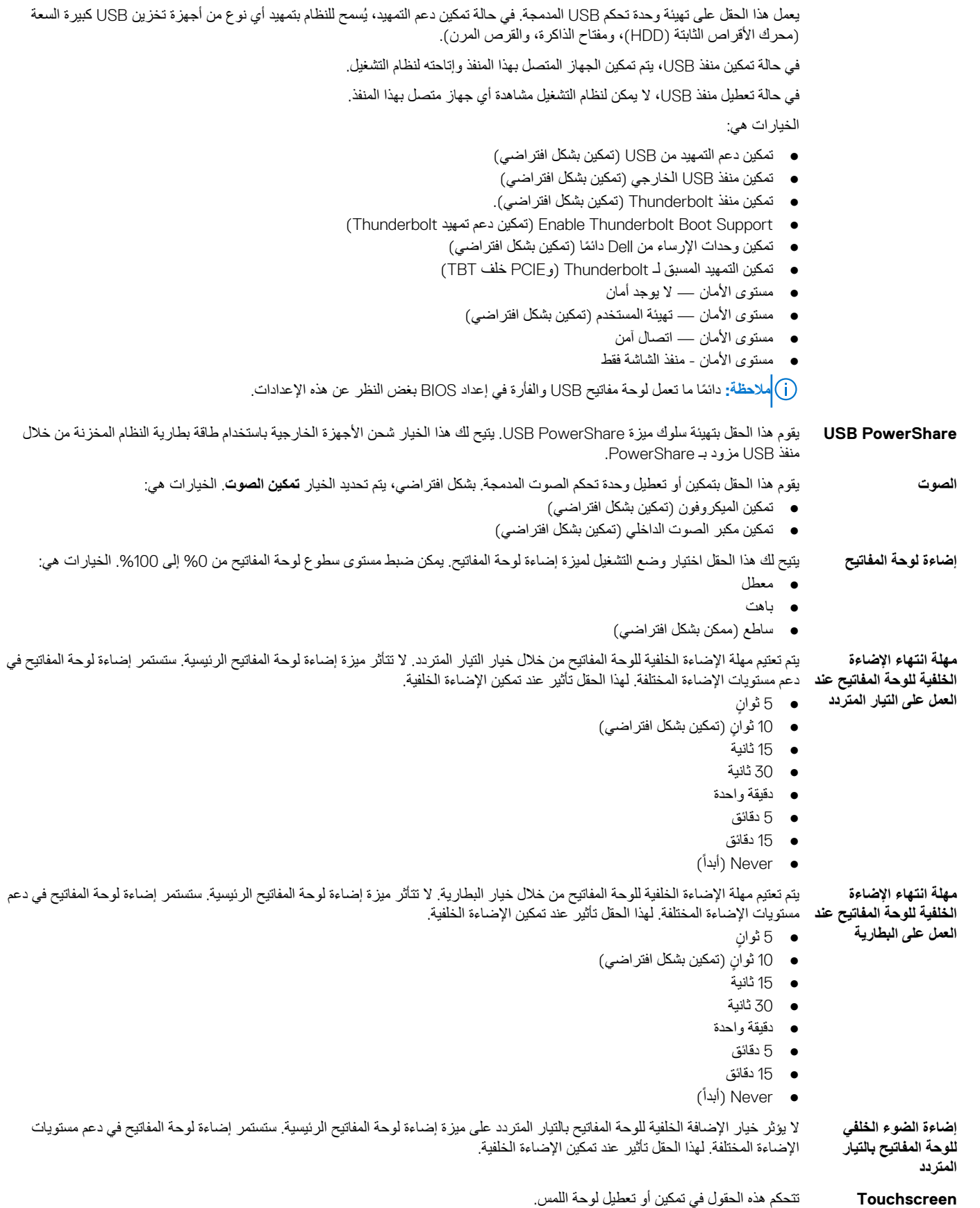

● شاشة اللمس ( تمكين بشكل افتراضي)

**خيار الوصف**

<span id="page-84-0"></span>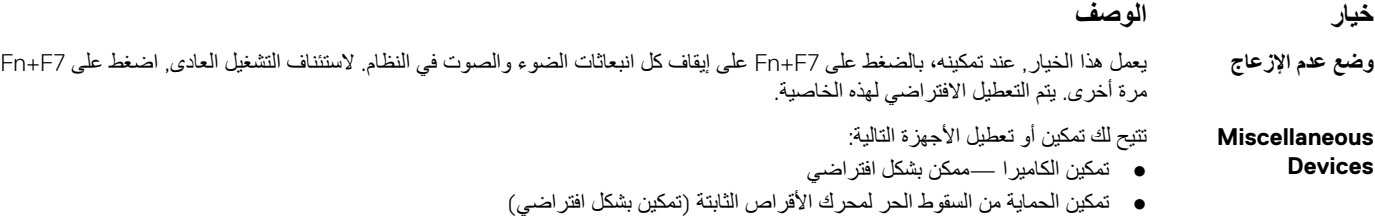

- تمكين البطاقة الرقمية الآمنة (SD) (تمكين بشكل افتر اضي)
	- Secure Digital (SD) Card Boot ●
	- وضع القراءة فقط للبطاقة الرقمية اآلمنة )SD )

### **خيارات شاشة الفيديو**

**خيار الوصف**

**Brightness LCD** يتيح لك ضبط سطوع الشاشة على حسب مصدر الطاقة ( يعمل بالبطارية ويعمل بالتيار المتردد).

**مالحظة:** سيظهر إعداد الفيديو فقط عند تثبيت بطاقة فيديو في النظام.

## **خيارات شاشة األمان**

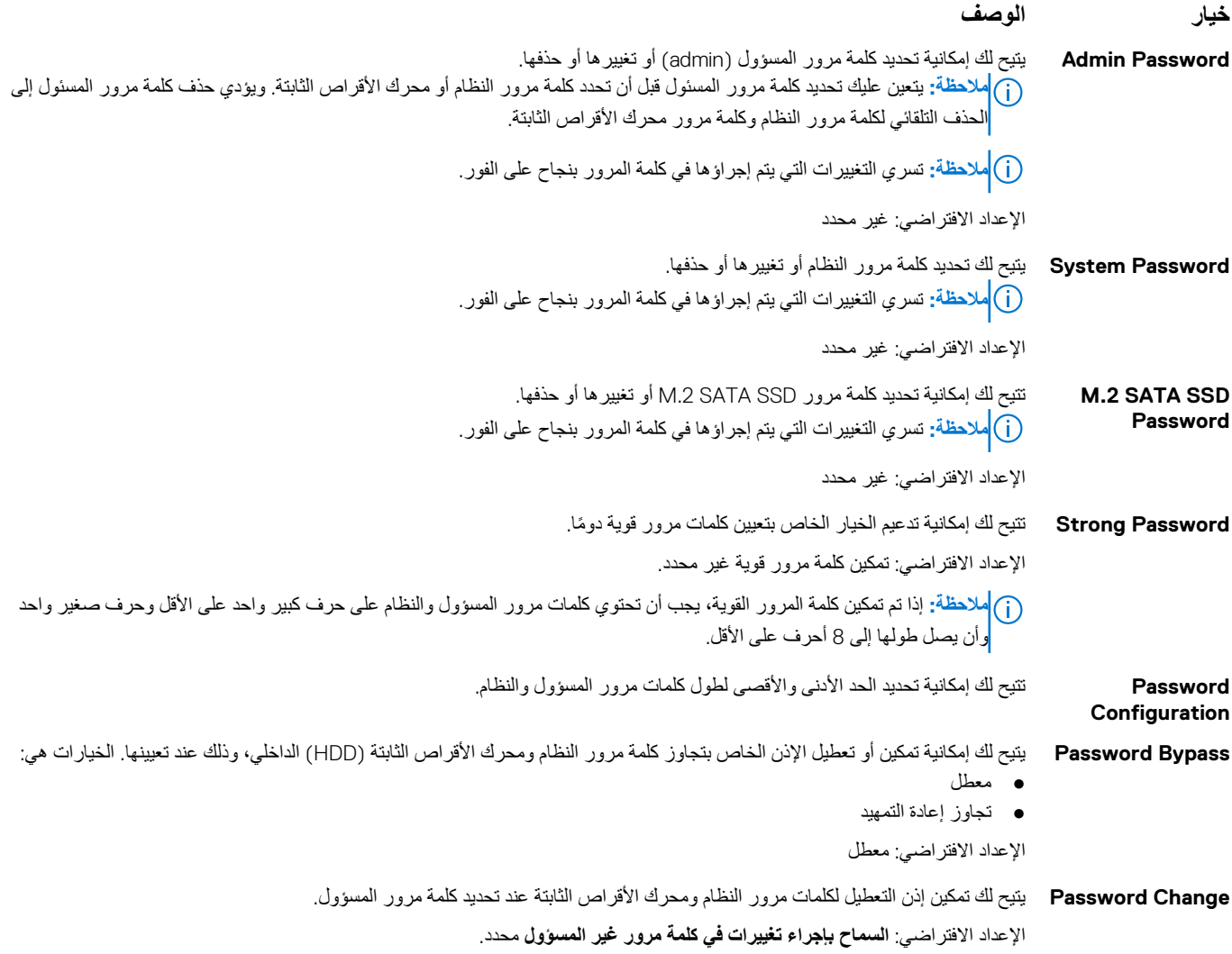

<span id="page-85-0"></span>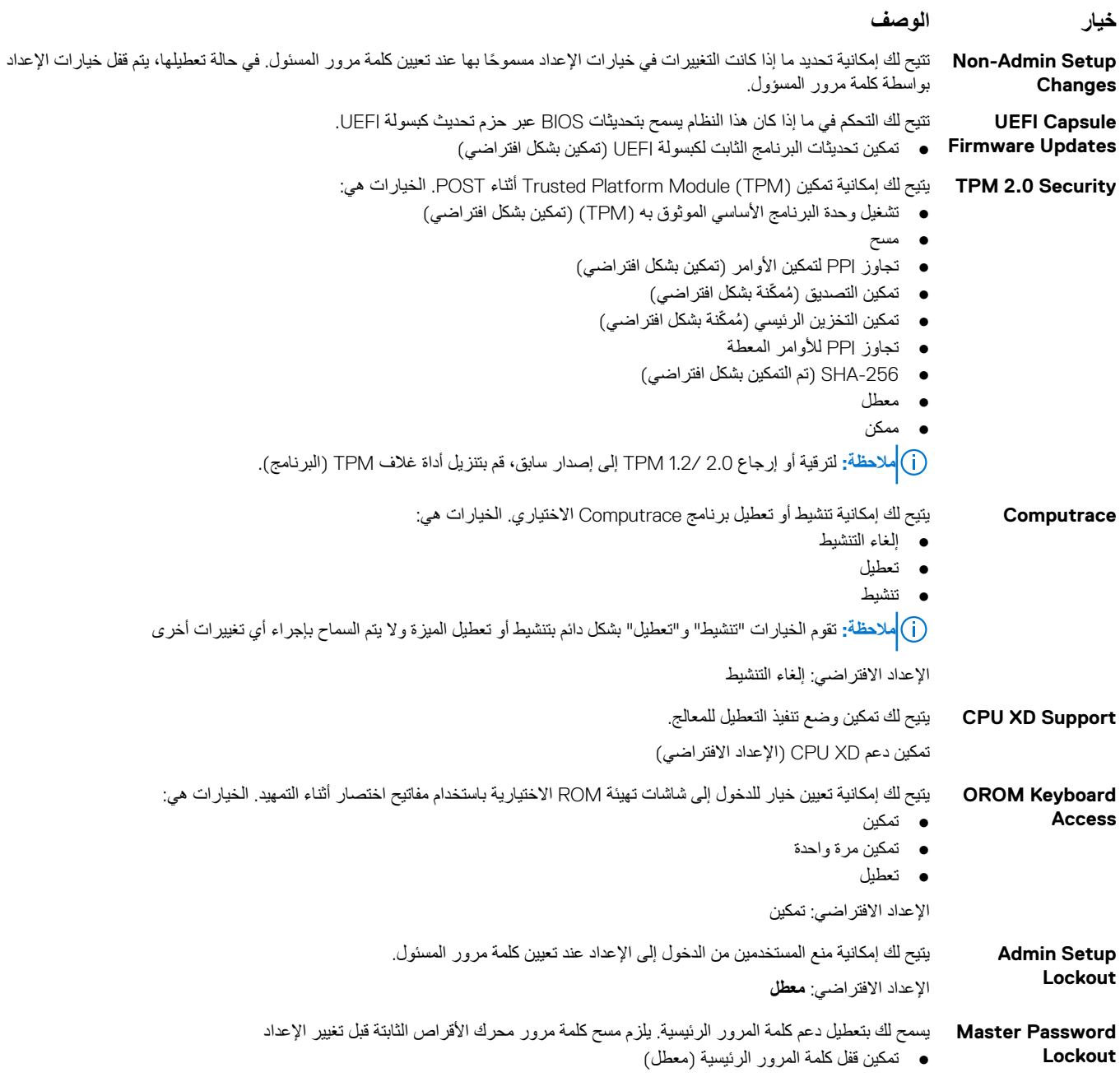

# **خيارات شاشة ( Boot Secure التمهيد اآلمن)**

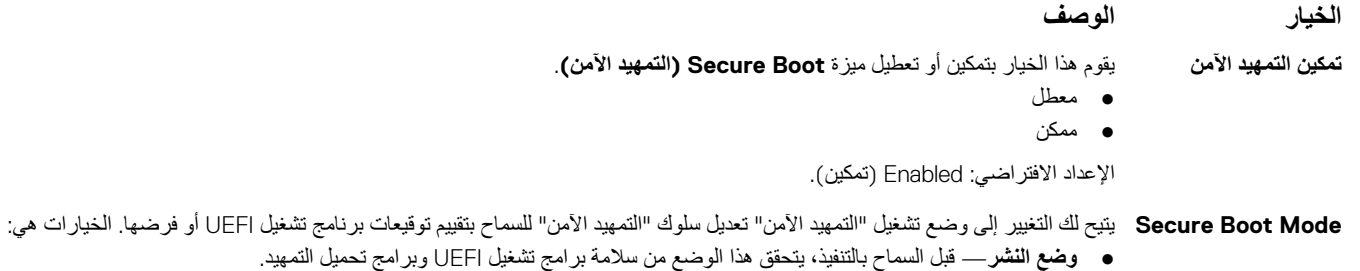

● **وضع التدقيق**— يقوم هذا الوضع بإجراء فحص توقيع ولكنه ال يقوم بتنفيذ حظر على كل برامج تشغيل UEFI وبرامج تحميل التمهيد.

اإلعداد االفتراضي: وضع منشور

#### **الخيار الوصف**

<span id="page-86-0"></span>**إدارة مفتاح الخبير** يتيح لك إمكانية إدارة قواعد بيانات مفتاح األمان فقط إذا كان النظام في " الوضع المخصص". خيار **" تمكين الوضع المخصص**" معطل بشكل افتراضي. الخيارات هي:

- PK  $\bullet$
- KEK
- - db
- dbx

في حالة تمكين **الوضع المخصص**، تظهر الخيارات ذات الصلة بـ **PK و KEK و db وdbx**. الخيارات هي:

- **حفظ إلى ملف** تحفظ المفتاح إلى ملف محدد بواسطة المستخدم
- **استبدال من ملف** الستبدال المفتاح الحالي بمفتاح من ملف محدد بواسطة المستخدم
- **إلحاق من ملف** يضيف ً مفتاحا إلى قاعدة البيانات الحالية من ملف محدد بواسطة المستخدم
	- **حذف** يحذف المفتاح المحدد
	- **إعادة تعيين كل المفاتيح** يعيد تعيين الضبط االفتراضي

● التحكم في البرامج: يتم تمكين هذا الخيار بشكل افتراضي.

● **حذف كل المفاتيح**- يحذف كل المفاتيح

**مالحظة:** في حالة تعطيل **الوضع المخصص**، فإن جميع التغييرات التي يتم إجراؤها سيتم محوها واستعادة المفاتيح إلى اإلعدادات االفتراضية.

## **ملحقات حماية برامج Intel**

**خيار الوصف**

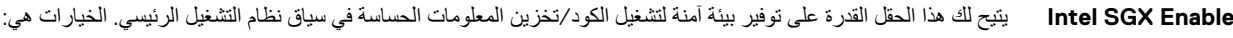

● معطل ● ممكن

> **Enclave Memory Size**

- يضبط هذا الخيار حجم الذاكرة االحتياطية المخصصة . SGX الخيار هو: ● 32 ميجابايت
	- 64 ميجابايت
	- 128 ميجابايت

### **خيارات شاشة األداء**

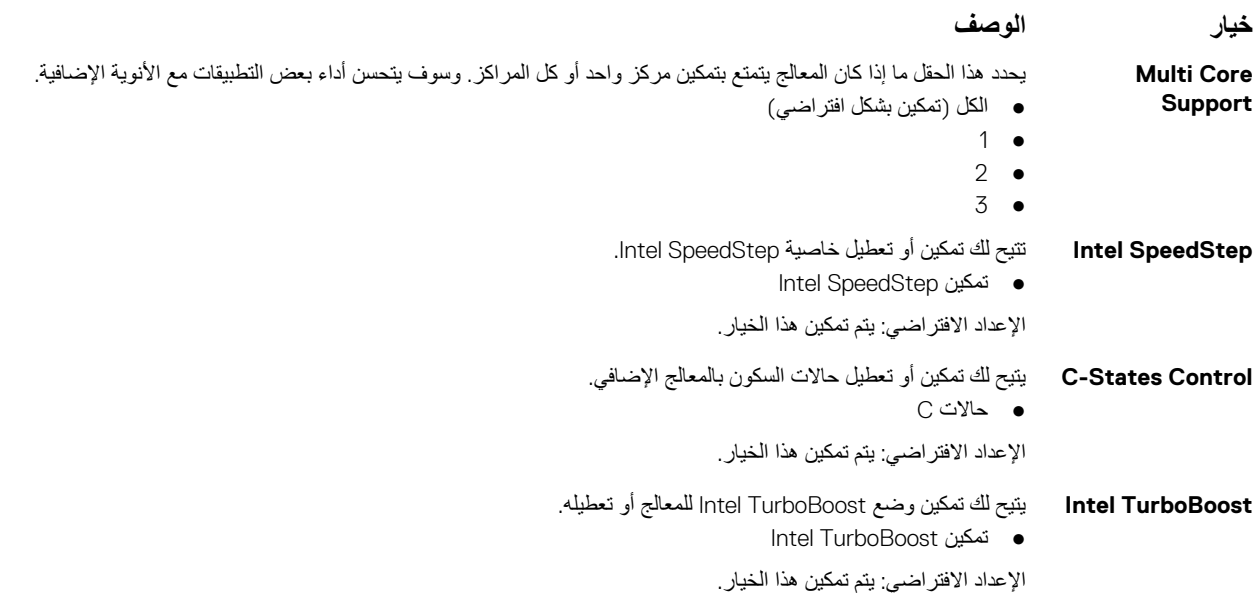

# <span id="page-87-0"></span>**( options screen Management Power خيارات شاشة إدارة الطاقة)**

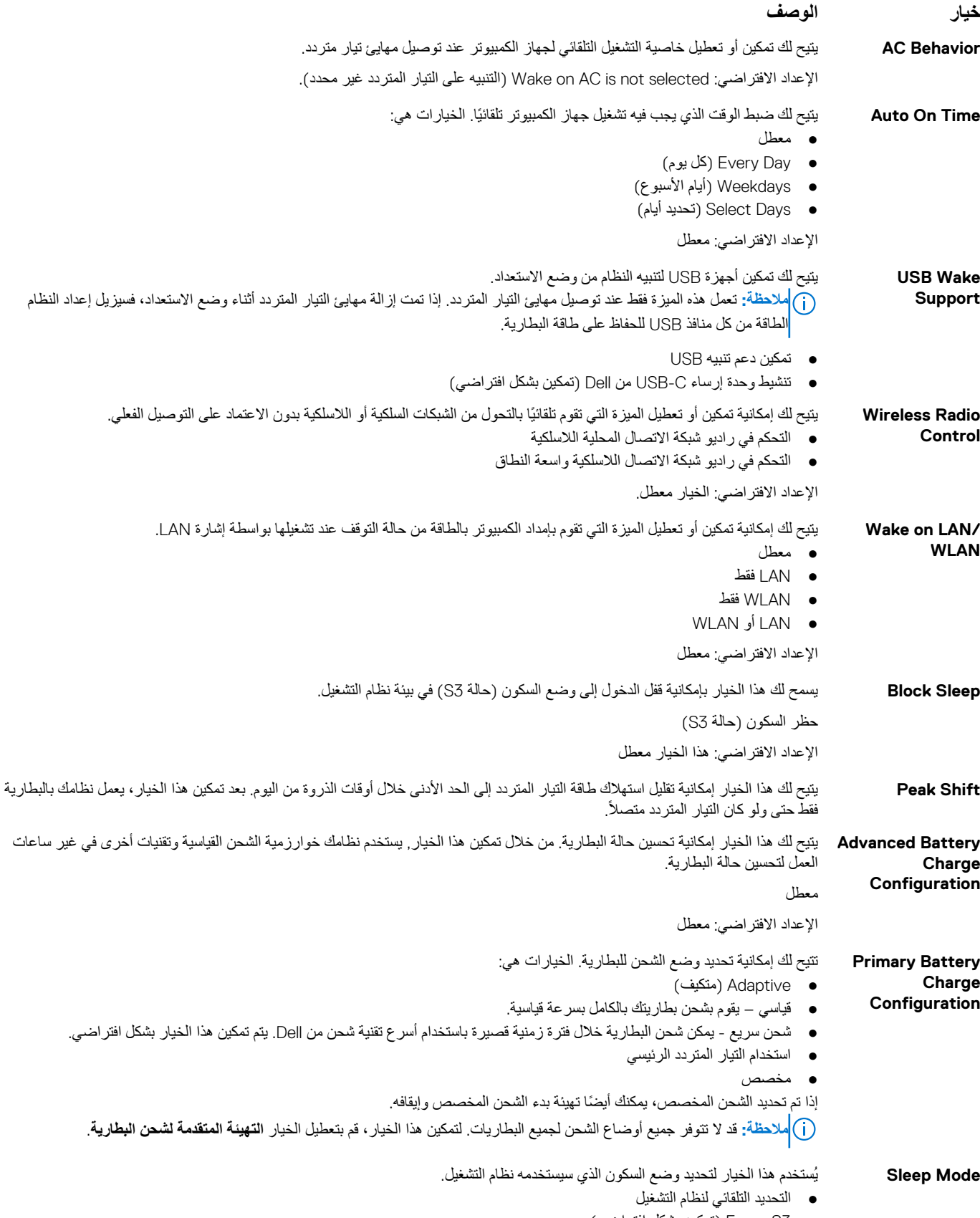

● ( 3S Force تمكين بشكل افتراضي)

#### **خيار الوصف**

**Connector C-Type** يتيح لك هذا الخيار تعيين الطاقة القصوى التي يمكن سحبها من موصل USB من النوع .C **Power** ● 7.5 وات ( اإلعداد االفتراضي هو تمكين)

● 15 وات

## **خيارات شاشة سلوك االختبار الذاتي عند بدء التشغيل )POST )**

<span id="page-88-0"></span>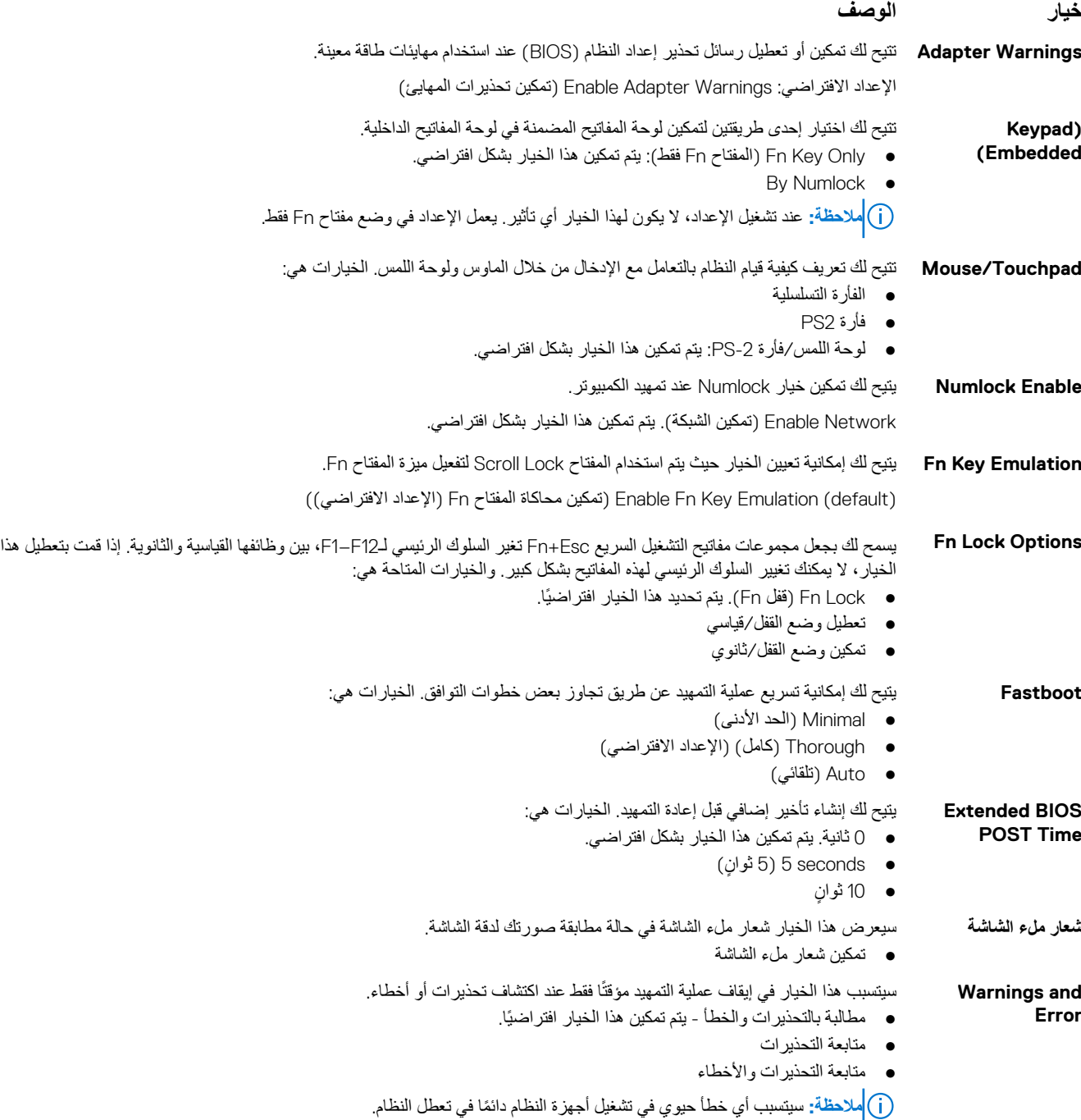

## **خيارات شاشة دعم المحاكاة االفتراضية**

<span id="page-89-0"></span>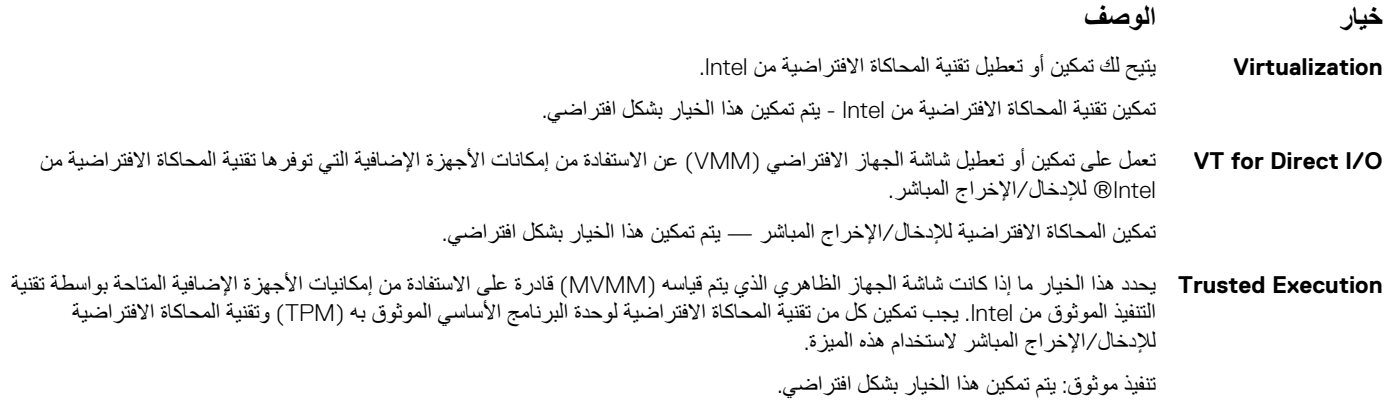

## **خيارات شاشة الالسلكية**

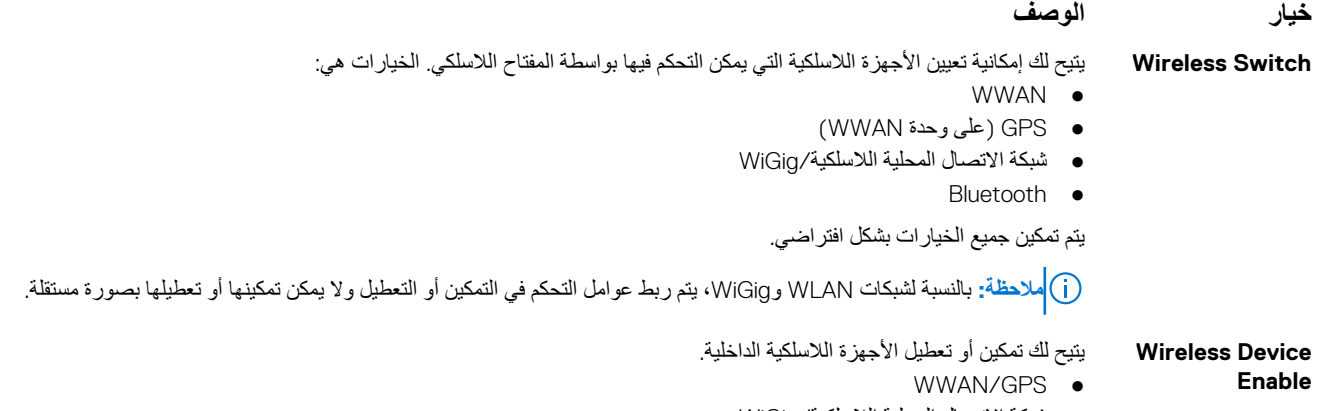

- شبكة االتصال المحلية الالسلكية WiGig/
	- Bluetooth
	- يتم تمكين جميع الخيارات بشكل افتراضي.

## **خيارات شاشة الصيانة**

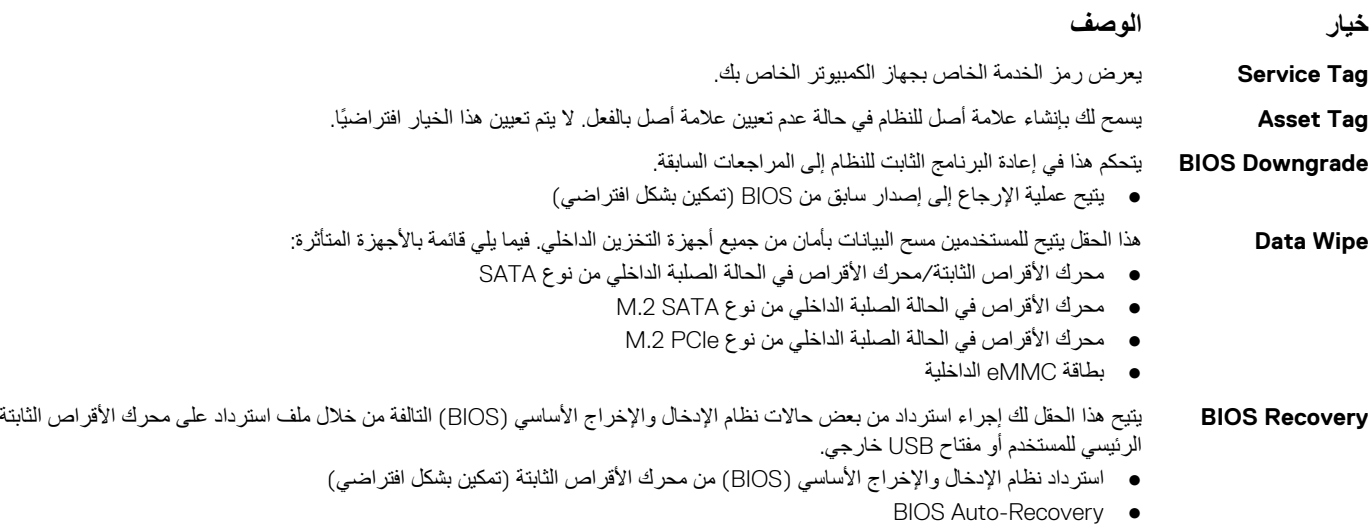

#### **خيار الوصف**

● قم ً دائما بإجراء فحص السالمة

### **خيارات شاشة سجل النظام**

<span id="page-90-0"></span>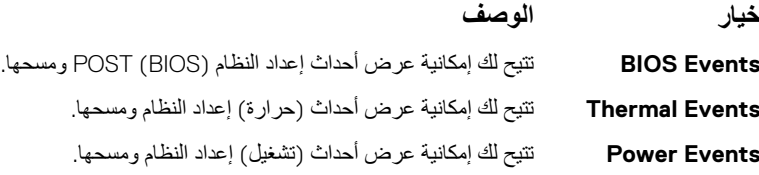

# **تحديث نظام اإلدخال واإلخراج األساسي )BIOS )**

### **تحديث نظام اإلدخال واإلخراج األساسي ) BIOS )في Windows**

\ |كتبيه: إذا كانت ميزة BitLocker غير متوقفة قبل تحديث BIOS، فلن يتم التعرف على مفتاح BitLocker في المرة التالية التي تقوم فيها بإعادة تمهيد النظام. بعد ذلك، متم مطالبتك بإدخال مفتاح الاسترداد للمتابعة، وسيطلب منك النظام ذلك عند كل عملية إعادة تشغيل. إذا كان مفتاح الاسترداد غير معروف، فقد ينتج عن ذلك فقدان البيانات أو إعادة تثبيت نظام التشغيل بلا داع. لمزيد من المعلومات حول هذا الموضوع، راجع مقالة فاعدة المعارف: /https://www.dell.com/support/article/ **ٍ** sln153694

- 1. قم بالانتقال إلى www.dell.com/support.
- 2. انقر فوق **دعم المنتج**. في مربع **بحث في الدعم**، أدخل عالمة الخدمة للكمبيوتر لديك، ثم انقر فوق **بحث**.
- **مالحظة:** إذا لم يكن لديك رمز الصيانة، فاستخدم ميزة SupportAssist لتعريف الكمبيوتر الخاص بك بشكل تلقائي. يمكنك ً أيضا استخدام ّ معرف المنتج أو التصفح يدويًا للوصول إلى طراز جهاز الكمبيوتر الخاص بك.
	- 3. انقر فوق **برامج التشغيل والتنزيالت**. قم بتوسيع **البحث في برامج التشغيل**.
		- 4. حدد نظام التشغيل المثبت على جهاز الكمبيوتر الخاص بك.
	- 5. في قائمة **الفئة** المنسدلة، حدد **نظام اإلدخال واإلخراج األساسي )BIOS )**.
- 6. حدد اإلصدار األحدث من نظام اإلدخال واإلخراج األساسي ) BIOS )وانقر فوق **( Download تنزيل)** لتنزيل ملف نظام اإلدخال واإلخراج األساسي ) BIOS )لجهاز الكمبيوتر الخاص بك.
	- 7. بعد اكتمال التنزيل، استعرض المجلد الذي حفظت ملف تحديث نظام اإلدخال واإلخراج األساسي ) BIOS )بداخله.
		- 8. انقر نقرًا مزدوجًا فوق رمز ملف تحديث BIOS واتبع التعليمات التي تظهر على الشاشة. لمزيد من المعلومات، راجع مقالة قاعدة المعرفة رقم [000124211](https://www.dell.com/support/kbdoc/000124211) على موقع www.dell.com/support.

### **تحديث نظام اإلدخال واإلخراج األساسي ) BIOS )في نظام التشغيل Linux وUbuntu**

لتحديث نظام اإلدخال واإلخراج األساسي ) BIOS )للنظام على جهاز كمبيوتر مثبت عليه نظام التشغيل Linux أو Ubuntu ، راجع مقالة قاعدة المعارف [000131486](https://www.dell.com/support/kbdoc/000131486) على موقع .www.dell.com/support

### **تحديث نظام اإلدخال واإلخراج األساسي ) BIOS )باستخدام محرك أقراص عبر منفذ USB في Windows**

\ |<mark>تنبيه:</mark> إذا كانت ميزة BitLocker غير متوقفة قبل تحديث BIOS ، فلن يتم التعرف على مفتاح BitLocker في المرة التالية التي تقوم فيها بإعادة تمهيد النظام. بعد ذلك، عتم مطالبتك بإدخال مفتاح الاسترداد للمتابعة، وسيطلب منك النظام ذلك عند كا عملية إعادة تشغيل. إذا كان مفتاح الاسترداد غير معروف، فقد ينتج عن ذلك فقدان البيانات أو إعادة تثبيت نظام التشغيل بلا داع. لمزيد من المعلومات حول هذا الموضوع، راجع مقالة فاعدة المعارف: /https://www.dell.com/support/article/ **ٍ** sln153694

- 1. اتبع الإجراءات من الخطوة 1 إلى الخطوة 6 في تحديث نظام الإدخال والإخراج الأساسي (BIOS) في Windows لتتزيل أحدث ملف لبرنامج إعداد نظام الإدخال والإخراج الأساسي (BIOS).
	- 2. أنشئ محرك أقراص USB قابل للتمهيد. لمزيد من المعلومات، راجع مقالة قاعدة المعرفة رقم [000145519](https://www.dell.com/support/kbdoc/000145519/) على موقع www.dell.com/support.
- 3. انسخ ملف برنامج إعداد نظام اإلدخال/اإلخراج األساسي ) BIOS )إلى محرك أقراص USB القابل للتمهيد.
- <span id="page-91-0"></span>4. قم بتوصيل محرك أقراص USB القابل للتمهيد بالكمبيوتر الذي يحتاج إلى تحديث نظام الإدخال/الإخراج الأساسي (BIOS).
	- 5. أعد تشغيل جهاز الكمبيوتر واضغط على **12F**.
	- 6. حدد محرك أقراص USB من **قائمة التمهيد لمرة واحدة**.
	- 7. اكتب اسم ملف برنامج إعداد نظام اإلدخال واإلخراج األساسي )BIOS )، ثم اضغط على **Enter**. تظهر **األداة المساعدة لتحديث نظام اإلدخال/اإلخراج األساسي )BIOS )**.
		- 8. اتبع التعليمات الظاهرة على الشاشة إلتمام تحديث نظام اإلدخال واإلخراج األساسي ).BIOS )

### **تحديث BIOS من قائمة التمهيد لمرة واحدة باستخدام 12F**

قم بتحديث نظام اإلدخال واإلخراج األساسي ) BIOS )بجهاز الكمبيوتر باستخدام ملف exe. لتحديث نظام اإلدخال واإلخراج األساسي ) BIOS )المنسوخ إلى محرك USB بنظام 32FAT والتمهيد من قائمة التمهيد لمرة واحدة باستخدام زر 12.F

\ |<mark>تنبيه:</mark> إذا كانت ميزة BitLocker غير متوقفة قبل تحديث BIOS، فلن يتم التعرف على مفتاح BitLocker في المرة التالية التي تقوم فيها بإعادة تمهيد النظام. بعد ذلك، ستم مطالبتك بإدخال مفتاح الاسترداد للمتابعة، وسبطلب منك النظام ذلك عند كا عملية إعادة تشغيل. إذا كان مفتاح الاسترداد غير معروف، فقد ينتج عن ذلك فقدان البيانات أو إعادة تثبيت نظام التشغيل بلا داع. لمزيد من المعلومات حول هذا الموضوع، راجع مقالة فاعدة المعارف: /https://www.dell.com/support/article/ **ٍ** sln153694

#### **تحديث نظام اإلدخال واإلخراج األساسي )BIOS )**

يمكنك تشغيل ملف تحديث نظام الإدخال والإخراج الأساسي (BIOS) من نظام التشغيل Windows باستخدام محرك USB القابل للتمهيد أو يمكنك أيضا تحديث نظام الإدخال والإخراج األساسي ) BIOS )من قائمة التمهيد لمرة واحدة باستخدام زر 12F على الكمبيوتر.

تتوفر في معظم أجهزة الكمبيوتر من Dell المصممة بعد عام 2012 هذه الإمكانية، ويمكنك التأكد عن طريق تمهيد جهاز الكمبيوتر إلى قائمة التمهيد لمرة واحدة باستخدام زر 12F لمعرفة ما إذا كان BIOS FLASH UPDATE (تحديث ذاكرة فلاش نظام الإدخال والإخراج الأساسي (BIOS)) مدرجًا كخيار لتمهيد جهاز الكمبيوتر الخاص بك أم لا. إذا كان الخيار مدرجًا، فإن نظام الإدخال والإخراج الأساسي (BIOS) يدعم خيار تحديث نظام الإدخال والإخراج الأساسي (BIOS) هذا.

**مالحظة:** ويمكن فقط ألجهزة الكمبيوتر المزودة بخيار ( UPDATE FLASH BIOS تحديث ذاكرة فالش نظام اإلدخال واإلخراج األساسي )) BIOS )في قائمة التمهيد لمرة واحدة باستخدام زر 12F استخدام هذه الوظيفة.

#### **التحديث من قائمة التمهيد لمرة واحدة**

لتحديث نظام اإلدخال واإلخراج األساسي ) BIOS )من قائمة التمهيد لمرة واحدة باستخدام زر 12F ، يلزمك ما يلي:

- محرك USB منسق إلى نظام الملفات ( 32FAT ليس بالضرورة أن يكون المفتاح قابالً للتمهيد).
- ملف نظام اإلدخال واإلخراج األساسي ) BIOS )القابل للتنفيذ والذي قمت بتنزيله من موقع دعم Dell على الويب ونسخه إلى جذر محرك USB
	- مهايئ طاقة تيار متردد موصل بالكمبيوتر.
	- بطارية تعمل خاصة بجهاز الكمبيوتر لتحديث نظام الإدخال والإخراج الأساسي (BIOS)

قم بإجراء الخطوات التالية لتنفيذ عملية تحديث فلاش نظام الإدخال والإخراج الأساسي (BIOS) من قائمة زر F12:

#### \ |تنبيه: لا نقم بإيقاف تشغيل الكمبيوتر أثناء عملية تحديث نظام الإدخال والإخراج الأساسي (BIOS). قد لا يتم تمهيد جهاز الكمبيوتر في حالة إيقاف تشغيله.

- 1. من حالة إيقاف التشغيل، أدخل محرك USB حيث قمت بنسخ الفالش إلى منفذ USB خاص بالكمبيوتر.
- 2. قم بتشغيل الكمبيوتر واضغط على مفتاح F12 للوصول إلى "قائمة التمهيد لمرة واحدة"، ثم ميّز "تحديث نظام الإدخال والإخراج الأساسي (BIOS)" باستخدام الماوس أو مفاتيح األسهم، ثم اضغط على .Enter

يتم عرض قائمة تحديث نظام الإدخال والإخراج الأساسي (BIOS).

- 3. انقر فوق **تحديث من ملف**.
- 4. تحديد جهاز USB خارجي.
- 5. حدد الملف وانقر ً نقرا ً مزدوجا فوق ملف التحديث الهدف، ثم انقر فوق **إرسال**.
- 6. انقر فوق **تحديث نظام اإلدخال واإلخراج األساسي )BIOS )**. يقوم الكمبيوتر بتحديث نظام اإلدخال واإلخراج األساسي ).BIOS )
	- 7. ستتم إعادة تشغيل جهاز الكمبيوتر بعد إتمام عملية تحديث نظام اإلدخال واإلخراج األساسي ).BIOS )

## **كلمة مرور النظام والضبط**

#### **جدول . 14 كلمة مرور النظام والضبط**

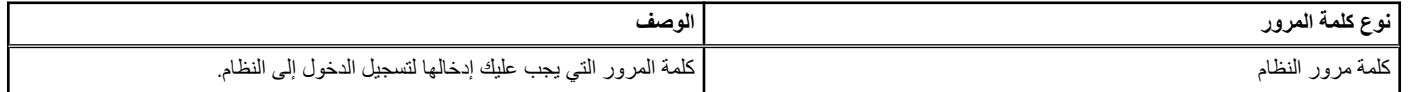

#### **جدول . 14 كلمة مرور النظام والضبط ( يتبع)**

<span id="page-92-0"></span>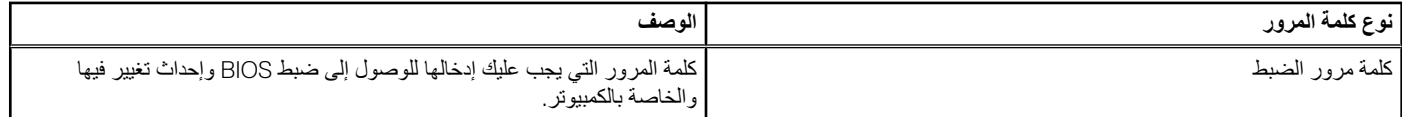

يمكنك إنشاء كلمة مرور النظام وكلمة مرور الضبط لتأمين الكمبيوتر.

**تنبيه: توفر ميزات كلمة المرور مستوى رئيسي من األمان للبيانات الموجودة على الكمبيوتر.**

 $\bigwedge$ تنبيه- أي شخص بمكنه الوصول إلى البيانات المخزنة على الكمبيوتر في حالة عدم تأمينها وتركها غير مراقبة.

**مالحظة:** تم تعطيل ميزة كلمة مرور النظام واإلعداد.

### **تعيين كلمة مرور إلعداد النظام**

يمكنك تخصيص **كلمة مرور نظام** جديدة فقط عندما تكون الحالة في وضع **غير ُمحددة**.

للدخول إلى إعداد النظام، اضغط على 12F بعد التشغيل أو إعادة التمهيد مباشرة.ً

- 1. في شاشة **BIOS للنظام** أو **إعداد النظام**، حدد **األمان** واضغط على .Enter يتم عرض شاشة **األمان**.
- 2. حدد **كلمة مرور النظام** وقم بإنشاء كلمة مرور في حقل **أدخل كلمة المرور الجديدة**.

استخدم اإلرشادات التالية لتعيين كلمة مرور النظام:

- يمكن أن تتكون كلمة المرور ما يصل إلى 32 حرف.
- حرف خاص واحد على الأقل: ! " # \$ % & ' ( ) \* + , , / : ; < = > ; 0 ^ @ [ \ ] ^ \_ ^ [ \ ]
	- األرقام من 0 إلى 9.
	- حروف كبيرة من A إلى .Z
	- حروف صغيرة من a إلى .z
- 3. اكتب كلمة مرور النظام التي أدخلتها سابقًا في حقل **Confirm new password (تأكيد كلمة المرور الجديدة) واضغط على موافق<sub>.</sub>** 
	- 4. اضغط على Esc واحفظ التغييرات وفقًا لما تطلبه الرسالة المنبثقة.
		- 5. اضغط على Y لحفظ التغييرات. تتم إعادة تشغيل الكمبيوتر.

### **حذف أو تغيير كلمة مرور موجودة خاصة بالنظام**

تاكد من ان **حاله كلمه المرور** غير مقفله (في اعداد النظام) قبل ان تحاول حذف أو تغيير كلمه مرور النظام و/أو الاعداد الحالي. لا يمكنك حذف أو تغيير كلمه مرور النظام أو الضبط الحالية ، إذا كانت **حاله كلمه المرور** مقفله.

للدخول إلى إعداد النظام، اضغط على 12F بعد التشغيل أو إعادة التمهيد مباشرة.ً

- 1. في شاشة **BIOS للنظام** أو **إعداد النظام**، حدد **حماية النظام** واضغط على .Enter يتم عرض الشاشة **تأمين النظام**.
	- 2. في الشاشة **تأمين النظام** تأكد أن **حالة كلمة المرور غير ّ مؤمنة**.
- 3. حدد **كلمة مرور النظام**، وقم بتحديث أو حذف كلمة مرور النظام الموجودة، واضغط على Enter أو .Tab
- 4. حدد **كلمة مرور اإلعداد،** وقم بتحديث أو حذف كلمة مرور اإلعداد الموجودة، واضغط على Enter أو .Tab
- م) <mark>ملاحظة: في حالة تغيير كلمة مرور النظام و/أو المسؤول، أعد إدخال كلمة المرور الجديدة عند المطالبة. إذا قمت بحذف كلمة مرور النظام و/أو الإعداد، فقم بتأكيد الحذف عند</mark> المطالبة.
	- 5. اضغط على Esc وستظهر رسالة تطالبك بحفظ التغييرات.
	- 6. اضغط على Y لحفظ التغييرات والخروج من ضبط النظام. تتم إعادة تشغيل الكمبيوتر.

### **مسح إعدادات CMOS**

<mark>\ |</mark>تنبيه: سبوّدي مسح إعدادات CMOS إلى إعادة تعيين إعدادات نظام الإدخال والإخراج الأساسي (BIOS) على الكمبيوتر ـ

- 1. قم بإزالة غطاء [القاعدة](#page-10-0).
- 2. افصل كابل البطارية من لوحة النظام.
- 3. قم بإزالة البطارية الخلوية [المصغرة](#page-15-0).
	- 4. انتظر لمدة دقيقة واحدة.
- 5. أعد وضع البطارية الخلوية [المصغرة](#page-16-0).
- 6. قم بتوصيل كابل البطارية بلوحة النظام.
	- 7. أعد وضع غطاء [القاعدة](#page-11-0).

## **مسح كلمتي مرور ( BIOS إعداد النظام) والنظام**

لمسح كلمة مرور النظام أو BIOS ، اتصل بالدعم الفني من Dell كما هو موضح في [contactdell/com.dell.www](https://www.dell.com/contactdell).

<span id="page-93-0"></span>**مالحظة:** للحصول على معلومات حول كيفية إعادة تعيين كلمات المرور في نظام التشغيل Windows أو التطبيقات، ارجع إلى الوثائق المصاحبة لنظام التشغيل Windows أو التطبيق الذي تستخدمه.

## **استشكاف األخطاء وإصالحها**

#### **الموضوعات:**

- التعامل مع بطاريات ليثيوم أيون المنتفخة
	- االختبار الذاتي المدمج )BIST )
	- إعادة تعيين ساعة الوقت [الحقيقي](#page-96-0)
		- استرداد نظام [التشغيل](#page-96-0)
- وسائط النسخ [االحتياطي](#page-96-0) وخيارات االسترداد
	- دورة [تشغيل](#page-96-0) شبكة [WiFi](#page-96-0)
- [تصريف](#page-97-0) الطاقة الزائدة ( إجراء إعادة تعيين ثابتة)

## **التعامل مع بطاريات ليثيوم أيون المنتفخة**

على غرار غالبية أجهزة الكمبيوتر المحمولة، تستخدم أجهزة الكمبيوتر المحمولة من Dell بطاريات. أيضا أحد أنواع بطاريات الليثيوم أيون في بطارية بوليمر أيون الليثيوم. تزايدت شهرة بطاريات الليثيوم أيون في السنوات الأخيرة وأصبح استخدامها معتادًا في صناعة الإلكترونيات نظرًا لتفضيلات العملاء المرتكزة على التصميم القليل السمك (خاصة مع .<br>أجهزة الكمبيوتر المحمولة الأحدث القليلة السمك بشكل فائق) وفترة العمل الطويلة للبطارية بالستناد إلى تقنية بطارية بوليمر ليثيوم أيون في الأساس عن إمكانية حدوث انتفاخ لخلايا البطارية.

قد تؤثر البطارية المنتفخة سلبيًا على أداء الكمبيوتر المحمول. لمنع حدوث المزيد الجهاز المحافظ الداخلية الذي يؤدي إلى خلل في وظائفه، توقف عن استخدام الكمبيوتر المحمول واعمد إلى تفريغ شحنته عن طريق فصل مهايئ التيار المتردد والسماح بتصريف البطارية.

يجب عدم استخدام البطاريات المنتفخة ويتعين استبدالها والتخلص منها بشكل صحيح. نوصي بالاتصال بقسم دعم المنتجات لدى ||De للتعرف على خيار ات استبدال البطارية المنتفخة بموجب شروط الضمان الساري أو عقد خدمة الصيانة، بما في ذلك خيارات االستبدال من قِبل فني خدمة صيانة معتمد لدى .Dell

فيما يلي إرشادات التعامل مع بطاريات الليثيوم أيون واستبدالها:

● توخ الحذر عند التعامل مع بطاريات الليثيوم.أبون. ِ

- اعمد إلى تفريغ شحنة البطارية قبل إزالتها من النظام. لتفريغ شحنة البطار فصل مهايئ التيار المتردد من النظام وتشغيل النظام على طاقة البطارية فقط. عند توقف النظام عن التشغيل حين الضغط على زر التشغيل، فهذا يعني أن البطارية مشحونة بالكامل.
	- ال تعمد إلى سحق البطارية أو إسقاطها أوتشويهها أو خرقها باستخدام أشياء خارجية.
	- احرص على عدم تعريض البطارية لحرارة مرتفعة أو تفكيك علب البطارية وخالياها.
		- ال تضغط على سطح البطارية.
			- ال تعمد إلى ثني البطارية.
		- ال تستخدم أدوات من أي نوع لرفع البطارية أو شدها عكس اتجاهها.
	- إذا كانت البطارية محشورة في جهاز نتيجة انتفاخها، فال تحاول تحريرها حيث قد يؤدي ثقبها أو ثنيها أو سحقها إلى التعرض للخطر.
		- ال تحاول إعادة تركيب البطارية التالفة أو المنتفخة في أي كمبيوتر محمول.
	- يجب إعادة البطاريات المنتفخة التي يغطيها الضمان إلى Dell في حاوية شحن معتمدة (تقدِّمها Dell ) وهذا يتوافق مع لوائح النقل. يجب التخلص من البطاريات المنتفخة التي لا يغطيها الضمان في مركز إعادة تدوير معتمد. اتصل بدعم منتجات Dell على [support/com.dell.www://https](https://www.dell.com/support) للمساعدة والتعرف على المزيد من التعليمات.
	- قد يؤدي استخدام بطارية ليست من إنتاج Dell أو غير متوافقة إلى زيادة خطورة التعرض لحريق أو انفجار. استبدل البطارية مستخدمًا بطارية تم شراؤها من Dell فقط ومصممة للعمل مع كمبيوتر Dell. لا تستخدم البطاريات الخاصة بأجهزة الكمبيوتر الأخرى مع جهاز الكمبيوتر الخاص بك. احرص دائمًا على شراء البطاريات الأصلية من //https: [com.dell.www](https://www.dell.com/) أو من Dell مباشرة.ً

يمكن أن تنتفخ بطاريات ليثيوم أيون لأسباب عديدة مثل العمر الافتراضي أو حدد دورات الشحن أو التعرض لحراسه التعلومات حول كيفية تحسين أداء بطارية الكمبيوتر المحمول وزيادة عمرها الافتراضي وتقليل احتمال حدوث المشكلة، راجع بطارية [الكمبيوتر](https://www.dell.com/support/kbdoc/en-in/000175212/dell-laptop-battery-frequently-asked-questions) المحمول من [Dell](https://www.dell.com/support/kbdoc/en-in/000175212/dell-laptop-battery-frequently-asked-questions) - الأسئلة [الشائعة](https://www.dell.com/support/kbdoc/en-in/000175212/dell-laptop-battery-frequently-asked-questions)

# **االختبار الذاتي المدمج )BIST )**

### **االختبار الذاتي ّ المضمن )BIST-M )**

يُعد ( BIST-M االختبار الذاتي المضمن) أداة تشخيصات اختبار ذاتي مضمن تعمل على تحسين دقة تشخيص أعطال وحدة التحكم المضمنة ) EC )في لوحة النظام.

**مالحظة:** يمكن بدء BIST-M يدويًا قبل ( POST االختبار الذاتي عند بدء التشغيل).

#### كيفية تشغيل BIST-M

**مالحظة:** يجب تهيئة BIST-M على النظام من حالة إيقاف التشغيل سواء كان موصالً بمصدر التيار المتردد أو يعمل بالبطارية فقط.

- 1. اضغط مع االستمرار على كل من مفتاح **M** الموجود على لوحة المفاتيح و**زر التشغيل** لبدء .BIST-M
- 2. مع الضغط بشكل مستمر على كل من مفتاح **M** و**زر التشغيل**، يمكن لمؤشر LED الخاص بالبطارية عرض حالتين:
	- .a إيقاف: لم يتم اكتشاف خطأ في لوحة النظام
	- .b ضوء كهرماني: يشير إلى وجود مشكلة في لوحة النظام
- 3. إذا كان هناك عطل في لوحة النظام، فسيومض مؤشر LED لحالة البطارية مبينًا أحد رموز األخطاء التالية لمدة 30 ثانية:

#### **جدول . 15 رموز خطأ مؤشر LED**

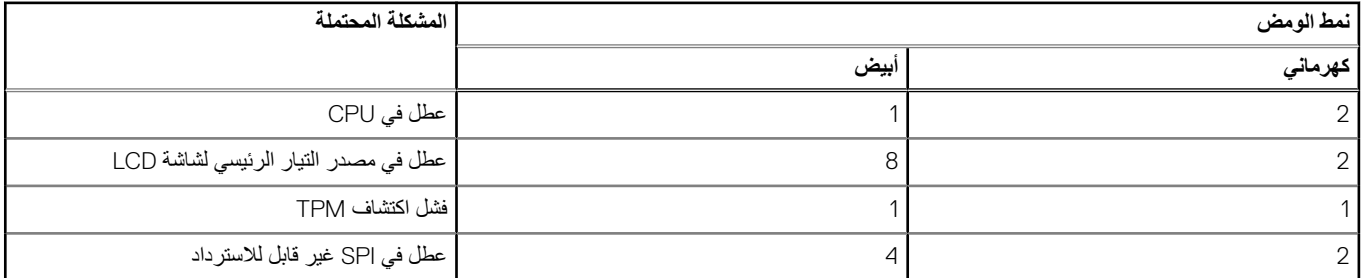

4. إذا لم يكن هناك أي عطل في لوحة النظام، فستمر شاشة LCD بالشاشات ذات اللون الثابت الموضحة في قسم BIST لشاشة LCD لمدة 30 ثانية، ثم يتوقف تشغيلها.

### **اختبار مصدر التيار الرئيسي لشاشة )BIST-L) LCD**

يُعد BIST-L تحسينًا لتشخيص رمز خطأ مؤشر LED الوحيد ويبدأ تلقائيًا أثناء الاختبار الذاتي عند بدء التشغيل (POST). سيفحص BIST-L مصدر الطاقة الرئيسي لشاشة LCD. إذا لم يتم تزويد شاشة LCD بالتيار ( أي أن دائرة BIST-L تعطلت)، فسيومض مؤشر LED الخاص بحالة البطارية مبينًا رمز خطأ 2[ ، ] 8 او رمز خطأ 2[ ، ]7.

**مالحظة:** في حالة تعطل BIST-L ، يتعذر على BIST لشاشة LCD تأدية وظيفته بسبب عدم تزويد شاشة LCD بالتيار.

#### كيفية استدعاء اختبار :BIST-L

- 1. اضغط على زر التشغيل لبدء تشغيل النظام.
- 2. إذا لم يبدأ تشغيل النظام بشكل طبيعي، فافحص إلى مؤشر LED لحالة البطارية:
- إذا كان مؤشر LED الخاص بحالة البطارية يومض برمز خطأ 2[ ، ]7 ، فقد ال يكون كابل الشاشة ً موصال بشكل صحيح.
- إذا كان مؤشر LED الخاص بحالة البطارية يومض برمز خطأ 2[ ، ]8 ، فهناك عطل في المصدر الرئيسي لتيار شاشة LCD بلوحة النظام، ومن ثم ال يوجد تيار مزودة به شاشة .LCD
	- 3. في بعض الحالات، عند ظهور رمز خطأ [2، 7]، تحقق لمعرفة ما إذا كان كابل الشاشة موصلًا بشكل صحيح.
		- 4. في حاالت ظهور رمز خطأ 2[ ، ]8 ، استبدل لوحة النظام.

### **االختبار الذاتي ّ المضمن لشاشة )BIST )LCD**

تحتوي أجهزة الكمبيوتر المحمولة من Dell على أداة تشخيصية مضمنة تساعد على تحديد ما إذا كان شذوذ الشاشة الذي تواجهه مشكلة متأصلة في ( شاشة LCD (بجهاز الكمبيوتر المحمول من Dell أو في إعدادات بطاقة الفيديو ( وحدة معالجة الرسومات) وجهاز الكمبيوتر.

في حالة ملاحظة شذوذ بالشاشة مثل الوميض أو التشويه أو مشكلات بالوضوح أو صورة مهتزة أو خطوط أفقية أو رأسية أو خفوت اللون أو ما إلى ذلك، من الممارسات الجيدة القيام بعزل (شاشة) LCD عن طريق تشغيل الاختبار الذاتي المضمّن (BIST).

#### كيفية تنشيط اختبار BIST LCD

- 1. قم بإيقاف تشغيل الكمبيوتر المحمول من .Dell
- 2. افصل أي أجهزة طرفية موصلة بالكمبيوتر المحمول. قم بتوصيل مهايئ التيار المتردد ( الشاحن) فقط بالكمبيوتر المحمول.
	- 3. تأكد من أن نظافة ( شاشة ( LCD (ال توجد جزيئات أتربة على سطح الشاشة).
- 4. اضغط مع الاستمرار على مفتاح D واعمد إلى **تشغيل** الكمبيوتر المحمول للدخول إلى وضع الاختبار الذاتي المضمّن (BIST) لشاشة LCD. استمر في الضغط على المفتاح D حتى يتم تمهيد النظام.
	- 5. ستعرض الشاشة ألوانًا ثابتة وتتغير الألوان على الشاشة بالكامل إلى اللون الأبيض والأسود والأحصر والأخضر والأزرق مرتين.
		- 6. ثم تعرض ألوان األبيض واألسود واألحمر.
- 7. افحص الشاشة بعناية لمالحظة أي شيء غريب ( أي خطوط أو ألوان غامضة أو تشوه على الشاشة).
	- 8. في نهاية آخر لون ثابت (الأحمر )، سيتم إيقاف تشغيل النظام.
- <span id="page-96-0"></span>**مالحظة:** تعمل تشخصيات SupportAssist قبل التمهيد من Dell عند التشغيل بتهيئة االختبار الذاتي ّ المضمن ) BIST )لشاشة LCD أوال،ً مما يؤدي إلى توقع حدوث تدخل من المستخدم لتأكيد وظائف شاشة .LCD

### **إعادة تعيين ساعة الوقت الحقيقي**

تسمح وظيفة إعادة تعيين ساعة الوقت الفعلي (RTC) لك باسترداد نظام Dell من حالات تحديد ل**ا يوجد التي الذي لا يوجد تمهيد/لا توجد طاقة.** لبدء إعادة تعيين RTC على النظام، تأكد من أن النظام في حالة انقطاع التيار ومتصل بمصدر الطاقة. اضغط مع االستمرار على زر الطاقة لمدة 25 ثانية ثم حرر الضغط عليه. انتقل إلى كيفية إعادة تعيين [ساعة](https://www.dell.com/support/article/sln304892) الوقت [الفعلي](https://www.dell.com/support/article/sln304892).

مالاحظة: إذا تم فصل طاقة التيار المتردد عن النظام أثناء العملية أو تم الضغط على زر التشغيل لمدة أطول من 40 ثانية، فإنه يتم إيقاف عملية إعادة تعيين ساعة الوقت الفعلي  $(RTC)$ 

ستؤدي إعادة تعيين ساعة الوقت الفعلي (RTC) إلى إعادة تعيين BIOS إلى الإعدادات الافتراضية وعدم توفر vpro اوإعادة تعيين التاريخ والوقت للنظام. لا تتأثر العناصر التالية بإعادة تعيين ساعة الوقت الفعلي ):RTC )

- عالمة الخدمة
- عالمة األصل
- عالمة الملكية
- كلمة مرور المسؤول
- كلمة مرور النظام
- HDD Password •
- TPM قيد التشغيل ونشطة
- قواعد البيانات األساسية
	- سجالت النظام

قد يتم أو لا يتم إعادة تعيين العناصر التالية استنادًا إلى التحديدات المخصصة لتعيين BIOS:

- قائمة التمهيد
- تمكين وحدات OROM القديمة
	- Secure Boot Enable •
- السماح بإرجاع BIOS إلى إصدار سابق

## **استرداد نظام التشغيل**

عندما يتعذر على جهاز الكمبيوتر التمهيد إلى نظام التشغيل حتى بعد تكرار المحاوالت، يبدأ تلقائيًا تشغيل أداة .Recovery OS SupportAssist Dell

نُعد Dell SupportAssist أداة مستقلة يتم تثبيتها مسبقًا في جميع أجهزة الكمبيوتر من Dell المثبت عليها نظام التشغيل Windows. وهي تتألف من أدوات لتشخيص واستكشاف المشكلات التي قد تحدث وإصلاحها قبل تمهيد الكمبيوتر إلى نظام التشغيل. حيث تتيح لك إمكانية تشخيص مشكلات الأجهزة أو إصلاح جهاز الكمبيوتر أو النسخ الاحتياطي للملفات أو استعادة جهاز الكمبيوتر إلى الحالة التي كان عليها بالمصنع.

يمكنك أيضاً تنزيلها من موقع دعم Dell على الويب لاستكشاف الأخطاء وإصلاحها والحمل واصلاحها عندما يفتد نظام تشغيله الأساسي بسبب عطل في البرامج أو الأجهزة.

لمزيد من المعلومات حول استرداد OS SupportAssist Dell ، راجع دليل المستخدم السترداد *OS SupportAssist Dell* على موقع [serviceabilitytools/com.dell.www.](https://www.dell.com/serviceabilitytools) انقر فوق **SupportAssist** ثم انقر فوق **Recovery OS SupportAssist**.

## **وسائط النسخ االحتياطي وخيارات االسترداد**

يوصى بإنشاء محرك االسترداد الستكشاف المشكالت التي قد تحدث في نظام التشغيل Windows وحلها. تقترح Dell العديد من الخيارات السترداد نظام التشغيل Windows على جهاز الكمبيوتر من . Dell لمزيد من المعلومات، راجع وسائط النسخ [االحتياطي](https://www.dell.com/support/contents/article/Product-Support/Self-support-Knowledgebase/software-and-downloads/dell-backup-solutions/Media-backup) وخيارات االسترداد لنظام التشغيل [Windows](https://www.dell.com/support/contents/article/Product-Support/Self-support-Knowledgebase/software-and-downloads/dell-backup-solutions/Media-backup) [من](https://www.dell.com/support/contents/article/Product-Support/Self-support-Knowledgebase/software-and-downloads/dell-backup-solutions/Media-backup) [Dell](https://www.dell.com/support/contents/article/Product-Support/Self-support-Knowledgebase/software-and-downloads/dell-backup-solutions/Media-backup) .

### **دورة تشغيل شبكة WiFi**

إذا كان الكمبيوتر غير قادر على الوصول إلى اإلنترنت بسبب مشكالت في االتصال بشبكة WiFi ، فيمكن تنفيذ دورة دورة تشغيل شبكة . WiFi يقدم اإلجراء التالي التعليمات حول كيفية إجراء دورة تشغيل شبكة :WiFi

**مالحظة:** يقدم بعض موفري خدمة اإلنترنت ) ISP )جهاز مودم/موجه متعدد الوظائف.

1. قم بإيقاف تشغيل جهاز الكمبيوتر الخاص بك.

- 2. قم بإيقاف تشغيل المودم.
- 3. قم بإيقاف تشغيل الموجه الالسلكي.
	- 4. انتظر لمدة 30 ثانية.
	- 5. قم بتشغيل الموجه الالسلكي.
		- 6. قم بتشغيل المودم.
- 7. قم بتشغيل جهاز الكمبيوتر الخاص بك.

## **تصريف الطاقة الزائدة ( إجراء إعادة تعيين ثابتة)**

الطاقة الزائدة هي كهرباء إستاتيكية زائدة يستمر وجودها في الكمبيوتر حتى بعد إيقاف تشغيله وإزالة البطارية.

<span id="page-97-0"></span>للحفاظ على سلامتك وحماية المكونات الإلكترونية الحساسة في جهاز الكمس بك سيُطلب الكسيف الطاقة الزائدة قبل إزالة أو إعادة وضع أي مكونات في الكمبيوتر.

إن تصريف الطاقة الزائدة، والمعروف أيضًا بعملية "إعادة التعيين الثابتة"، يُعد أيضًا خطوة شائعة لاستكشاف الأخطاء وإصلاحها، وذلك في حالة عدم تشغيل جهاز الكمبيوتر أو تمهيده داخل نظام التشغيل.

#### **لتصريف الطاقة الزائدة ( إجراء إعادة تعيين ثابتة)**

- 1. قم بإيقاف تشغيل جهاز الكمبيوتر الخاص بك.
	- 2. افصل مهايئ التيار عن جهاز الكمبيوتر.
		- 3. قم بإزالة غطاء القاعدة.
			- 4. إزالة البطارية.
- 5. اضغط مع االستمرار على زر التشغيل لمدة 20 ثانية لتفريغ الطاقة الزائدة.
	- 6. قم بتركيب البطارية.
	- 7. قم بتركيب غطاء القاعدة.
	- 8. قم بتوصيل مهايئ التيار الكهربي بالكمبيوتر.
		- 9. قم بتشغيل جهاز الكمبيوتر الخاص بك.

**مالحظة:** لمزيد من المعلومات عن إجراء إعادة تعيين ثابتة، راجع مقالة قاعدة المعارف رقم [000130881](https://www.dell.com/support/kbdoc/en-us/000130881) على الموقع [support/com.dell.www](https://www.dell.com/support).

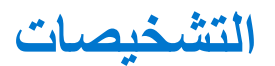

إذا صادفتك مشكلة في الكمبيوتر، قم بتشغيل تشخيصات ePSA قبل االتصال بـ Dell لطلب المساعدة الفنية. الغرض من تشغيل التشخيصات هو اختبار جهاز الكمبيوتر بدون الحاجة إلى استخدام معدة إضافية أو فقدان للبيانات. إذا لم تكن قادرًا على إصلاح المشكلة بنفسك، فيمن لمسوول الخدمة والدعم استخدام نتائج التشخيصات لمساعدتك على حل المشكلة. **الموضوعات:**

**8**

- تشخيصات التقييم المحسن للنظام قبل التمهيد )ePSA )
	- [مصابيح](#page-99-0) حالة الجهاز
	- [مؤشر](#page-99-0) [LED](#page-99-0) لبيان حالة الشبكة [المحلية](#page-99-0) [\)LAN](#page-99-0) )
		- مصابيح حالة [البطارية](#page-100-0)

## **تشخيصات التقييم المحسن للنظام قبل التمهيد )ePSA )**

تقوم تشخيصات ( ePSA المعروفة ً أيضا بتشخيصات النظام) بفحص كامل لجهازك. يتم تضمين ePSA بنظام اإلدخال واإلخراج األساسي ) BIOS )ويتم تشغيلها داخليًا بواسطة نظام الإدخال والإخراج الأساسي (BIOS). توفر تشخيصات النظام المضمنة مجموعة من الخيارات لأجهزة أو مجموعات أجهزة معينة تتيح لك:

- تشغيل االختبارات تلقائيًا أو في وضع متفاعل
	- تكرار االختبارات
	- عرض نتائج الاختبار أو حفظها
- تشغيل اختبارات شاملة لتقديم خيارات اختبارية إضافية لتوفير معلومات إضافية حول الجهاز (الأجهزة) المعطل (المعطلة)
	- عرض رسائل حالة تخبرك بما إذا كانت الاختبارات قد تمت بنجاح
	- عرض رسائل الخطأ التي تخبرك بالمشكالت التي تطرأ أثناء االختبار

\\_|تنبيه<u>:</u> استخدام تشخيصات النظام لاختبار جهاز الكمبيوتر لديك فقط. قد يتسبب استخدام هذا البرنامج مع أجهزة كمبيوتر أخرى ف*ي* نتائج غير صالحة أو رسائل خطأ ـ

<mark>(i) <mark>ملاحظة:</mark> تتطلب بعض الاختبار ات لأجهزة معينة تفاعل المستخدم. تأكد دائمًا من وجودك بالقرب من جهاز الكمبيوتر عند إجراء اختبارات التشخيص.</mark>

يمكن تشغيل تشخيصات ePSA بطريقتين:

- 1. قم بتشغيل جهاز الكمبيوتر.
- 2. بينما يتم تمهيد جهاز الكمبيوتر، اضغط على المفتاح 12F عند ظهور شعار .Dell
	- 3. في شاشة قائمة التمهيد، حدد الخيار **( Diagnostics تشخيصات)**.

يتم عرض نافذة **( Assessment System boot-Pre Enhanced التقييم المحسن للنظام قبل التمهيد)** لسرد جميع األجهزة المكتشفة في الكمبيوتر. تبدأ التشخيصات في تشغيل الاختبارات على جميع الأجهزة المكتشفة.

- 4. إذا كنت ترغب في تشغيل اختبار تشخيصي على جهاز محدد، فاضغط على Esc وانقر فوق **نعم** إليقاف االختبار التشخيصي.
	- 5. حدد الجهاز من الجزء األيسر وانقر فوق **تشغيل االختبارات**.
		- 6. في حالة وجود أي مشكالت، يتم عرض أكواد الخطأ.

الحظ كود الخطأ واتصل بـ .Dell

- أو
- 1. قم بإيقاف تشغيل الكمبيوتر.
- 2. اضغط مع االستمرار على مفتاح fn ، مع الضغط على زر التشغيل، ثم حرر كليهما.

يتم عرض نافذة **( Assessment System boot-Pre Enhanced التقييم المحسن للنظام قبل التمهيد)** لسرد جميع األجهزة المكتشفة في الكمبيوتر. تبدأ التشخيصات في تشغيل االختبارات على جميع األجهزة المكتشفة.

3. في شاشة قائمة التمهيد، حدد الخيار **( Diagnostics تشخيصات)**.

يتم عرض نافذة **( Assessment System boot-Pre Enhanced التقييم المحسن للنظام قبل التمهيد)** لسرد جميع األجهزة المكتشفة في الكمبيوتر. تبدأ التشخيصات في تشغيل الاختبار ات على جميع الأجهزة المكتشفة.

- 4. إذا كنت ترغب في تشغيل اختبار تشخيصي على جهاز محدد، فاضغط على Esc وانقر فوق **نعم** إليقاف االختبار التشخيصي.
	- 5. حدد الجهاز من الجزء األيسر وانقر فوق **تشغيل االختبارات**.
		- 6. في حالة وجود أي مشكالت، يتم عرض أكواد الخطأ.

الحظ كود الخطأ واتصل بـ .Dell

## **مصابيح حالة الجهاز**

#### **جدول . 16 مصابيح حالة الجهاز**

<span id="page-99-0"></span>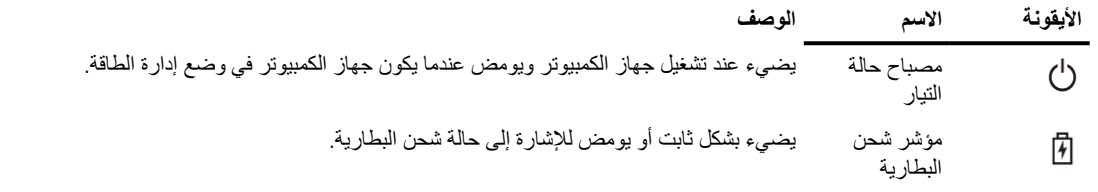

توجد مؤشرات LED لبيان حالة الجهاز عادةً إما على الجزء العلوي أو الجانب الأيسر من لوحة المفاتيح. وتعرض سعة التخزين والبطارية والأجهزة اللاسلكية والنشاط. بعيدًا عن أنها قد تكون مفيدة كأداة تشخيصية عند وجود عطل محتمل في النظام.

**مالحظة:** قد يختلف وضع ضوء حالة التيار حسب النظام.

يسرد الجدول التالي كيفية قراءة رموز LED عند وقوع أخطاء محتملة.

#### **جدول . 17 مؤشر LED لشحن البطارية**

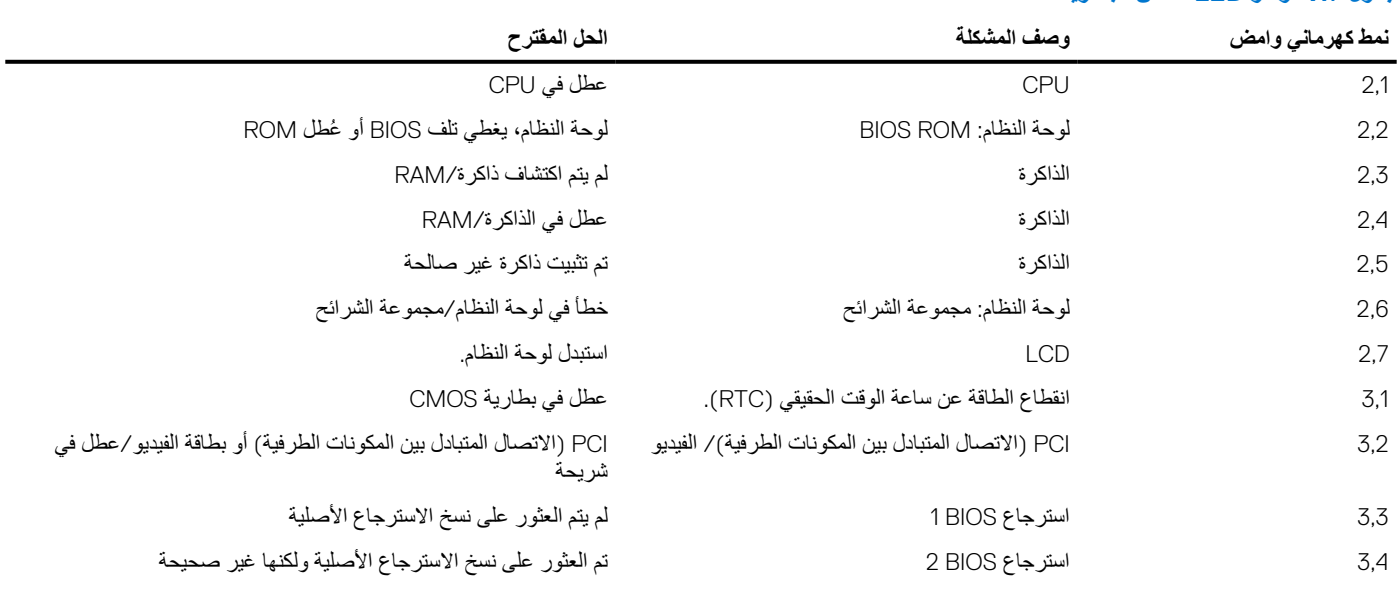

تتكون أنماط الوامض من مجموعتين من الأرقام الممثلة من قبل (المجموعة الأولى: وميض باللون الكهرماني، المجموعة الثانية: وميض باللون الأبيض)

#### **مالحظة:**

- 1. المجموعة األولى: يومض مؤشر LED من 1 إلى 9 مرات تليها فترة توقف مؤقت بينما ينطفئ مؤشر LED خالل فاصل زمني مدته 1.5 ثانية. (ويكون هذا الوميض كهرماني اللون)
	- 2. المجموعة الثانية: يومض مؤشر LED من 1 إلى 9 مرات تليها فترة توقف أطول قبل بدء الدورة التالية مرة أخرى خالل فاصل زمني مدته 1.5 ثانية. (ويكون هذا الوميض أبيض اللون)

على سبيل المثال: عند عدم اكتشاف الذاكرة (2،3)، يومض مصباح البطارية مرتين باللون الأصفر، ثم يتوقف قليلاً، ثم يومض ثلاث مرات باللون الأبيض. يتوقف مصباح البطارية LED نليلاً لمدة 3 ثوانٍ قبل أن تتكرر الدورة التالية مرة أخرى.

# **مؤشر LED لبيان حالة الشبكة المحلية )LAN )**

يشتمل موصل RJ-45 على مؤشري LED في الزاويتين العلويتين. عندما يكون الاتصال موجهًا على النحو الموضح أدناه، يمثل مؤشر LED في الزاوية العلوية اليسرى سلامة الرابط ويمثل مؤشر LED الموجود في الزاوية العلوية اليمنى نشاط الشبكة.

يمكن لمؤشر LED الخاص بسلامة الرابط عرض ثلاثة ألوان: الأخضر والبرتقالي والأصفر. وتشير هذه الألوان إلى ثلاث سرعات ممكنة لاتصال الشبكة: 10 ميجابت في الثانية و100 ميجابت في الثانية و1000 ميجابت في الثانية، على التوالي. حالات مؤشر LED هذه موضحة في الصورة أدناه. دائمًا ما يكون مؤشر نشاط الشبكة باللون الأصفر ويومض للإشارة إلى اجتياز حركة مرور الشبكة.

10 Mbit Connection

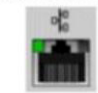

Steady green - 10 Mb

100 Mbit Connection

 $a_n^{\rm re}$ 

Steady orange - 100 Mb

1000 Mbit Connection  $p_{\alpha}^{\alpha}$ 

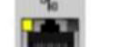

Steady yellow - 1000 Mb

<span id="page-100-0"></span>تدعم وحدة تحكم LAN مؤشري الحالة LED. يعرض مؤشر LED لبيان حالة الرابط معدل نقل البيانات الحالي المدعوم (10 أو 100 أو 1000 ميجابت في الثانية)، في حين يدل مؤشر LED لبيان حالة النشاط إما على تلقي البيانات أو إرسالها. يوضح الجدول التالي عملية تشغيل مؤشرات .LED

#### **جدول . 18 مؤشرات الحالة LED**

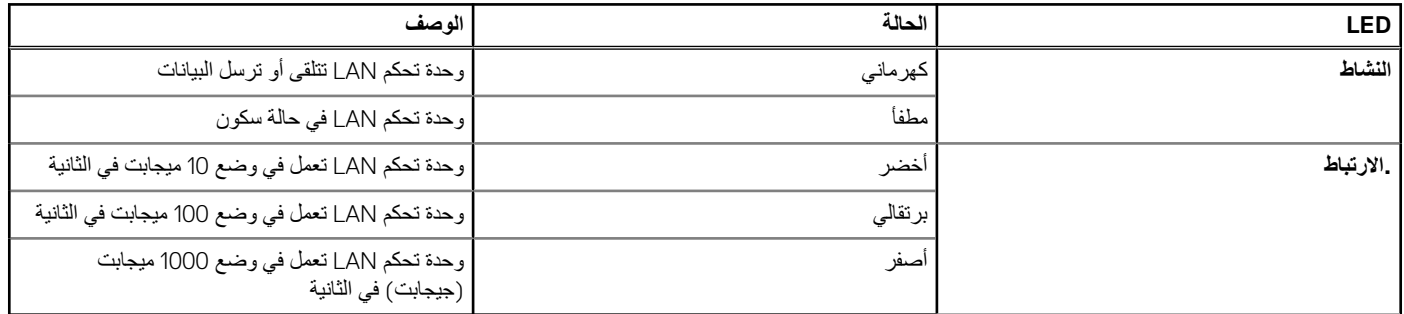

## **مصابيح حالة البطارية**

إذا كان الكمبيوتر متصلاً بمأخذ تيار كهربائي، فسيعمل مصباح البطارية كالتالي:

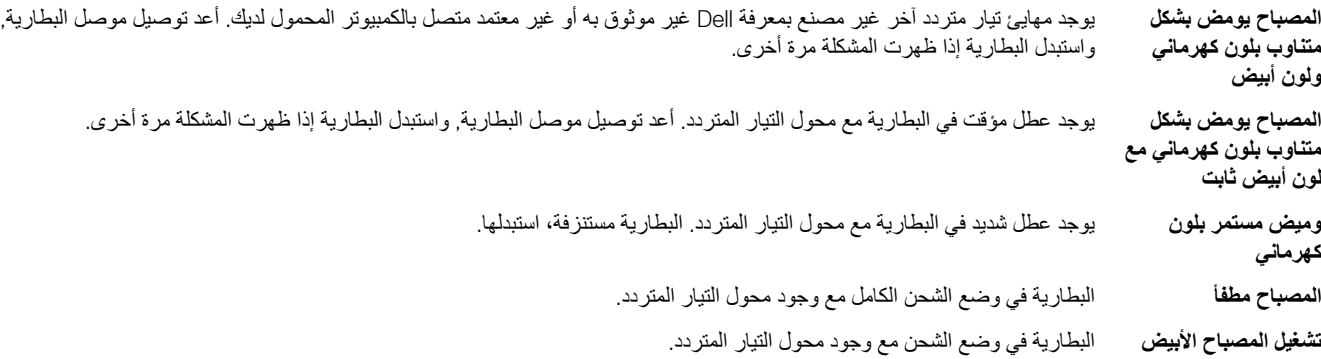

# **االتصال بشركة Dell**

**مالحظة:** إذا لم يتوفر لديك اتصال نشط باإلنترنت، فيمكنك العثور على معلومات االتصال في فاتورة الشراء أو إيصال الشحن أو الفاتورة أو كتالوج منتج .Dell

توفر Dell العديد من خيارات الدعم والخدمة القائمة على الهاتف واإلنترنت. يختلف التوفر حسب البلد والمنتج، وقد ال تتوفر بعض الخدمات في منطقتك. لالتصال بشركة Dell لالستفسار عن مسائل تتعلق بالمبيعات أو الدعم الفني أو خدمة العمالء:

- 1. اذهب إلى **support/com.Dell**.
	- 2. حدد فئة الدعم.
- 3. تحقق من دولتك أو منطقتك في القائمة المنسدلة **(اختيار دولة/منطقة)** أسفل الصفحة.
	- 4. حدد ارتباط الخدمة أو الدعم المناسب حسب احتياجك.